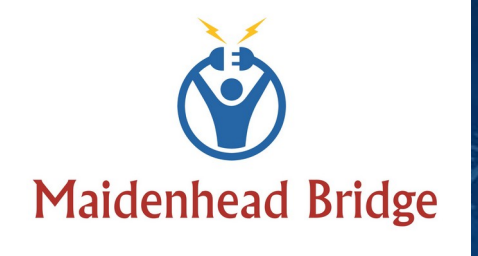

 $\pi$ 

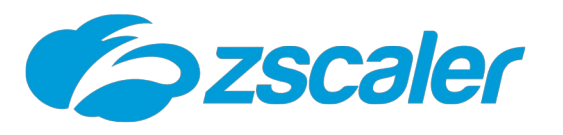

Cloud Security Connector Mux (1/2/4/8) – Azure

with Private Cloud Private Access

(For Azure Cloud)

<del>ahuduu hurjaaha</del>

identeers.<br>W<mark>oop</mark>

**Thurbart** 

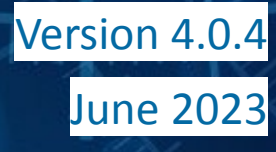

# **Table of Contents**

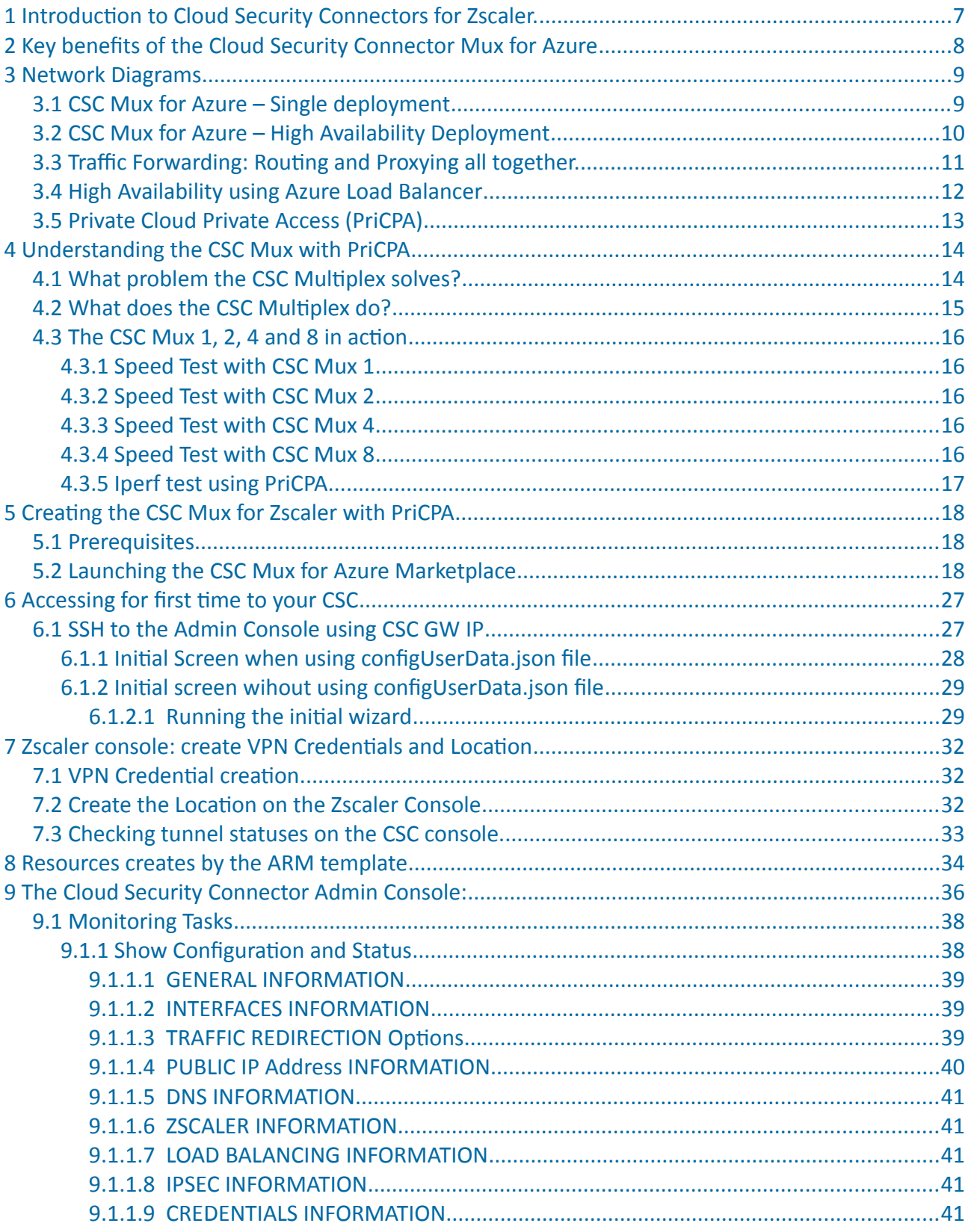

**Maidenhead Bridge** 

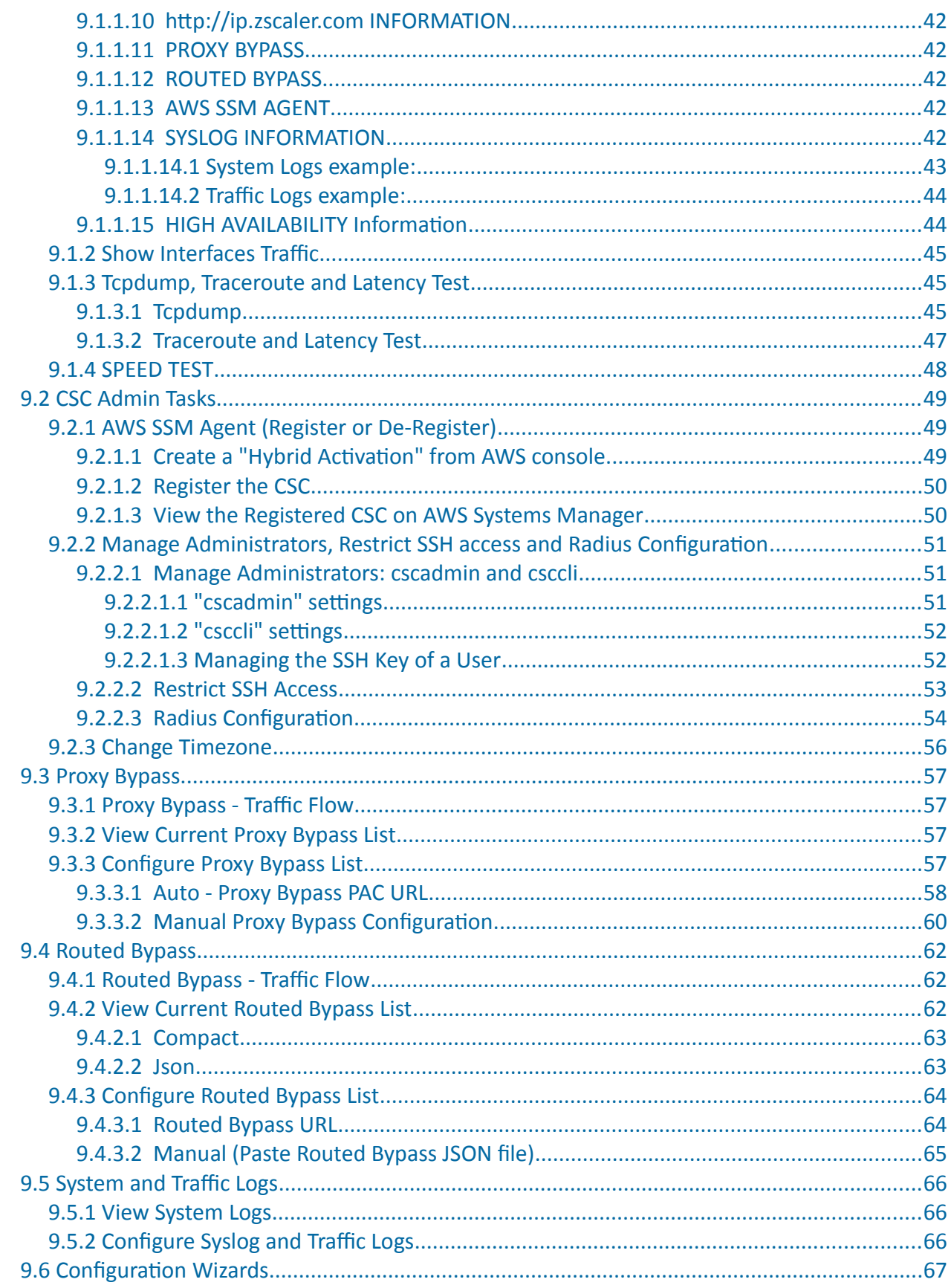

**Maidenhead Bridge** 

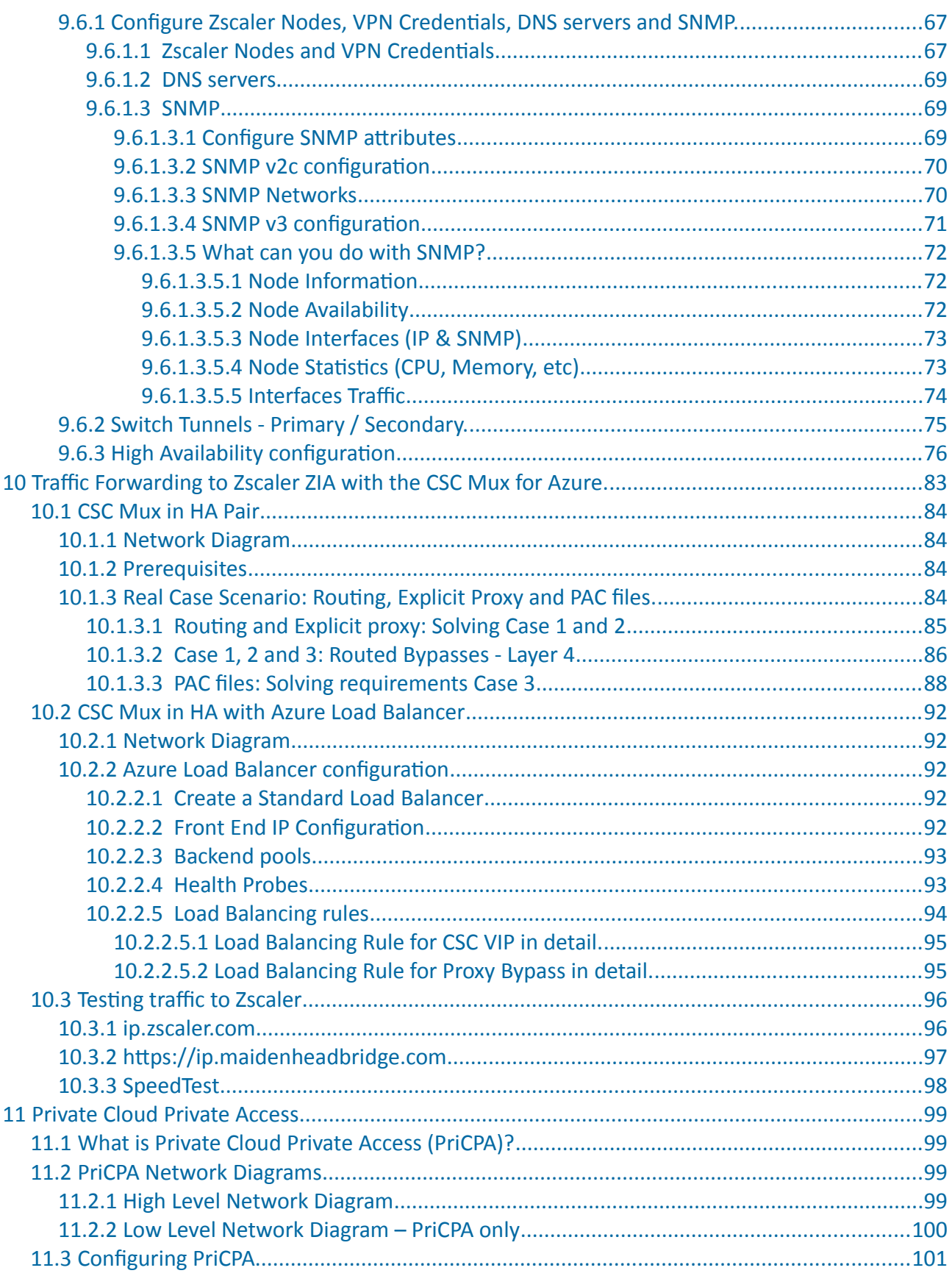

Maidenhead Bridge

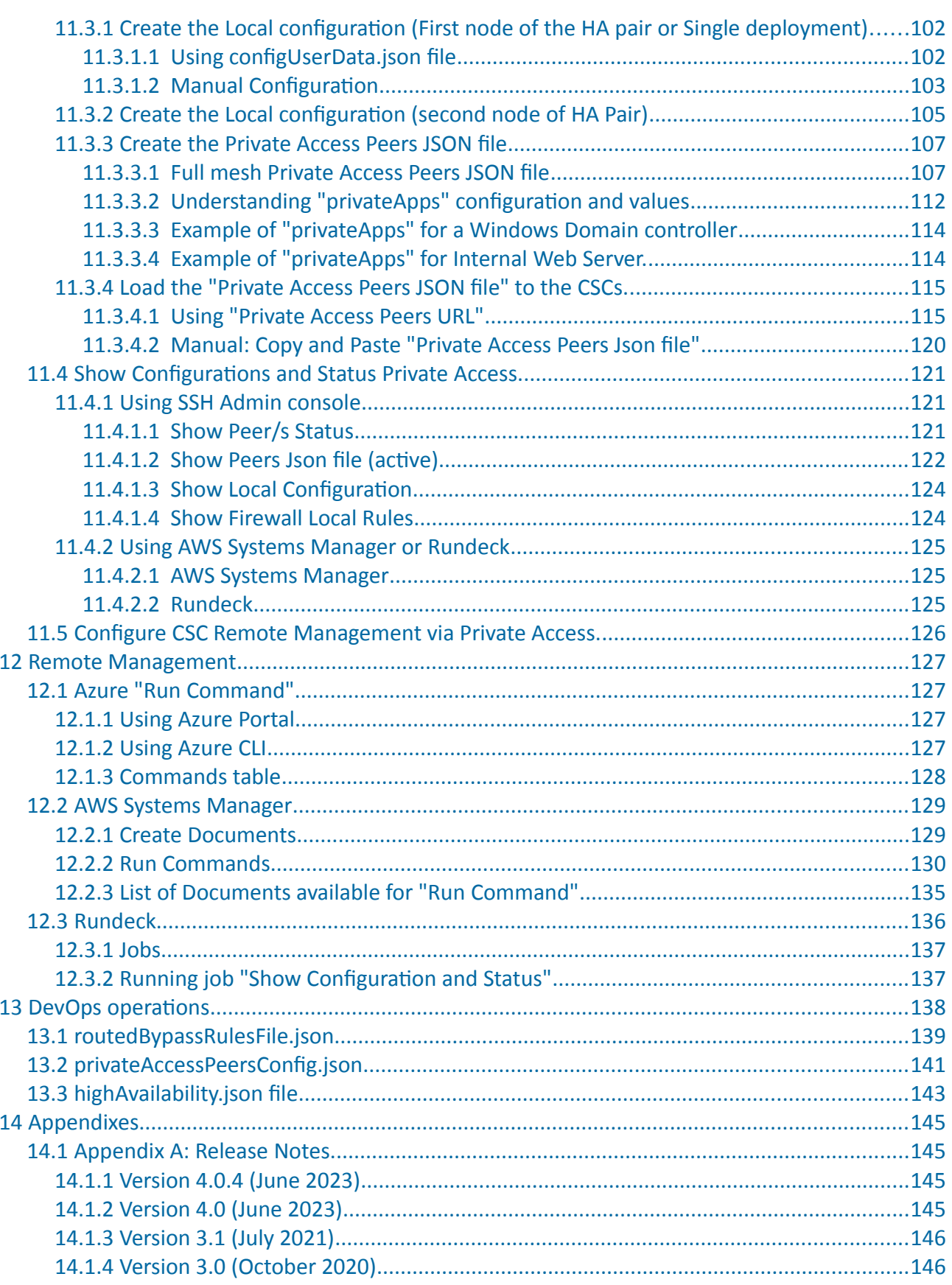

**Maidenhead Bridge** 

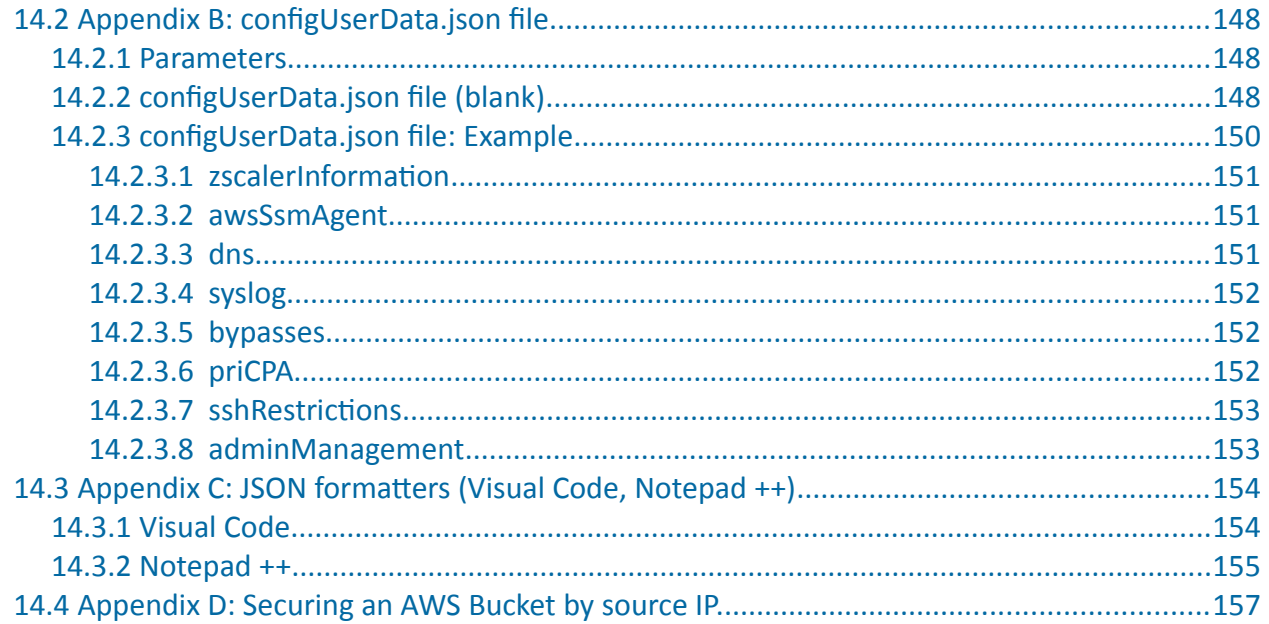

# <span id="page-6-1"></span>1 Introduction to Cloud Security Connectors for Zscaler.

The Cloud Security Connector (CSC) is a device that enables easy deployments of the Zscaler ZIA solution in any customer environment. There are CSC models for Virtual Platforms (VMware, Hyper-V) and Public Clouds (Azure, AWS, etc.).

The Cloud Security Connector Multiplex (CSC Mux) for Azure is a virtual machine connecting internal Azure resources to Zscaler ZIA.

The CSC Mux for Azure lets you connect securely to Zscaler ZIA up to 6.4 Gbps without hassle.

The primary purpose of the CSC family is simplicity. The CSC for Azure comes with all configurations required.

After launching the CSC Mux from the Azure Marketplace using the ARM template provided, the CSC Mux will automatically select the best Zscaler nodes and do IPsec tunnels to Primary and Secondary Zscaler Nodes.

The CSC Mux comes in 4 models:

- 1. CSC Mux 1 with PriCPA: 1 x IPSec to Zscaler (400 Mbps)
- 2. CSC Mux 2 with PriCPA: 2 x IPSec to Zscaler (800 Mbps)
- 3. CSC Mux 4 with PriCPA: 4 x IPsec to Zscaler (1,6 Gbps)
- 4. CSC Mux 8 with PriCPA: 8 x IPsec to Zscaler (3,2 Gbps)

The CSC Mux contains the perfect configuration for IPsec tunnels, firewall rules, and necessary routing tables.

All Zscaler functionalities are available, providing complete visibility of all Internet traffic.

In addition to this, the CSC Mux provides high availability changing the default route to Zscaler when configured as High Availability pair, and an easy way to manage direct bypasses to trusted sites using your public IP.

Includes Private Cloud Private Access (PriCPA) functionality that allows you to create a full mesh among the CSCs communicating your private traffic on a Zero Trust model.

Simple to install with complete management using DevOps change management tools like Amazon Systems Manager, Rundeck, Ansible, etc; and SSH.

## 2 Key benefits of the Cloud Security Connector Mux for Azure

<span id="page-6-0"></span>• No Networking knowledge is required.

- Automated deployment from Marketplace, ARM template or your tool of choice. (i.e. Terraform)
- Enables any Location to be connected to Zscaler up to 6,4 Gbps.
- With Private Cloud Private Access you can connect all sites securely on a Zero Trust model. The CSC secures your Private Traffic between your physical and cloud locations.
- The CSC comes with the optimal values to work with Zscaler ZIA.
- Full tunnel redundancy.
- High Availability with automatic "Next-Hop" selection on multiple routes.
- All traffic steering options supported:
	- Route all traffic to Zscaler (or http/s only).
	- Use of PAC files.
	- Use of Explicit Proxy.
	- No default Route scenarios.
- Multiple options to Bypass Traffic via dedicated Public IP:
	- Layer 7 Proxy Bypass to Trusted Web Sites.
	- Layer 4 Routed Bypass: TCP, UDP and ICMP per source/destination Network and Port (UDP/TCP)
- Cloud Firewall and Cloud Web Security.
- Complete visibility of internal IPs on Zscaler Console.
- No operational burden for Administrators.
- Full hardened device.
- Multiple tools for testing and troubleshooting included: Traffic Logs. TCPDump, Speed Test, MTR (MyTraceRoute), Keepalives statuses, Etc.
- Allow the internal communication between your locations with Private Cloud Private Access.
- Management via SSH, AWS Systems Manager, Rundeck or similar. (Ansible, Salt, Etc.)

- 3 Network Diagrams
- **3.1 CSC Mux for Azure Single deployment**

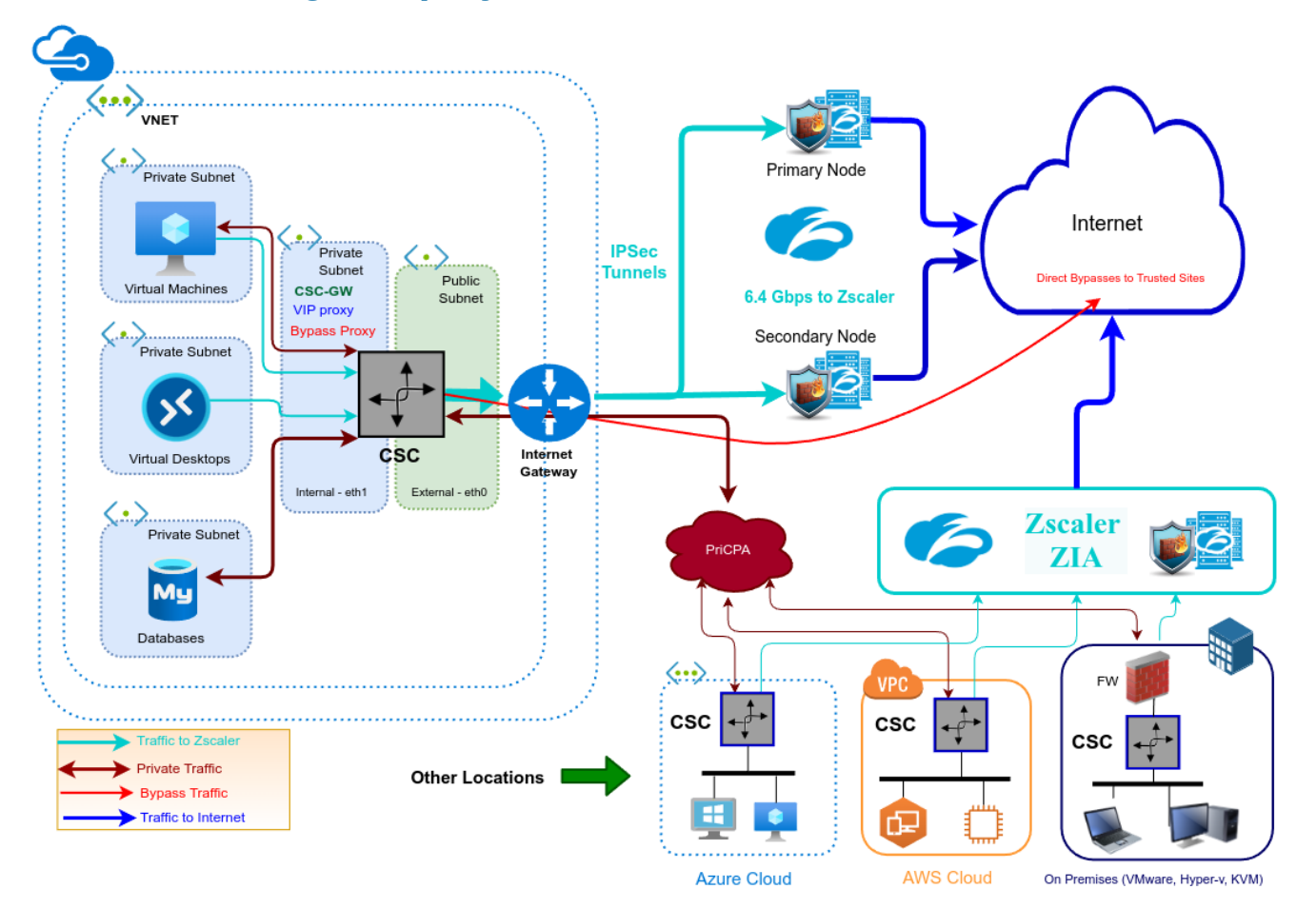

<span id="page-8-1"></span><span id="page-8-0"></span>Maidenhead Bridge **Cloud Security Connector Mux for Azure** | 9

## **3.2 CSC Mux for Azure – High Availability Deployment**

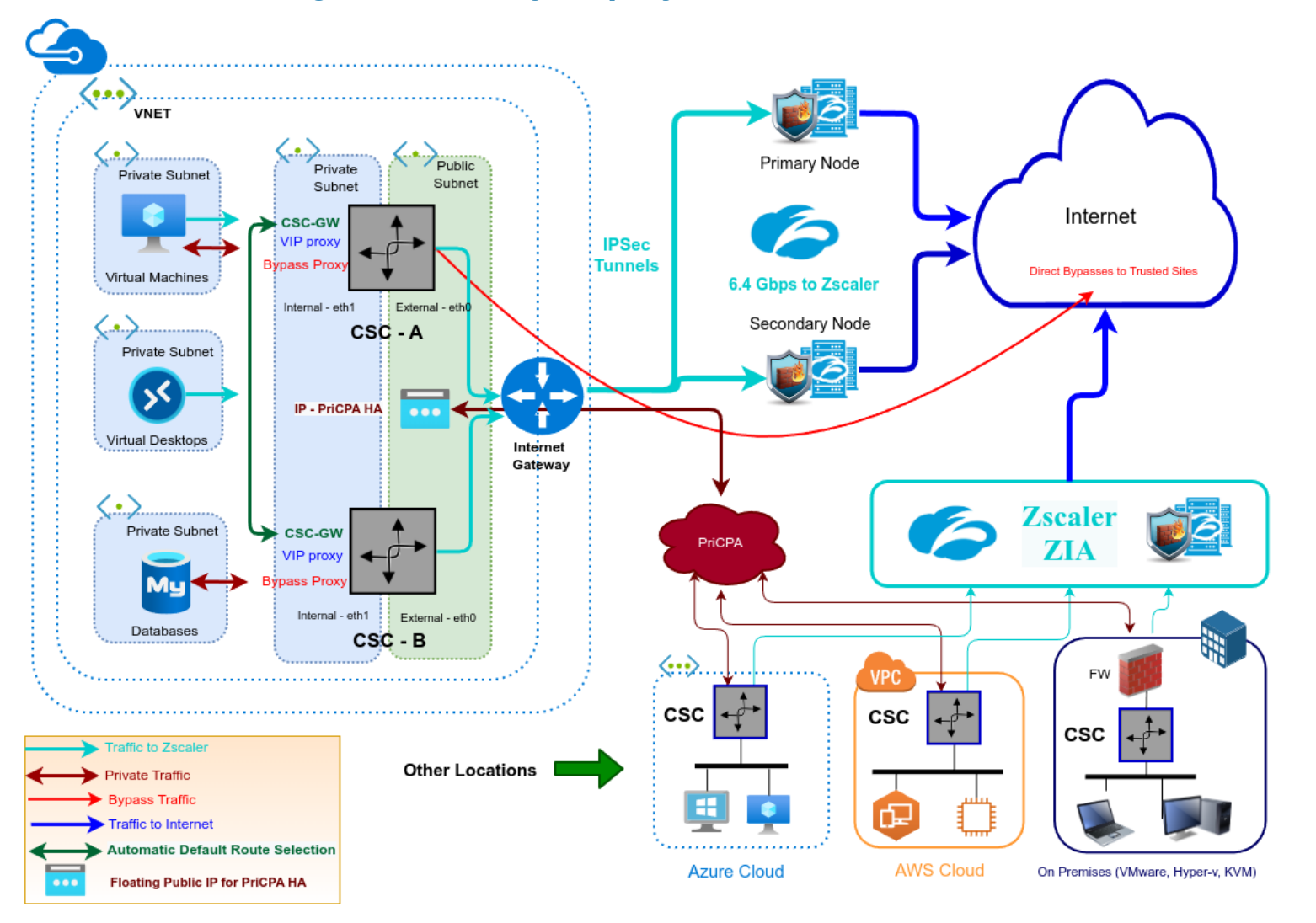

<span id="page-9-0"></span>

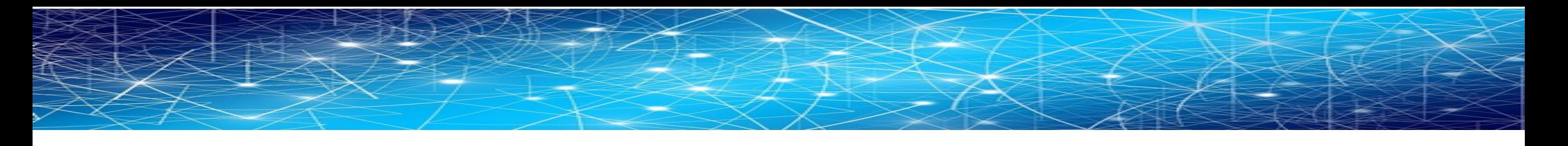

### **3.3 Traffic Forwarding: Routing and Proxying all together.**

The most significant benefit of the Cloud Security Connector for Zscaler is that it covers all possible scenarios (routed traffic, PAC files, explicit proxy, Etc.) for any device on your organization: Laptops, Desktops, Servers, IoT devices, Virtual Desktops, Etc.

The following picture shows the CSC working will all scenarios combined.

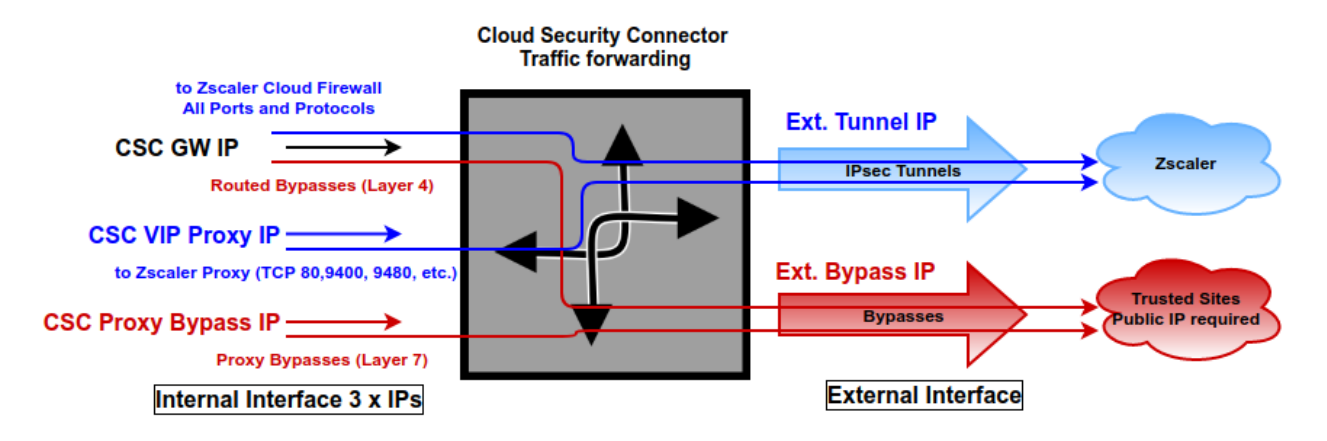

<span id="page-10-0"></span>The function of each internal IP is the follwing:

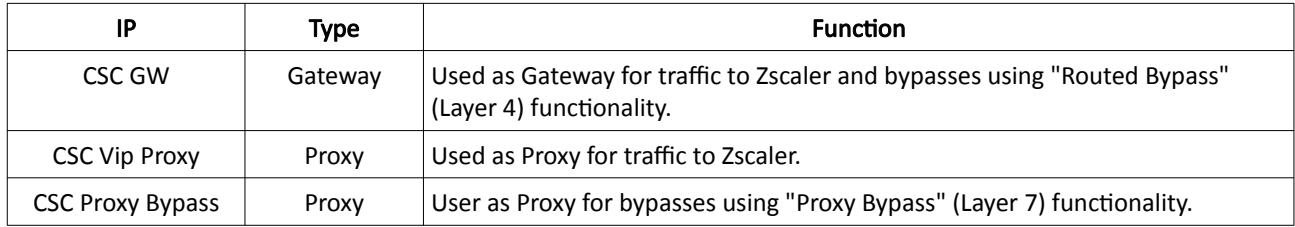

## **3.4 High Availability using Azure Load Balancer**

<span id="page-11-0"></span>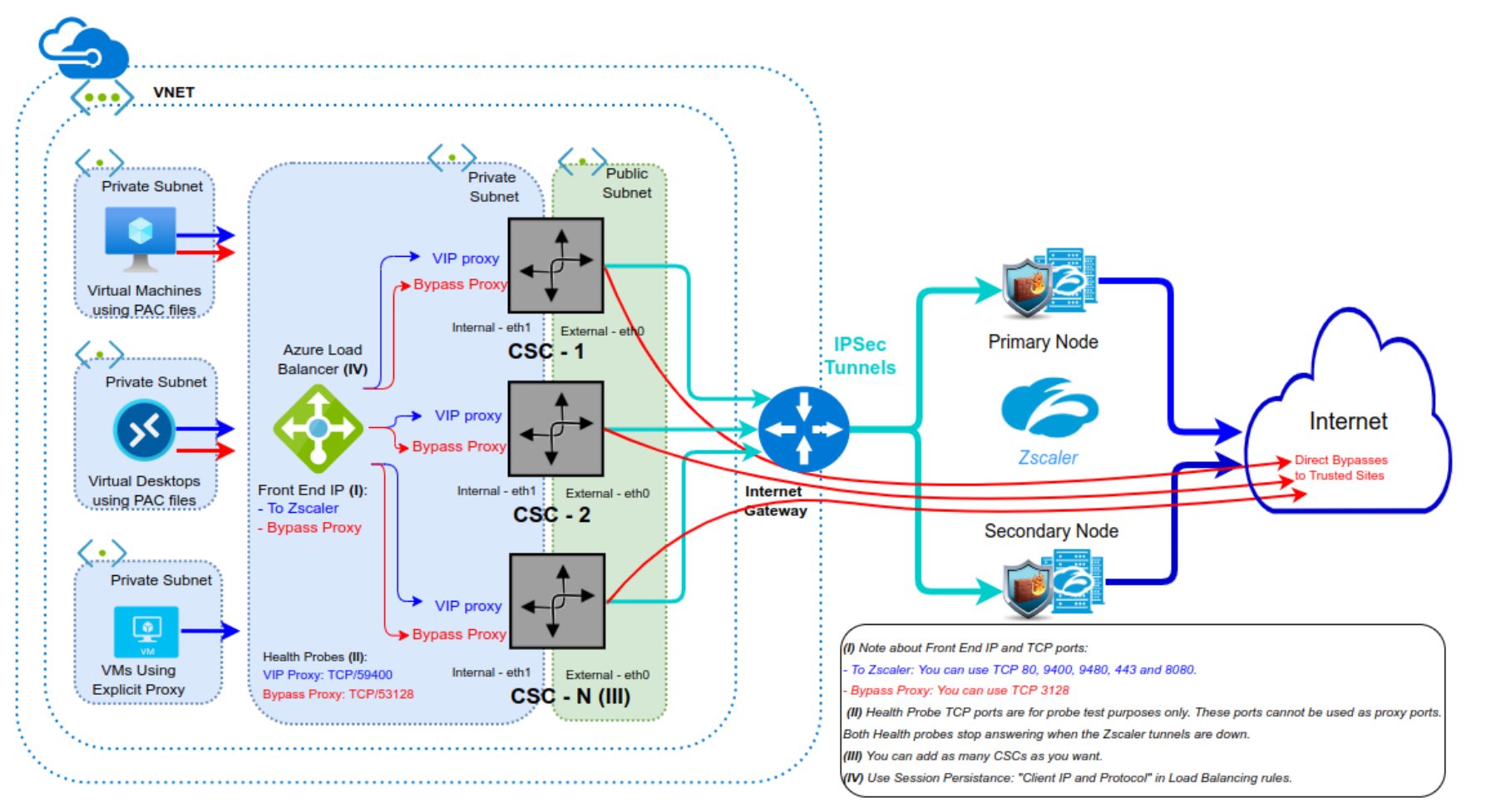

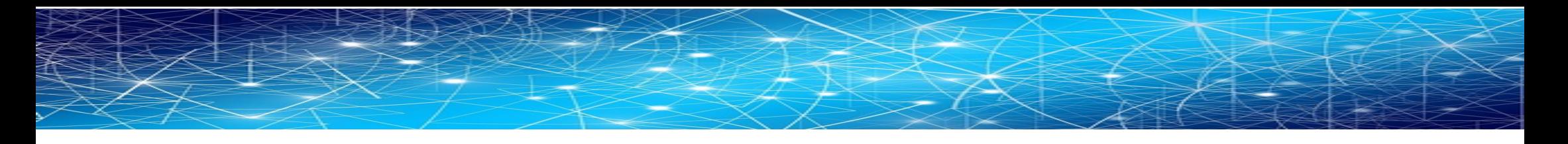

## **3.5 Private Cloud Private Access (PriCPA)**

With the CSCs for Zscaler, you can create your Private Cloud for connecting all your internal devices in a Zero Trust model from your physical and cloud locations.

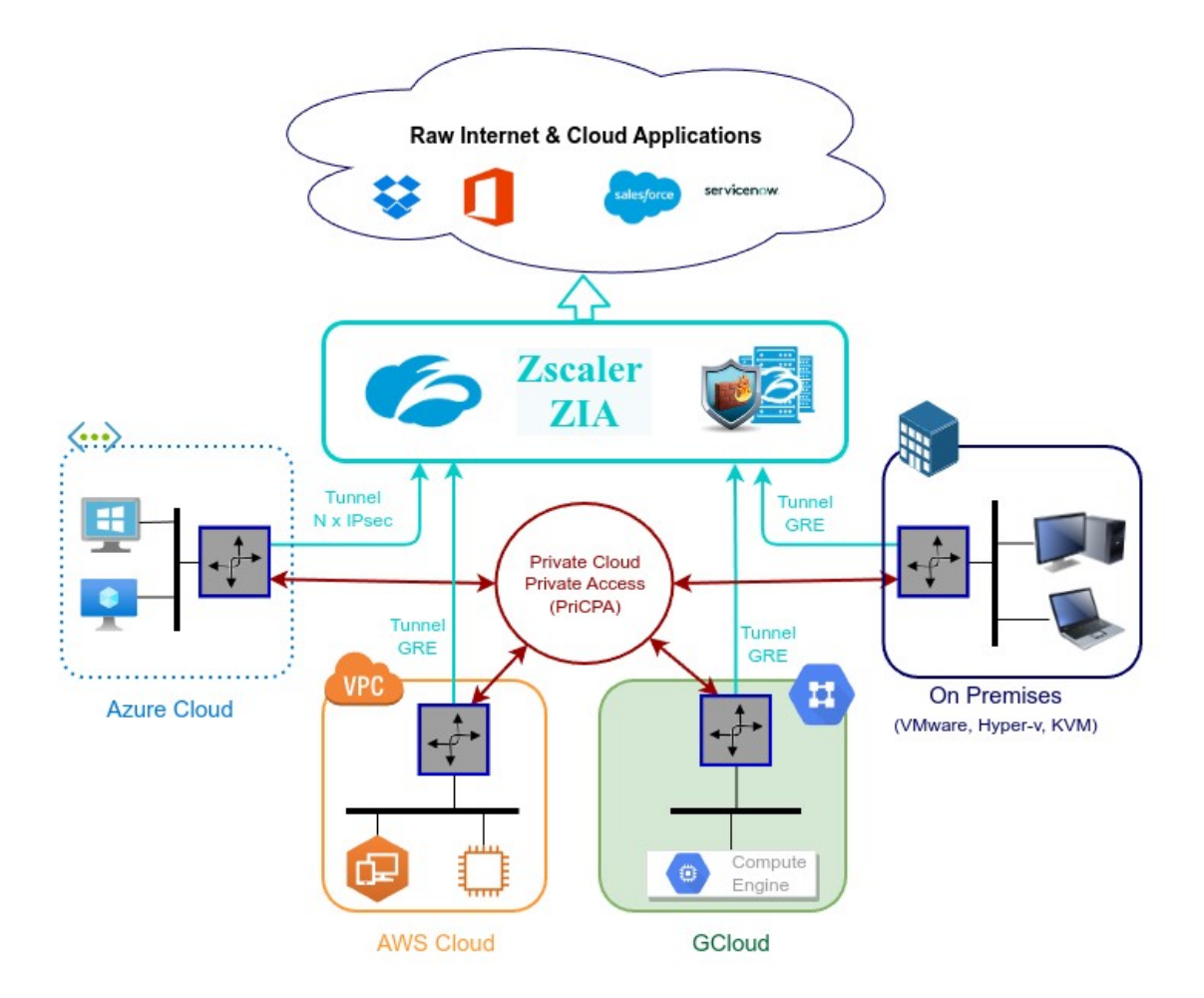

<span id="page-12-0"></span>Maidenhead Bridge **Cloud Security Connector Mux for Azure** | 13

## <span id="page-13-1"></span>4 Understanding the CSC Mux with PriCPA

## <span id="page-13-0"></span>**4.1 What problem the CSC Multiplex solves?**

GRE tunnels are the recommended method to forward traffic to Zscaler, but Azure cloud doesn't support GRE (Generic Router Encapsulation) packets. From: https://docs.microsoft.com/en-us/azure/virtual-network/virtual-networks-faq

### What protocols can I use within VNets?

You can use TCP, UDP, and ICMP TCP/IP protocols within VNets. Unicast is supported within VNets, with the exception of Dynamic Host Configuration Protocol (DHCP) via Unicast (source port UDP/68 / destination port UDP/67) and UDP source port 65330 which is reserved for the host. Multicast, broadcast, IP-in-IP encapsulated packets, and Generic Routing Encapsulation (GRE) packets are blocked within VNets.

IPSec tunnels to Zscaler can go up to 400 Mbps only. If you need more bandwidth to Zscaler, you need to aggregate multiple tunnels to Zscaler from different Public IPs, as this article says: From: https://help.zscaler.com/zia/configuring-ipsec-vpn-tunnel

Zscaler IPSec tunnels support a limit of 400 Mbps for each public source IP address. If your organization wants to forward more than 400 Mbps of traffic, Zscaler recommends configuring more IPSec VPN tunnels with different public source IP

addresses. For example, if your organization forwards 800 Mbps of traffic, you can configure two primary VPN tunnels and two backup VPN tunnels. If your organization forwards 1200 Mbps of traffic, you can configure three primary VPN tunnels and three backup VPN tunnels.

Suppose you want to create a setup of Gigabits per second to Zscaler with discrete elements. In that case, you will find that it is impossible in most cases or extremely expensive. You will need to implement and configure several components: Firewall, Load balancers, Routers, VPN Concentrators, Etc.

The CSC Multiplex has everything ready to work. You don't need to worry about the complexity of the solution.

The CSC Multiplex provides connectivity to all ports and protocols to Zscaler without restrictions and interacts with the Azure fabric to provide High Availability.

Your only task is to input the IPsec VPN credential.

Problem solved. You can quickly overcome the limitation of IPsec tunnels to Zscaler and reach speeds up to 6.4 Gbps or more.

Maidenhead Bridge Maidenhead Bridge Cloud Security Connector Mux for Azure | 14

## <span id="page-14-0"></span>**4.2 What does the CSC Multiplex do?**

The CSC Multiplex does the job of multiple devices: Firewall, Load Balancer, VPN Concentrator, Router and Proxy, and there are 4 models:

- 1. CSC Mux 1 with PriCPA: 1 x IPSec to Zscaler (400 Mbps)
- 2. CSC Mux 2 with PriCPA: 2 x IPSec to Zscaler (800 Mbps)
- 3. CSC Mux 4 with PriCPA: 4 x IPsec to Zscaler (1,6 Gbps)
- 4. CSC Mux 8 with PriCPA: 8 x IPsec to Zscaler (3,2 Gbps)

IMPORTANT: PriCPA can reach 1 Gbps for private traffic in all models.

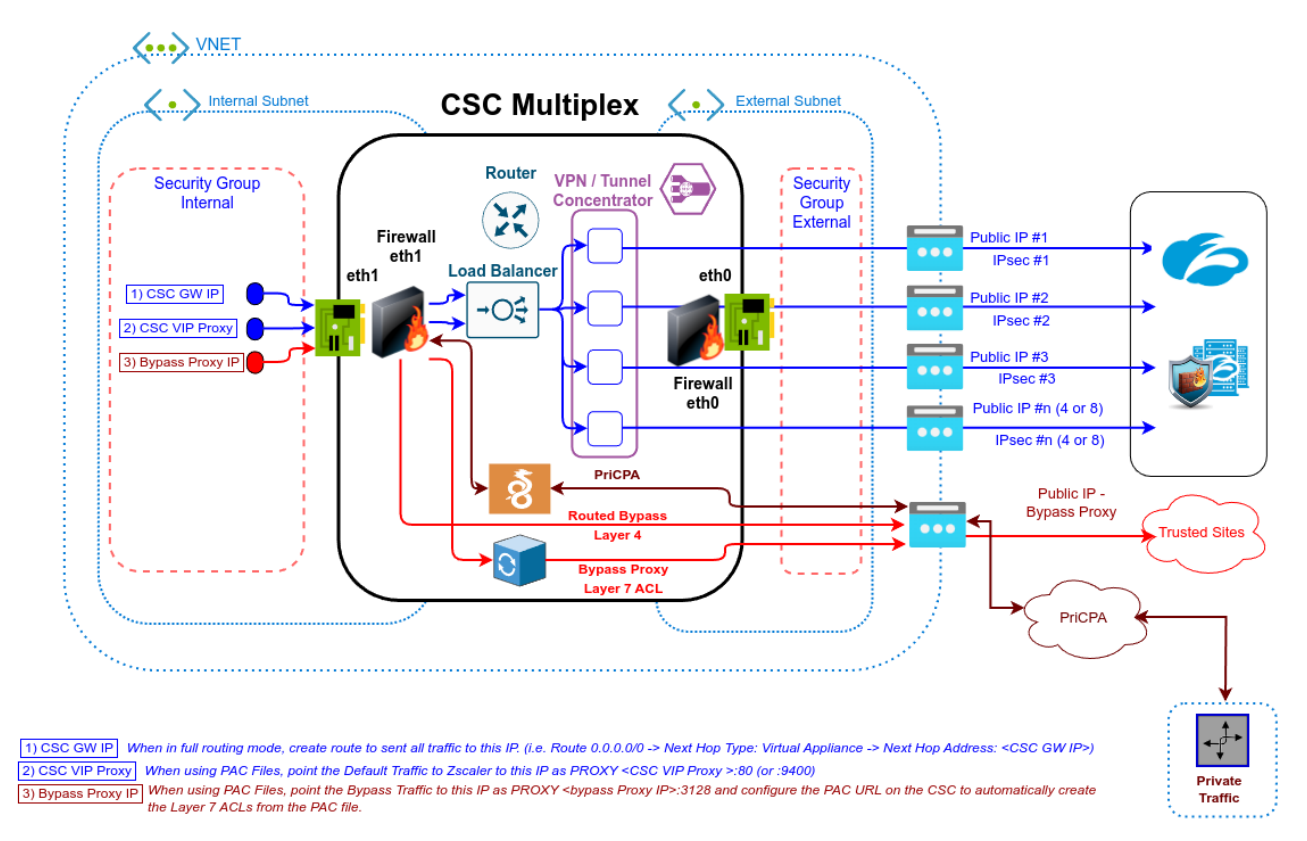

The following diagram shows the internal architecture of the CSC Multiplex:

PriCPA uses Wireguard protocol. "WireGuard" and the "WireGuard" logo are registered trademarks of Jason A. Donenfeld.

### <span id="page-15-4"></span>**4.3 The CSC Mux 1, 2, 4 and 8 in action**

### <span id="page-15-3"></span>**4.3.1 Speed Test with CSC Mux 1**

Selection: 4

**SPEED TEST** This is experimental. We are using third party tools. (Speedtest.net) Results can be inaccurate or none. The test takes a while

Aggregated Bandwidth Download: 862.19 Mbps

### <span id="page-15-0"></span>**4.3.2 Speed Test with CSC Mux 2**

Selection: 4 **SPEED TEST** This is experimental. We are using third party tools. (Speedtest.net) Results can be inaccurate or none. The test takes a while

Aggregated Bandwidth Download: 1343.78 Mbps

### <span id="page-15-2"></span>**4.3.3 Speed Test with CSC Mux 4**

Speed expected: 1600 Mbps

Selection: 4 **SPEED TEST** This is experimental. We are using third party tools. (Speedtest.net) Results can be inaccurate or none. The test takes a while

Aggregated Bandwidth Download: 2472.33 Mbps

### <span id="page-15-1"></span>**4.3.4 Speed Test with CSC Mux 8**

**SPEED TEST** This is experimental. We are using third party tools. (Speedtest.net) Results can be inaccurate or none. The test takes a while

Aggregated Bandwidth Download: 4363.72 Mbps

Selection: 4

Maidenhead Bridge **Cloud Security Connector Mux for Azure** | 16

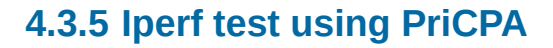

<span id="page-16-0"></span>This Iperf test is between a CSC on Azure and another CSC on AWS. Both are located in the US East region.

PriCPA provides 1 Gbps throughput.

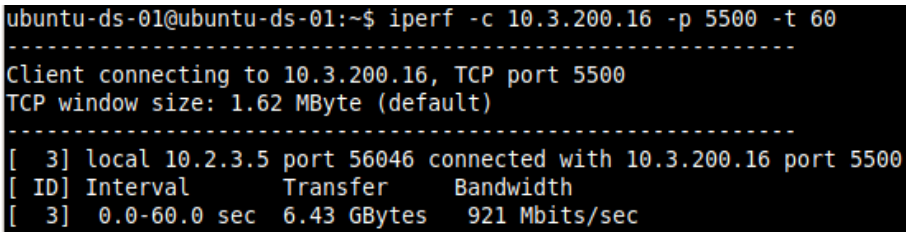

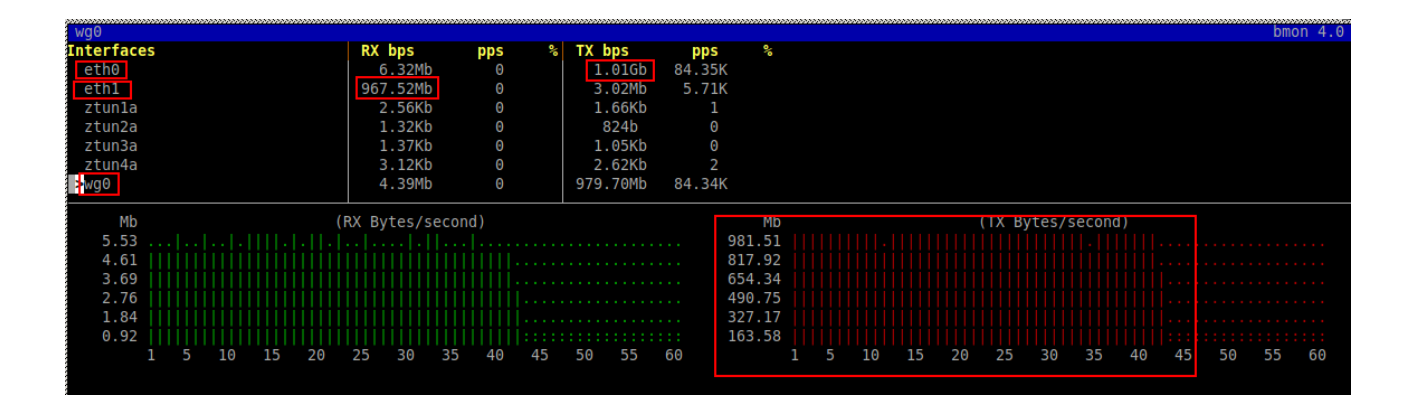

# <span id="page-17-2"></span>5 Creating the CSC Mux for Zscaler with PriCPA

## <span id="page-17-1"></span>**5.1 Prerequisites**

Before launching the CSC Mux 1, 2, 4 or 8 for Azure, you need to have these elements ready:

- 1. (Optional) SSH Key: If you want to access the CSC using SSH keys. If not, you can use a password during the installation.
- 2. Virtual Network
- 3. External Subnet: The External Subnet must be on the same Virtual Network as the Internal Subnet.
- 4. Internal Subnet: The Internal Subnet must be on the same Virtual Network as the External Subnet.

### <span id="page-17-0"></span>**5.2 Launching the CSC Mux for Azure Marketplace**

Go to Azure Marketplace, search for "Maidenhead Bridge", and select "CSC Mux for Zscaler with PriCPA - Model (1, 2, 4 and 8)".

(https://azuremarketplace.microsoft.com/en-us/marketplace/apps/maidenhead-bridge.zs-cscmux-azure-application?tab=Overview)

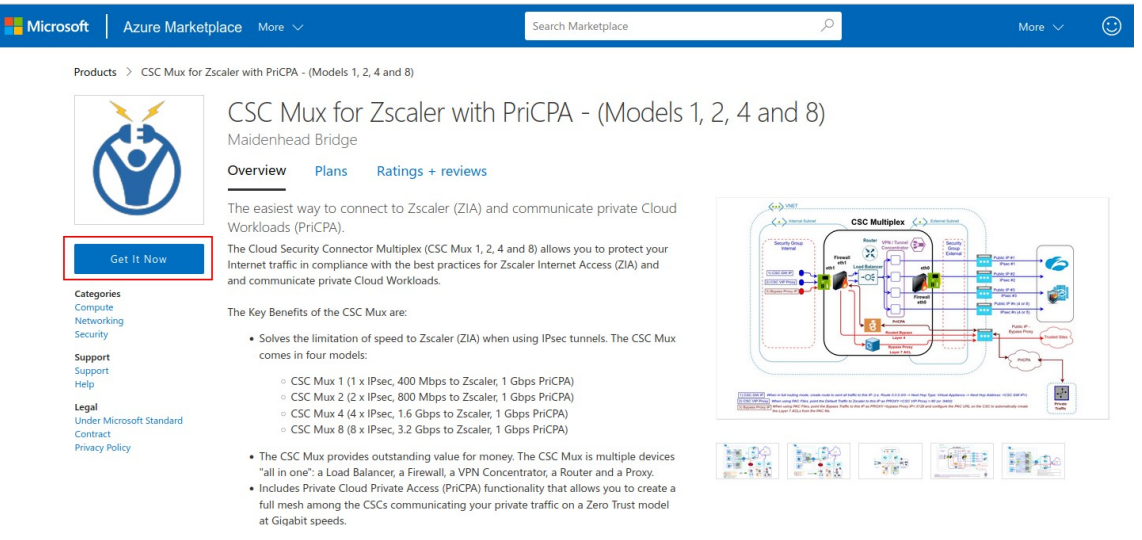

 $\rightarrow$  Click "Get it Now"

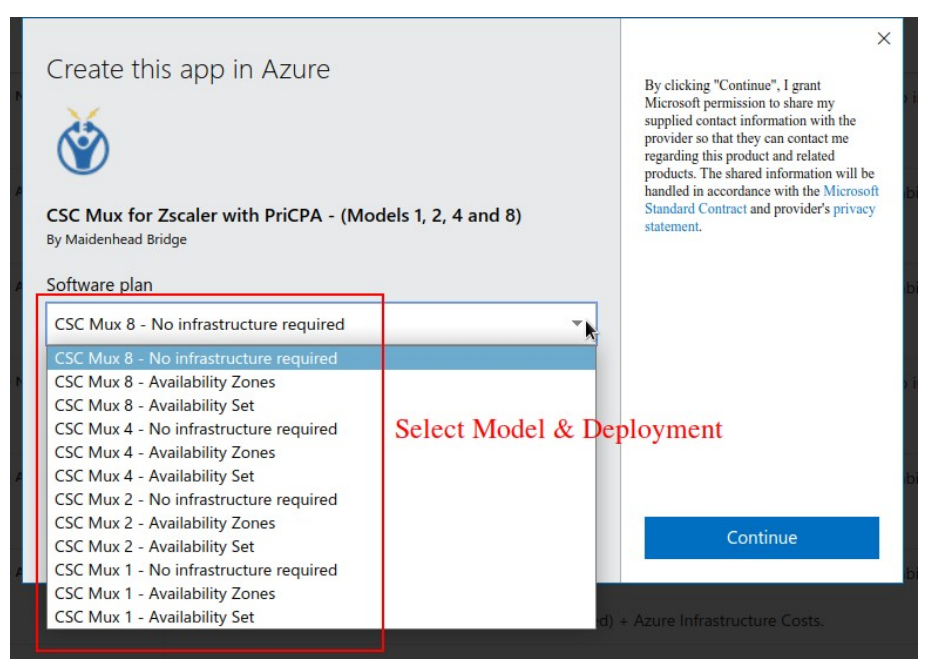

→ Select "Software Plan" and click "Continue". You will be redirected to your Azure Portal.

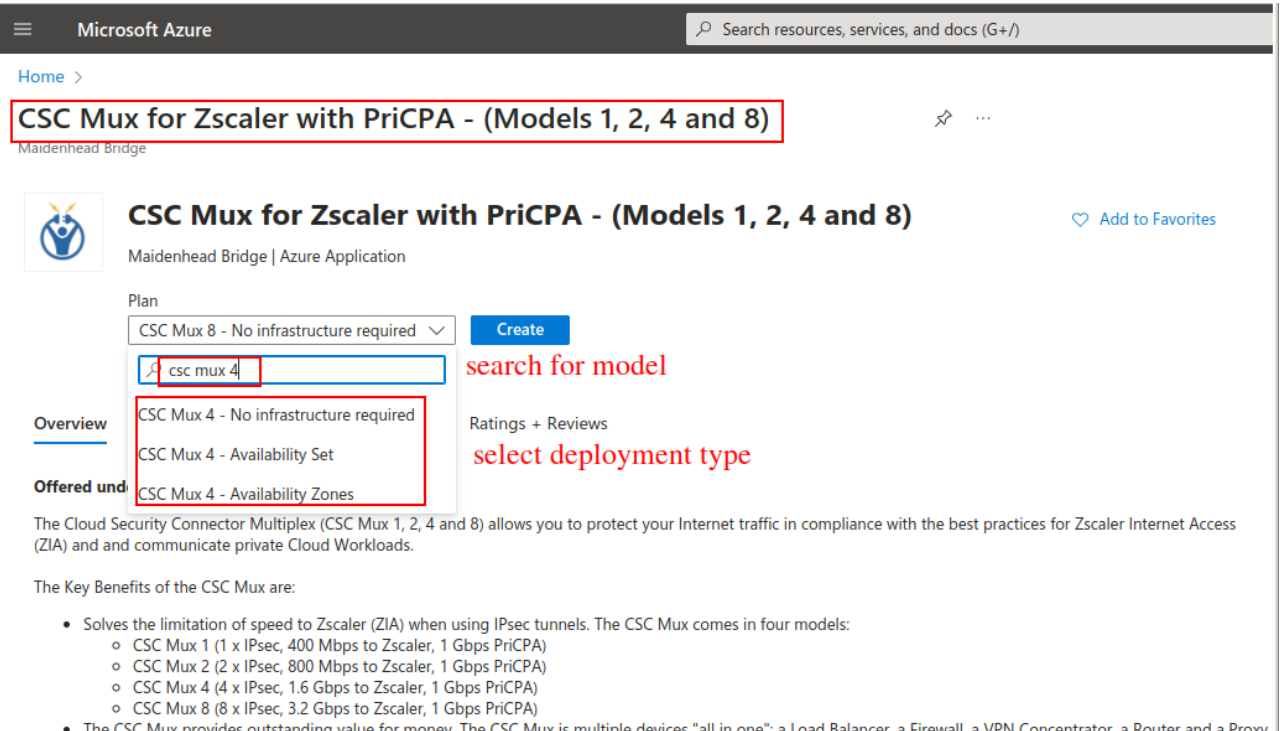

ovides outstanding val for money. The CSC Mux is multiple devices "all in one": a Load Balancer, a Firewall, a VPN Concentrator, a Router and a Proxy . Includes Private Cloud Private Access (PriCPA) functionality that allows you to create a full mesh among the CSCs communicating your private traffic on a Zero Trust model at Gigabit speeds.

. The primary purpose of the CSC Mux family is simplicity. The CSC comes with the optimal values to work with Zscaler (ZIA).

### → Please, Check the Plan and click "Create".

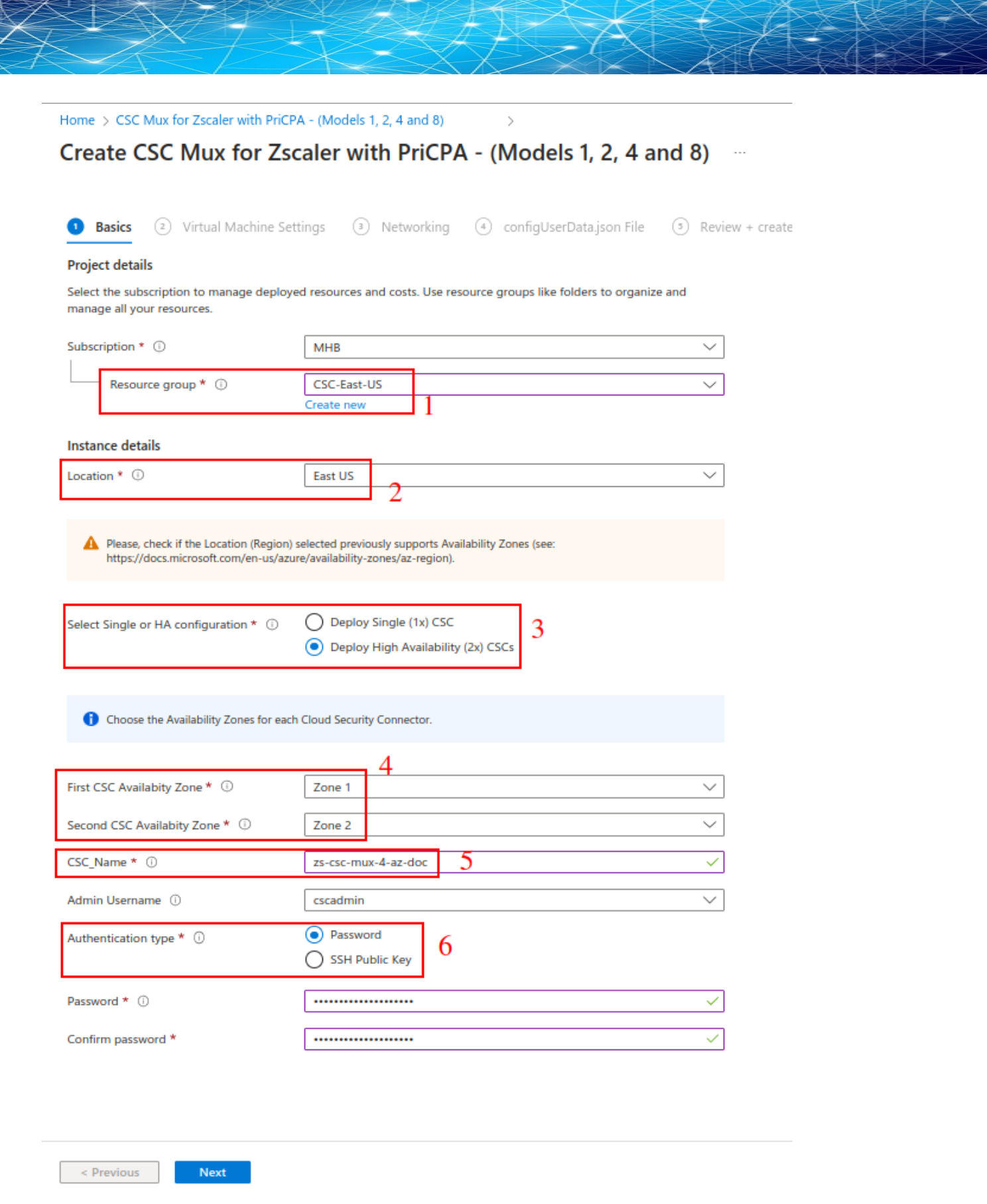

≸

Fill the values on "Basics"

- 1. Resource Group.
- 2. Location.
- 3. Single deployment or High Availability ( 2 x CSC).
- 4. Select Availability Zone for the first and second CSC. (Note: if the deployment is using Availability Sets, the menu will offer the corresponding options).
- 5. Put a name to the CSC VM. (Note: the ARM template will append a digit to the name. For example, if you deploy 2 x CSCs, the names will be <name>-1 and <name-2>)
- 6. For the username "cscadmin", choose to use Password or SSH key.

 $\rightarrow$  Click "Next".

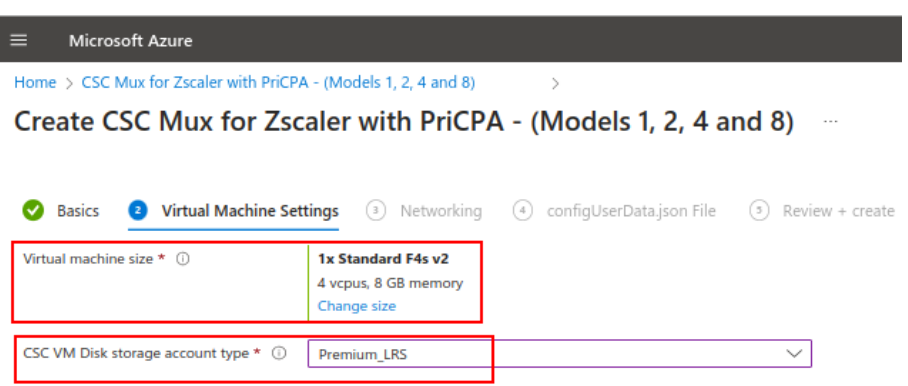

 $\rightarrow$  Select the Virtual Machine size and Storage. We recommend using the Virtual Machine Size suggested.

Note: Microsoft created the VM Size "Standard Fx" family for Virtual Appliances. We recommend using the "Standard Fx" series for the CSC Mux 2 (Standard F2), 4 (Standard F4) and 8 (Standard F8). In the case of the CSC Mux 1, you can use Standard B1s or similar.

→ Click "Next"

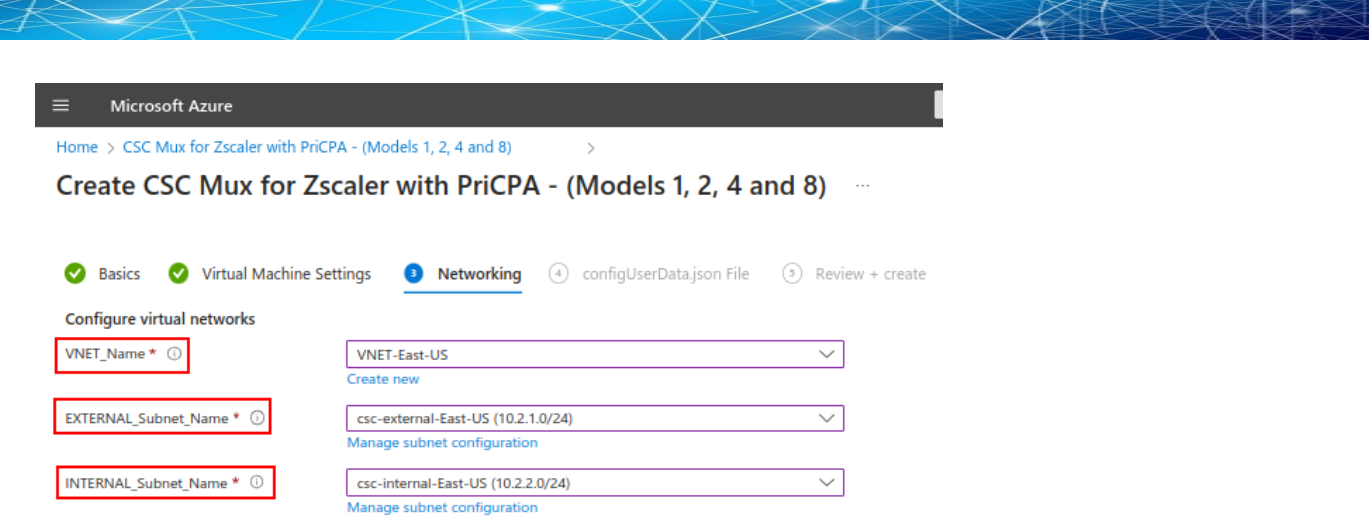

-> Select the VNET, External and Internal Subnet for the CSC and click "Next".

(Optional) -> Paste configUserData.json file.

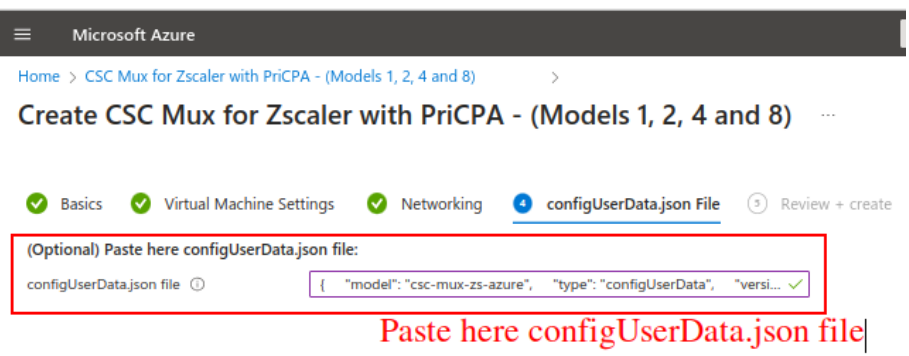

IMPORTANT: See Appendix B for format and examples of the configUserdata.json file.

Via configUserData.json file, you can pass values to parameters during the installation of the CSC. You can setup:

- 1. Zscaler Information: CloudName (zscloud, zscalerthree, zscalertwo; etc.), Nodes (autodiscovery or manual selection), vpnCredentials "domain". (Using "domain" the CSC automatically creates the FQDN (<vmName@domain> and Pre shared keys for IPsec.)
- 2. AWS SSM agent registration values.
- 3. DNS servers
- 4. Syslog servers and traffic log configuration.
- 5. Bypasses: Proxy Bypass PAC URL and Routed Bypass URL
- 6. PriCPA Local configuration values, Peers URL and Remote Management Networks.

Maidenhead Bridge **Cloud Security Connector Mux for Azure** | 22

- 7. SSH Restrictions via eth1 and wg0.
- 8. Admin Management: Enable csccli user and SSH Key.

### configUserData.json (blank)

The fields in **bold** are not configurable. So please, do not modify.

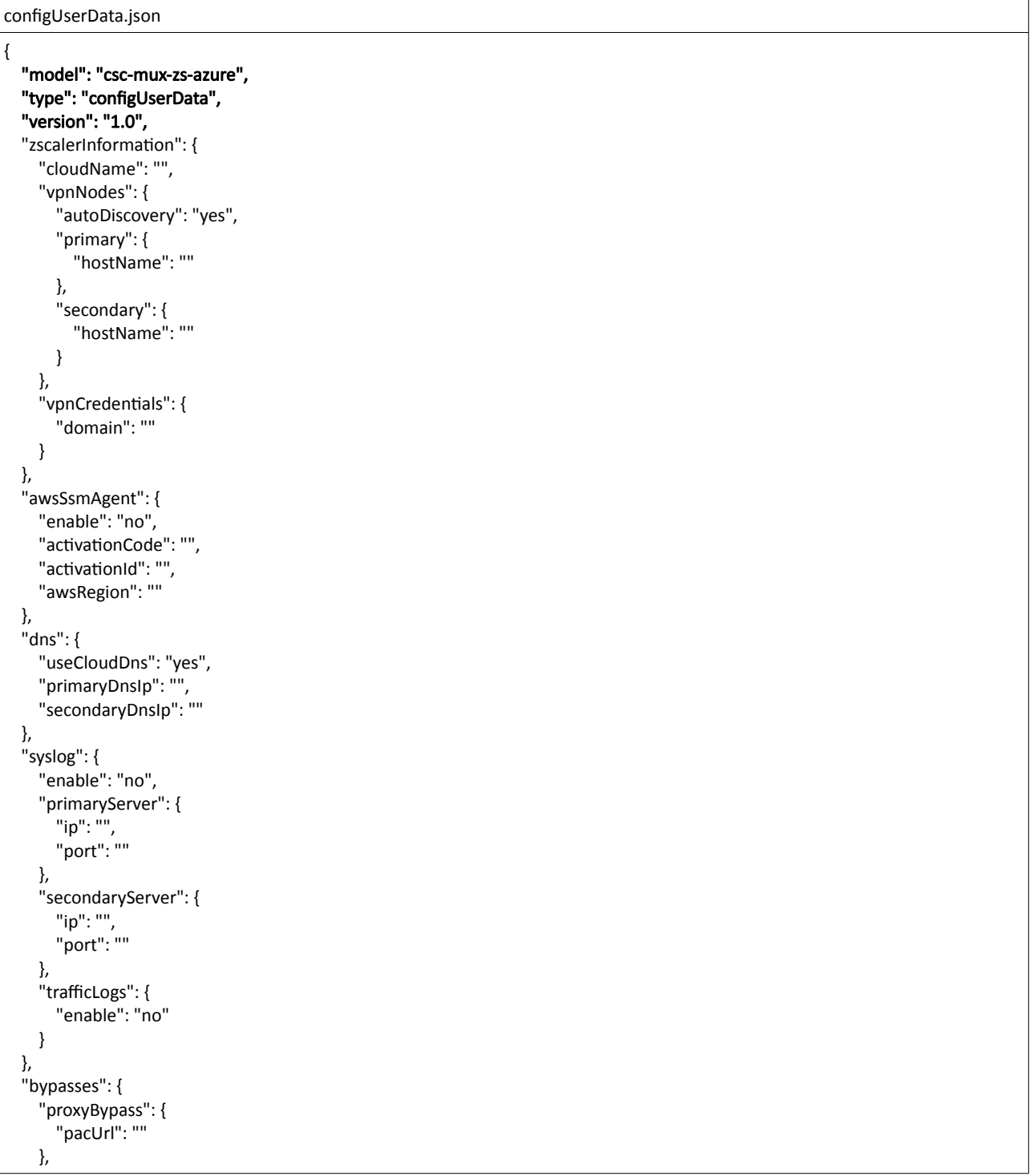

```
 "routedBypass": {
 "jsonUrl": ""
     }
   },
   "priCPA": {
 "enable": "no",
 "nodeName": "",
     "location": "",
     "description": "",
     "publicUdpPort": "51280",
     "privateCirdIp": "",
    "persistentKeepAlive": "no",
     "peersJsonFileUrl": "",
     "remoteManagementNetworks": []
   },
   "sshRestrictions": {
     "eth1": {
       "enable": "no",
       "allowedNetworks": []
     },
     "wg0": {
       "enable": "no",
     "allowedNetworks": []
\left| \right| },
 "adminManagement": {
 "csccli": {
       "enable": "no",
       "sshPublicKey": ""
    }
  }
}
```
 $\rightarrow$  Click Next.

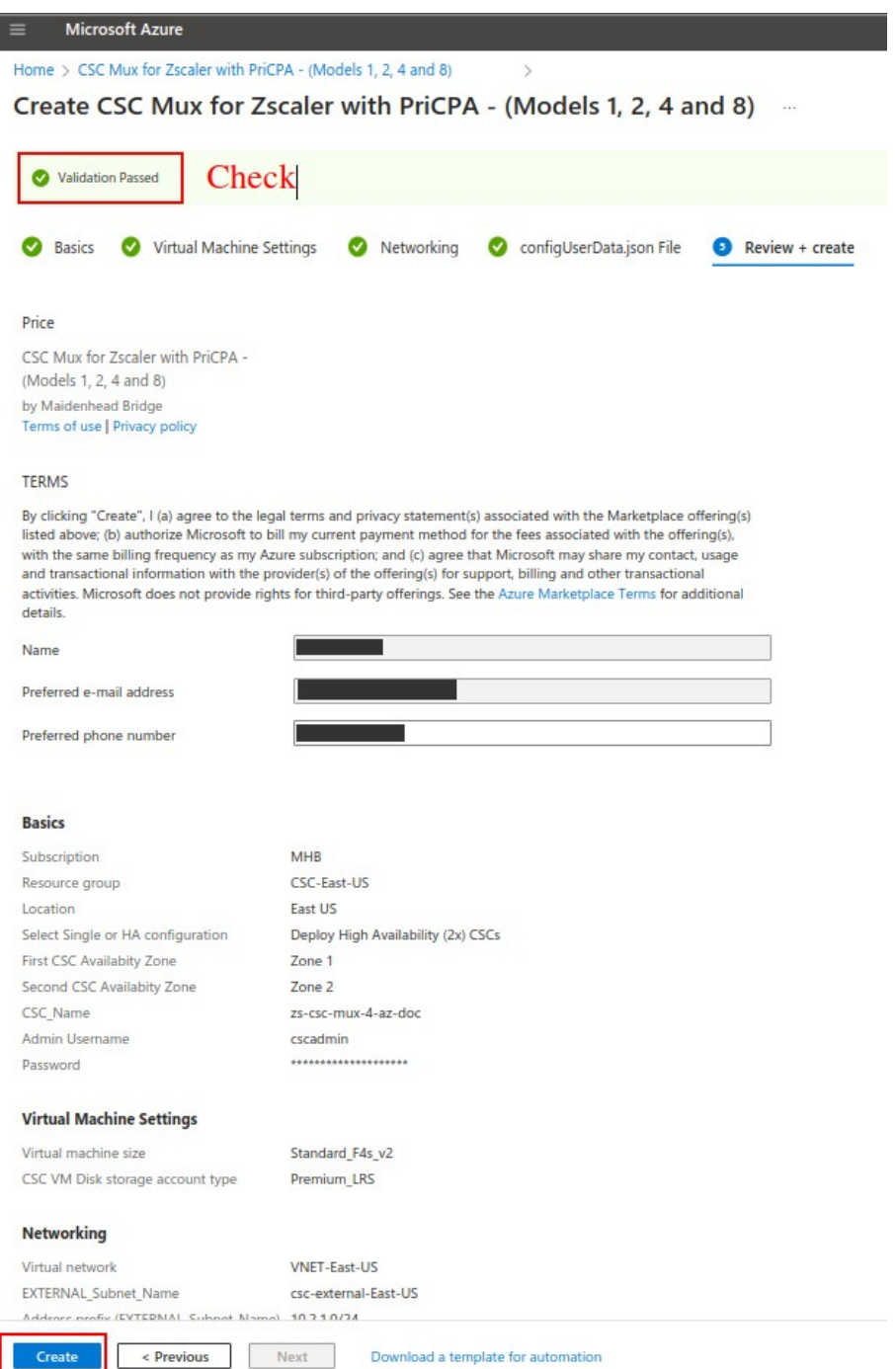

→ Check "Validation Passed" and click "Create". Wait up to "Your deployment is complete".

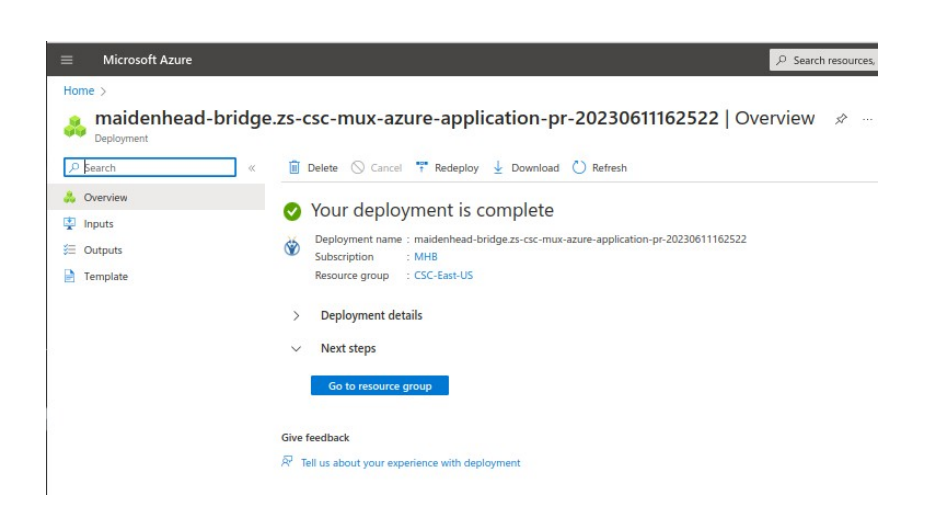

-> Click "Go to resource group" and you will see the components created.

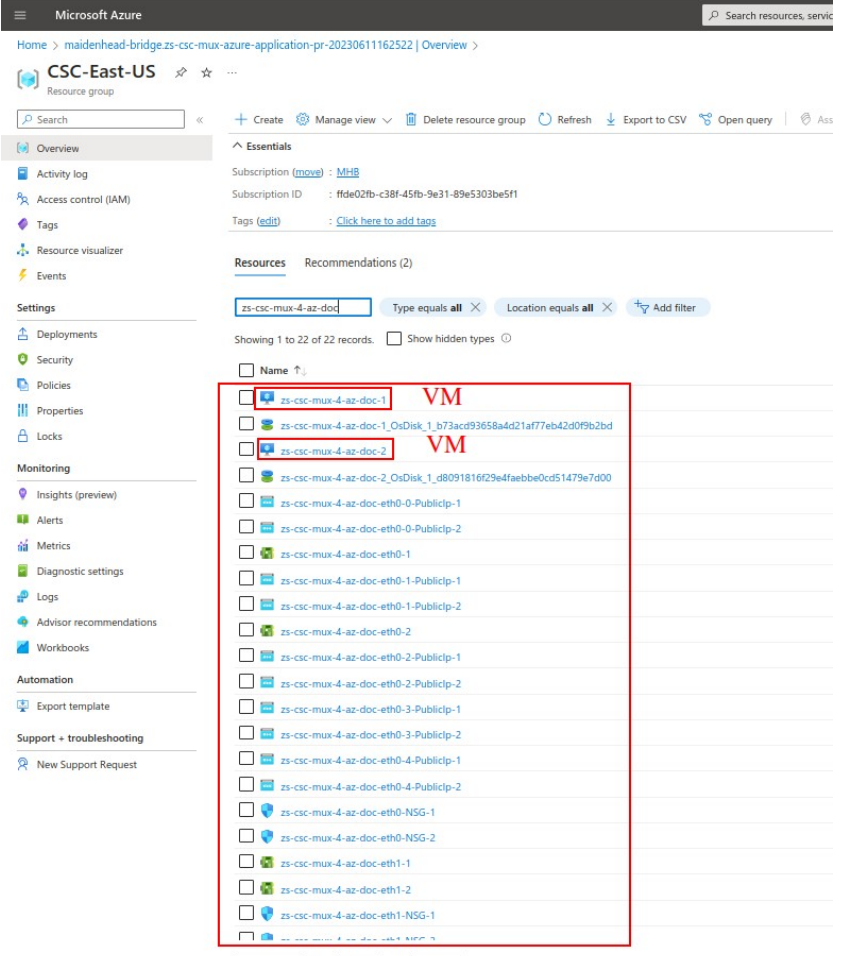

 $\epsilon$  Previous Page  $\boxed{1 \ \vee}$  of 1 Next >

 $\rightarrow$  Done! Your CSCs Mux for Azure are deployed.

# <span id="page-26-1"></span>6 Accessing for first time to your CSC

## **6.1 SSH to the Admin Console using CSC GW IP**

<span id="page-26-0"></span>1. Go to your Azure Dashboard  $\rightarrow$  Select the VM created  $\rightarrow$  Networking  $\rightarrow$  eth1 and check "NIC Private IP". (CSC-GW-IP (Primary))

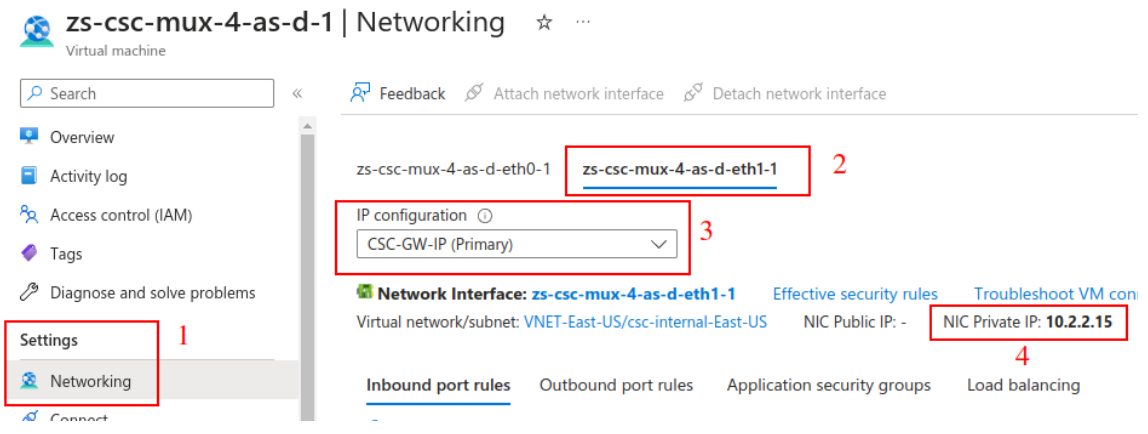

- 2. In this example, "NIC Private IP" is: 10.2.2.15
- 3. From a machine inside the Virtual Network or via remotely via PriCPA, ssh the CSC using username "cscadmin" and key or password:

ssh -i <keyname.pem> cscadmin@<eth1 Private IP>

ssh cscadmin@<eth1 Private IP>

Important: Please, wait 2 minutes before to SSH the CSC to allow all processes to complete.

### <span id="page-27-0"></span>**6.1.1 Initial Screen when using configUserData.json file**

When passing Zscaler information via configUserData.json file, the CSC will automatically configure the Cloud, Nodes and VPN Credentials.

configUserData.json example:

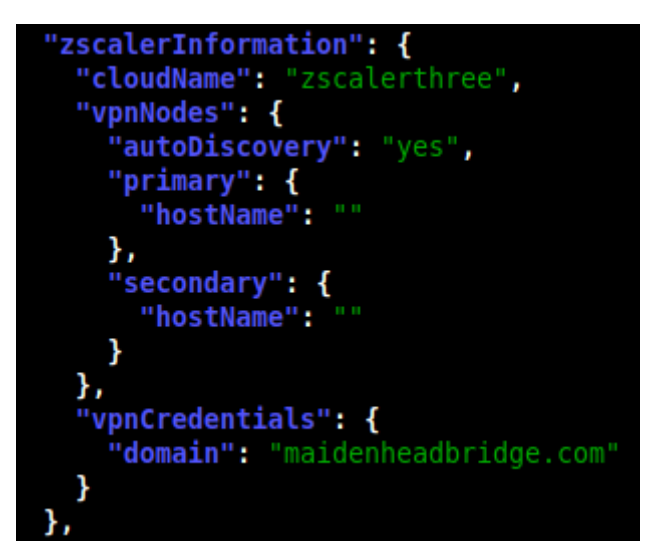

Initial screen:

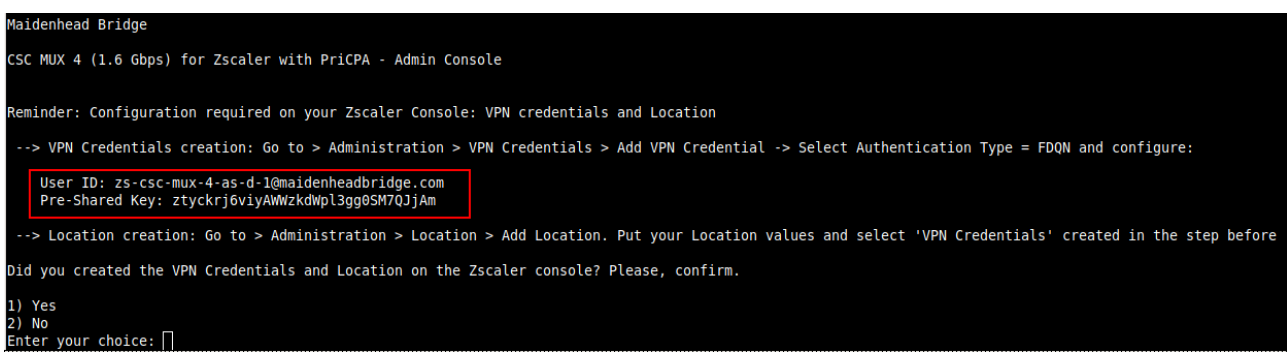

You need to add the VPN credentials on your Zscaler console and to associate it with a Location.

## <span id="page-28-1"></span>**6.1.2 Initial screen wihout using configUserData.json file**

In this case, the initial screen presents the Wizard to configure manually the Zscaler Information.

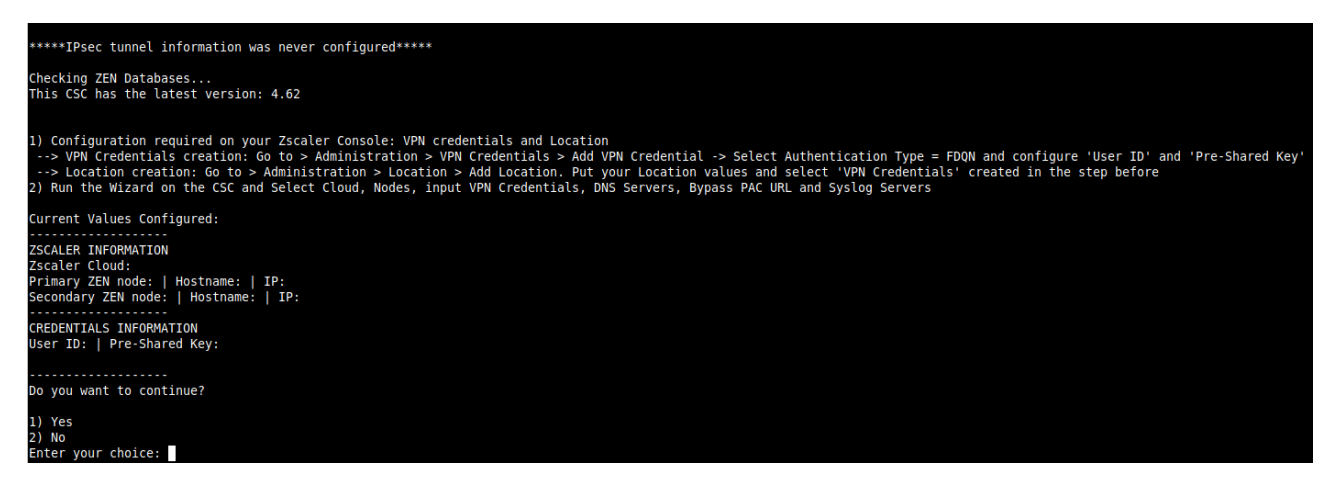

### *6.1.2.1 Running the initial wizard*

Configuration required on your Zscaler Console: VPN credentials and Location

- <span id="page-28-0"></span>1. VPN Credentials creation: Go to > Administration > VPN Credentials > Add VPN Credential - > Select Authentication Type = FDQN and configure 'User ID' and 'Pre-Shared Key'
- 2. Location creation: Go to > Administration > Location > Add Location. Put your Location values and select 'VPN Credentials' created in the step before
- 3. Run the Wizard. Insert the values. Confirm and reboot.
- 4. Done!

### Example:

1. Select Cloud and Nodes:

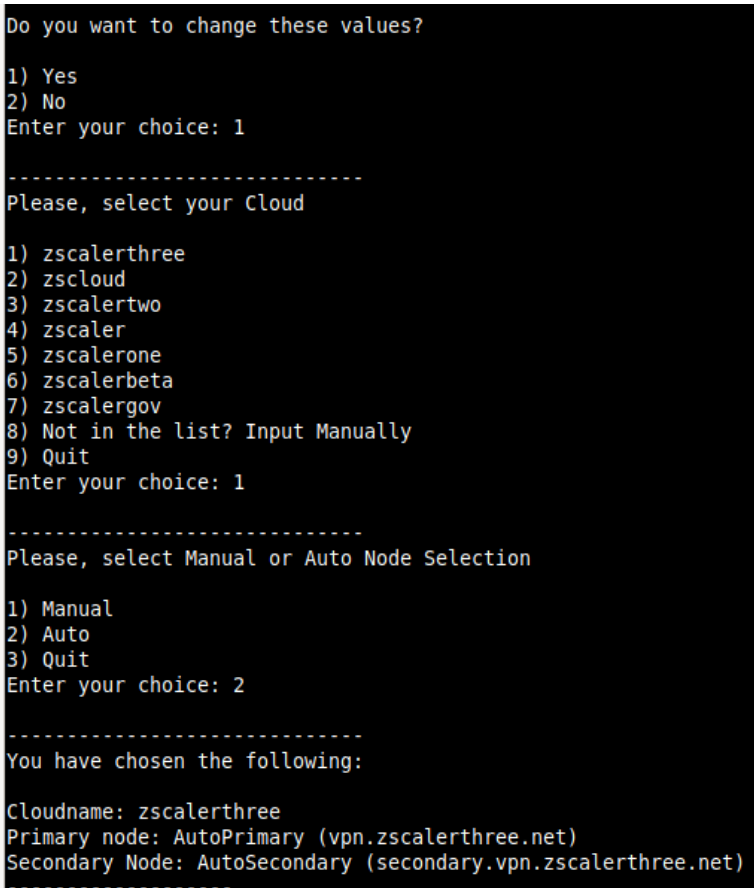

- 2. Input VPN Credentials:
- 3. Confirm Vavlues

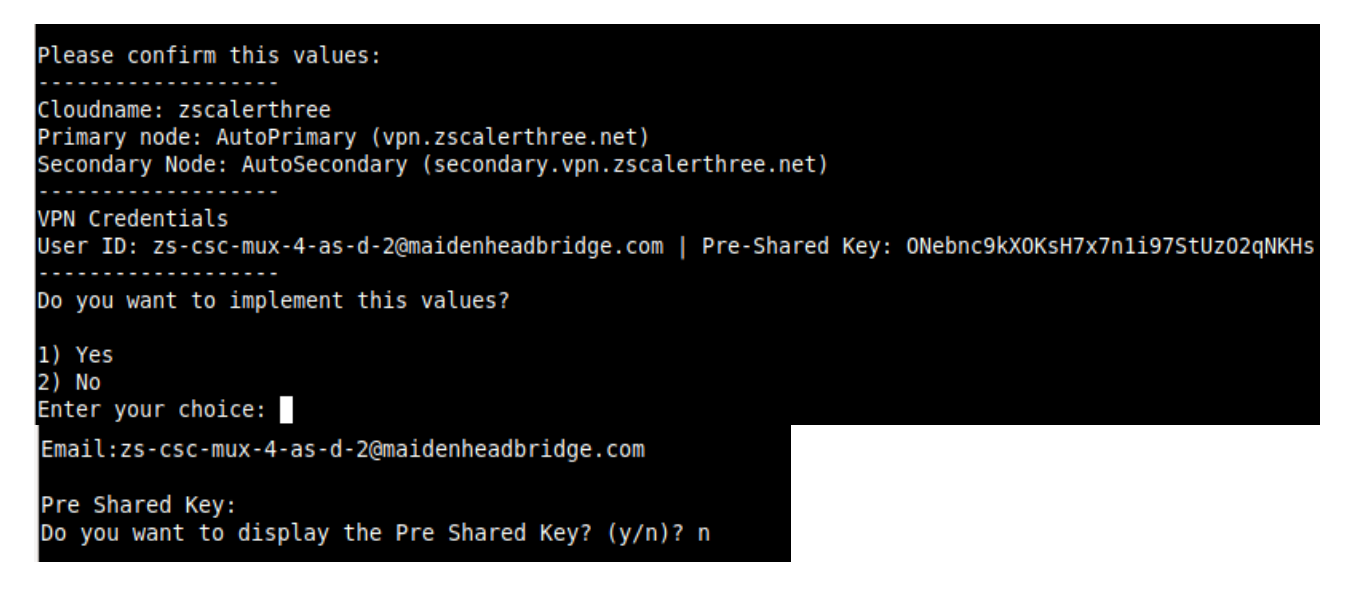

4. The CSC will validate the configuration and will ask to confirm.

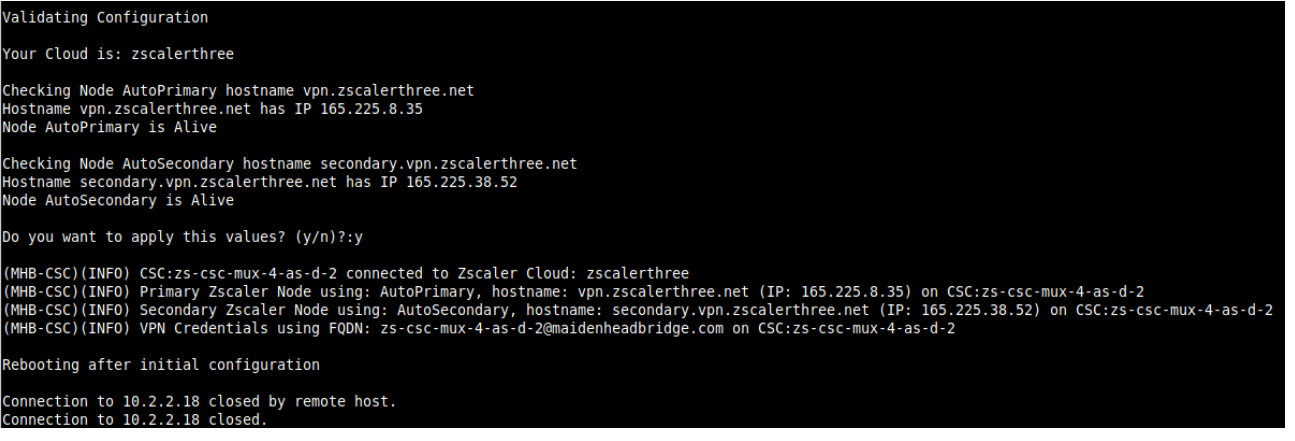

5. Done! The CSC is ready.

# <span id="page-31-2"></span>7 Zscaler console: create VPN Credentials and Location

### <span id="page-31-1"></span>**7.1 VPN Credential creation.**

Go to > Administration > VPN Credentials > Add VPN Credential -> Select Authentication Type = FDQN and configure 'User ID' and 'Pre-Shared Key'

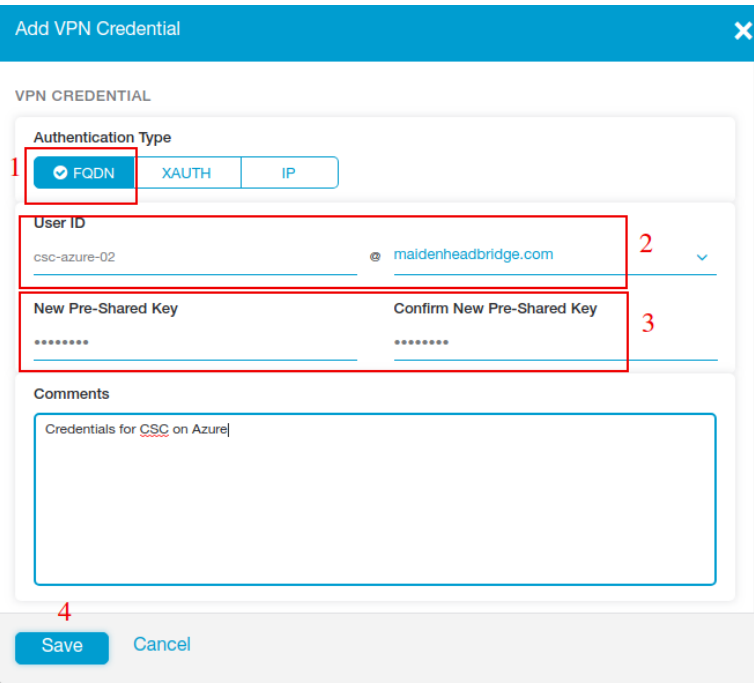

Click "Save" and "Activation"

## <span id="page-31-0"></span>**7.2 Create the Location on the Zscaler Console**

Location creation: Go to > Administration > Location > Add Location. Put your Location values and select 'VPN Credentials' created in the step before.

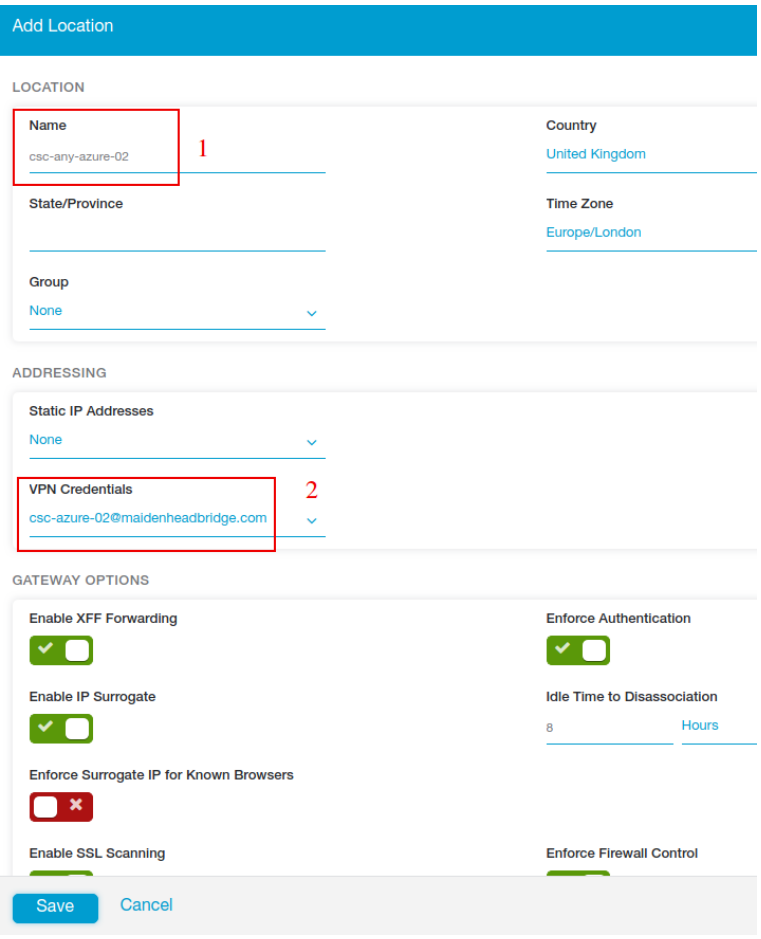

Fill other values on the Location, click "Save" and "Activate"

# <span id="page-32-0"></span>**7.3 Checking tunnel statuses on the CSC console.**

→ SSH the CSC and Run: "Show Configuration and Status". Check the Load Balancer and Tunnel information.

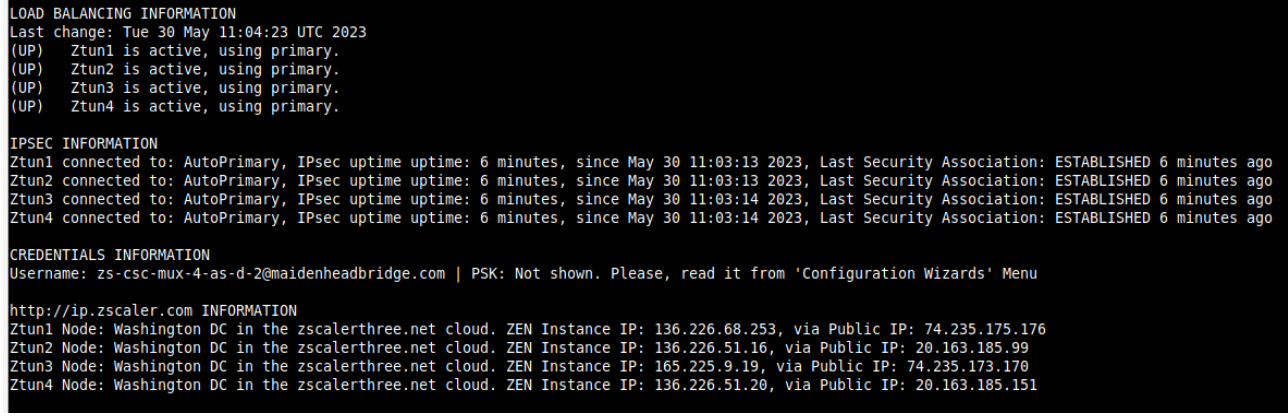

## <span id="page-33-0"></span>8 Resources creates by the ARM template

The following resources are created by the ARM template:

1. Virtual Machine

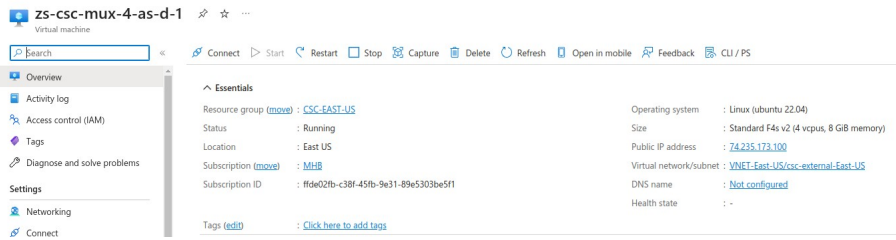

2. Interfaces External and Internal.

S zs-csc-mux-4-as-d-1 | Networking ☆ …

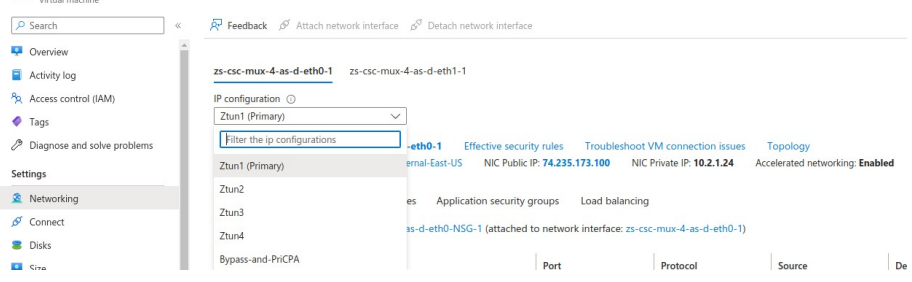

Depending the model, the ARM template creates 1, 2, 4 or 8 x Public IP (Ztunx) for the IPsec tunnels, and 1 x Public IP used by Bypass functionality and Private Access.

- <span id="page-33-3"></span><span id="page-33-1"></span>3. Security Group for External Interface.  $12$  $12$ 
	- 3.1. Inbound Rules

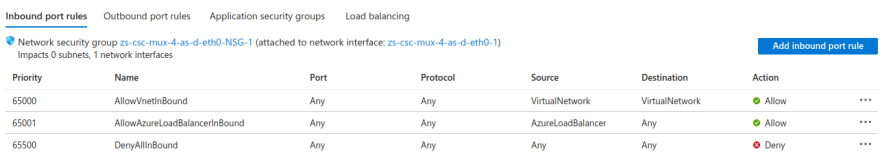

<span id="page-33-2"></span>[<sup>1</sup>](#page-33-1) The CSC contains Firewall Rules on each interface that are more specific in some cases. For example, the CSC only allows reaching the configured Zscaler Nodes for IPsec traffic. Therefore, there is double protection: The Azure Security Group and the internal Firewall Rules of the CSC.

<span id="page-33-4"></span>[<sup>2</sup>](#page-33-3) When using Private Access (PriCPA), the CSC automatically updates the internal FW rules and Security Groups to allow Peers to communicate with each other.

### 3.2. Outbound Rules

**Contract** 

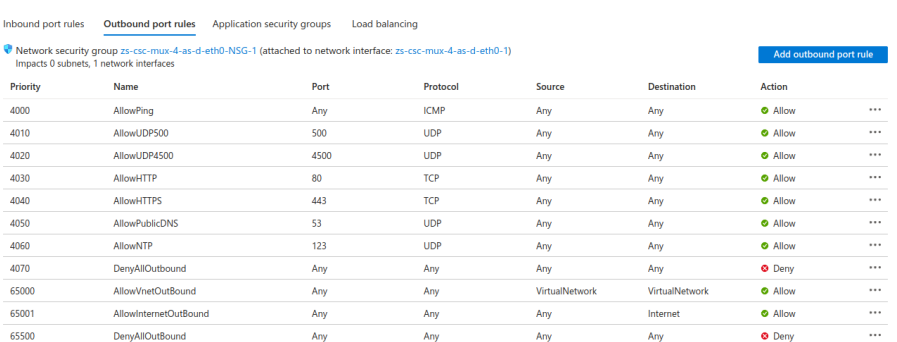

### 4. Security Group for Internal Interface.

### 4.1. Inbound Rules

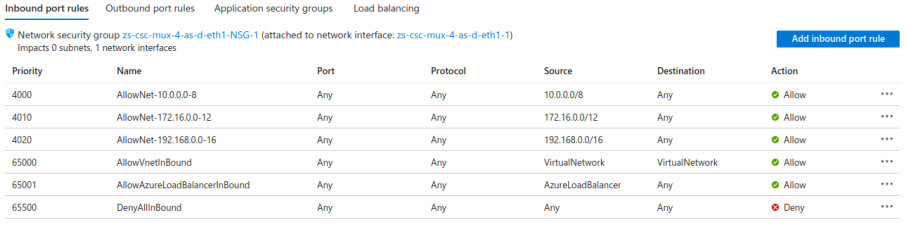

### 4.2. Outbound Rules

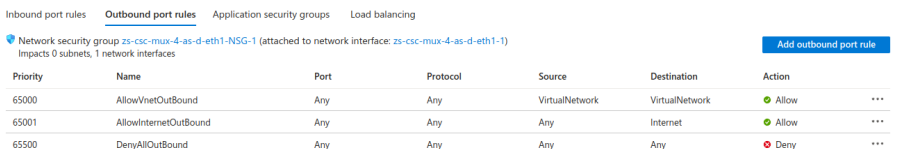

## <span id="page-35-0"></span>9 The Cloud Security Connector Admin Console:

The CSC's SSH Console simplifies administrative tasks showing what is essential to administrators for operation and troubleshooting.

When accessing the console via SSH (using the CSC GW IP), you will receive the Admin Console.

```
Maidenhead Bridge
CSC MUX 4 (1.6 Gbps) for Zscaler with PriCPA - Admin Console
VM Name : zs-csc-mux-4-as-d-1
Azure Region : eastus
Soft Version : 4.0
Please select an option by typing its number
Monitoring Tasks
1) Show Configuration and Status
2) Show Interfaces Traffic
3) Tcpdump, Traceroute and Latency Test
4) Speed Test (Experimental)
CSC Admin tasks
5) AWS SSM Agent (Register or De-Register)
6) Manage Administrators, Restrict SSH access and Radius Configuration.
7) Change Timezone
Proxy Bypass
8) View Current Proxy Bypass List
9) Configure Proxy Bypass List
Routed Bypass
10) View Current Routed Bypass List
11) Configure Routed Bypass List
System and Traffic Logs
12) View System Logs
13) Configure Syslog and Traffic Logs
Configuration Wizards
14) Configure Zscaler Nodes, VPN Credentials, DNS servers and SNMP.
15) Switch Zscaler Tunnels - Primary / Secondary.
16) High Availability configuration.
Private Cloud Private Access (PriCPA)
17) Show Configuration and Status PriCPA.
18) Configure PriCPA (Local and Peers Configuration).
19) Configure CSC Remote Management via PriCPA.
e) Exit
Selection:
```
The Main Sections are:

- Monitoring Tasks: To check configuraiton, statuses, real-time traffic, tcpdump, traceroute and speed..
- CSC Admin Tasks: To register the CSC for AWS management, manage administrators, restrict SSH, configure radius and change timezone.
- Proxy Bypass: View and configure Proxy Bypass (Layer 7) functionality.
- Routed Bypass: View and configure Routed Bypass (Layer 4) functionality
- System and Traffic Logs: Shows Systems logs, configure Syslog Servers and enable/disable traffic logs.
- Configuration Wizards: Configure Zscaler Nodes, VPN Credentials, DNS servers, SNMP, switch tunnels and configure High Availability.
- Private Cloud Private Access (PriCPA): Show configuration and statuses, create local coniguration, priCPA peers and add remote management networks,

# **9.1 Monitoring Tasks**

## **9.1.1 Show Configuration and Status**

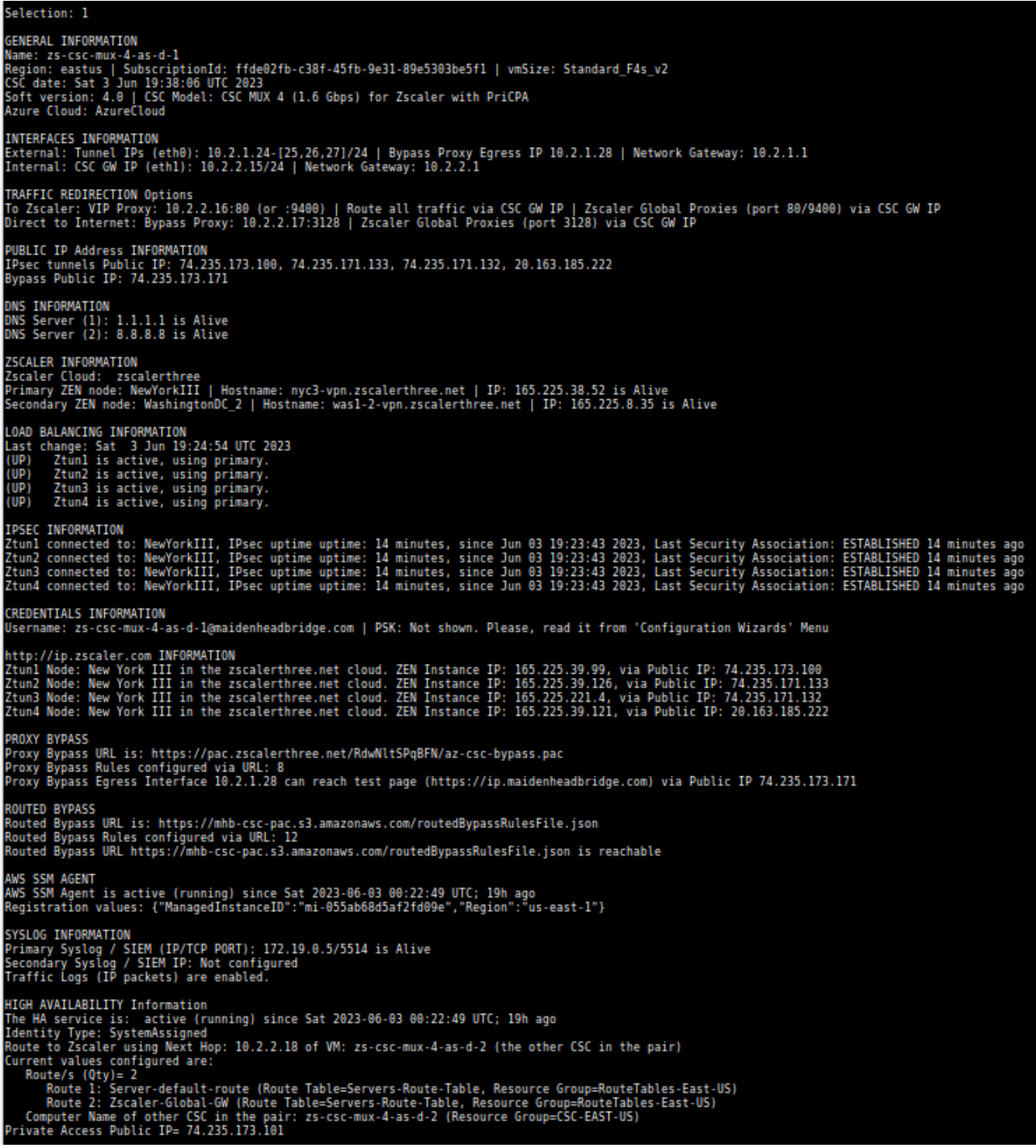

## *9.1.1.1 GENERAL INFORMATION*

This section contains general information about the instance:

```
GENERAL INFORMATION
Name: zs-csc-mux-4-as-d-1
Region: eastus | SubscriptionId: ffde02fb-c38f-45fb-9e31-89e5303be5f1 | vmSize: Standard_F4s_v2
CSC date: Tue 30 May 16:26:50 UTC 2023
Soft version: 4.0 | CSC Model: CSC MUX 4 (1.6 Gbps) for Zscaler with PriCPA
Azure Cloud: AzureCloud
```
## *9.1.1.2 INTERFACES INFORMATION*

This section contains the interfaces information:

```
INTERFACES INFORMATION
External: Tunnel IPs (eth0): 10.2.1.24-[25,26,27]/24 | Bypass Proxy Egress IP 10.2.1.28 | Network Gateway: 10.2.1.1<br>Internal: CSC GW IP (eth1): 10.2.2.15/24 | Network Gateway: 10.2.2.1
```
## *9.1.1.3 TRAFFIC REDIRECTION Options.*

The section contains information about how to steer traffic to Zscaler.

```
TRAFFIC REDIRECTION Options
noverlies in the second of the Second of the Second Library of the Second Proviss (port 80/9400) via CSC GW IP<br>To Zscaler: VIP Proxy: 10.2.2.16:80 (or :9400) | Route all traffic via CSC GW IP | Zscaler Global Proxies (port
```
The objective of the Cloud Security Connectors of Maidenhead Bridge is to provide a simple architecture, 100% proven that works when connecting to Zscaler.

Every member of the CSC family follows the principle of "three IPs" on the internal side:

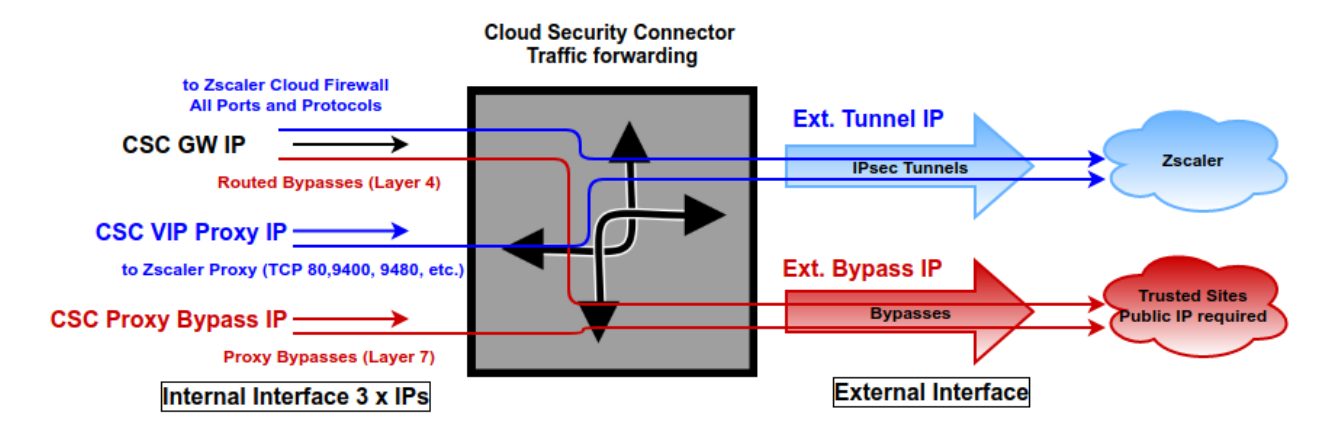

- CSC GW IP (\*): To be used as Default Gateway for internal devices behind the CSC redirecting all ports and protocols to Zscaler when using Cloud Firewall. Traffic routed via CSC GW IP can be bypassed from Zscalerusing "Routed Bypasses" (Layer 4).
- VIP Proxy: This Virtual IP Proxy translates the packets directly to the Zscaler proxy. To be used when PAC files are implemented or explicit proxy.
- Bypass Proxy IP: The Bypass Proxy enables a simple way to do Layer 7 Bypasses to the Internet. To be used when PAC files are implemented.

(\*) On Azure Routes, the value to use as a "Next-Hop" is the CSC GW IP.

#### Note:

The CSC Mux for Azure accepts the option using the Zscaler Global Proxies to send traffic to Zscaler Cloud and via the Proxy Bypass.

Your task is to route the Zscaler Global Proxies IPs via the CSC GW IP and to create a return statement on your PAC file like:

Traffic to Zscaler  $\rightarrow$  return "PROXY 185.46.212.88:80"; (you can use port 9400 as well) Traffic via Bypass Proxy  $\rightarrow$  return "PROXY 185.46.212.88:3128";

List of Zscaler Global Proxies:

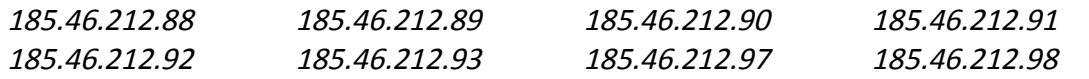

Important: Please, see Chapter 10 for detailed information about traffic redirection (with examples)

#### *9.1.1.4 PUBLIC IP Address INFORMATION*

This section shows the Public IP used to initiate the tunnels to Zscaler and the Public IP used for the Bypass Proxy functionality.

```
PUBLIC IP Address INFORMATION
IPsec tunnels Public IP: 74.235.173.100, 74.235.171.133, 74.235.171.132, 20.163.185.222
Bypass Public IP: 74.235.173.101
```
## *9.1.1.5 DNS INFORMATION*

This section displays the DNS information. You can use the default DNS server from Azure and Google or set up your DNS servers.

```
DNS INFORMATION
Using Azure DNS (168.63.129.16) and Google DNS (8.8.8.8, 8.8.4.4)
```
## *9.1.1.6 ZSCALER INFORMATION*

This section shows the IPsec tunnels information and if the Zscaler's nodes are reachable.

```
ZSCALER INFORMATION
Zscaler Cloud: zscalerthree
Primary ZEN node: AutoPrimary | Hostname: vpn.zscalerthree.net | IP: 165.225.48.10 is Alive
Secondary ZEN node: AutoSecondary | Hostname: secondary.vpn.zscalerthree.net | IP: 165.225.38.52 is Alive
```
## *9.1.1.7 LOAD BALANCING INFORMATION*

The CSC Mux has the capacity to aggregate multiple IPsec tunnels and has a Load Balancer that distributes the load evenly among each tunnel. This section shows the status of the Load Balancer of a CSC Mux 4.

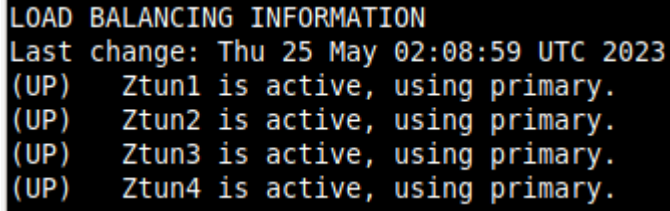

## *9.1.1.8 IPSEC INFORMATION*

This section shows the status of each IPsec tunnel.

Insul connected to: AutoPrimary, IPsec uptime uptime: 5 days, since May 25 02:08:01 2023, Last Security Association: ESTABLISHED 105 minutes ago<br>Ztun2 connected to: AutoPrimary, IPsec uptime uptime: 5 days, since May 25 02

## *9.1.1.9 CREDENTIALS INFORMATION*

This section shows the User ID in use:

```
CREDENTIALS INFORMATION
```
Username: zs-csc-mux-4-as-d-1@maidenheadbridge.com | PSK: Not shown. Please, read it from 'Configuration Wizards' Menu

Maidenhead Bridge Maidenhead Bridge Cloud Security Connector Mux for Azure | 41

## *9.1.1.10 http://ip.zscaler.com INFORMATION*

Zscaler recommends checking the page [http://ip.zscaler.com](http://ip.zscaler.com/) to validate that you are using Zscaler and see Zscaler Node connected, Cloud and IP address. The CSC does this test for you on each tunnel.

```
http://ip.zscaler.com INFORMATION<br>Ztunl Node: Washington DC in the zscalerthree.net cloud. ZEN Instance IP: 136.226.49.17, via Public IP: 74.235.173.100
2tun2 Node: Washington DC in the Zscalerthree.net cloud. ZEN Instance IP: 136.226.53.25, via Public IP: 74.235.171.133<br>2tun3 Node: Washington DC in the zscalerthree.net cloud. ZEN Instance IP: 136.226.53.25, via Public IP:
```
## *9.1.1.11 PROXY BYPASS*

This sections shows the Proxy Bypass PAC URL, validates if the Proxy Bypass can access internet directly going to [https://ip.maidenheadbridge.com](https://ip.maidenheadbridge.com/) and shows the amounts of proxy bypass rules configured.

```
ROXY BYPAS
Proxy Bypass URL is: https://pac.zscalerthree.net/RdwNltSPqBFN/az-csc-bypass.pac<br>Proxy Bypass Rules configured via URL: 8<br>Proxy Bypass Egress Interface 10.2.1.28 can reach test page (https://ip.maidenheadbridge.com) via Pu
```
## *9.1.1.12 ROUTED BYPASS*

This section shows the configuration of Routed Bypasses and check if the routed bypass URL is reachable.

```
ROUTED BYPASS
Routed Bypass URL is: https://mhb-netskope-pac-files.s3.eu-west-1.amazonaws.com/routedBypassRulesFile.json
Routed Bypass Rules configured via URL: 12
Routed Bypass URL https://mhb-netskope-pac-files.s3.eu-west-1.amazonaws.com/routedBypassRulesFile.json is reachable
```
## *9.1.1.13 AWS SSM AGENT*

This section shows the status of the AWS SSM Agent.

```
AWS SSM AGENT
AWS SSM Agent is active (running) since Thu 2023-05-25 01:51:37 UTC; 5 days ago
Registration values: {"ManagedInstanceID":"mi-055ab68d5af2fd09e","Region":"us-east-1"}
```
## *9.1.1.14 SYSLOG INFORMATION*

When configured, this section will show the IP/s and TCP port of your Syslog/SIEM server.

SYSLOG INFORMATION Primary Syslog / SIEM (IP/TCP PORT): 172.19.0.5/5514 is Alive Secondary Syslog / SIEM IP: Not configured<br>Traffic Logs (IP packets) are enabled.

All CSC's logs are tagged with (MHB-CSC)(<action>). The values of <action> are:

SystemLogs:

- UP
- DOWN
- INFO
- ALERT
- ERROR

Traffic Logs:

- ALLOW
- BLOCK

#### **9.1.1.14.1 System Logs example:**

To obtain your System Logs, you can search by CSC name plus the following TAG. For example:

Using GrayLog Server: source:zs\-csc\-mux\-4\-as\-d\-1 AND ("UP" OR "DOWN" OR "INFO" OR "ALERT" OR "ERROR")

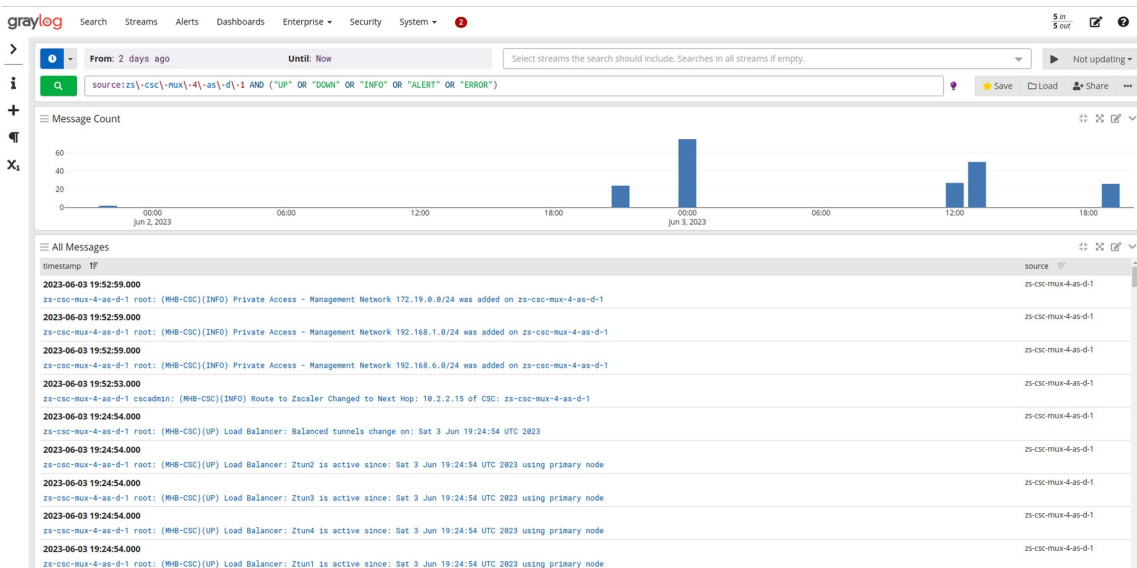

Maidenhead Bridge **Cloud Security Connector Mux for Azure** | 43

### **9.1.1.14.2 Traffic Logs example:**

Using GrayLog Server: source:zs\-csc\-mux\-4\-as\-d\-1 AND ("ALLOW" OR "BLOCK")

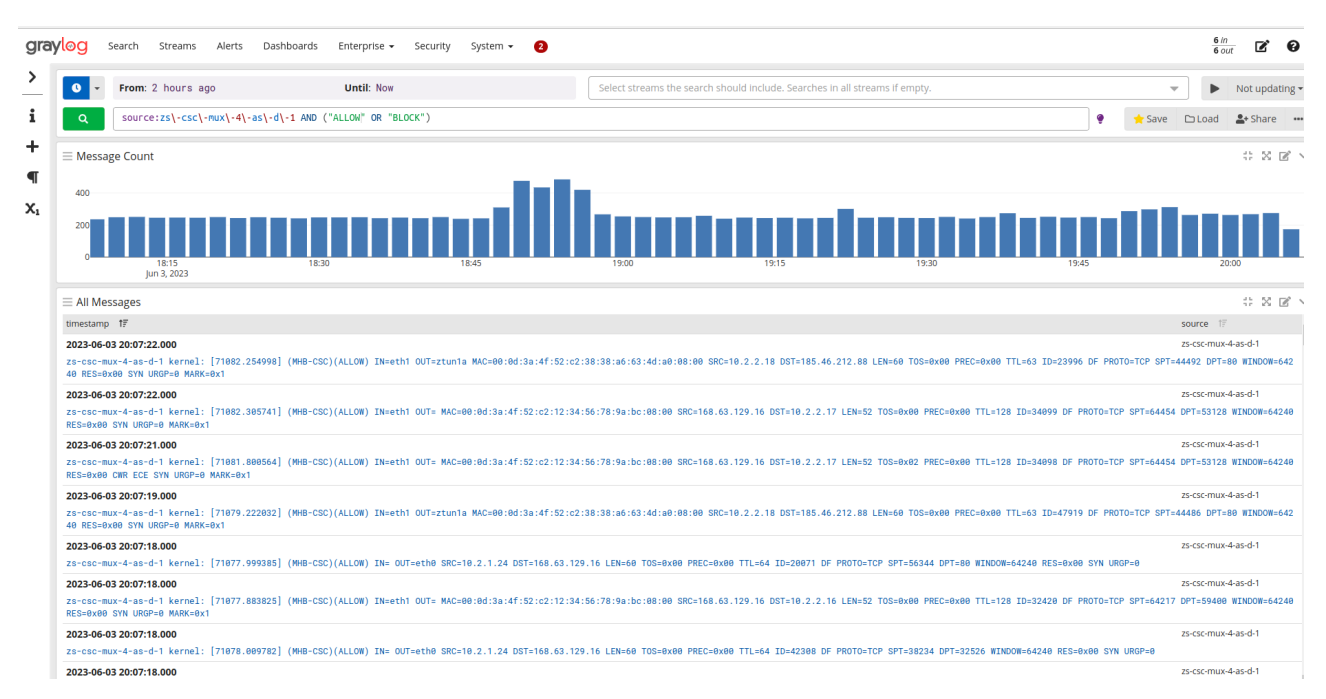

## *9.1.1.15 HIGH AVAILABILITY Information*

This section show all the information when the CSC Mux is configured on HA:

```
HIGH AVAILABILITY Information
The HA service is: active (running) since Sat 2023-06-03 00:22:49 UTC; 19h ago
Identity Type: SystemAssigned
Route to Zscaler using Next Hop: 10.2.2.15 of VM: zs-csc-mux-4-as-d-1 (this CSC)
Current values configured are:
   Route/s (Qty) = 2Route 1: Server-default-route (Route Table=Servers-Route-Table, Resource Group=RouteTables-East-US)
Route 1: Server-default-foute (Note Table-Servers-Note-fable, Resource Group-NoteFables-East-Mode 2: Zscaler-Global-GW (Route Table-Servers-Route-Table, Resource Group=RouteTables-East-US)<br>Computer Name of other CSC in the
```
- If HA service is active.
- The Identity Type in use.
- The current "Next Hop" active for all "Route/s" configured.
- Amount of Routes configured.
- The Route names.
- Which is the VM Name of other CSC on the HA pair.
- Private Access Public IP.

## **9.1.2 Show Interfaces Traffic**

Use this section to see the traffic in real time.

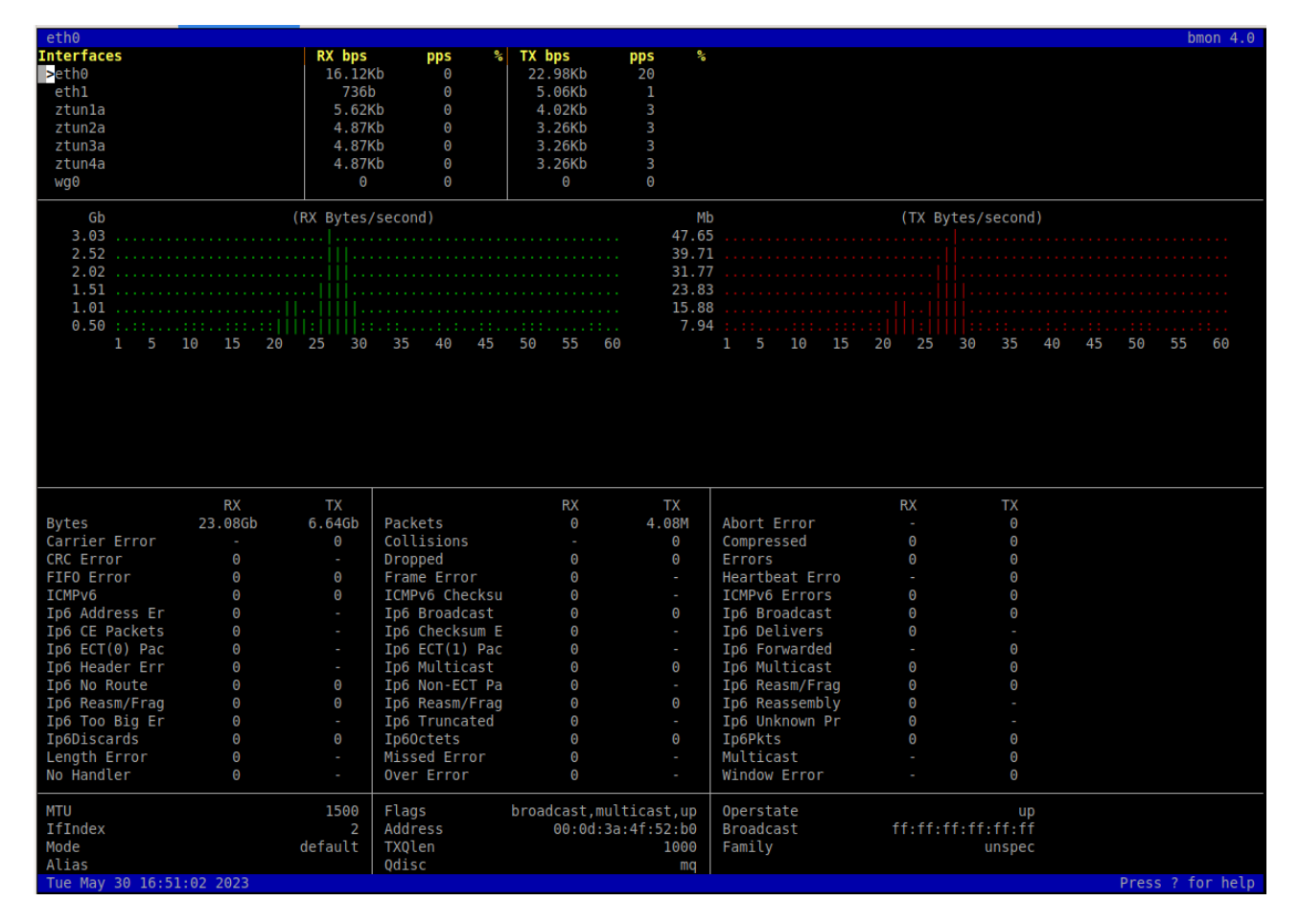

## **9.1.3 Tcpdump, Traceroute and Latency Test**

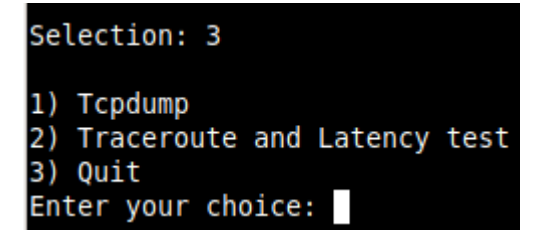

## *9.1.3.1 Tcpdump*

The objective of this test is to have detailed visibility of any type of traffic via any interface.

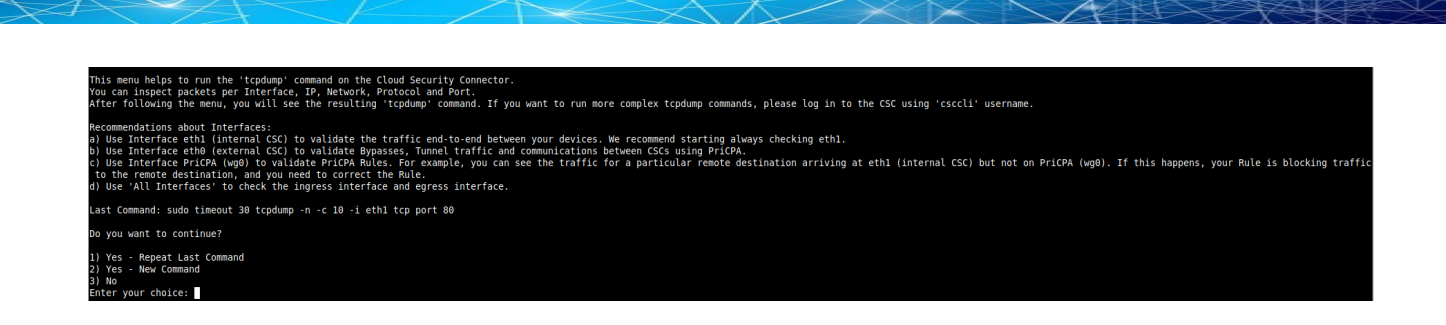

You can repeat the last command or running a new command. Example running a new command:

#### - Select the options:

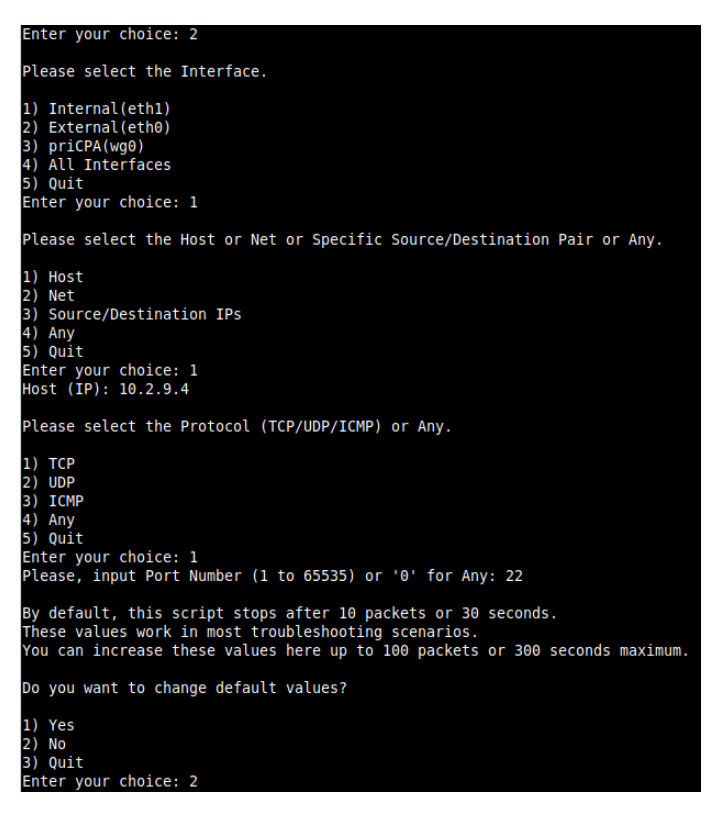

- The test will show the resulting tcpdump command and will show the traffic captured.

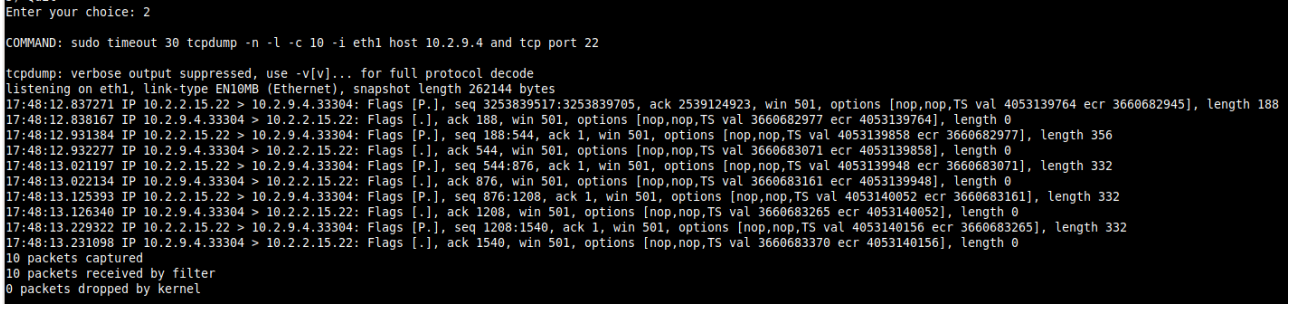

## *9.1.3.2 Traceroute and Latency Test*

This test can validate the quality of the Internet path between your location and Zscaler Nodes. You can run it with tunnels down or up. When the tunnels are up, it does a "Reverse Path" test from your active Zscaler node to your location. This test is beneficial to check if there is any packet loss at some point.

- IMPORTANT: It is required to allow ICMP Time exceeded (type 11) on the Inbound rule of the Security Group of eth0 to destination IP: x.x.x.x (←This IP is Ztun1)

Without this security rule added, you will not able to see the results of middle hops.

- When the Ztun1 is UP, a Reverse Path test from the active ZEN to Ztun1 Public IP is performed

- Max Hops is equal 30. This test can take a while.

#### Example of temporary ICMP Rule required:

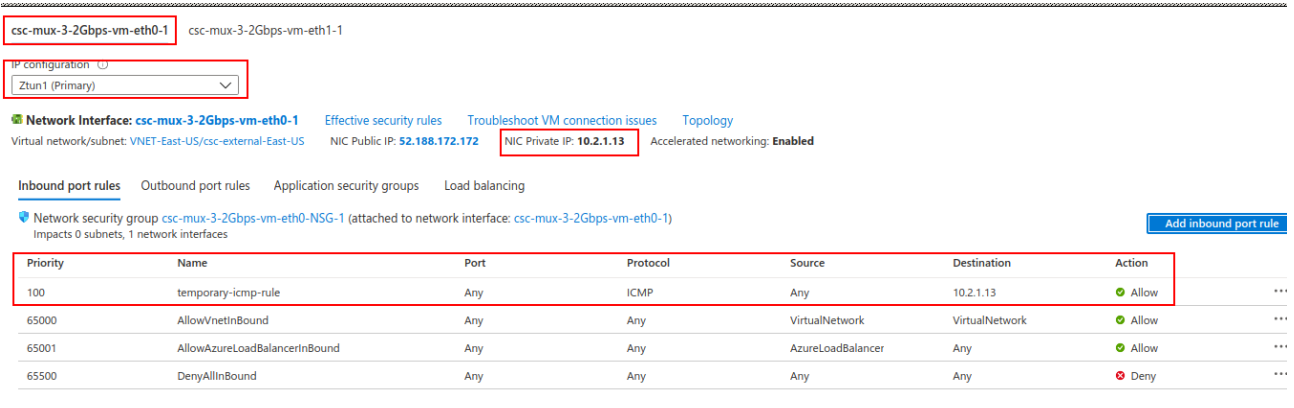

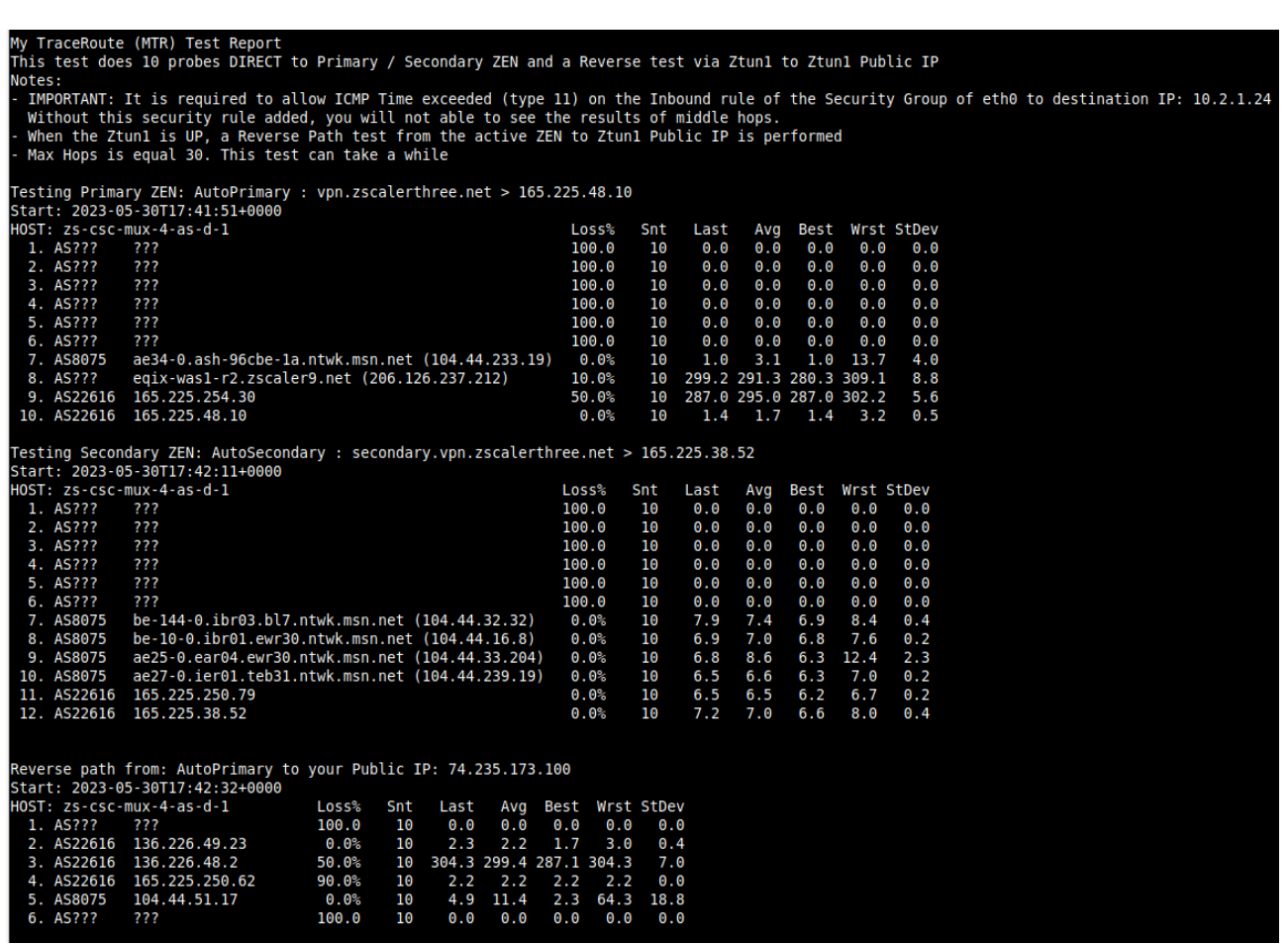

## **9.1.4 SPEED TEST**

This test is experimental because we use third-party tools (speedtest.net), but it works fine in most cases. Here the result using a CSC Mux 4.

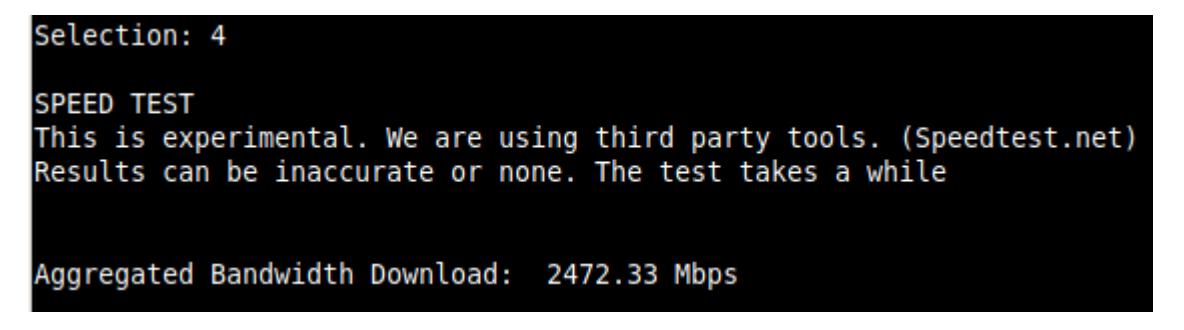

Note: At the moment of writing this documentation, Zscaler provides 400 Mbps per IPsec tunnel. When running a single test without production traffic, it is possible to obtain aggregates speeds of more than 1.6 Gbps, but with production traffic, Zscaler will rate limit the traffic to 400 Mbps.

## **9.2 CSC Admin Tasks**

```
CSC Admin tasks
5) AWS SSM Agent (Register or De-Register)
6) Manage Administrators, Restrict SSH access and Radius Configuration.
7) Change Timezone
```
## **9.2.1 AWS SSM Agent (Register or De-Register)**

The CSC AWS has installed the AWS SSM Agent that allows you to check remotely the status of the CSC and "Run Commands" using AWS Systems Manager. You can manage all CSCs models<sup>[3](#page-48-1)</sup> using AWS Systems Manager.

<span id="page-48-0"></span>Note: You can learn more about "Run Commands" on Appendix B

Steps to create a "Hybrid Activation" and "Register the CSC".

## *9.2.1.1 Create a "Hybrid Activation" from AWS console.*

On your AWS Console, go to Services  $\rightarrow$  Systems Manager  $\rightarrow$  Node Management  $\rightarrow$  Hybrid Activations and click "Create". Fill the values on shown below:

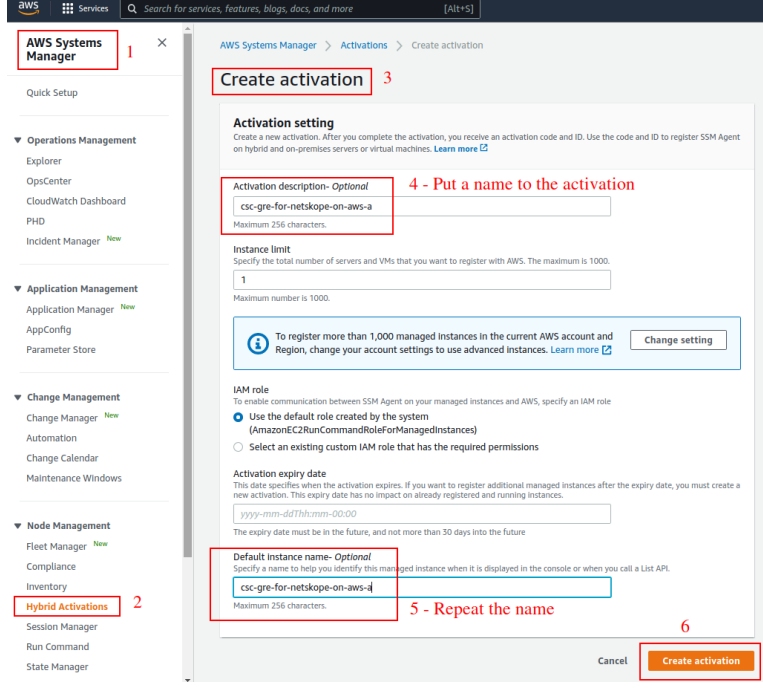

<span id="page-48-1"></span>[3](#page-48-0) For Vmware, Hyper-V, KVM, Azure, Gcloud and AWS.

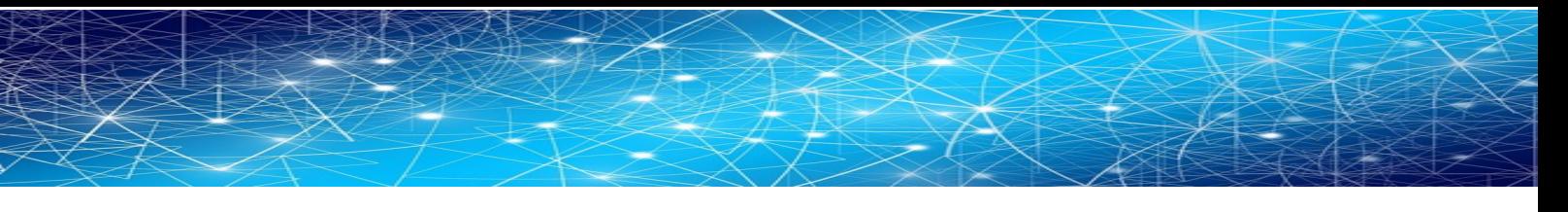

#### → Click "Create Activation"

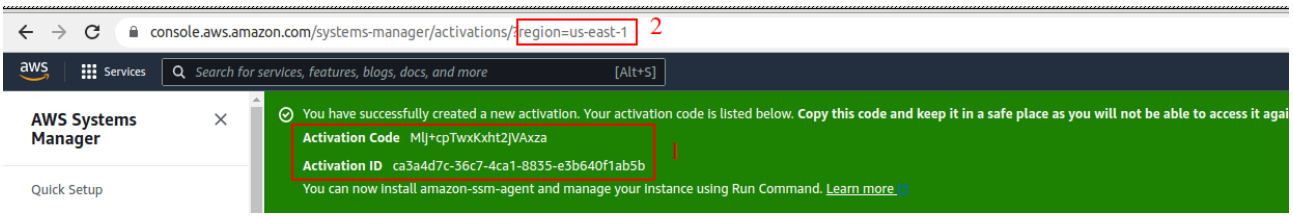

The vaules of Actication Code, Activation ID and Region are required to register the CSC. Keep this values on a safe place.

## *9.2.1.2 Register the CSC*

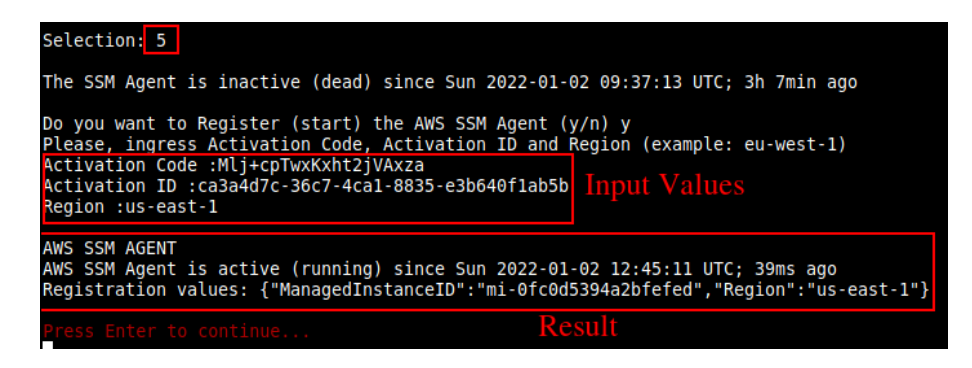

## *9.2.1.3 View the Registered CSC on AWS Systems Manager*

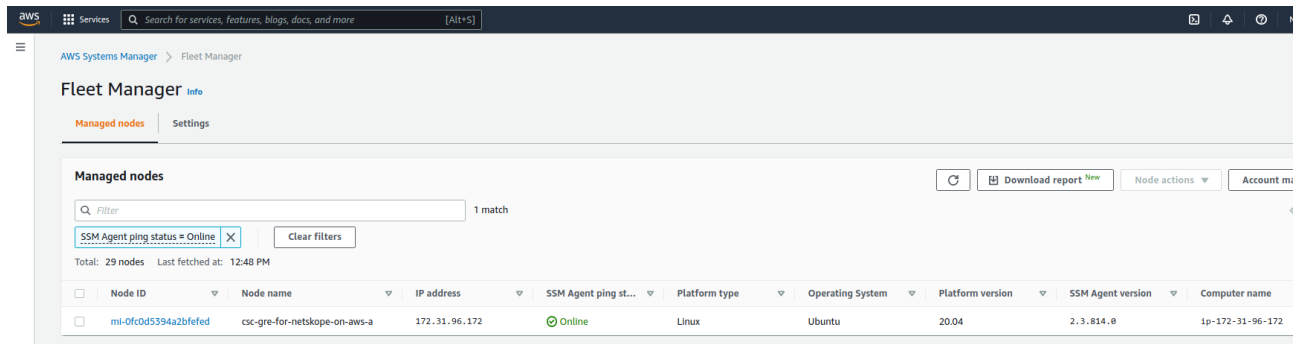

## **9.2.2 Manage Administrators, Restrict SSH access and Radius Configuration**

**IMPORTANT:** This section can be accessed only by the "cscadmin" user.

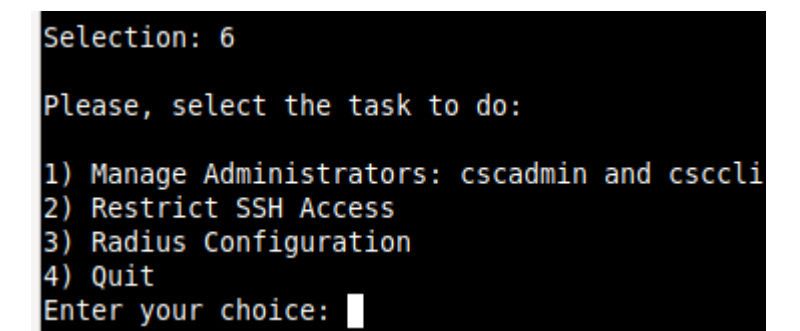

### *9.2.2.1 Manage Administrators: cscadmin and csccli*

The CSC Mux for AZure has 2 users configured: cscadmin (for SSH Administrator Console Access), csccli (standard user, disabled by default.).

From this menu, you can edit the SSH Keys or Password.

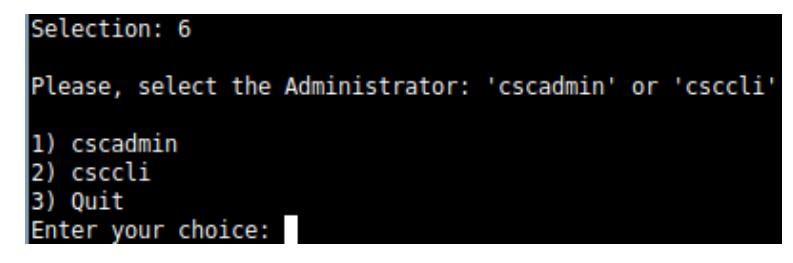

Note: the user "cscadmin" cannot be disabled.

#### **9.2.2.1.1 "cscadmin" settings**

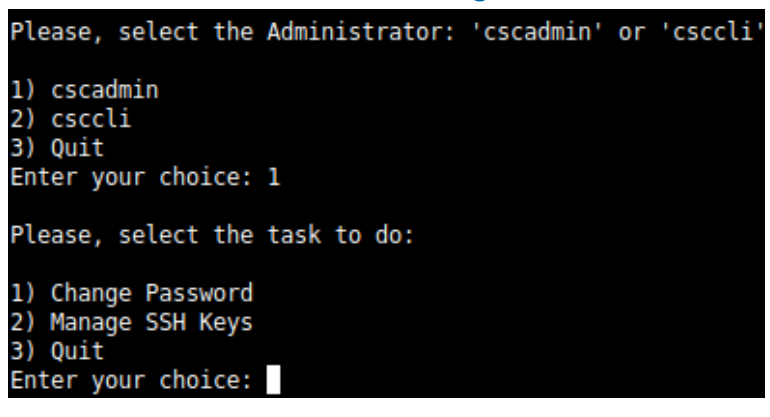

Maidenhead Bridge **Cloud Security Connector Mux for Azure** | 51

#### **9.2.2.1.2 "csccli" settings**

Note: the "csccli" user allows console access to the CSC. If you are managing the CSC using Rundeck, or Ansible, you will need to enabled the "csccli" user and to setup the SSH Key.

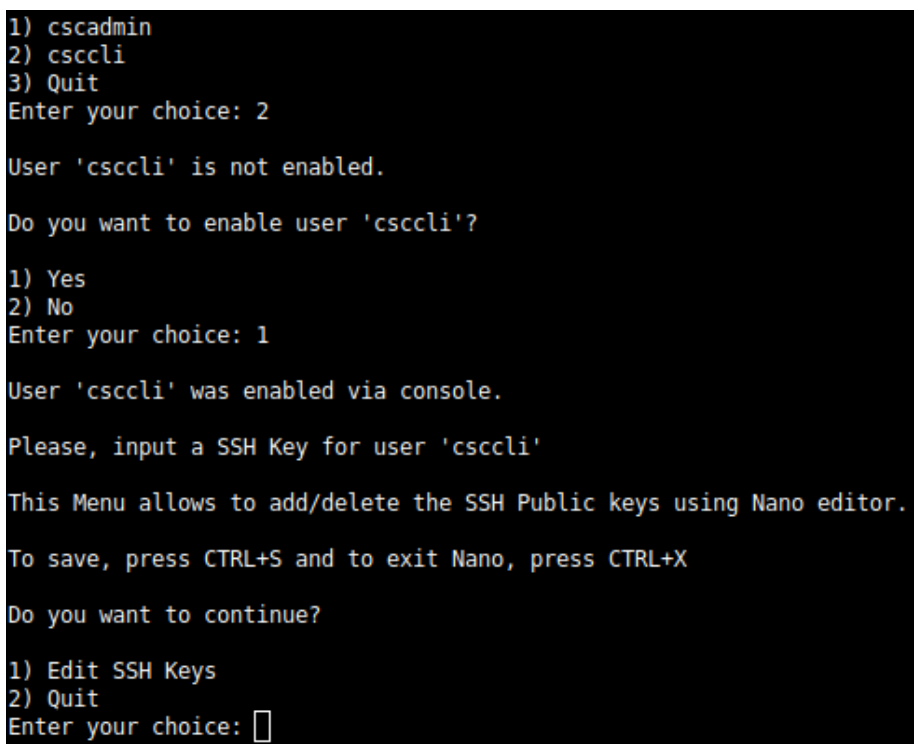

#### **9.2.2.1.3 Managing the SSH Key of a User**

You can add/remove keys for a User using "nano editor" when selecting the user from the previous menu.

#### *9.2.2.2 Restrict SSH Access*

This functionality allows adminsitrators to restrict SSH access to the CSC. You can setup restrictions for the Internal (eth1) and the PriCPA (wg0) interface. SSH to external (eth0) interface is always blocked.

IMPORTANT (1): DEFAULT VALUES.

- -> Internal Interface (eth1): SSH the CSC to CSC GW IP (<IP>) is allowed from any Host or Subnet.
- -> External Interface (eth0): SSH the CSC to any eth0 IP is permanently blocked and cannot be changed.
- -> PriCPA Interface (wg0): SSH the CSC to wg0 IP (<IP>) is allowed from any other PriCPA node that belongs to the PriCPA Subnet. (<Subnet>/<Bitmask>)

IMPORTANT (2): If the Host or Subnet is reachable via PriCPA interface and not Internal Interface eth1, you must add these Hosts or Subnets as Management Networks on PriCPA configuration.

#### Example of configuration:

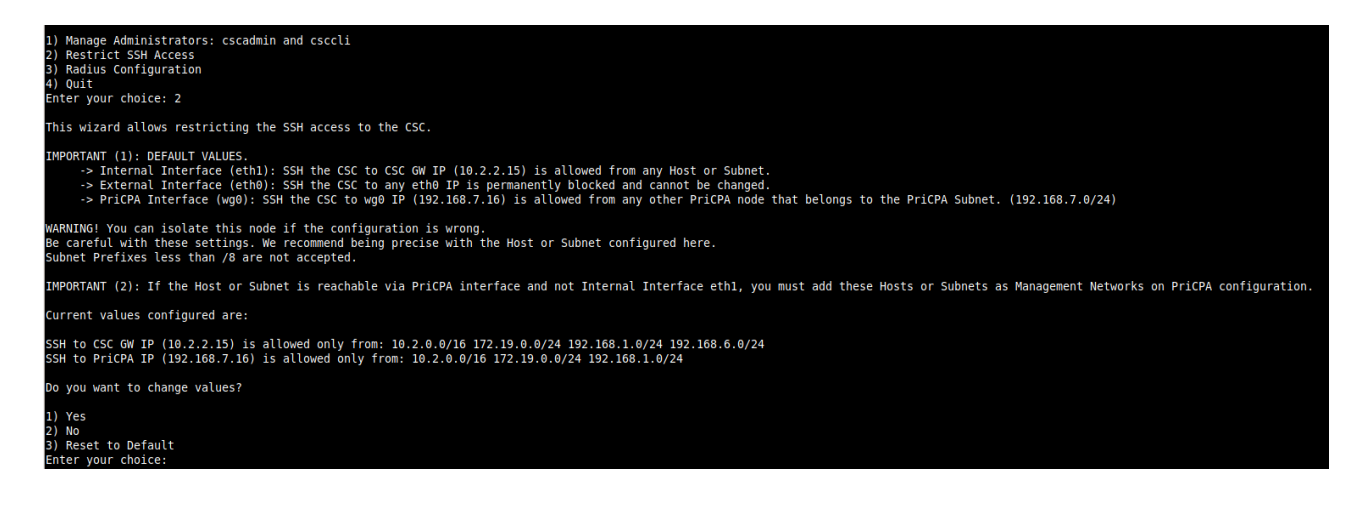

## *9.2.2.3 Radius Configuration*

This functionality enables Radius Authentication for users accessing the Admin Console. The configuration requires the Radius Server IP and Secret. Optionally, you can add a secondary radius server as backup.

-> Configuration on the CSC: Add Radius Server and User:

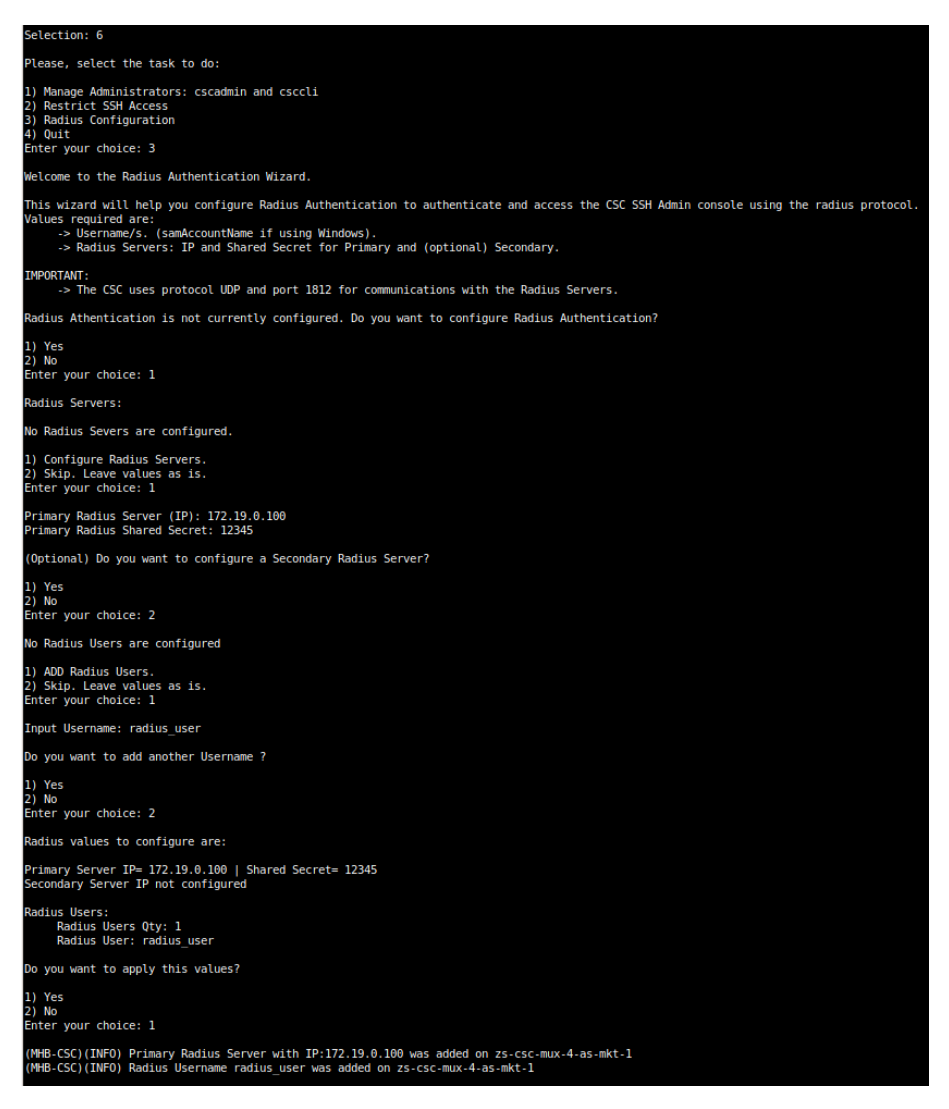

-> Example Configuration Windows NPS

1 - Create Network Policy

In this particular case we are allowing users on the Security Group = Radius Users to authenticate using radius protocol. Please, note the Authentication method required.

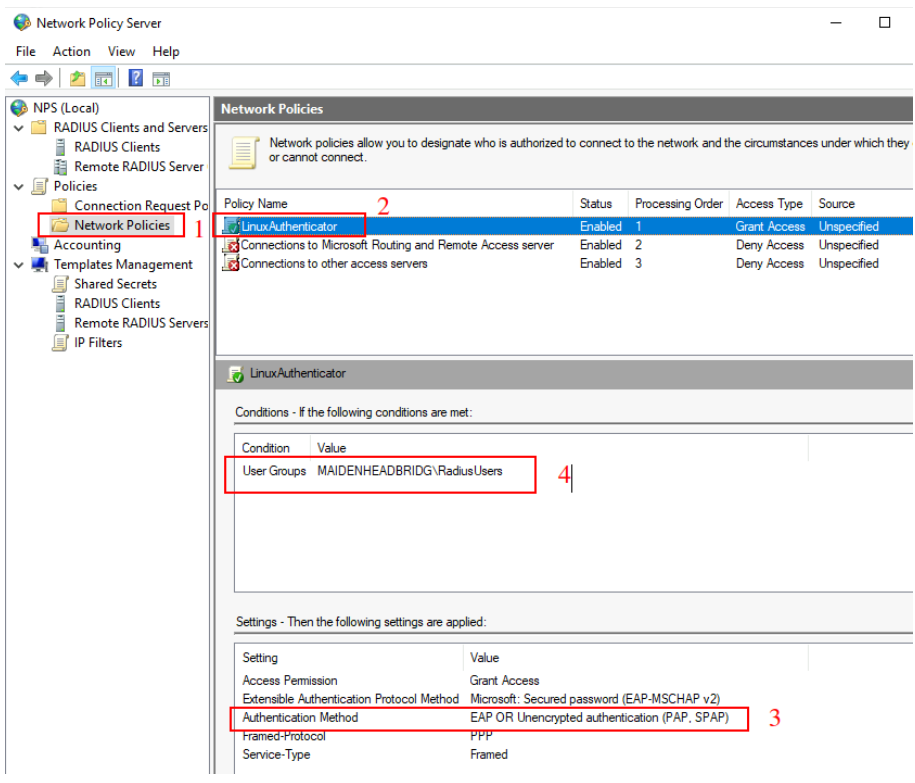

2 - Add the CSC as Radius Clients:

Note: The traffic will arrive to the NPS with source IP: CSC GW IP

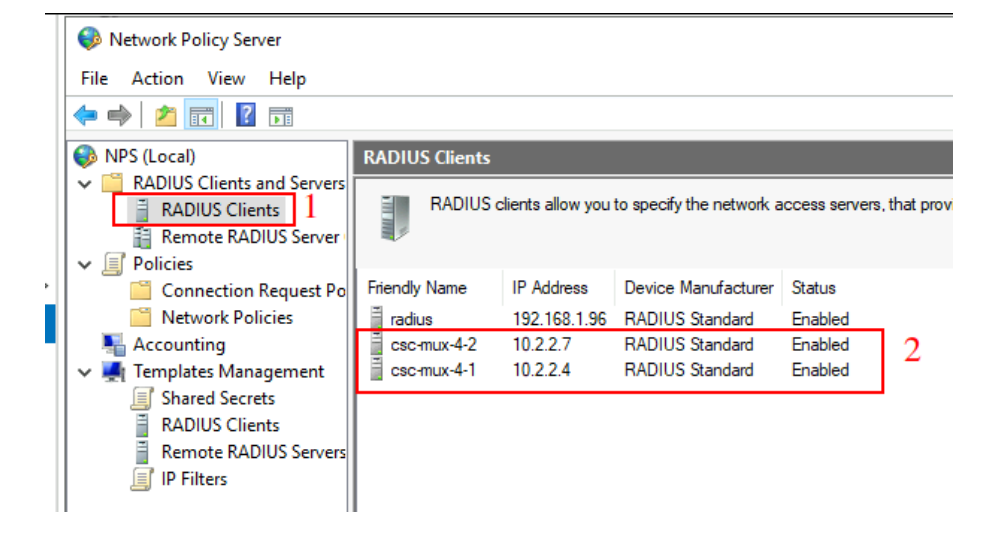

## **9.2.3 Change Timezone**

Use this menu to select the timezone of the CSC.

 $\sim$ 

WARNING: Some SIEM/SYSLOG software will show the logs in the past or future if the Time Zone is incorrect. In most circumstances, UTC is the best choice.

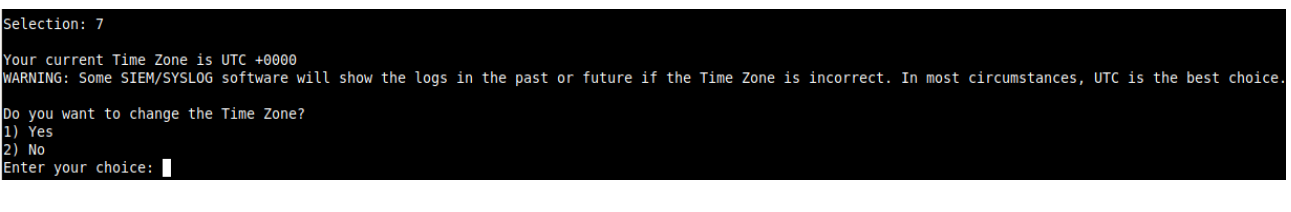

Flease select the geographic area in which you live. Subsequent configuration questions will narrow this down by presenting a list of cities, representing the time zones in which they are located. Geographic area:

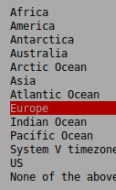

<Cancel>

## **9.3 Proxy Bypass**

The Proxy Bypass functionality allows doing layer 7 bypasses. This functionality works in conjunction with PAC files.

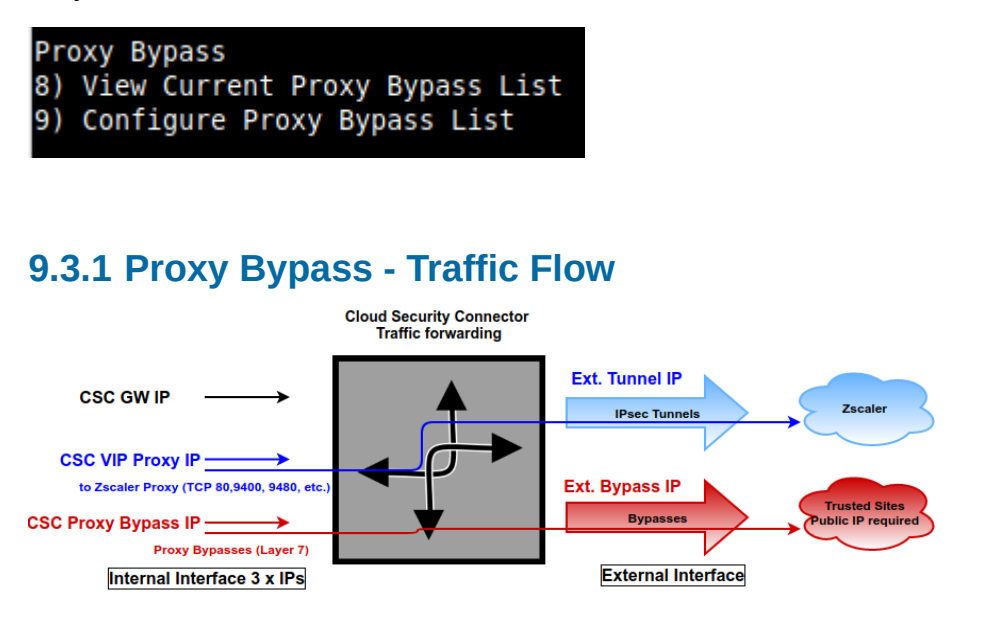

## **9.3.2 View Current Proxy Bypass List**

This menu displays the current Proxy Bypass List. For example:

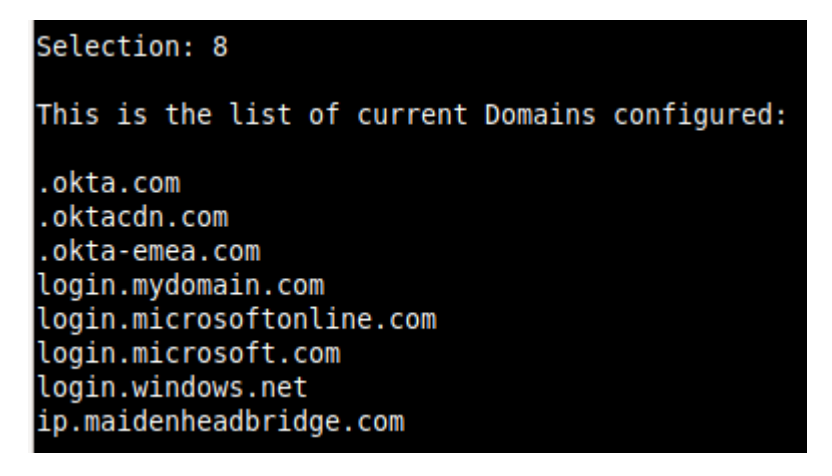

## **9.3.3 Configure Proxy Bypass List**

This menu allows to configure the Proxy Bypass List.

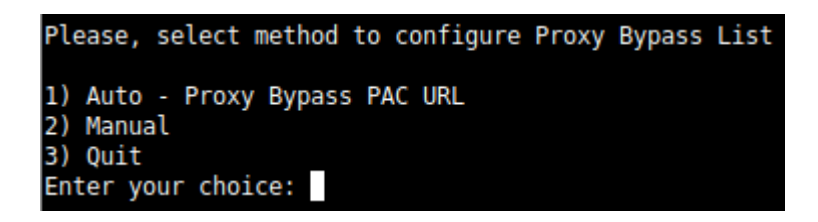

## *9.3.3.1 Auto - Proxy Bypass PAC URL*

Auto–Proxy Bypass PAC URL is the recommended method to use. You need to create a "Proxy Bypass PAC file" on your Zscaler console. The CSC will read the "Proxy Bypass List" from the "Proxy Bypass PAC file" URL.

The "Proxy Bypass PAC file" URL acts is a central repository of all Layer 7 bypasses required. Moreover, if you manage the CSCs using AWS Systems Manager (or another tool), you can update all CSCs in your network doing one command.

#### Example of Proxy Bypass PAC:

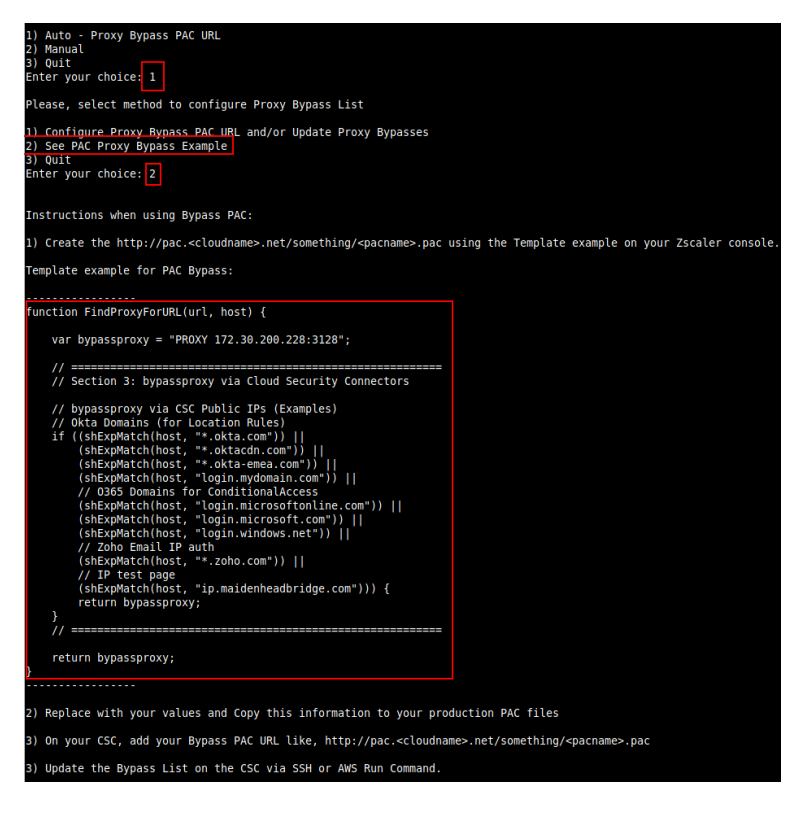

Note 1: It is mandatory to use this function and format. Feel free to add lines but don't change the format. We recommend to start filling the first line and the last line. Use middle lines for copy/paste.

Note 2: The Bypass Proxy port is 3128

Configuring the Proxy Bypass PAC URL and Refresh the List

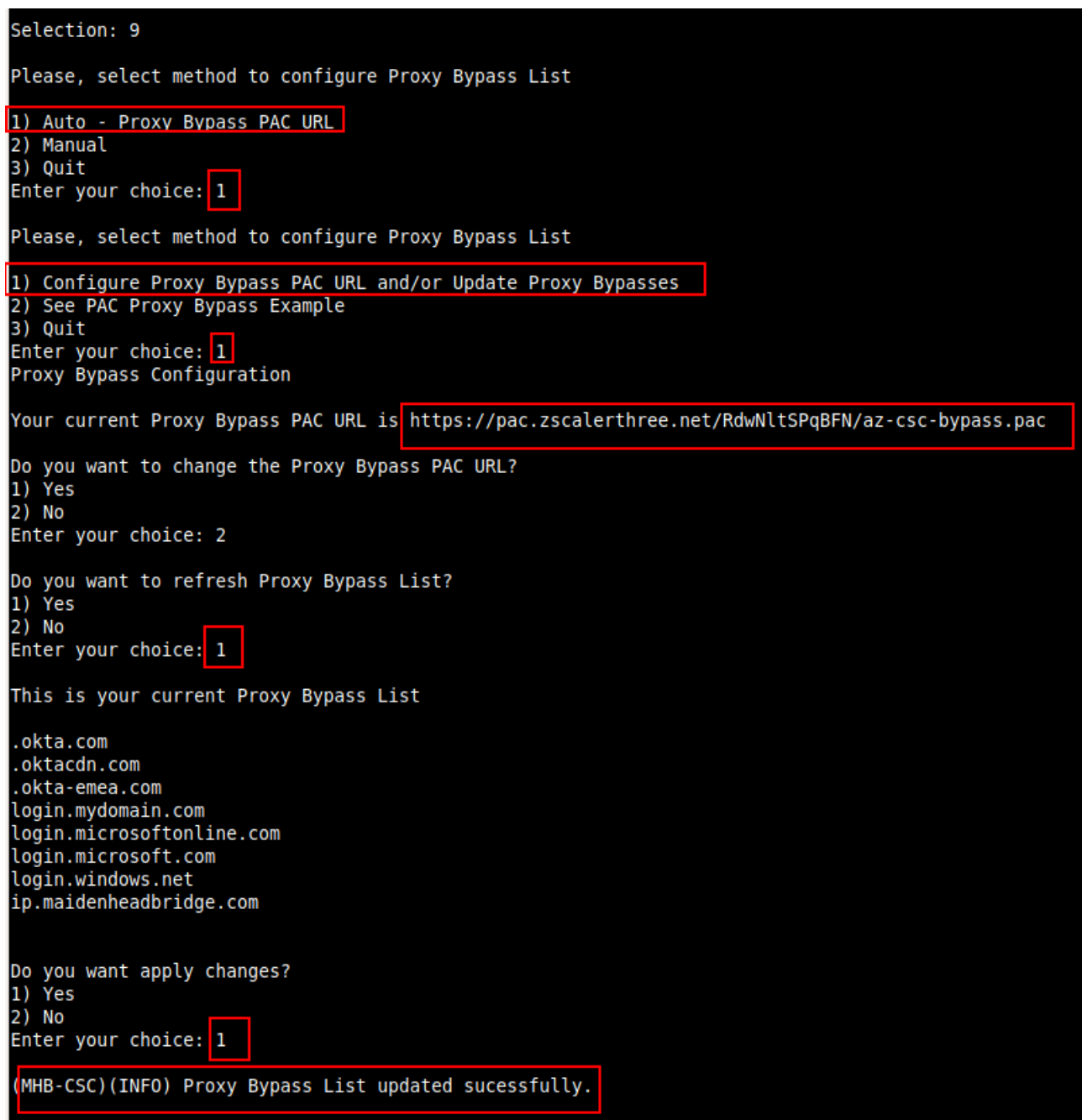

## *9.3.3.2 Manual Proxy Bypass Configuration.*

If you want to update manually your Proxy Bypass list, follow this steps.

1. Select Option 2)

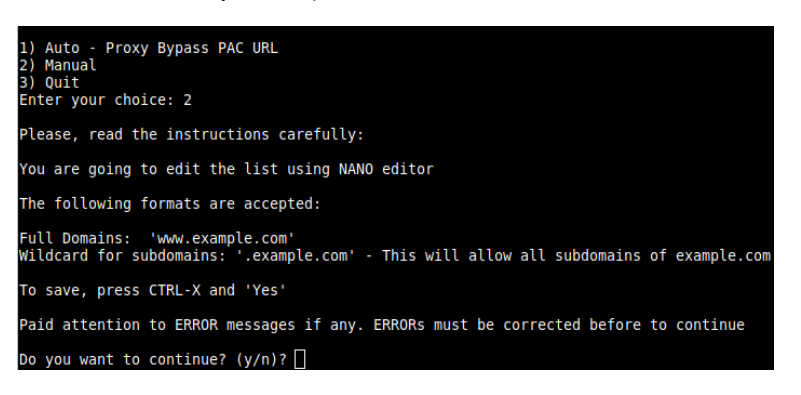

2. Input "y"

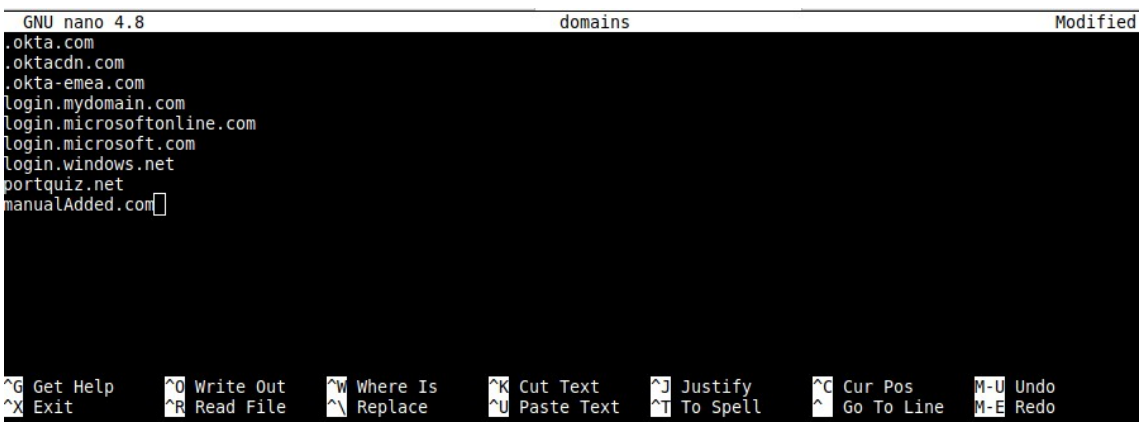

- 3. Add / Delete / Modify your full domains and subdomains
- 4. Please, CTL+X and "Yes" (and after next prompt Enter) to Save
- 5. The modified Bypass List will be displayed.

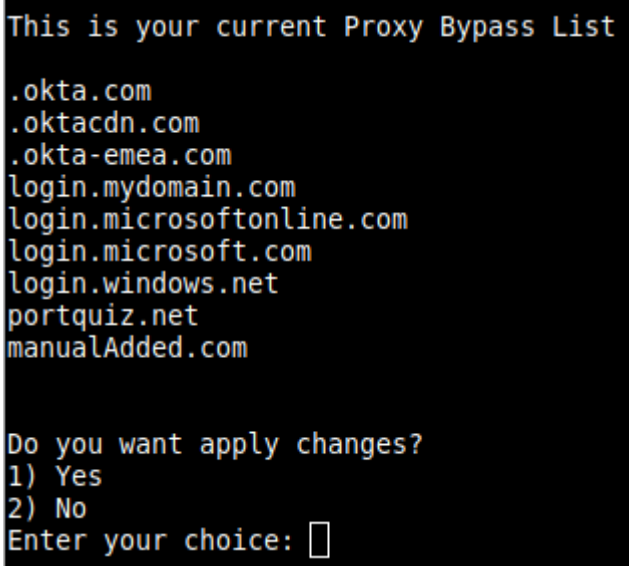

6. Apply Changes Yes or No. If "1" you will receive the following message:

Do you want apply changes?<br>1) Yes<br>2) No Enter your choice: 1 Proxy Bypass List updated sucessfully.

## **9.4 Routed Bypass**

When routing all traffic via the CSC GW IP, the Routed Bypass functionality allows you to connect specific destinations (IP/Subnet) direct to the Internet using your Public IP. By default, all destinations will travel via the tunnels to Zscaler. If you want to bypass the tunnel, you need to create a Routed Bypass Rule.

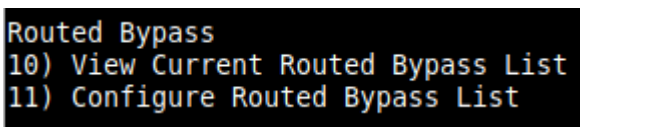

## **9.4.1 Routed Bypass - Traffic Flow**

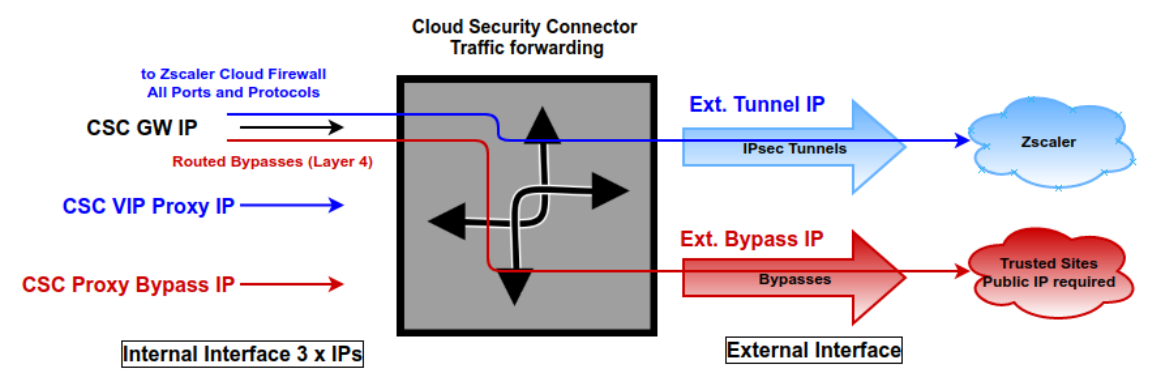

## **9.4.2 View Current Routed Bypass List**

You can select to view the Routed Bypass Rules in Compact format or JSON.

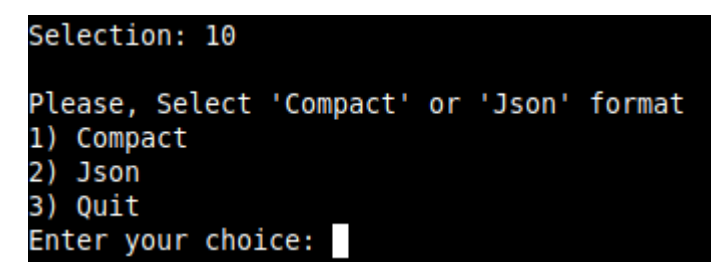

### *9.4.2.1 Compact*

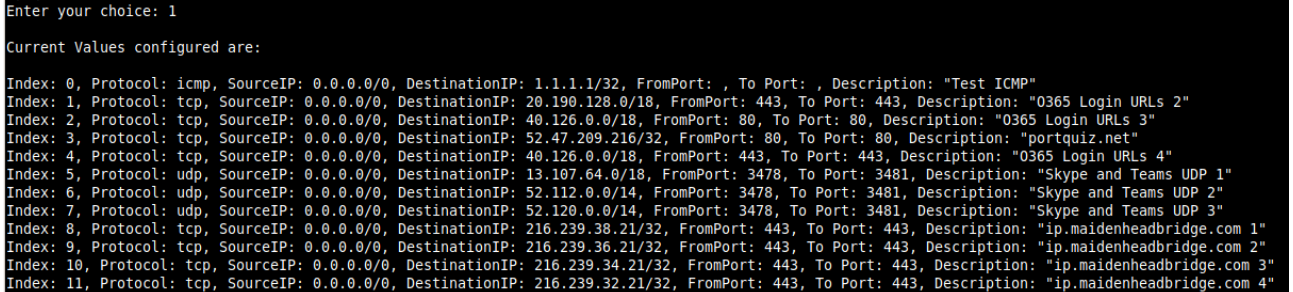

### *9.4.2.2 Json*

```
Selection: 10
Please, Select 'Compact' or 'Json' format
1) Compact
2) Json
3) Quit
Enter your choice: 2
  "routedBypassRules": [
     \mathcal{L}"description": "Test ICMP",
       "ipProtocol": "icmp",
       "sourceCirdIp": "0.0.0.0/0",
        "destinationCirdIp": "1.1.1.1/32",
       "fromPort": "",<br>"toPort": ""
     },
        "description": "0365 Login URLs 2",
       "ipProtocol": "tcp",<br>"sourceCirdIp": "0.0.0.0/0",
       "destinationCirdIp": "20.190.128.0/18",
       "fromPort": "443",<br>"toPort": "443"
     },
     ł
       "description": "0365 Login URLs 3",<br>"ipProtocol": "tcp",<br>"sourceCirdIp": "0.0.0.0/0",
        "destinationCirdIp": "40.126.0.0/18",
        "fromPort": "80",<br>"toPort": "80"
```
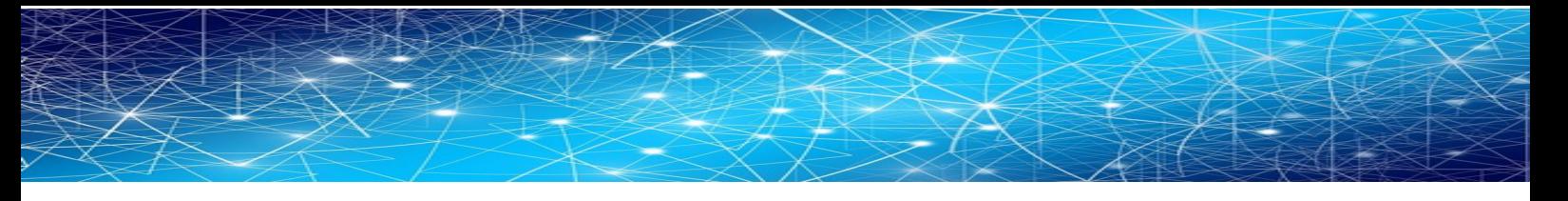

## **9.4.3 Configure Routed Bypass List**

There are two methods to configure the Routed Bypass List: Routed Bypass URL and Manual. The recommended method is to use Routed Bypass URL.

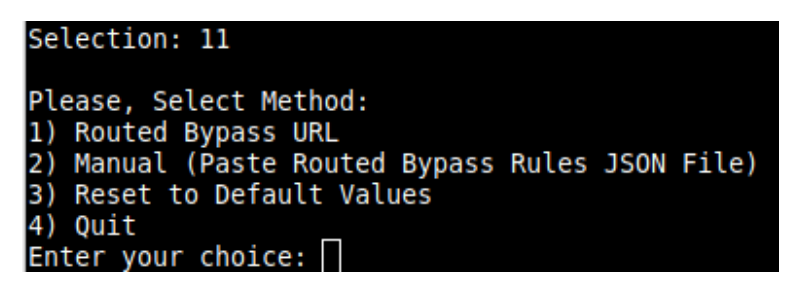

### *9.4.3.1 Routed Bypass URL*

Routed Bypass URL is the recommended method. Create an AWS bucket or Azure Blob and place your JSON file on it. Here an example:

https://mhb-csc-pac.s3.amazonaws.com/routedBypassRulesFile.json

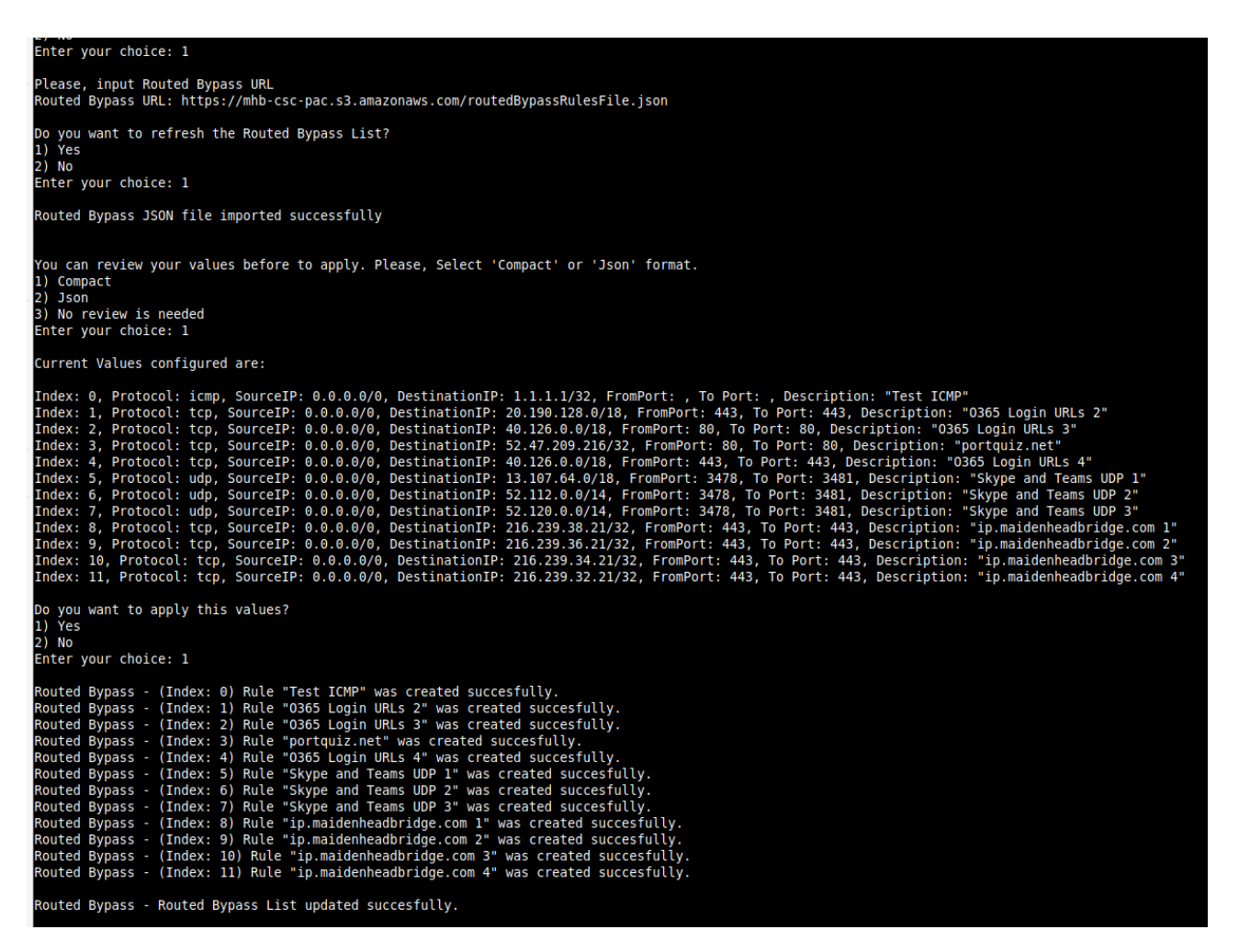

## *9.4.3.2 Manual (Paste Routed Bypass JSON file)*

Another option to configure Routed Bypass Rules is to paste the JSON file using the following menu:

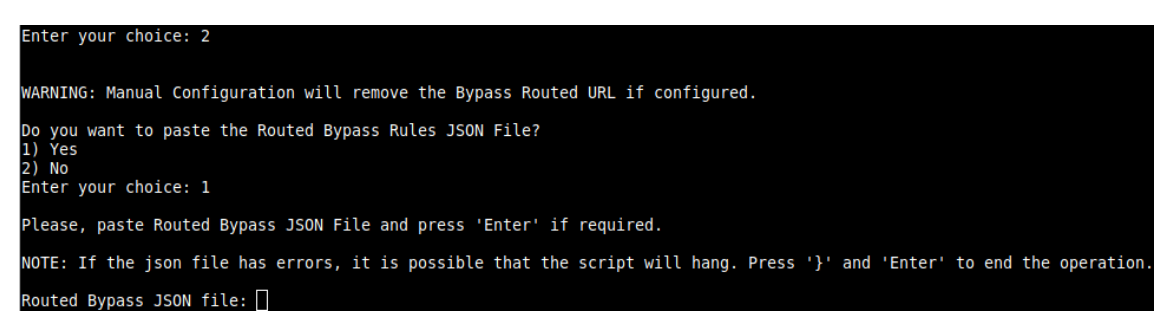

and paste the JSON file. The JSON file will be displayed, and if no errors are found, you can apply the changes:

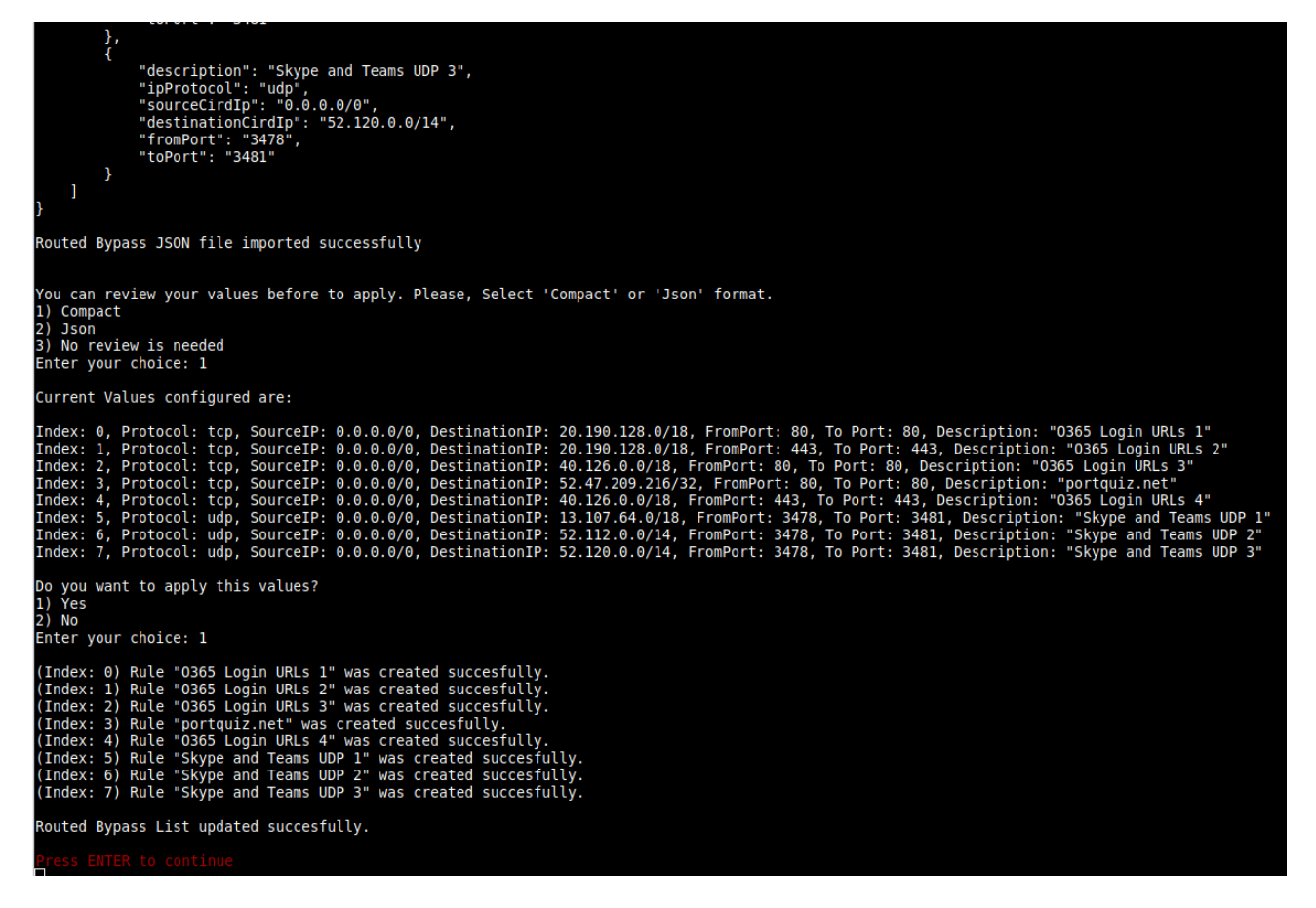

## **9.5 System and Traffic Logs**

In this section you can view System Logs, configure Syslog Servers and enable/disable traffic logs.

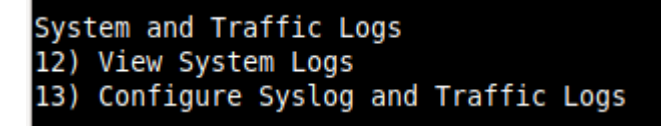

## **9.5.1 View System Logs**

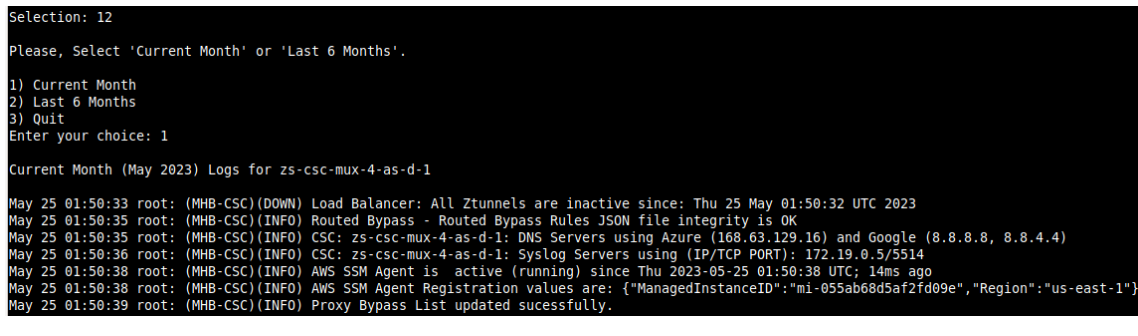

## **9.5.2 Configure Syslog and Traffic Logs**

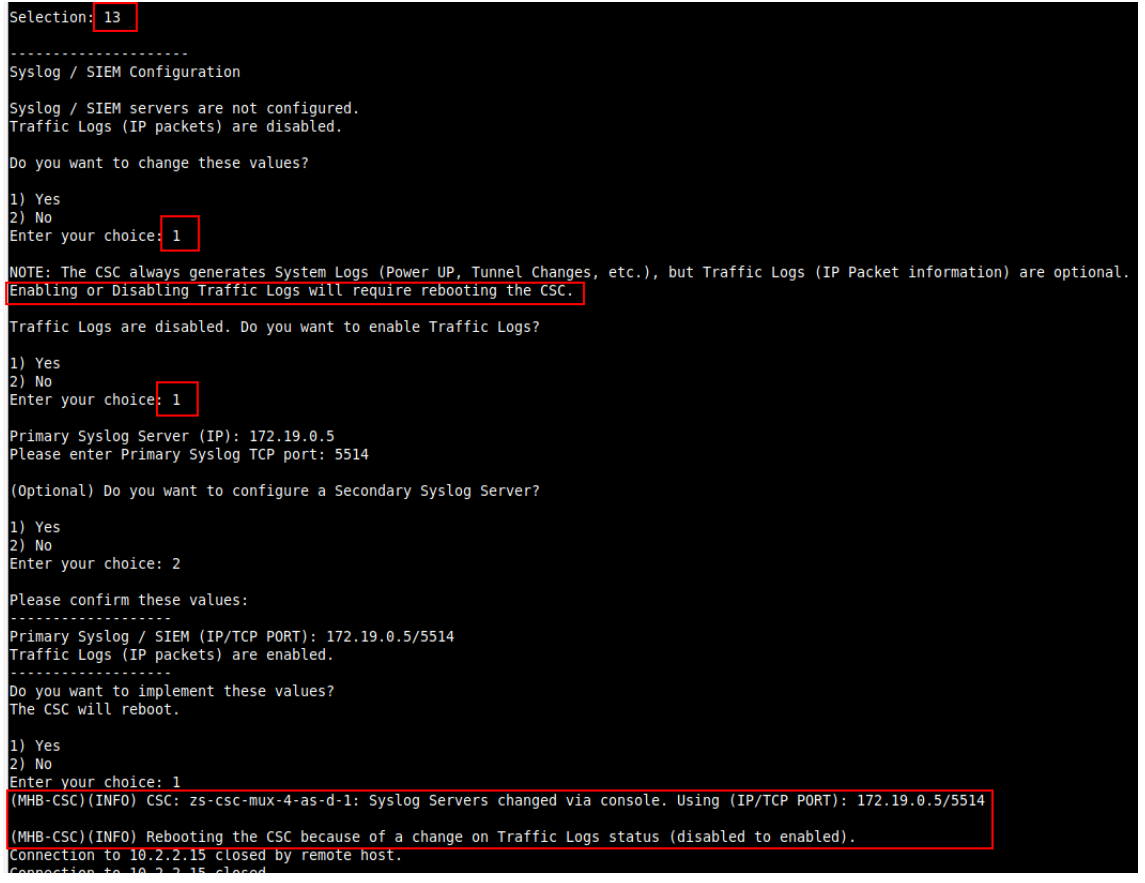

Maidenhead Bridge **Cloud Security Connector Mux for Azure** | 66

## **9.6 Configuration Wizards**

In this section, you can run the Configuration Wizard to change Zscaler Nodes, VPN Credentials, DNS servers, SNMP, Switch tunnels, and configure High Availability.

```
Configuration Wizards
14) Configure Zscaler Nodes, VPN Credentials, DNS servers and SNMP.
15) Switch Zscaler Tunnels - Primary / Secondary.
16) High Availability configuration.
```
## **9.6.1 Configure Zscaler Nodes, VPN Credentials, DNS servers and SNMP.**

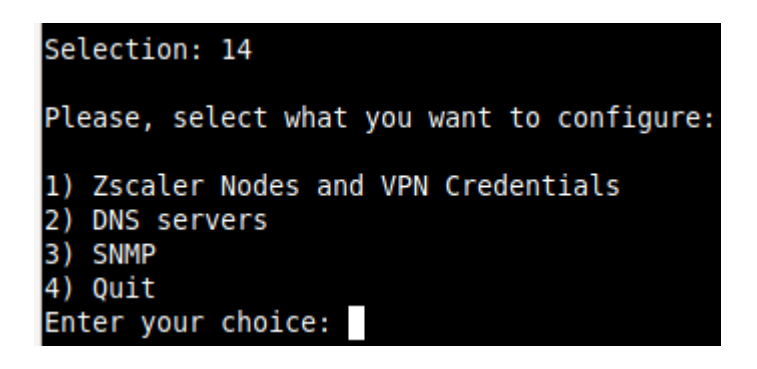

## *9.6.1.1 Zscaler Nodes and VPN Credentials*

This wizard allows you to change the current values configured. It is the same wizard that runs at the initial deployment of the CSC when not using the configUserData.json file to pass User Data.

In this section we are going to show how to select Zscaler Nodes manually.

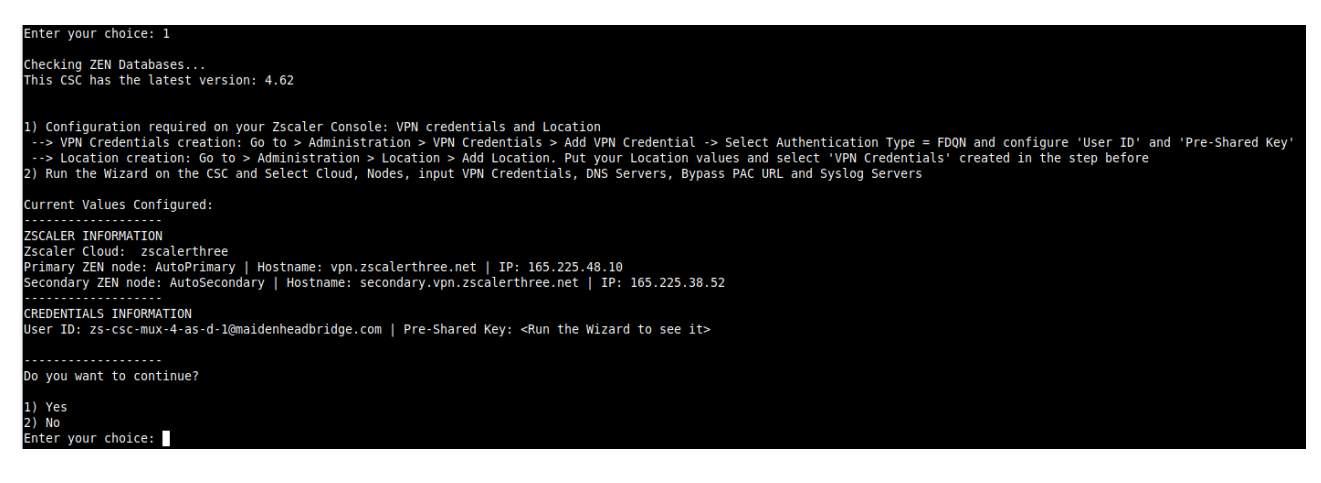

Selecting the Nodes:

Maidenhead Bridge **Cloud Security Connector Mux for Azure** | 67

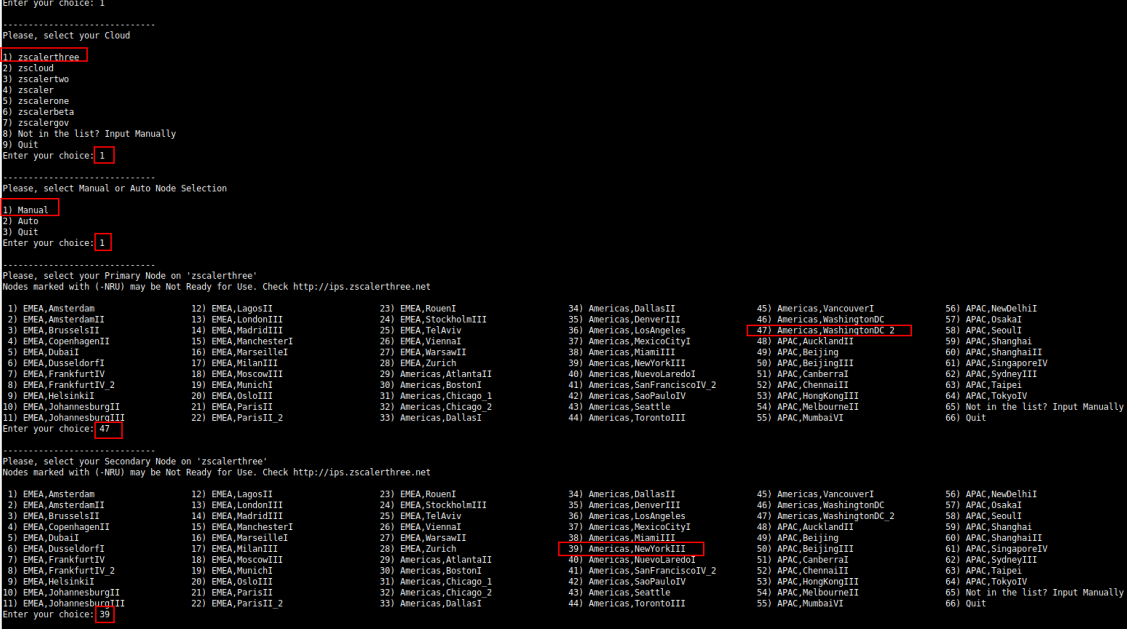

Next, you can change VPN credentials and to confirm the values.

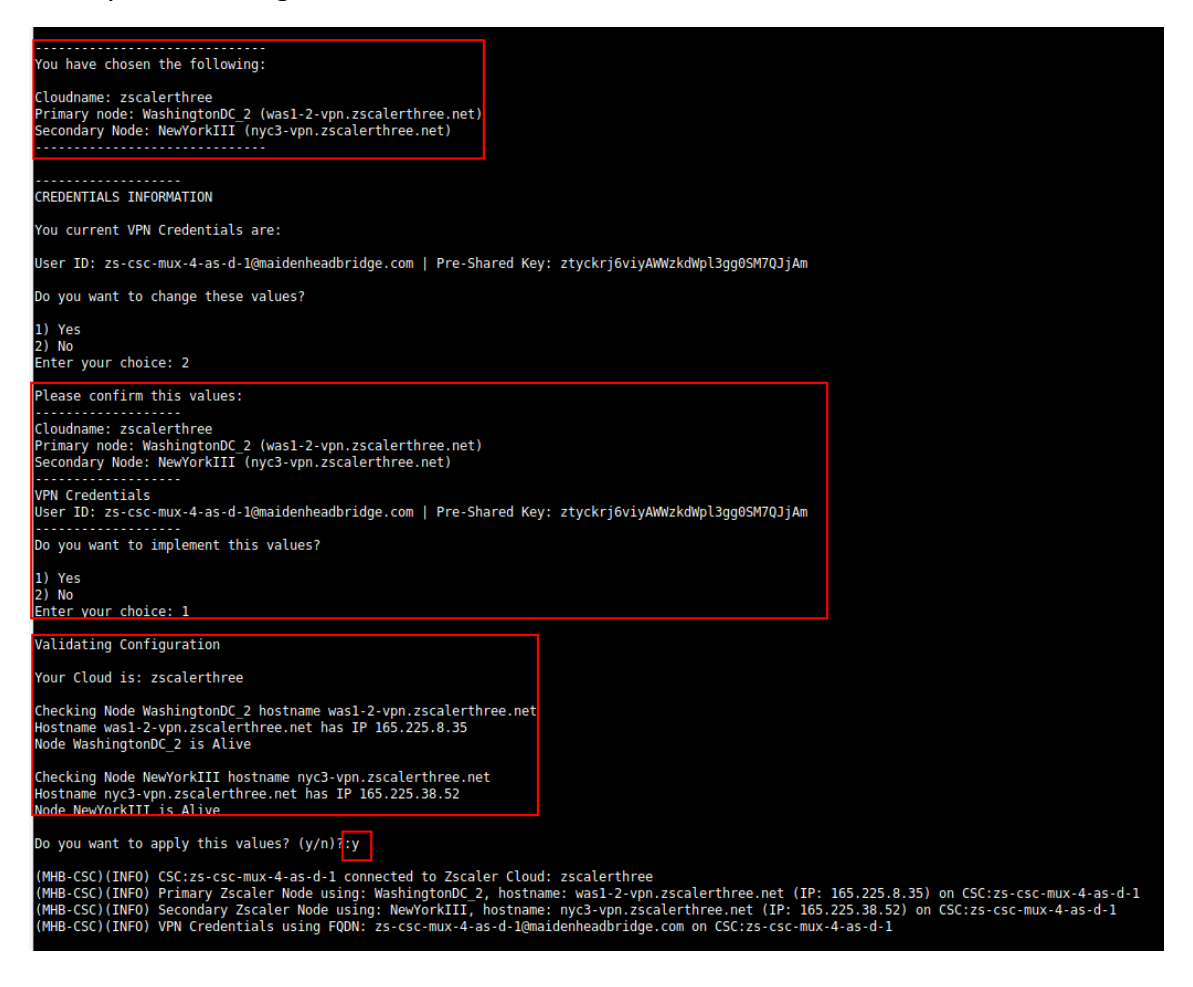

### *9.6.1.2 DNS servers*

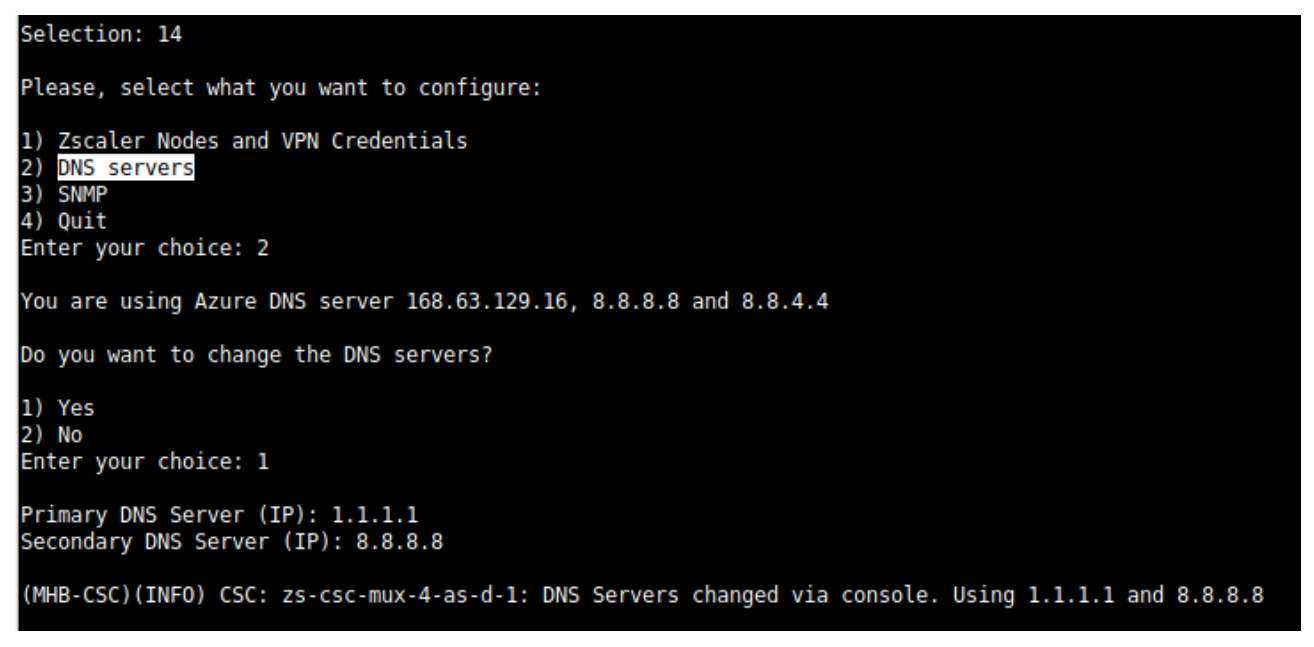

### *9.6.1.3 SNMP*

The CSC Mux uses Ubuntu Server as its OS and offers all SNMP values of a standard Ubuntu Server. The CSC Mux supports SNMP v2c or v3. No special MIBs are required.

SNMP Traps are not supported. For information about tunnels up/down and other changes, please, use Systems Logs to trigger alarms or events.

#### **9.6.1.3.1 Configure SNMP attributes**

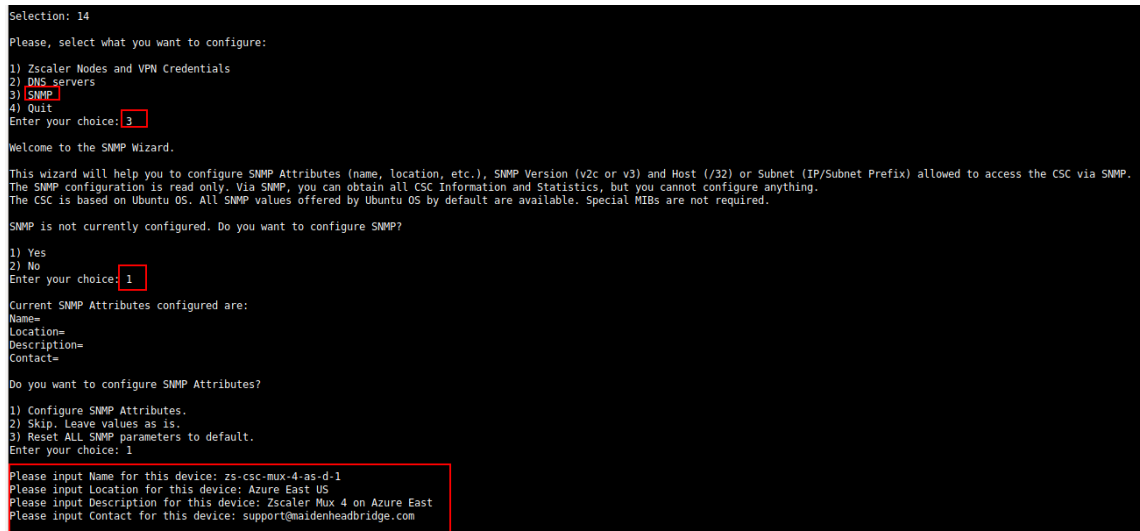

#### **9.6.1.3.2 SNMP v2c configuration**

SNMP version 2c requires the "read only community" and the IP or Subnet of the SNMP platform.

In this example, our SNMP server has IP: 172.19.0.8/32 and the rocommunity is "public".

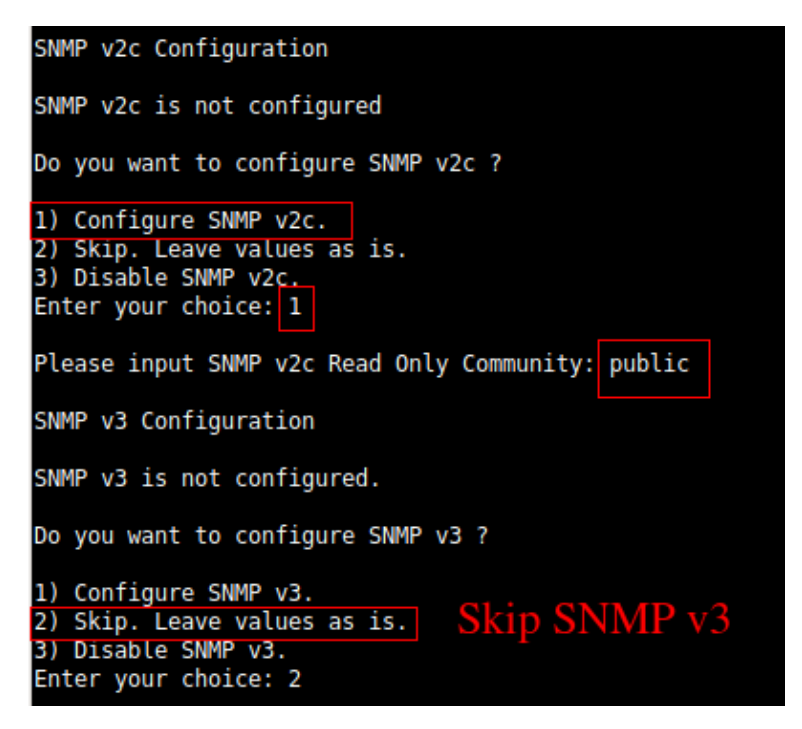

#### **9.6.1.3.3 SNMP Networks**

The CSC blocks all SNMP request by default. You need to enable the source IPs (or Subnets) that will query the CSC using SNMP. This setting is mandatory for SNMP v2c and v3.

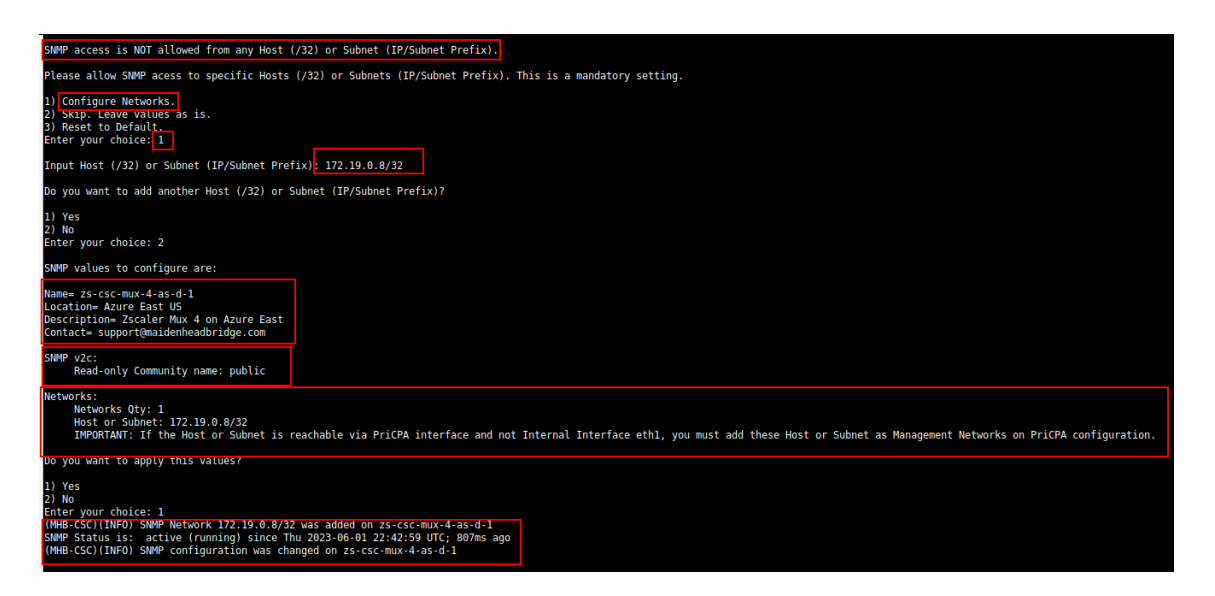

Maidenhead Bridge **Cloud Security Connector Mux for Azure** | 70

#### **9.6.1.3.4 SNMP v3 configuration**

SNMP attributes and Networks are standard settings of SNMP v2c and SNMP v3. This section will show the specific values required for SNMP v3.

- 1. Security Name (or UserName) : <string>
- 2. Security Level: noAuthNoPriv|authNoPriv|authPriv
- 3. Authentication Passphrase: <string>
- 4. Authentication Protocol: MD5|SHA|SHA-512|SHA-384|SHA-256|SHA-224
- 5. Privacy Passphrase: <string>
- 6. Privacy Protocol: DES|AES

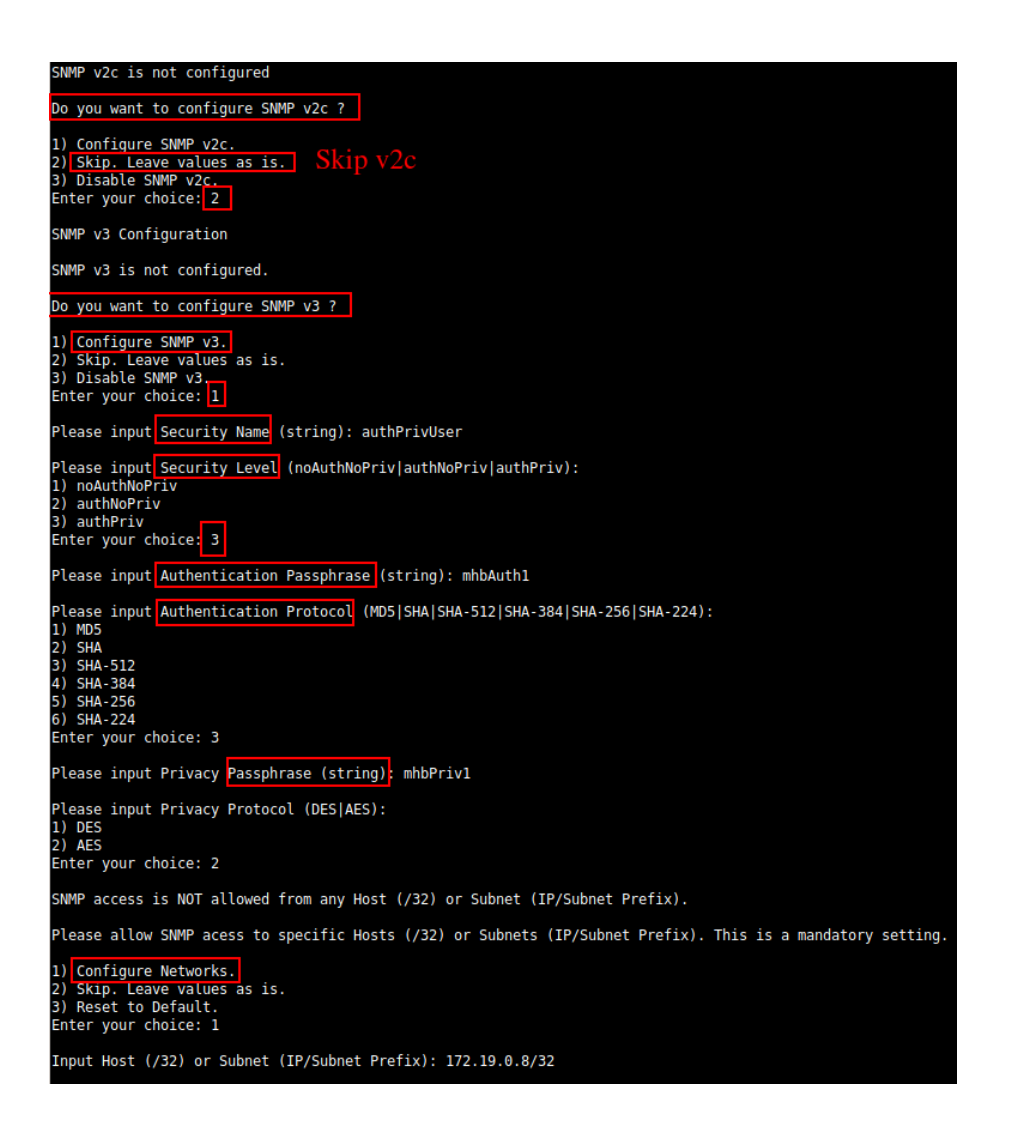

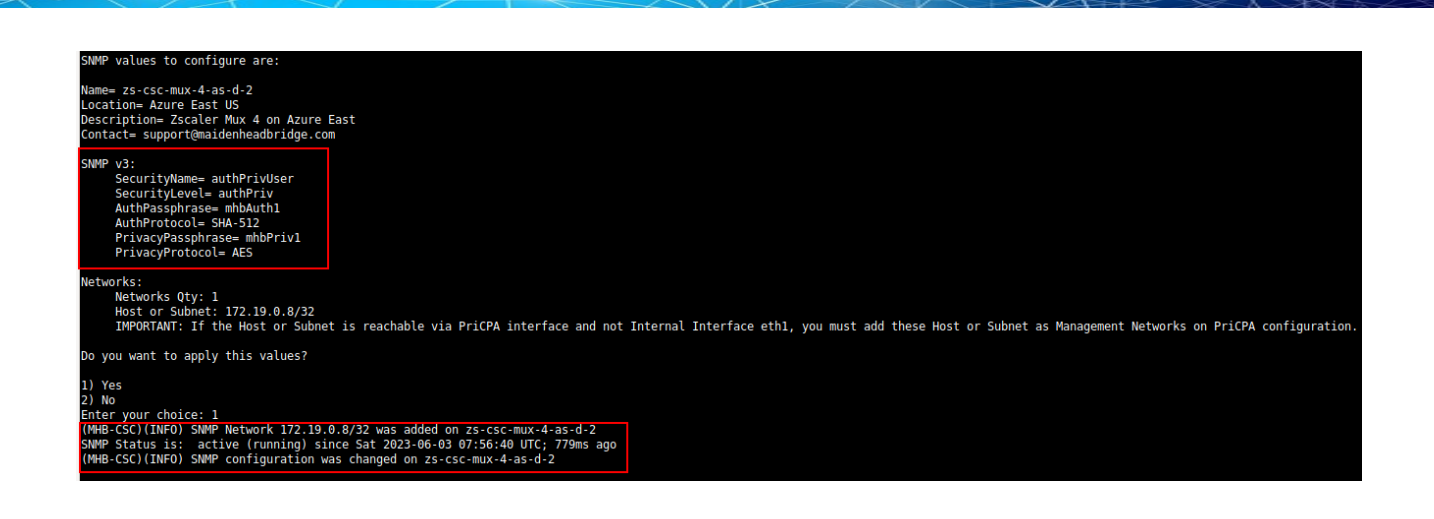

## **9.6.1.3.5 What can you do with SNMP?**

Here some examples of monitoring the CSC Mux via SNMP, using OpenNMS.

### *9.6.1.3.5.1 Node Information*

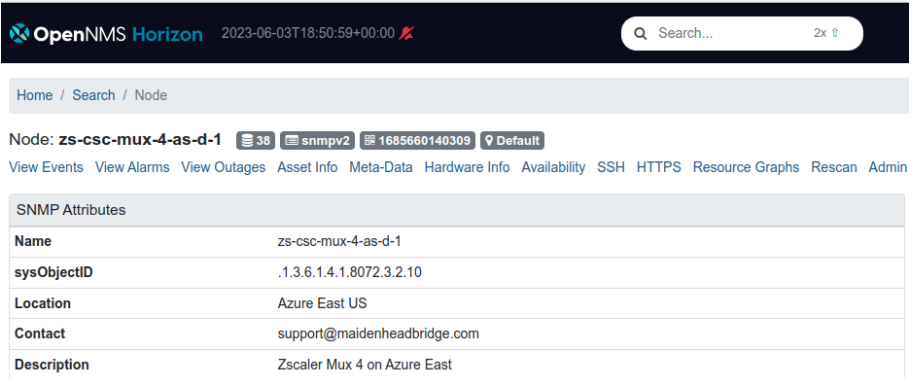

## *9.6.1.3.5.2 Node Availability*

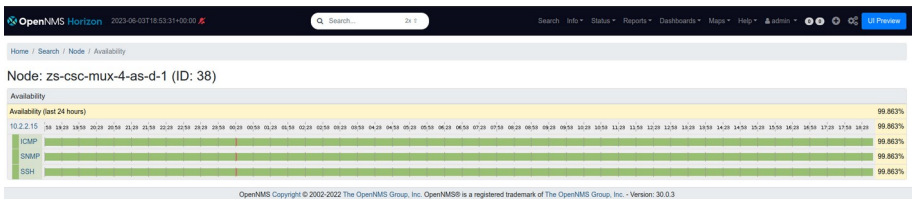
# *9.6.1.3.5.3 Node Interfaces (IP & SNMP)*

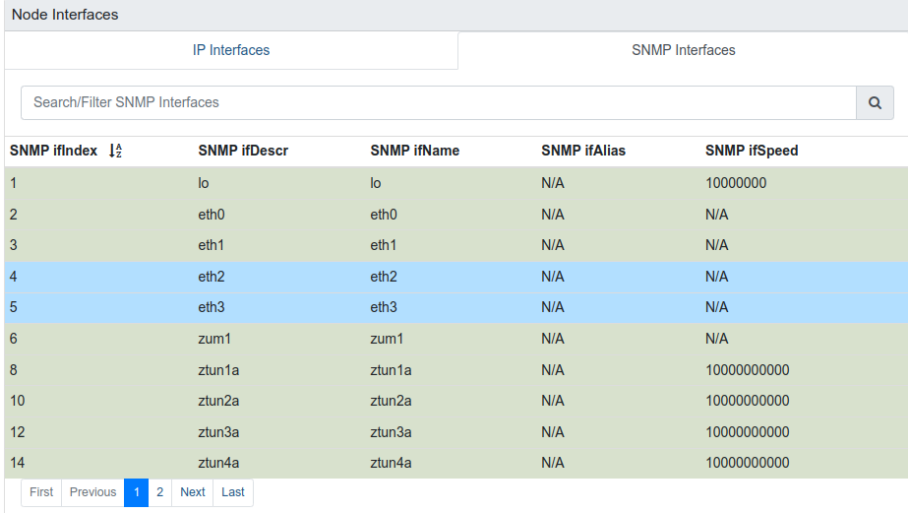

## *9.6.1.3.5.4 Node Statistics (CPU, Memory, etc)*

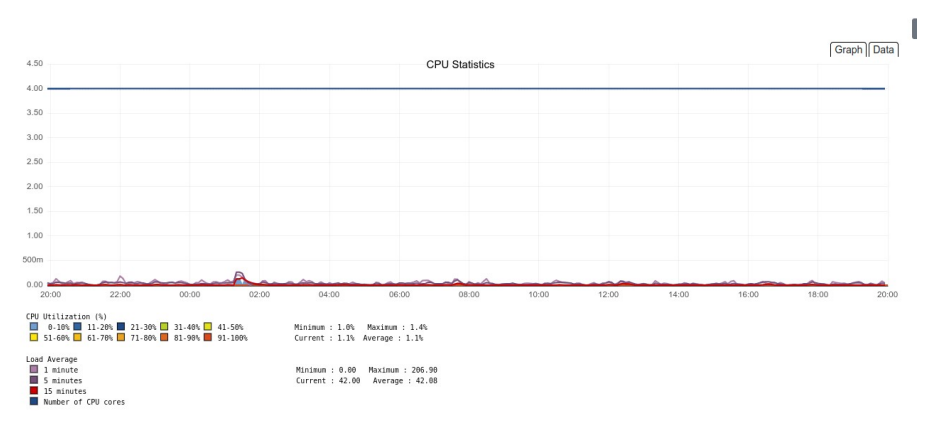

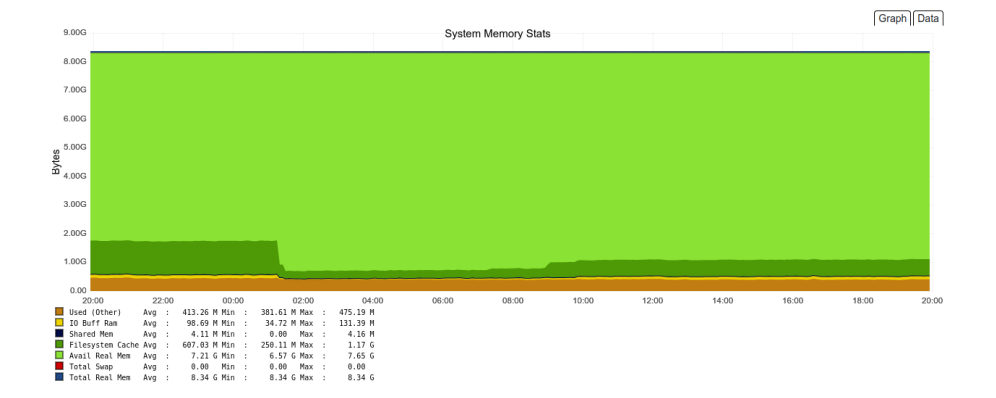

## *9.6.1.3.5.5 Interfaces Traffic*

You can see the traffic per physical interfaces (eth0, eth1), tunnel interfaces (Ztunx), and PriCPA interface (wg0).

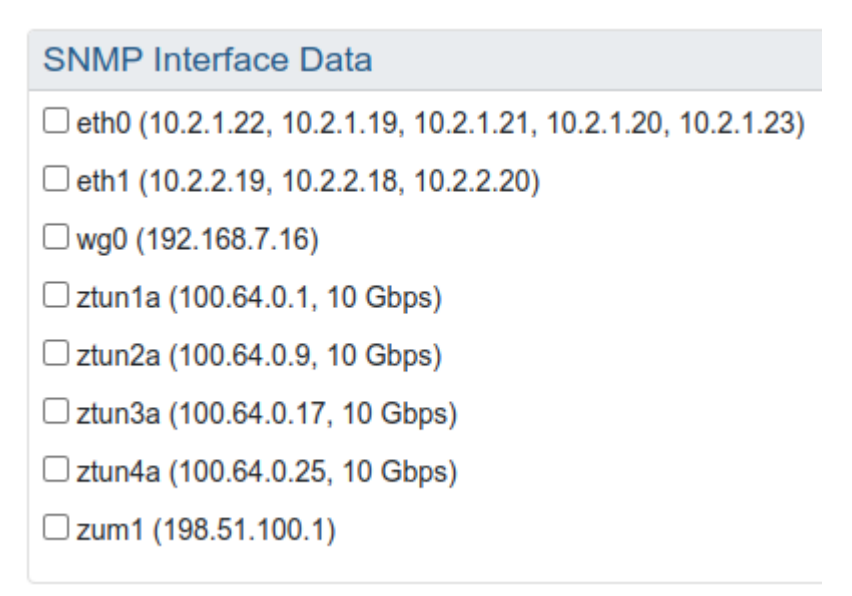

### Example of real time traffic on PriCPA interface:

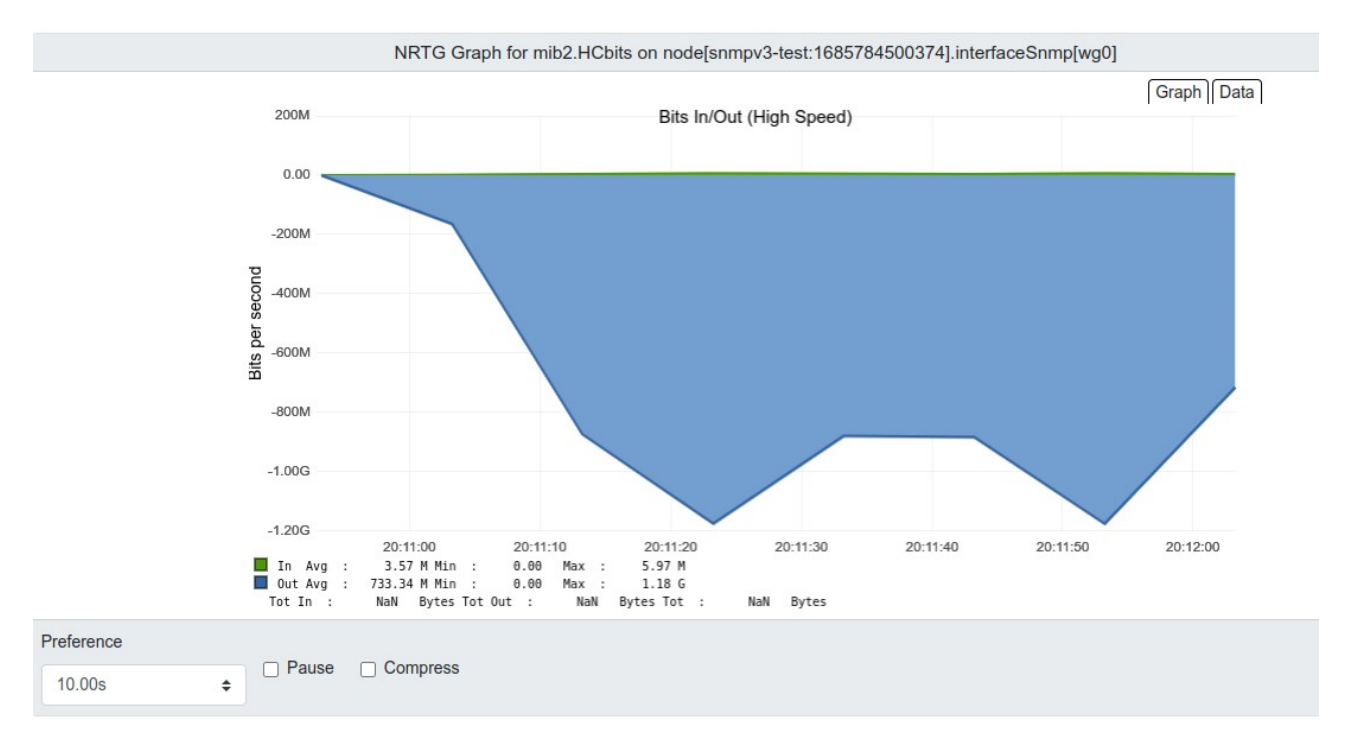

## **9.6.2 Switch Tunnels - Primary / Secondary.**

This Wizard allows to Switch Tunnels Primary to Secondary and vice-versa.

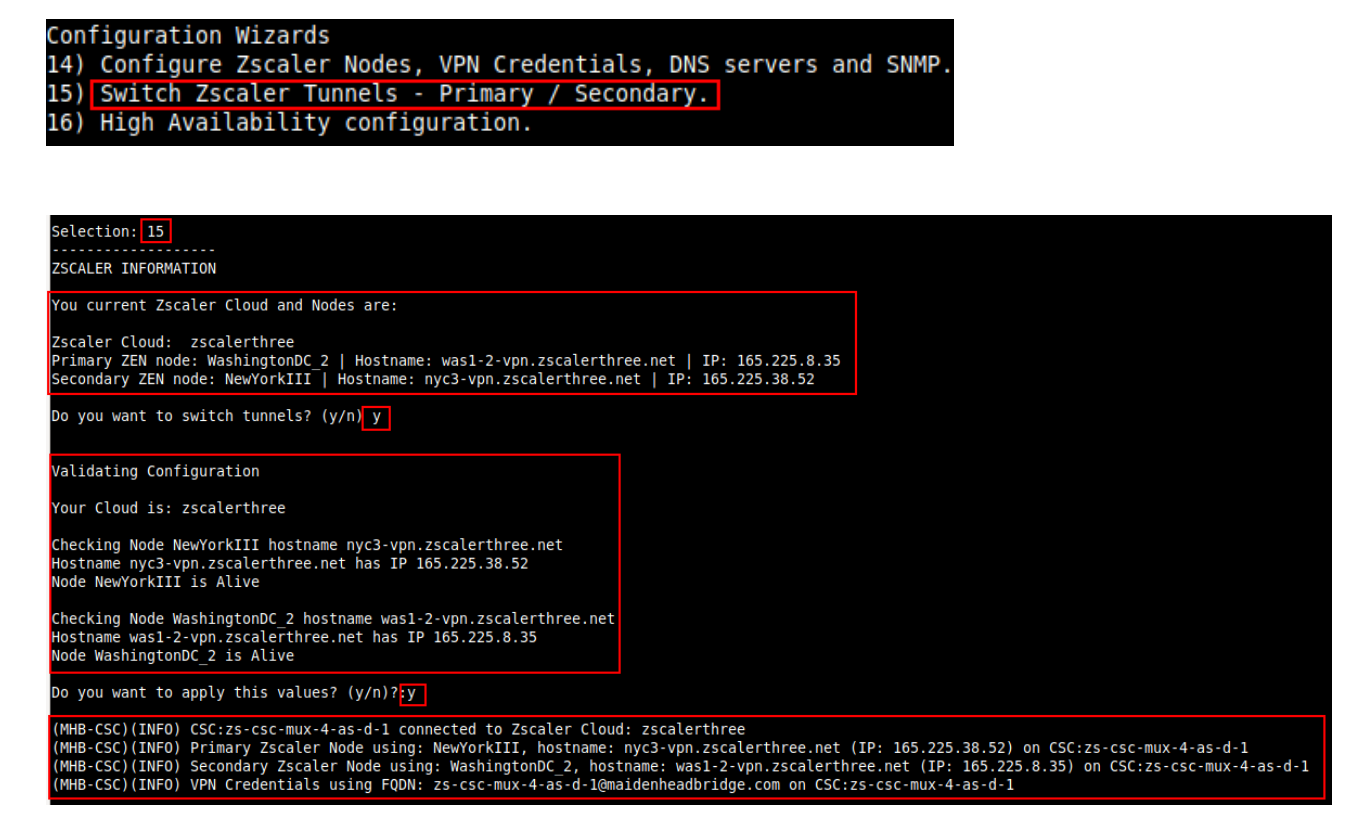

## **9.6.3 High Availability configuration**

When deployed as High Availability pair, the CSCs can manage the "Next-Hop" of the route/s configured.

The CSC active will assign its CSC GW IP as the "Next-Hop" of the routes configured. You can configure several routes; there is no limit.

For example, you can control the default route to the internet, 0.0.0.0/0 or any other destination via the CSCs.

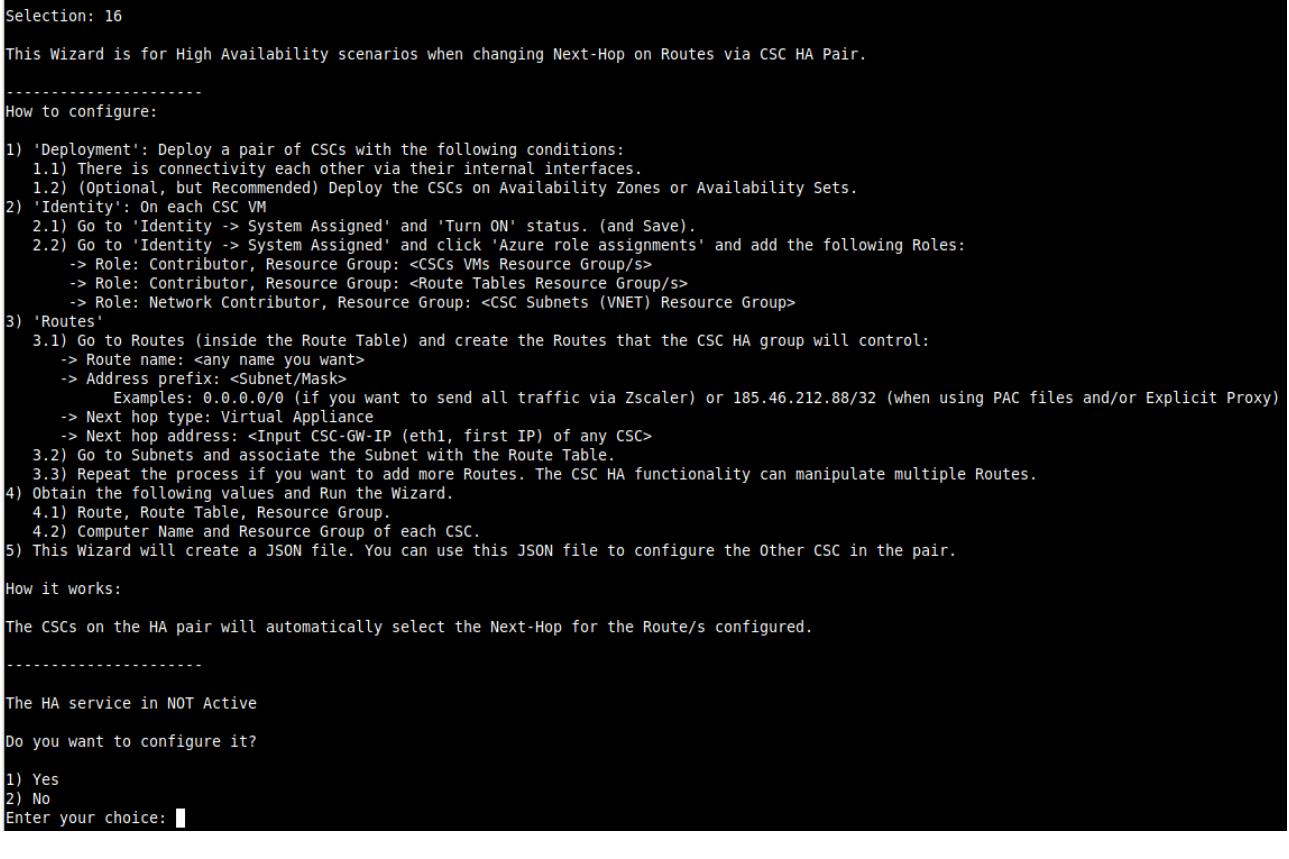

### Help provided:

### How to configure:

### 1) 'Deployment': Deploy a pair of CSCs with the following conditions:

- 1.1) There is connectivity each other via their internal interfaces.
- 1.2) (Optional, but Recommended) Deploy the CSCs on Availability Zones or Availability Sets.

### 2) 'Identity': On each CSC VM

2.1) Go to 'Identity -> System Assigned' and 'Turn ON' status. (and Save).

## Example:

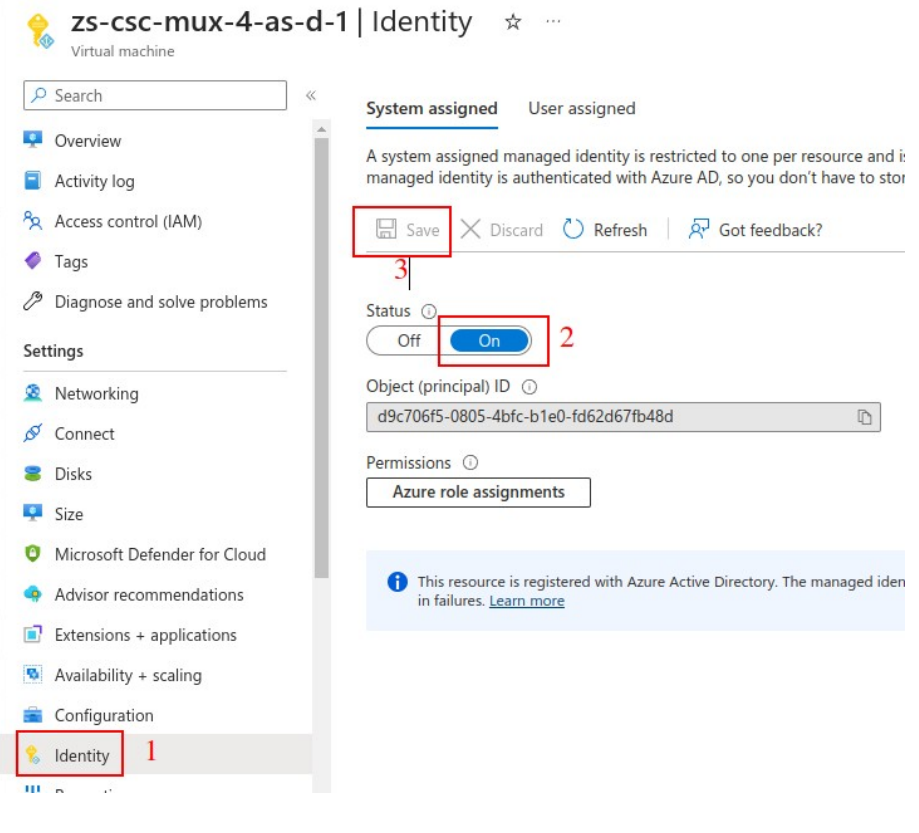

Note: Repeat the same step on the other CSC on the HA Pair.

## 2.2) Go to 'Identity -> System Assigned' and click 'Azure role assignments' and add the following Roles:

- -> Role: Contributor, Resource Group: <CSCs VMs Resource Group/s>
- -> Role: Contributor, Resource Group: <Route Tables Resource Group/s>
- -> Role: Network Contributor, Resource Group: <CSC Subnets (VNET) Resource Group>

### Example:

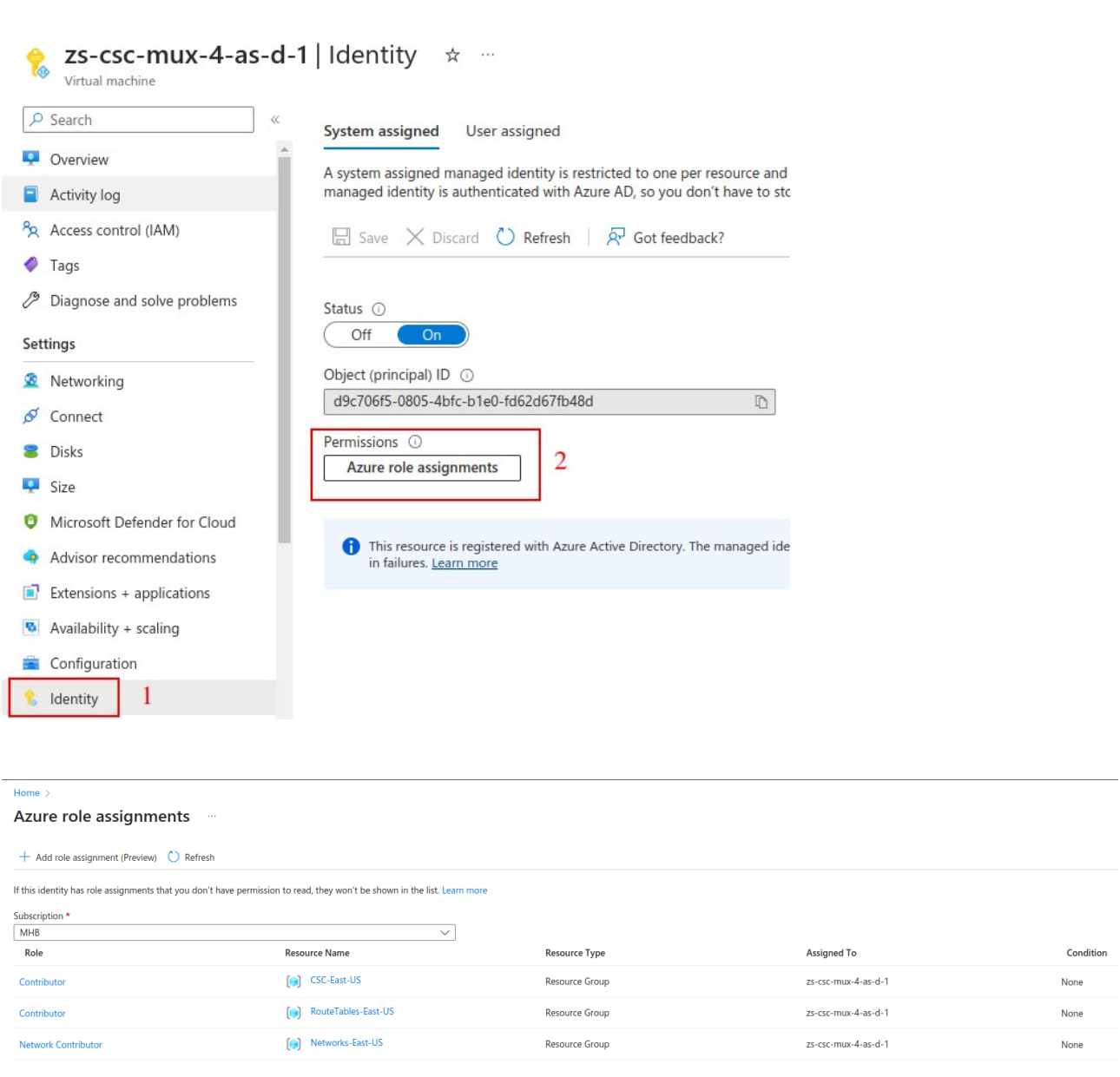

Note: Repeat the same step on the other CSC on the HA Pair.

## 3) 'Routes'

 3.1) Go to Routes (inside the Route Table) and create the Routes that the CSC HA group will control:

- -> Route name: <any name you want>
- -> Address prefix: <Subnet/Mask>

 Examples: 0.0.0.0/0 (if you want to send all traffic via Zscaler) or 185.46.212.88/32 (when using PAC files and/or Explicit Proxy)

-> Next hop type: Virtual Appliance

-> Next hop address: <Input CSC-GW-IP (eth1, first IP) of any CSC>

## Example:

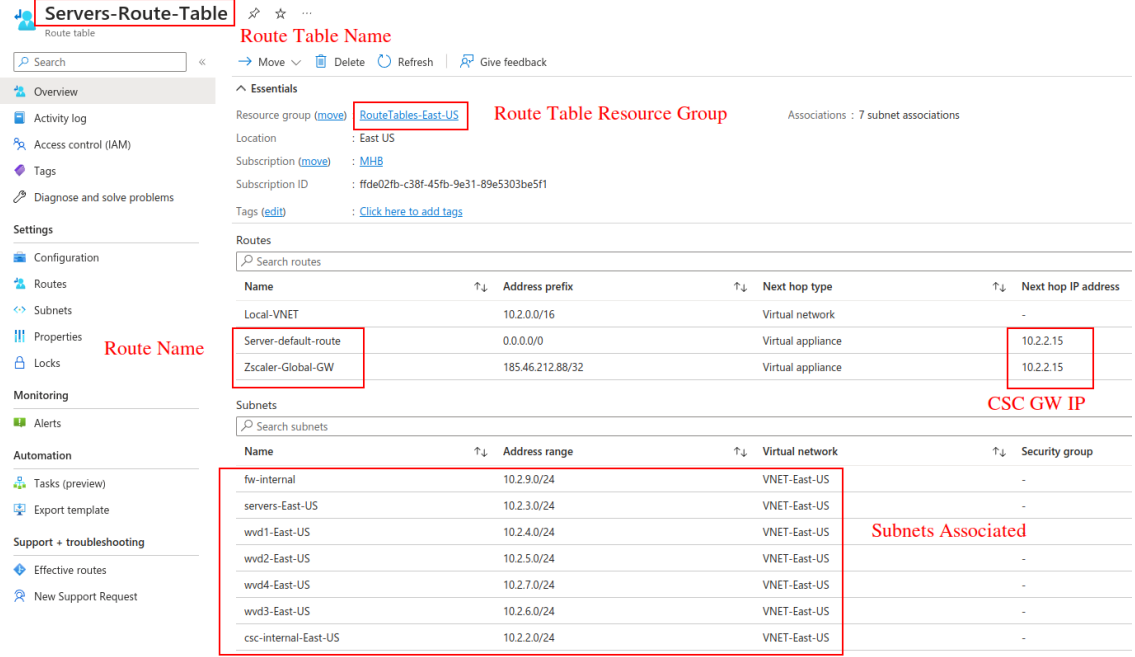

3.2) Go to Subnets and associate the Subnet with the Route Table.

 3.3) Repeat the process if you want to add more Routes. The CSC HA functionality can manipulate multiple Routes.

### 4) Obtain the following values and Run the Wizard.

- 4.1) Route, Route Table, Resource Group.
- 4.2) Computer Name and Resource Group of each CSC.

### Example:

First CSC on the HA Pair – Manual Configuration:

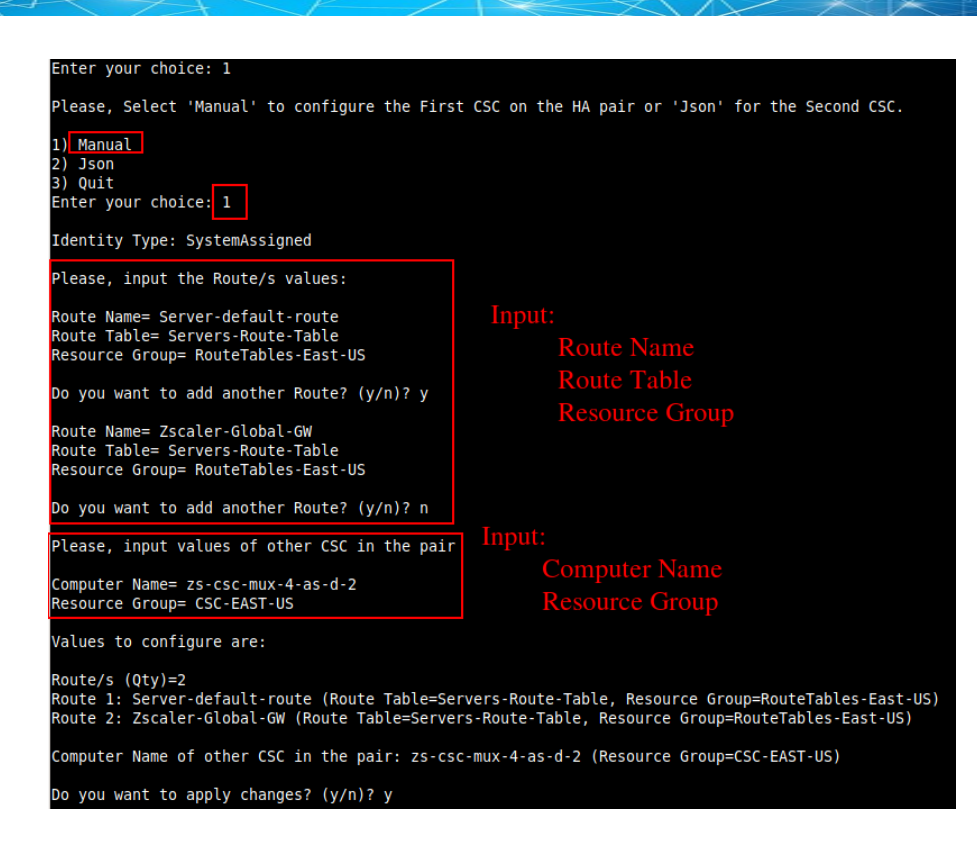

5) This Wizard will create a JSON file. You can use this JSON file to configure the Other CSC in the pair.

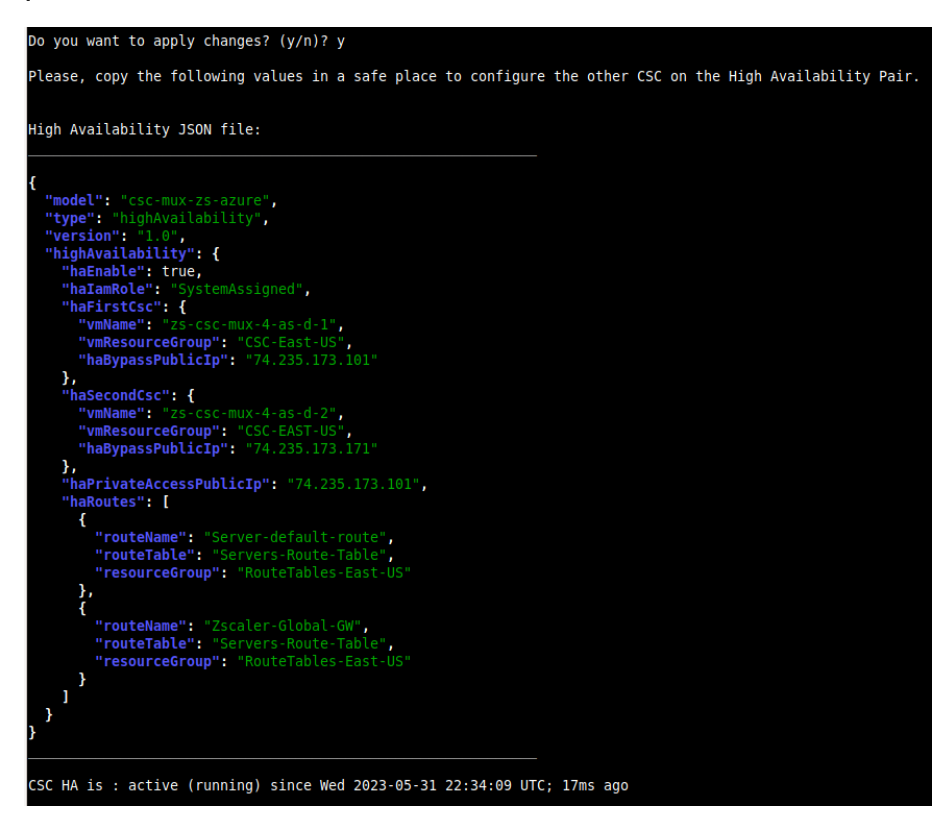

## Example:

Second CSC on the HA Pair – (paste) JSON Configuration:

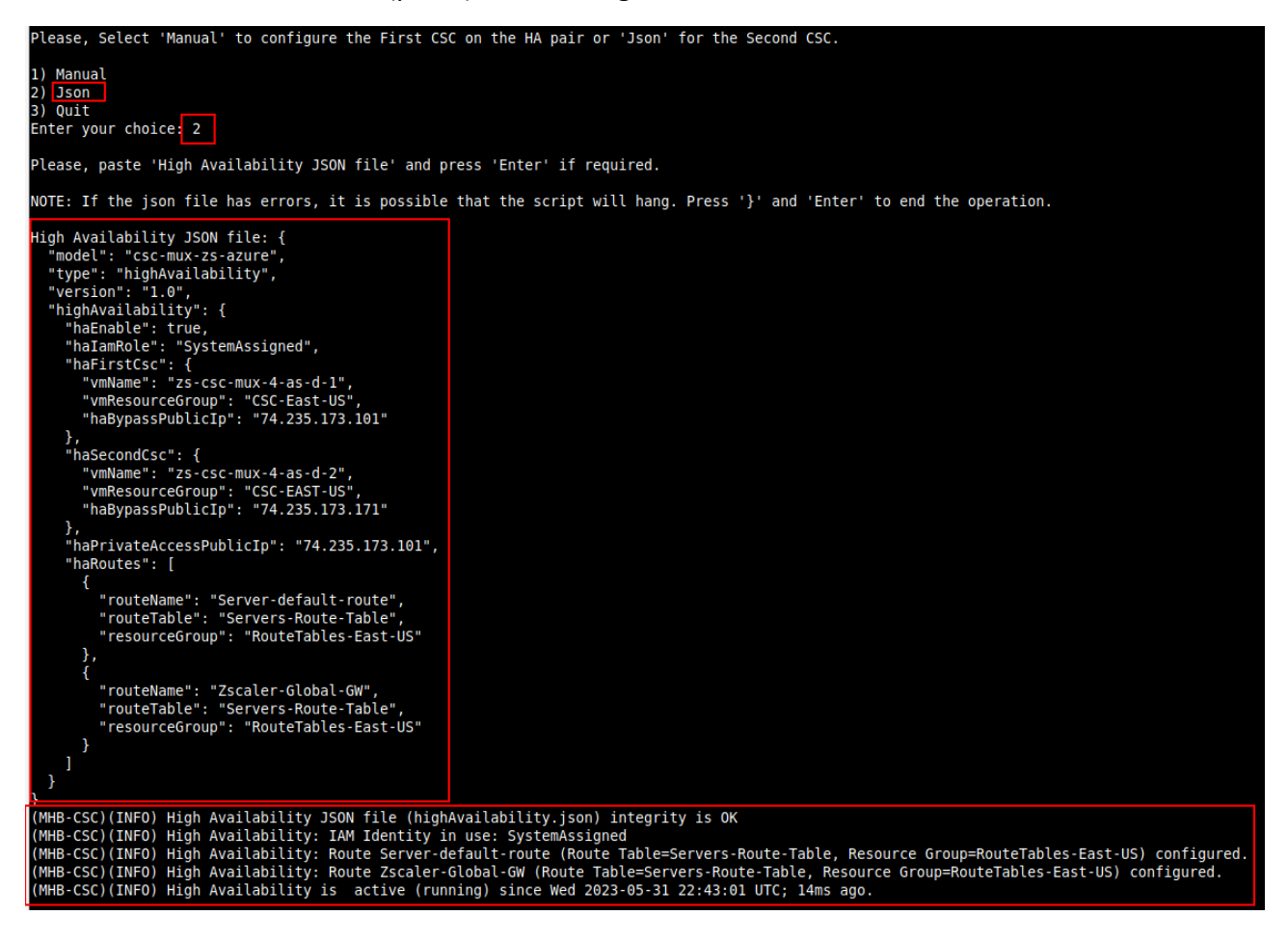

### How it works:

The CSCs on the HA pair will automatically select the Next-Hop for the Route/s configured.

### Check HA using Show Configuration and Status:

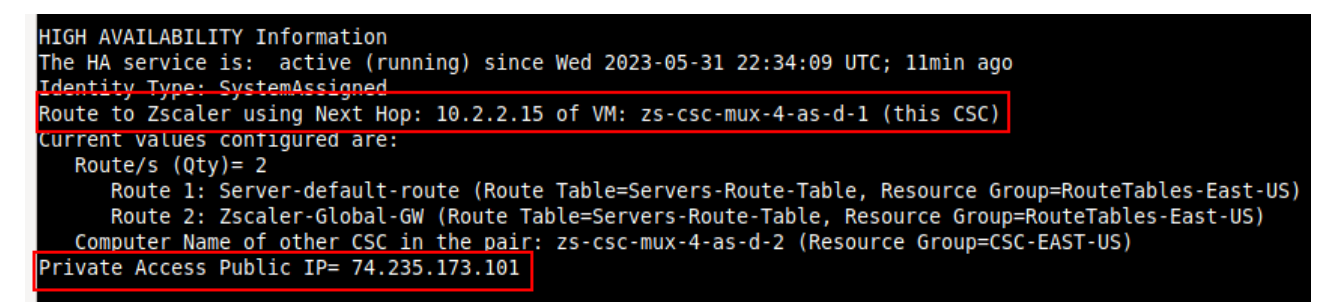

Note: The HA wizard automatically selects the Floating IP for Private Access.

Logs generated by High Availability:

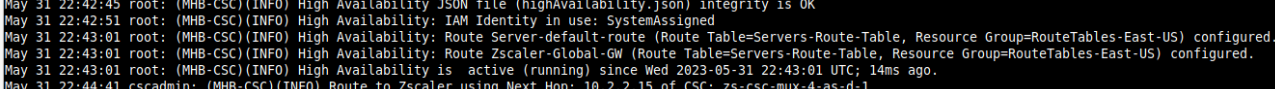

# 10 Traffic Forwarding to Zscaler ZIA with the CSC Mux for Azure.

In Chapter 3 of this Administrator Guide, we showed the Network Diagrams of different scenarios of traffic forwarding.

When connecting Virtual Machines, Virtual Desktops, etc., to Zscaler using the CSC Mux, you have two options for traffic forwarding: routing and proxying.

The options are not mutually exclusive. You can use both at the same time. Moreover, when the CSC Mux is on a HA pair, you can use both simultaneously, duplicating the capacity for Web Traffic.

In both cases, it is possible to bypass traffic from the tunnel to Zscaler and send it directly via a dedicated Public IP, using the "routed" and "proxied" bypass functionalities.

As shown in a previous chapter, the CSC offers multiple options for traffic forwarding:

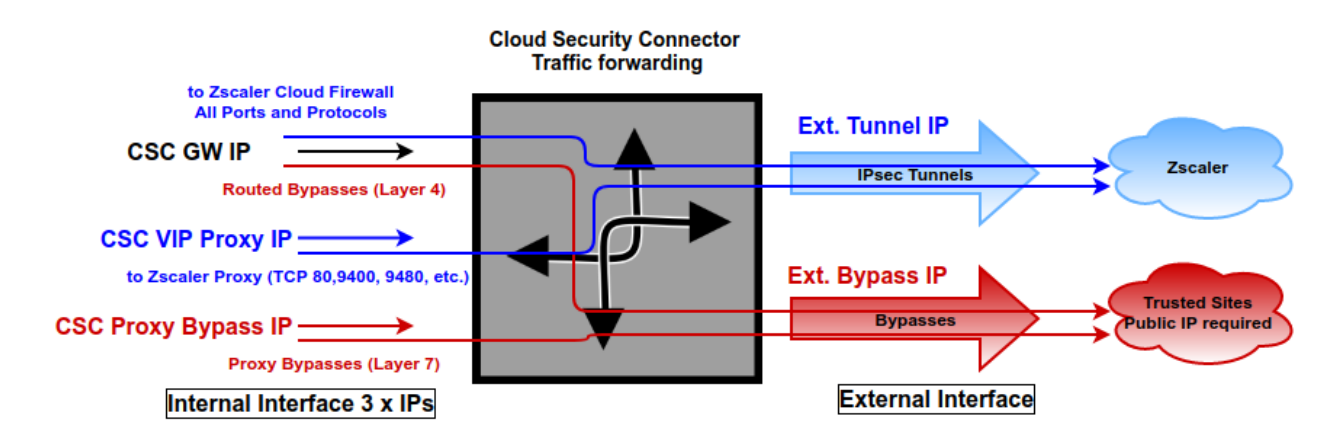

The function of each internal IP is the following:

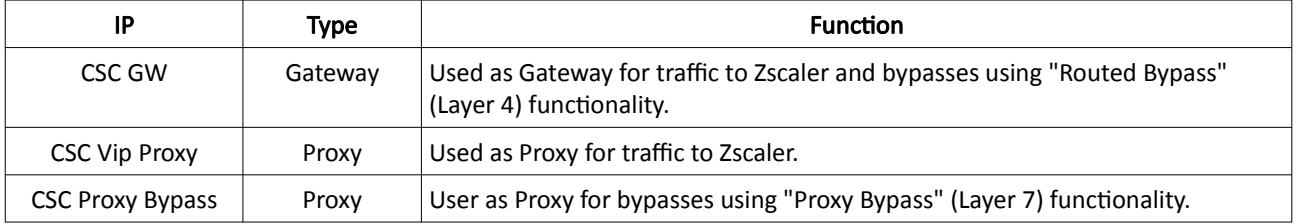

This chapter will dig into more detail about the configuration required, showing examples when the CSC Mux is on High Availability as HA Pair and when using Azure Load Balancer.

# **10.1 CSC Mux in HA Pair**

# **10.1.1 Network Diagram**

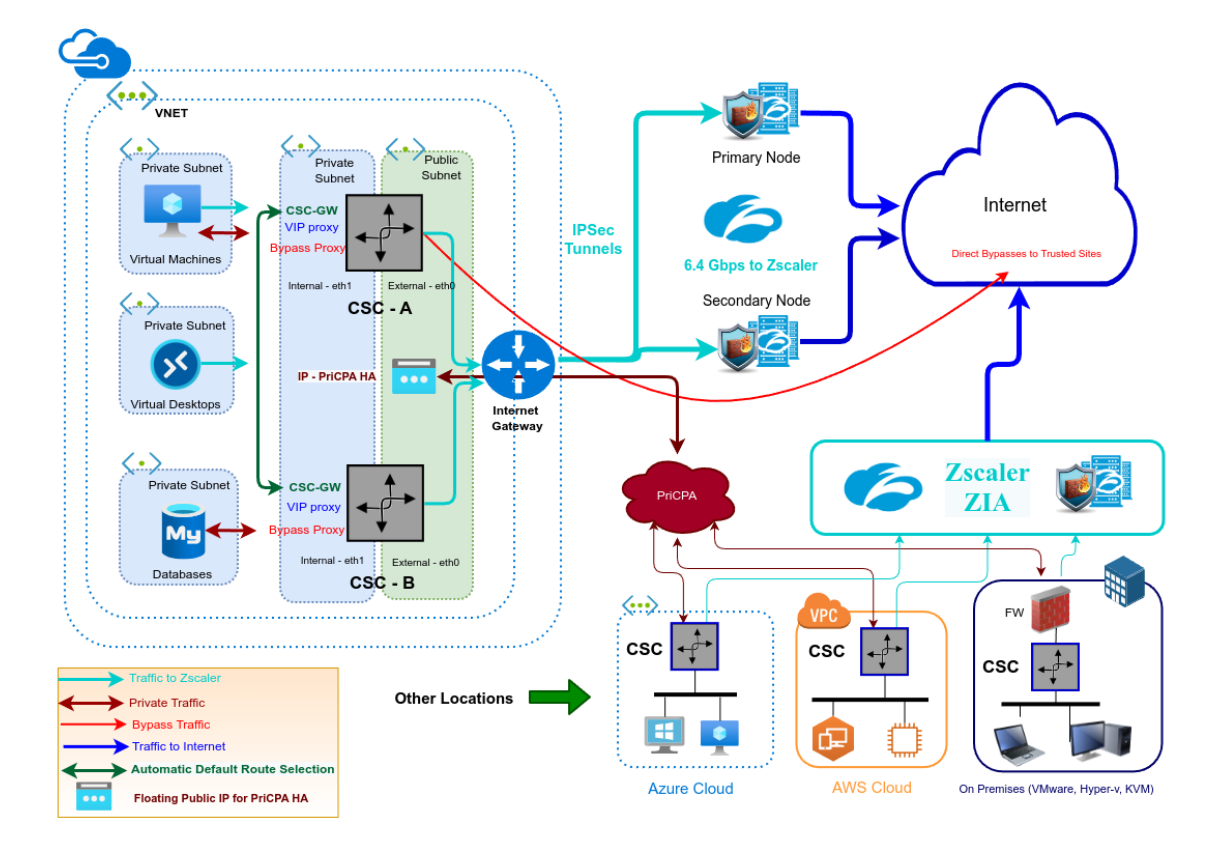

## **10.1.2 Prerequisites**

- 1. Deploy 2 x CSC Mux as HA Pair. (See section "9.6.3 High Availability configuration")
- 2. Create the Routed Bypasses. (See section "9.4 Routed Bypass")
- 3. Obtain the VIP Proxy and Bypass Proxy of each CSC running "Show Configuration and Status" from SSH console or AWS Systems Manager.
- 4. Created the Proxy Bypasses. (See section "9.3 Proxy Bypass")

## **10.1.3 Real Case Scenario: Routing, Explicit Proxy and PAC files.**

Suppose a customer with the following requirements:

• Case 1): Send all ports and protocols to Zscaler and reach Trusted Sites using your Public IP (Routed Bypass - Layer 4).

- Case 2): To provide redundancy to servers that do not support PAC files. Only Explicit Proxy (Single IP) can be configured and reach Trusted Sites using your Public IP (Routed Bypass).
- Case 3): To provide the maximum bandwidth available to Virtual Desktops (or any device that can use PAC file) using both CSC simultaneously for Web Traffic and reach Trusted Sites using your Public IP. (Routed Bypass - Layer 4 or Proxy Bypass - Layer 7).

## *10.1.3.1 Routing and Explicit proxy: Solving Case 1 and 2*

To solve requirements 1) and 2), the CSC Mux on HA pair will manage the Routes on the Routing Tables to select the best exit to Zscaler.

In the case of 1) the CSC Mux Hair Par will control de default routes Next-Hop to Zscaler for the server farm.

## Default Route to Internet  $\rightarrow 0.0.0.0/0$

All traffic to Zscaler:

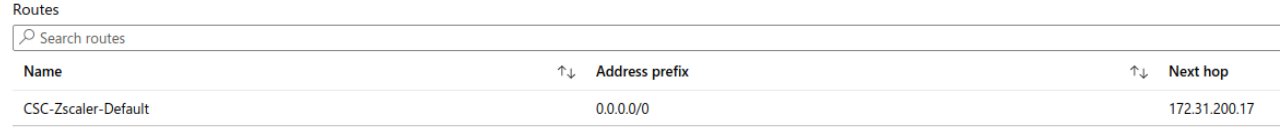

In the case of 2), we are going to use the Zscaler Global Proxy IP as Explicit Proxy on the servers.

You can use any of this values:

Zscaler Global ZEN IP addresses → 185.46.212.88/32, 185.46.212.89/32, 185.46.212.90/32, 185.46.212.91/32, 185.46.212.92/32, 185.46.212.93/32, 185.46.212.97/32, 185.46.212.98/32.

The CSC Mux HA pair will control this routes to Zscaler Global ZEN IP address.

### To Zscaler Global ZENs:

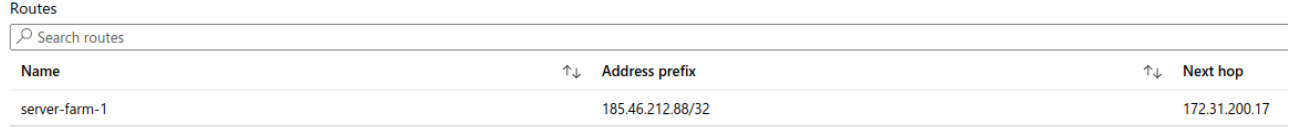

### The CSC on the HA Pair will manage the Next Hop this this Address Prefix: 185.46.212.88/32

IMPORTANT: The Next-Hop IP is the CSC GW IP.

## *10.1.3.2 Case 1, 2 and 3: Routed Bypasses - Layer 4*

Routed Bypasses works in a similar way to an outbound Azure Security Group. You can create rules per Source IP, Destination IP, Protocol (UDP / TCP) and destination port.

The configuration file for Routed Bypasses is a JSON file with the following format:

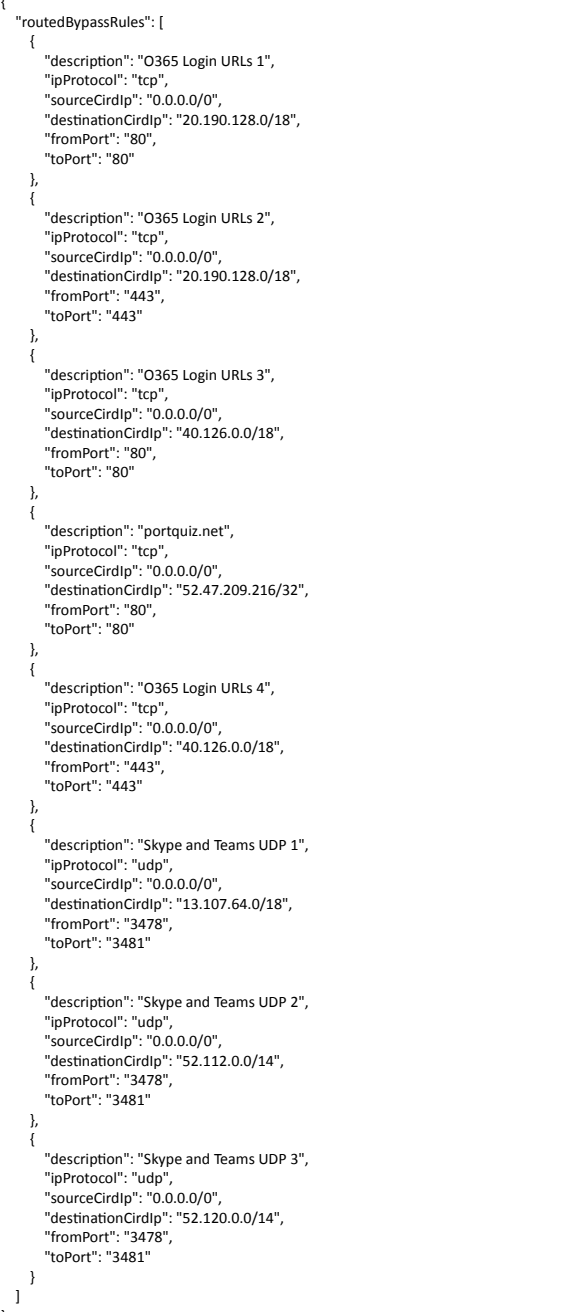

}

To configure Routed Bypasses on the CSC, you paste the JSON file directly via the SSH console or configure an URL from where the CSC can retrieve the JSON file. You can create an object on a Blob container and configure the URL of the object on the CSC.

## Routed Bypasses for Case 1 - Sending all ports and protocols via the CSC GW.

The rules of Routed Bypass will inspect any traffic routed by the CSC GW IP. You can bypass any TCP or UDP traffic from Zscaler, for example, O365 Authentication URLs for Conditional Access rules and MFA, and Skype UDP real-time traffic. In this case, there is nothing to configure on the internal devices.

## Routed Bypasses for Case 2 - Servers with Explicit Proxy

In this case, the traffic sent via the Routed Bypass is configured on "Exceptions" (Windows) or "no proxy" (Linux). Here is an example for each one.

### Windows:

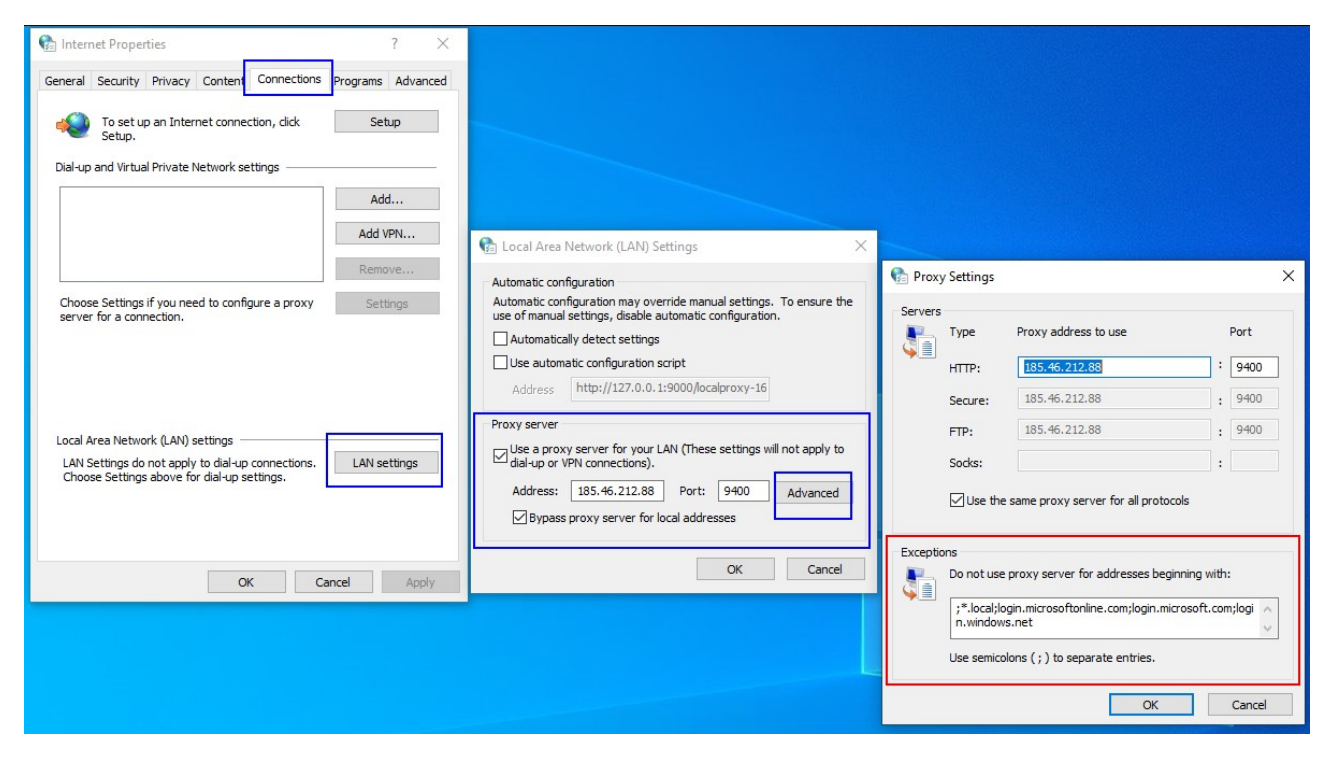

## Linux (Ubuntu):

Dynamic setting:

export http\_proxy="http://185.46.212.88:9400" export ftp\_proxy="http://185.46.212.88:9400" export https\_proxy="http://185.46.212.88:9400" export no\_proxy=localhost,127.0.0.0/8,10.0.0.0/8,172.16.0.0/12,192.168.0.0/16,\*.local, login.microsoftonline.com, login.microsoft.com, login.windows.net

Remove Dynamic Settings:

unset http\_proxy unset ftp\_proxy unset https\_proxy unset no\_proxy

### Make settings permanent:

sudo nano /etc/environment

http\_proxy="http://185.46.212.88:9400" ftp\_proxy="http://185.46.212.88:9400" https\_proxy="http://185.46.212.88:9400" no\_proxy=localhost,127.0.0.0/8,10.0.0.0/8,172.16.0.0/12,192.168.0.0/16,\*.local,login.microsoftonline.com,login.mic rosoft.com,login.windows.net

### Routed Bypasses for Case 3 - Devices with PAC files.

In this case, you need to create a section on the PAC file to send "DIRECT" the traffic via the Routed Bypass.

For example:

```
// Routed Bypass for O365 Login destinations: 20.190.128.0/18 and 40.126.0.0/18 
if ((isInNet(host, "20.190.128.0", "255.255.192.0") ||
     isInNet(host, "40.126.0.0", "255.255.192.0"))) {
   return "DIRECT";
}
```
In the following section, we are talking about all options when using PAC files.

### *10.1.3.3 PAC files: Solving requirements Case 3*

In Case 3, the Virtual Desktops support PAC files. Due to both CSCs on the HA pair being active simultaneously, we can duplicate the bandwidth to Zscaler, achieving maximum throughput. In addition, using the Bypass functionality of the CSCs, it is possible to reach Trusted Sites via your Public IP and not Zscaler's IPs.

The CSC allows "Routed Bypasses" (Layer 4) and "Proxy Bypasses" (Layer 7).

As shown in previous pictures, the CSC has 3 Internal IPs:

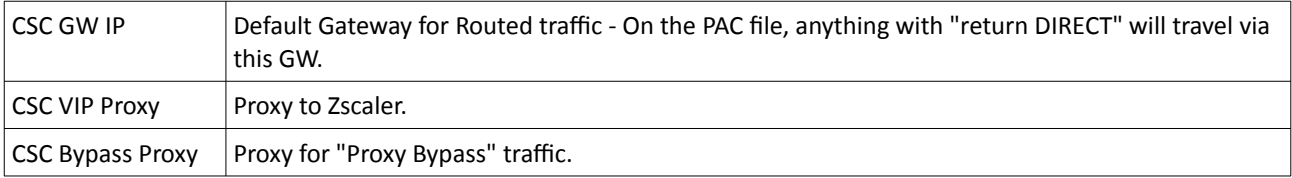

### PAC File for Virtual Desktops:

The following PAC file shows how to achieve 6.4 Gbps using the CSC Mux 3.2 Gbps as HA pair.

```
function FindProxyForURL(url, host) {
  // =========================================================
   // Section 1: Zscaler standard PAC values
   var privateIP = /^(0|10|127|192\.168|172\.1[6789]|172\.2[0-9]|172\.3[01]|169\.254|192\.88\.99)\.[0-9.]+$/;
   var resolved_ip = dnsResolve(host);
   /* Don't send non-FQDN or private IP auths to us */
   if (isPlainHostName(host) || isInNet(resolved_ip, "192.0.2.0", "255.255.255.0") || privateIP.test(resolved_ip))
     return "DIRECT";
   /* FTP goes directly */
  if (url.substring(0, 4) == "ftp;")
     return "DIRECT";
   /* test with ZPA */
   if (isInNet(resolved_ip, "100.64.0.0", "255.255.0.0"))
     return "DIRECT";
  // =========================================================
   // Section 2: Routed Bypass: Destination IPs / Networks going "DIRECT" 
   // Routed Bypass for O365 Login destinations: 20.190.128.0/18 and 40.126.0.0/18 
   if ((isInNet(host, "20.190.128.0", "255.255.192.0") ||
     isInNet(host, "40.126.0.0", "255.255.192.0"))) {
   return "DIRECT";
   }
   // =========================================================
   // Section 3: Load Balancing: 2 x CSC Mux
   // Get NIC IP address 
   nicIp = myIpAddress();
   // Assigning values to "tozscaler" and "bypass"
   if (isInNet(nicIp, "0.0.0.0", "0.0.0.1")) {
     var tozscaler = "PROXY csc1vip:80; PROXY csc2vip:80";
     var bypass = "PROXY csc1bypass:3128; PROXY csc2bypass:3128";
   }
   if (isInNet(nicIp, "0.0.0.1", "0.0.0.1")) {
     var tozscaler = "PROXY csc2vip:80; PROXY csc1vip:80";
     var bypass = "PROXY csc2bypass:3128; PROXY csc1bypass:3128";
```
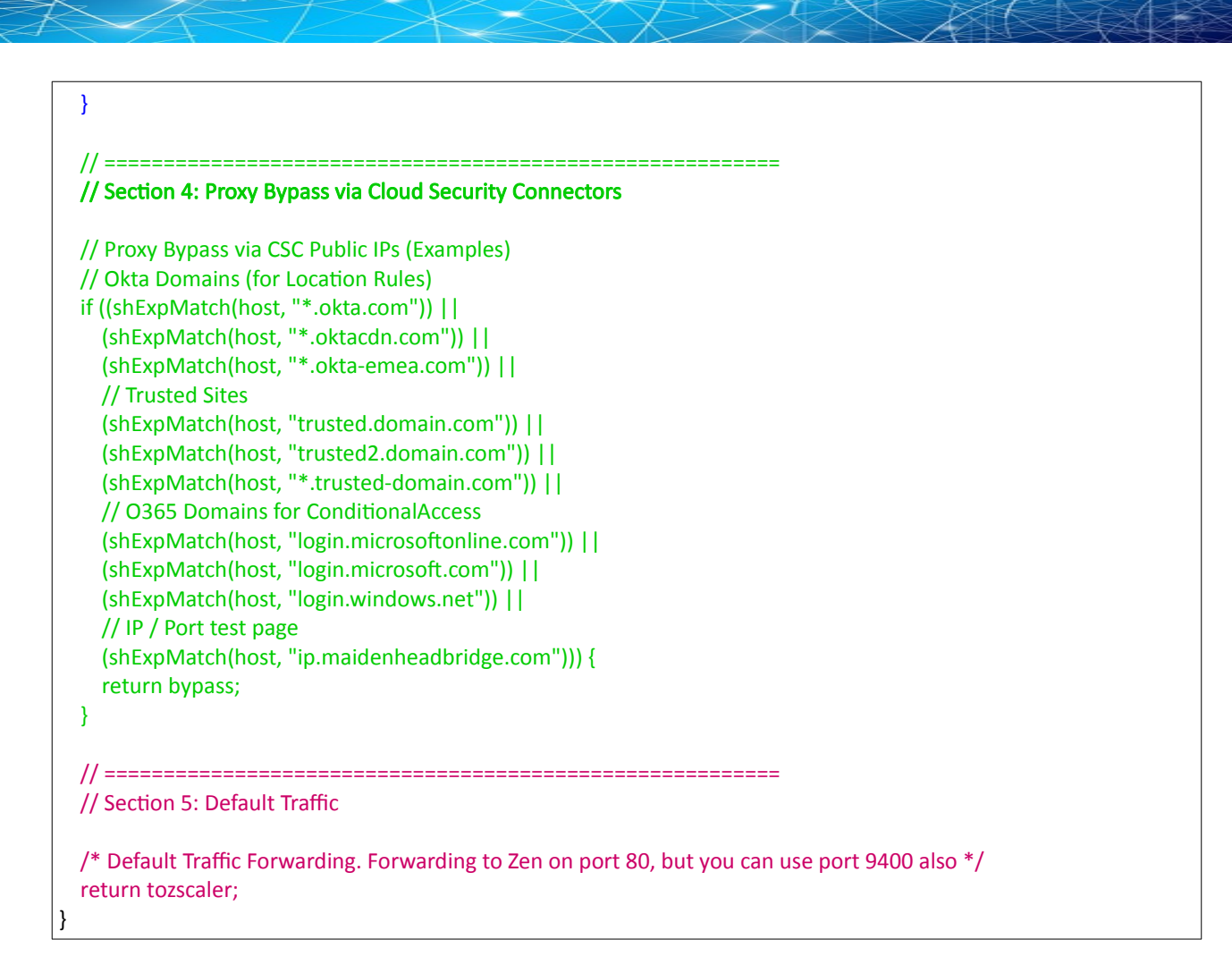

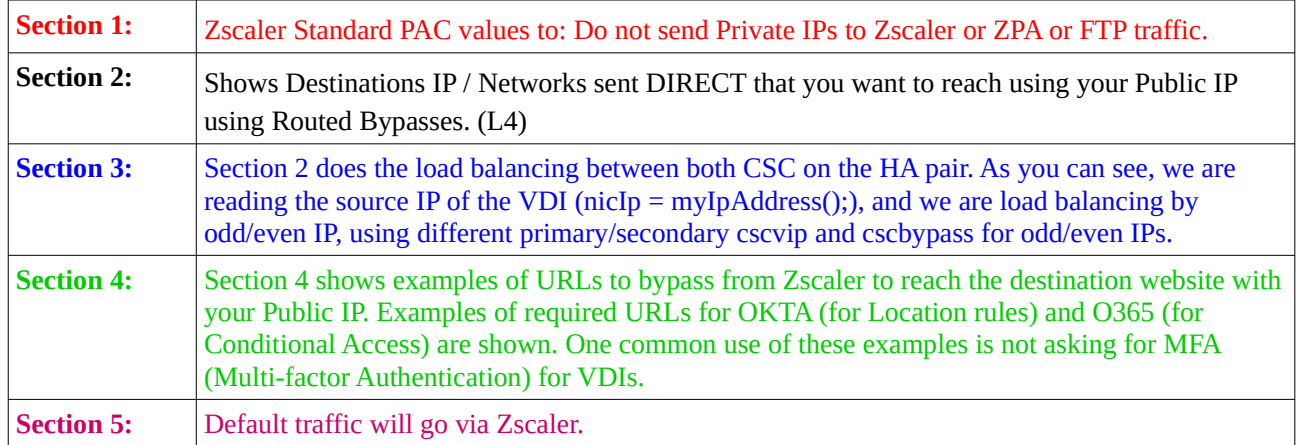

### Sections Explained:

### Proxy Bypass: PAC file for the CSCs

function FindProxyForURL(url, host) { // This value of bypass on the PAC file for the CSC can be any. // We need to assigned a value just to pass the "Validation" of the PAC on Zscaler console. var bypass = "PROXY 1.1.1.1:3128; PROXY 2.2.2.2:3128"; // ========================================================= // Section 3: Bypass via Cloud Security Connectors // Bypass via CSC Public IPs (Examples) // Okta Domains (for Location Rules) if ((shExpMatch(host, "\*.okta.com")) || (shExpMatch(host, "\*.oktacdn.com")) || (shExpMatch(host, "\*.okta-emea.com")) || // Trusted Sites (shExpMatch(host, "trusted.domain.com")) || (shExpMatch(host, "trusted2.domain.com")) || (shExpMatch(host, "\*.trusted-domain.com")) || // O365 Domains for ConditionalAccess (shExpMatch(host, "login.microsoftonline.com")) || (shExpMatch(host, "login.microsoft.com")) || (shExpMatch(host, "login.windows.net")) || // IP / Port test page (shExpMatch(host, "ip.maidenheadbridge.com"))) { return bypass; } return bypass

}

# **10.2 CSC Mux in HA with Azure Load Balancer**

The CSC Mux can be balanced using Azure Load Balancer. In this chapter, we will present how to use the Azure Load Balancer's Front End IPs as a Proxy for traffic to Zscaler and Proxy Bypass.

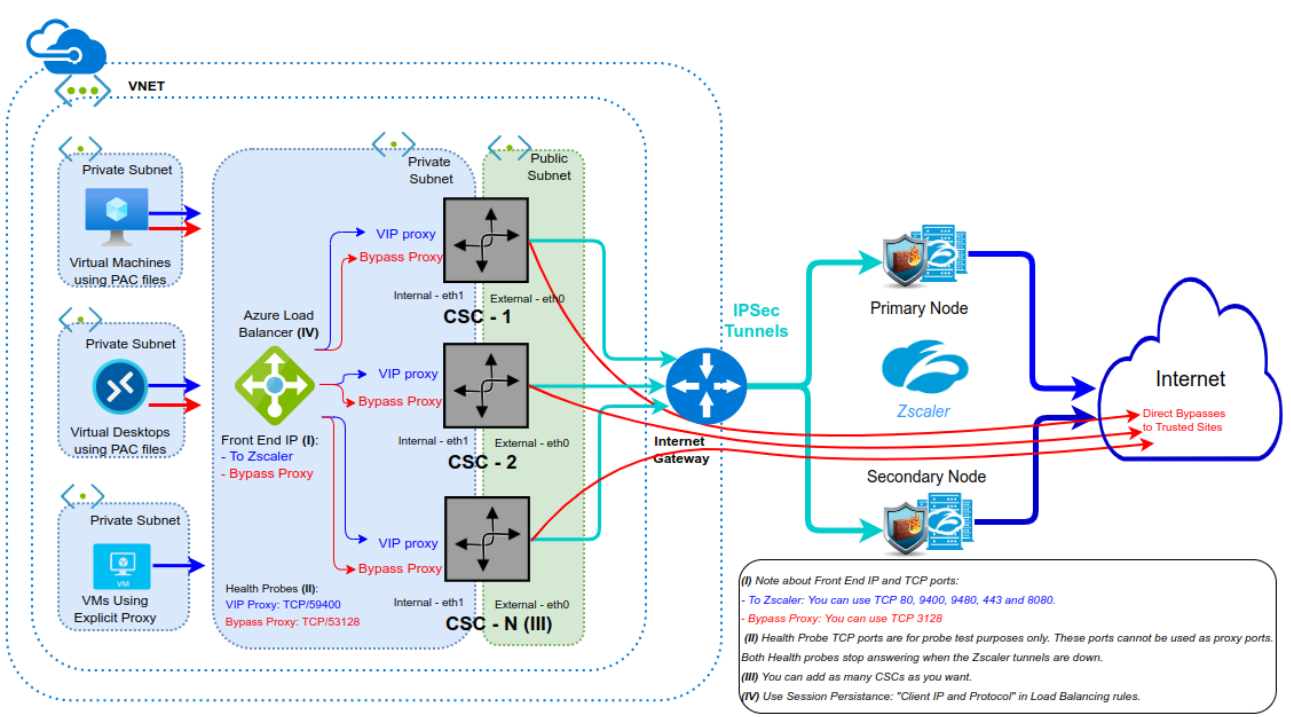

## **10.2.1 Network Diagram**

# **10.2.2 Azure Load Balancer configuration**

## *10.2.2.1 Create a Standard Load Balancer*

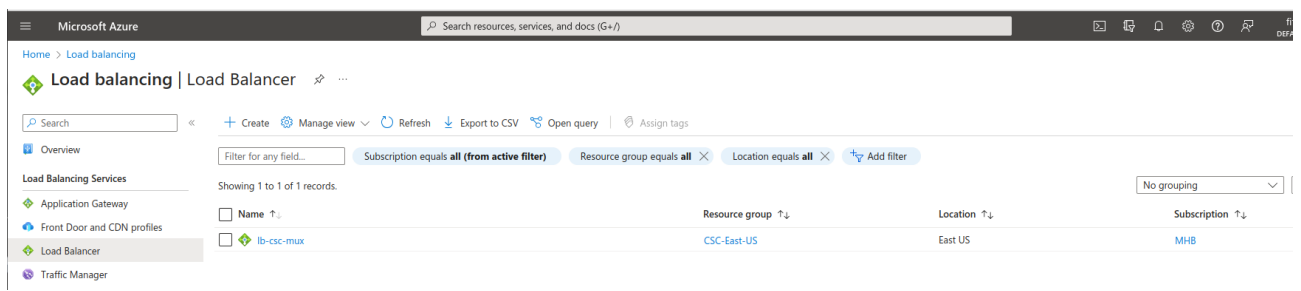

## *10.2.2.2 Front End IP Configuration*

The first task is to create the Front End IP. In this example, we will create two: One for traffic "to Zscaler" and another for "Proxy Bypasses".

**IMPORTANT:** The Front End IPs must be located in the Internal Subnet of the CSC.

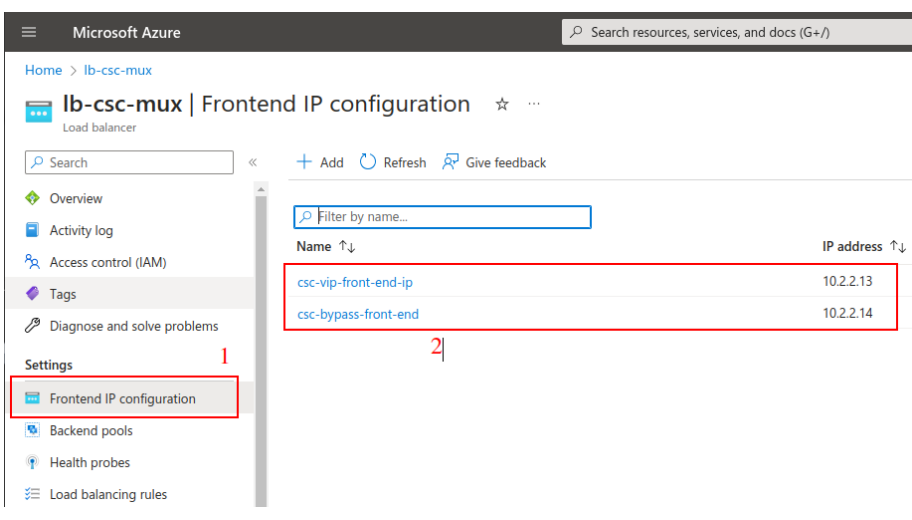

## *10.2.2.3 Backend pools*

Create a Backend with the CSC VIPs and another with the CSC Bypass Proxy IPs.

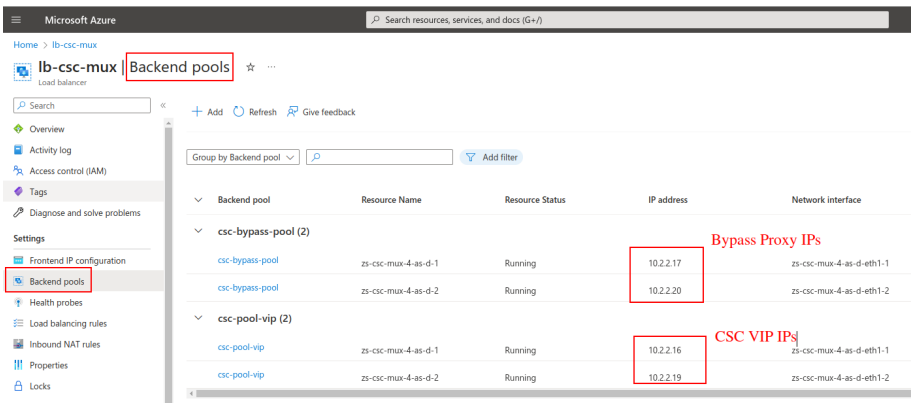

## *10.2.2.4 Health Probes*

You need to create a Health Probe for the CSC VIPs and another for the Proxy Bypasses.

- CSC VIP Health Probe: TCP / 59400
- CSC Proxy Bypass Health Probe: TCP / 53128

**IMPORTANT:** Health Probe TCP ports are for probe test purposes only. These ports cannot be used as proxy ports. Both Health probes stop answering when the Zscaler tunnels are down.

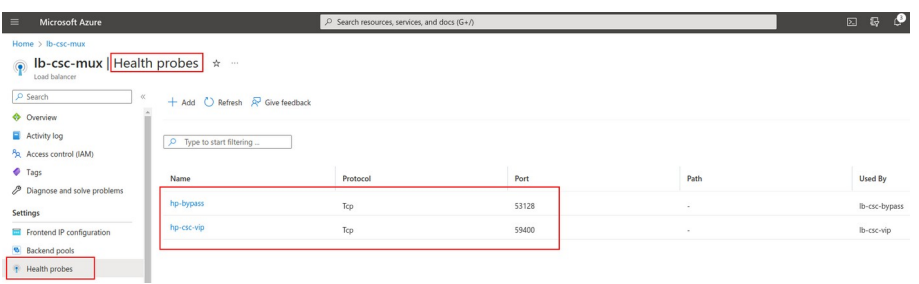

## *10.2.2.5 Load Balancing rules*

On the Load Balancing rules you need to associate the Front End, Health Probes, Backend Pools and to define the Port to use. In this case, you need to create two Load Balance Rules, one for the CSC VIP and another for the Proxy Bypass. The TCP ports allowed are:

- To Zscaler: You can use TCP 80, 9400, 9480, 443 and 8080.
- Bypass Proxy: You can use TCP 3128

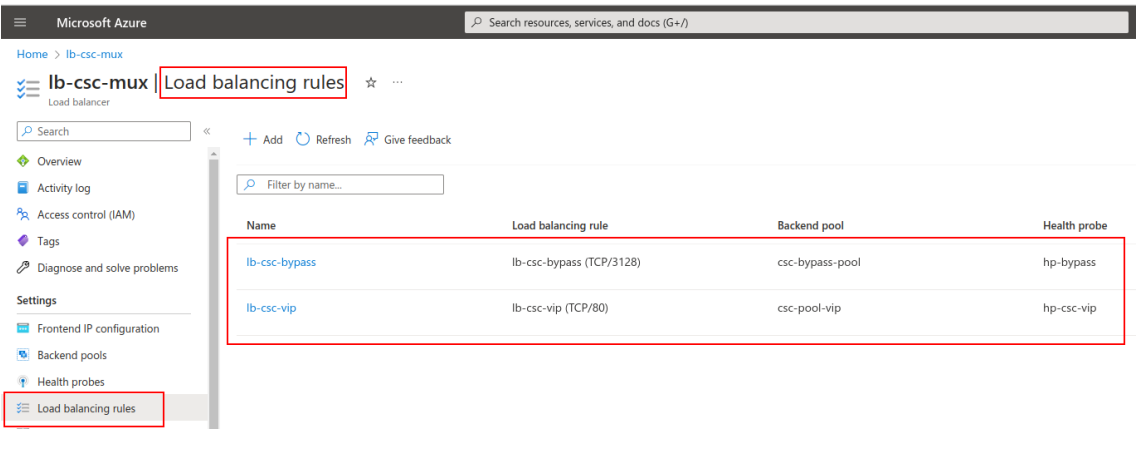

IMPORTANT: Use Session Persistence "Client IP and Protocol"

### Test using CURL command:

ubuntu-ds-01@ubuntu-ds-01:~\$|curl -k --proxy http://10.2.2.13:80 https://ip.maidenheadbridge.com |<br>20.163.185.99, 136.226.68.254 viaZscaler |<br>ubuntu-ds-01@ubuntu-ds-01:~\$|curl -k --proxy http://10.2.2.14:3128 https://ip.ma 74.235.173.101

## **10.2.2.5.1 Load Balancing Rule for CSC VIP in detail.**

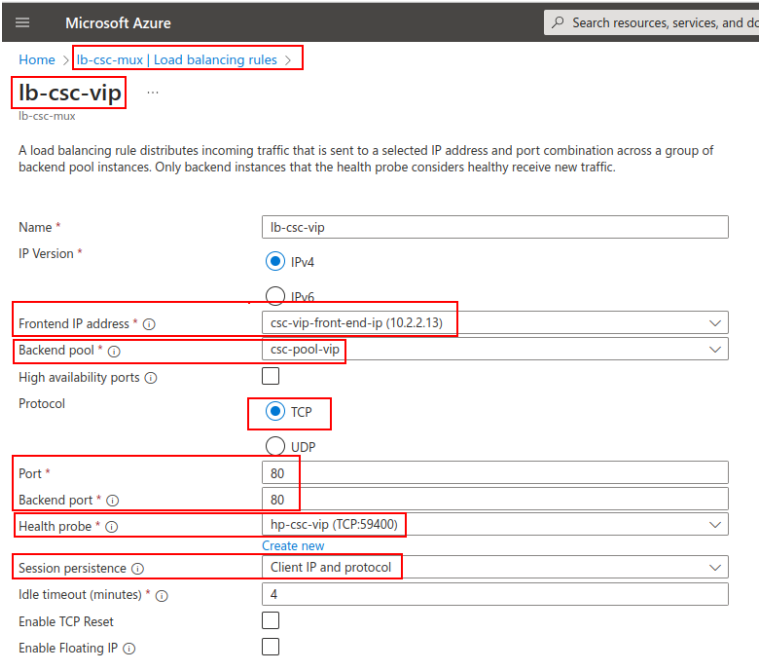

## **10.2.2.5.2 Load Balancing Rule for Proxy Bypass in detail.**

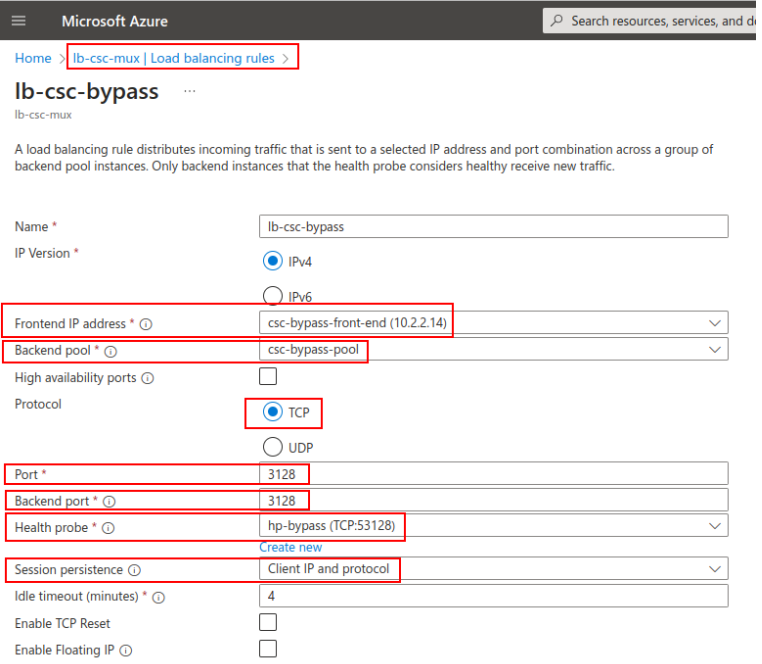

# **10.3 Testing traffic to Zscaler**

## **10.3.1 ip.zscaler.com**

The page ip.zscaler.com shows the Location values.

### Using the browser:

**ZSCaler** Connection Quality Zscaler Analyzer Cloud Health Security Research

## You are accessing the Internet via Zscaler Cloud: Washington DC in the zscalerthree.net cloud.

Your request is arriving at this server from the IP address 136.226.68.254

The Zscaler proxy virtual IP is 136.226.68.35.

The Zscaler hostname for this proxy appears to be zs3-was1-6b5-sme.

The request is being received by the Zscaler Proxy from the IP address 20.163.185.99

Your Gateway IP Address is 20.163.185.99

### Using curl command from CMD or Terminal

### Proxy environment:

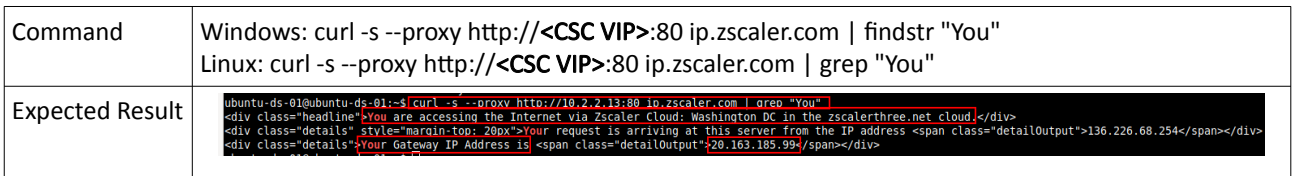

### Routed environment:

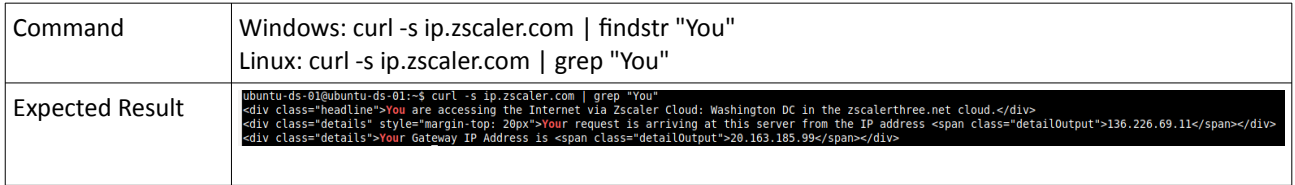

# **10.3.2 https://ip.maidenheadbridge.com**

Maidenhead Bridge provides a HTTPS page to check the IP.

## Using the Browser:

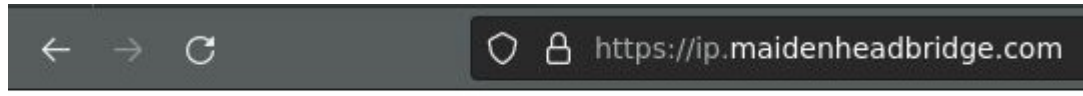

20.163.185.99, 136.226.68.254

## Using curl command from CMD or Terminal

(Note: the switch "-k" on curl command is to avoid SSL certificate validation)

Proxy environment:

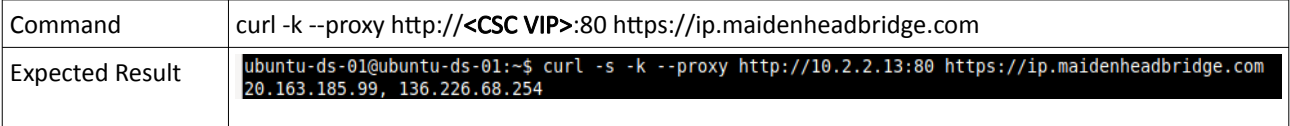

### Routed environment:

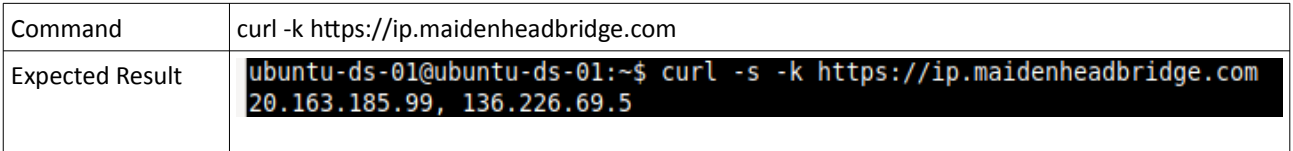

# **10.3.3 SpeedTest**

The CSC contains the SpeedTest client. You can run it from the SSH console or using any Management tool (AWS Systems Manager, Rundeck, , Ansible, etc.)

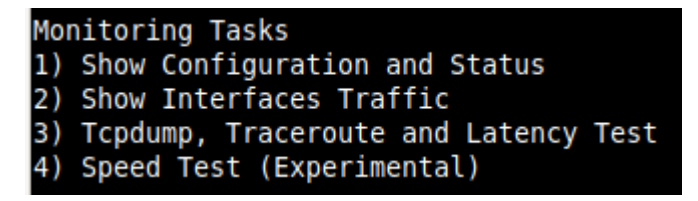

This test is experimental because we use third-party tools (speedtest.net), but it works fine in most cases. Here the result using a CSC Mux 4.

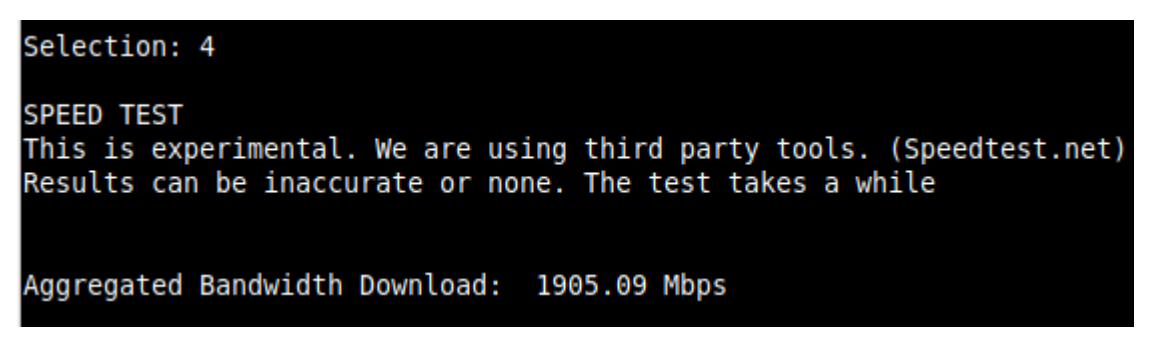

Note: At the moment of writing this documentation, Zscaler provides 400 Mbps per IPsec tunnel. The CSC Mux 4 can aggregate 4 x IPsec tunnels ( $\sim$  1.6 Gbps total).

# 11 Private Cloud Private Access

# **11.1 What is Private Cloud Private Access (PriCPA)?**

Private Cloud Private Access (PriCPA) is a new functionality of the Cloud Security Connector. PriCPA allows you to create a Private Cloud among all CSCs for private traffic. In a matter of minutes, you can build a full mesh encrypted topology between your locations for private traffic with Zero Trust. After making the Private Cloud, you can set up your policies to define who will talk with who inside your Private Cloud.

# **11.2 PriCPA Network Diagrams**

## **11.2.1 High Level Network Diagram**

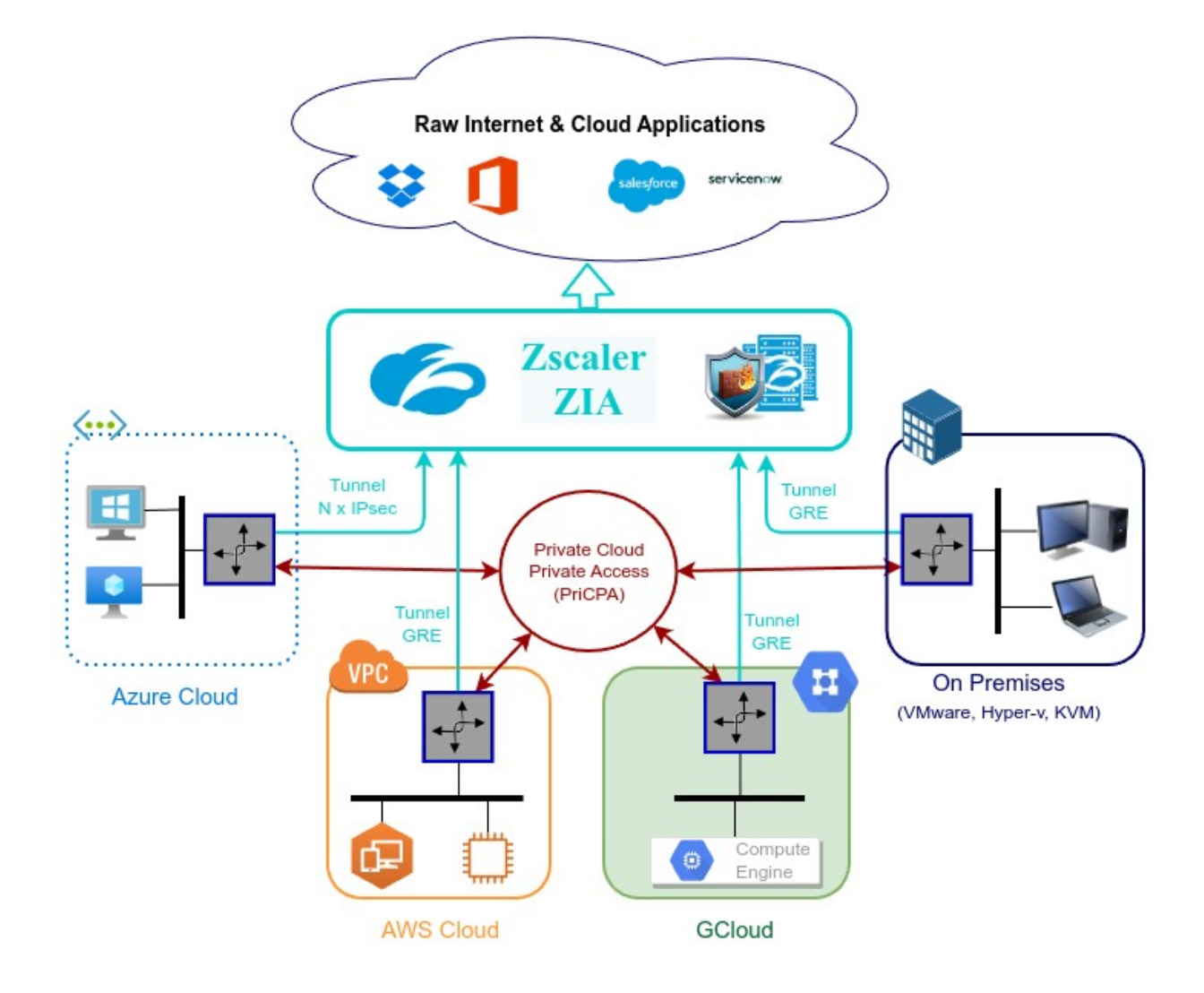

## **11.2.2 Low Level Network Diagram – PriCPA only**

The following network diagram shows the IP addressing for PriCPA.

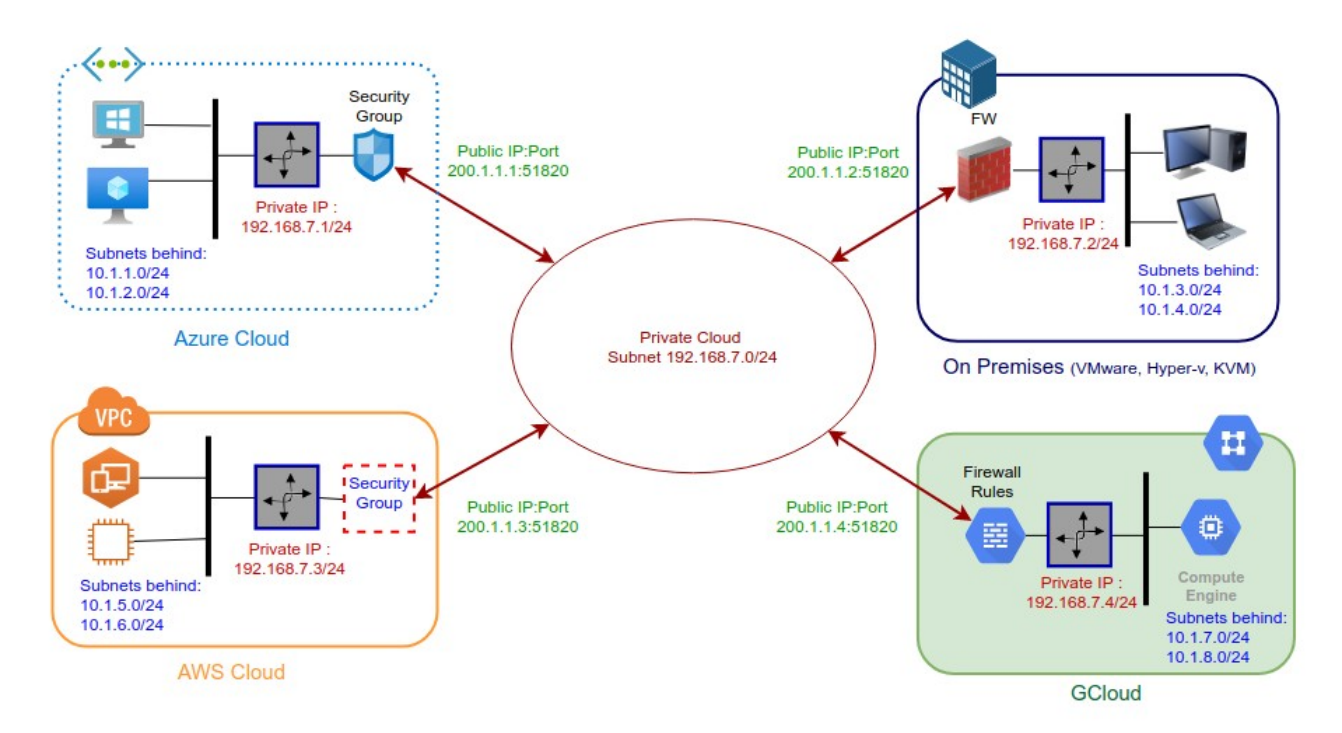

Steps to design your Private Cloud:

- 1. Select a Subnet for your Private Cloud. The example above is 192.168.7.0/24. Due to the Subnet is /24, up to 255 CSCs can participate in this Private Cloud.
- 2. Assign a Cloud Private IP to each CSC. In this example, we are assigning 192.168.7.1 to 192.168.7.4
- 3. The Public IP to be used will be the same assigned to the Bypass of each CSC. You can choose the UDP port to use at each location. For simplicity, it is recommended to use the same port at all locations.
- 4. Gather the information of the private Subnets behind each CSC. This information will be required when configuring the Peers.
- 5. Firewall Rules (or Security Groups Rules): The CSC for Azure, AWS and Gcloud will implement the firewall rules automatically. Manual FW rules are required when the CSC is "On-Premises". The CSC provides a JSON file with the rules required.

# **11.3 Configuring PriCPA**

The Main Menu has a section for Private Access:

```
Private Cloud Private Access (PriCPA)
17) Show Configuration and Status PriCPA.
18) Configure PriCPA (Local and Peers Configuration).
19) Configure CSC Remote Management via PriCPA.
```
The configuration of PriCPA is four simple steps:

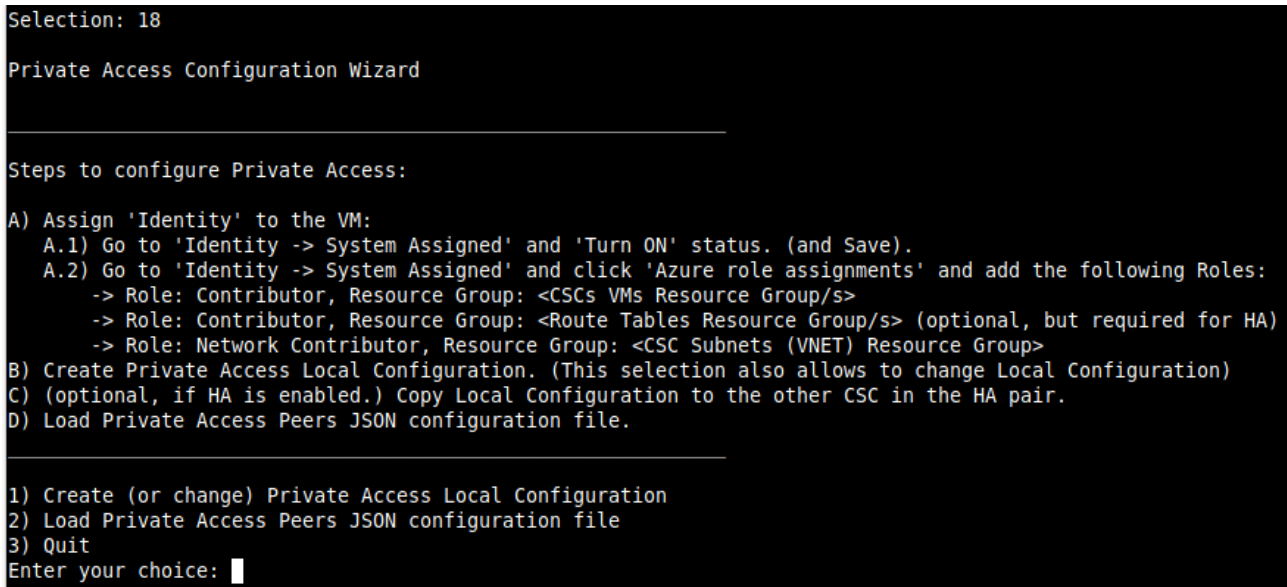

- 1. Assign "Identity" to the CSC (and to the "other CSC" if HA is enabled).
- 2. Create the Local Node configuration. This step will initialize and enable Private Access on the Node. The result of this operation will show a "Token" and "Private Access Local JSON file".
- 3. (HA Pair only) Initialize the second Node of the HA pair using the "Token" and "Private Access Local JSON file".
- 4. Create and distribute the Private Access Peers JSON file to all nodes.

**IMPORTANT:** We strongly recommend using software with a JSON formatter to create the Peers JSON file, like Visual Code or Notepad ++ . See Appendix C for more detail about how to install these programs and the plugins required.

## **11.3.1 Create the Local configuration (First node of the HA pair or Single deployment)**

## *11.3.1.1 Using configUserData.json file*

You can pass the Local configuration parameters via configUserData.json file during the initial deployment.

Here an example:

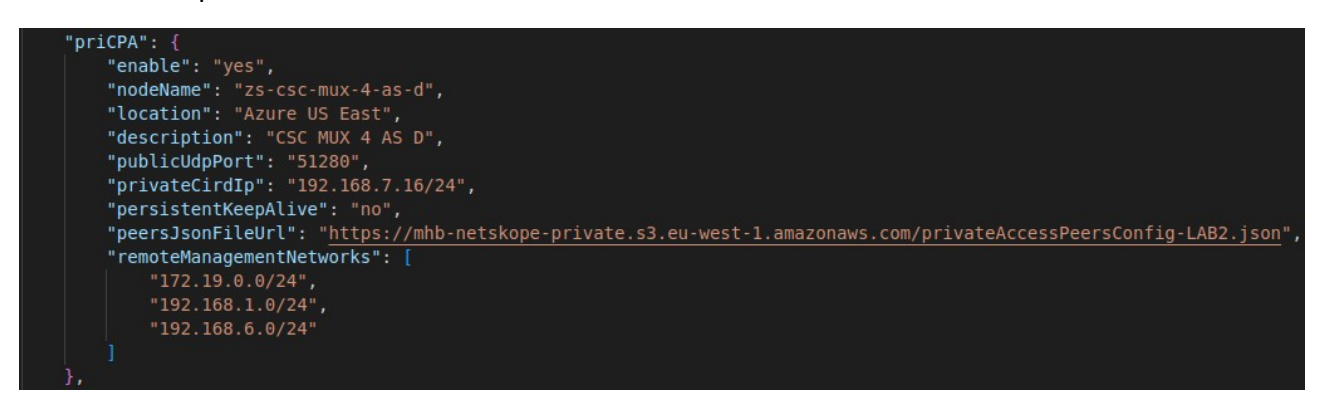

The CSC will read this information and create the Local configuration on the First node of the HA deployment or when it is a single deployment. As a result, the Local Configuration for PriCPA will be ready:

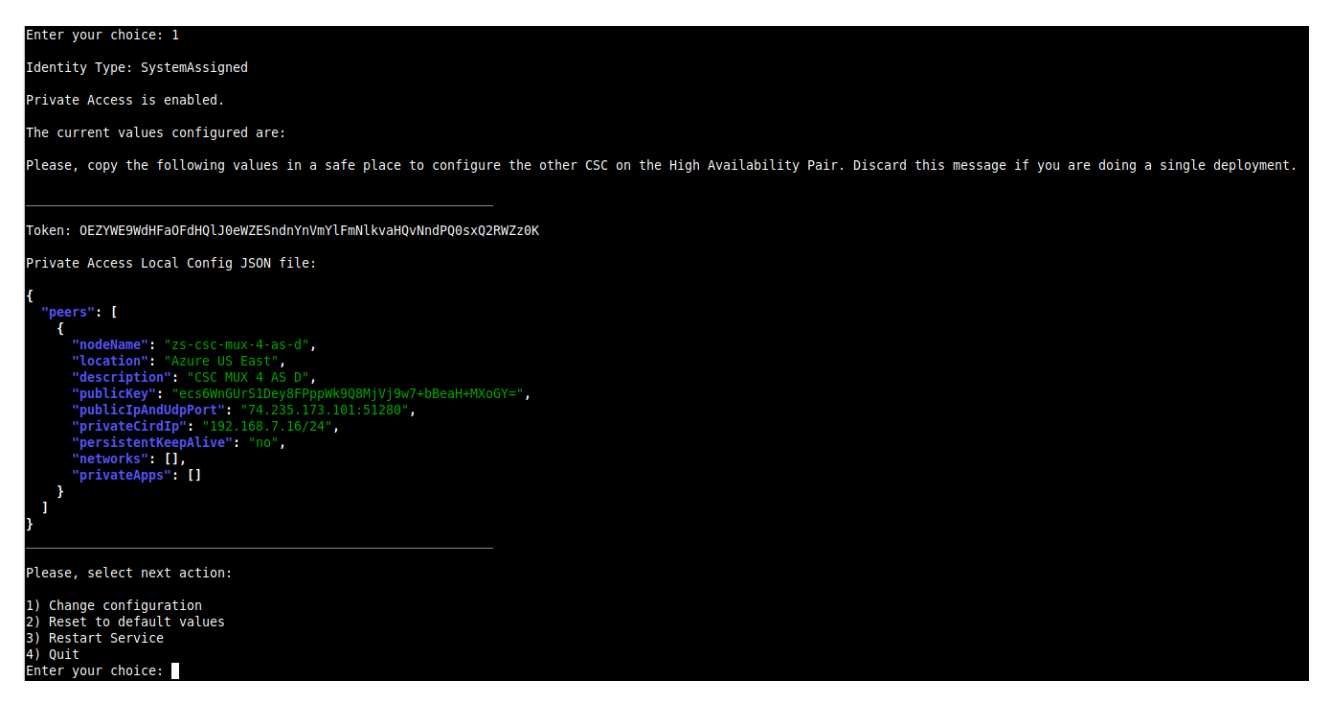

## *11.3.1.2 Manual Configuration*

→ From Main Menu, select "18) Configure Private Access."

 $\rightarrow$  Select "1) Create (or change) Private Access Local Configuration"

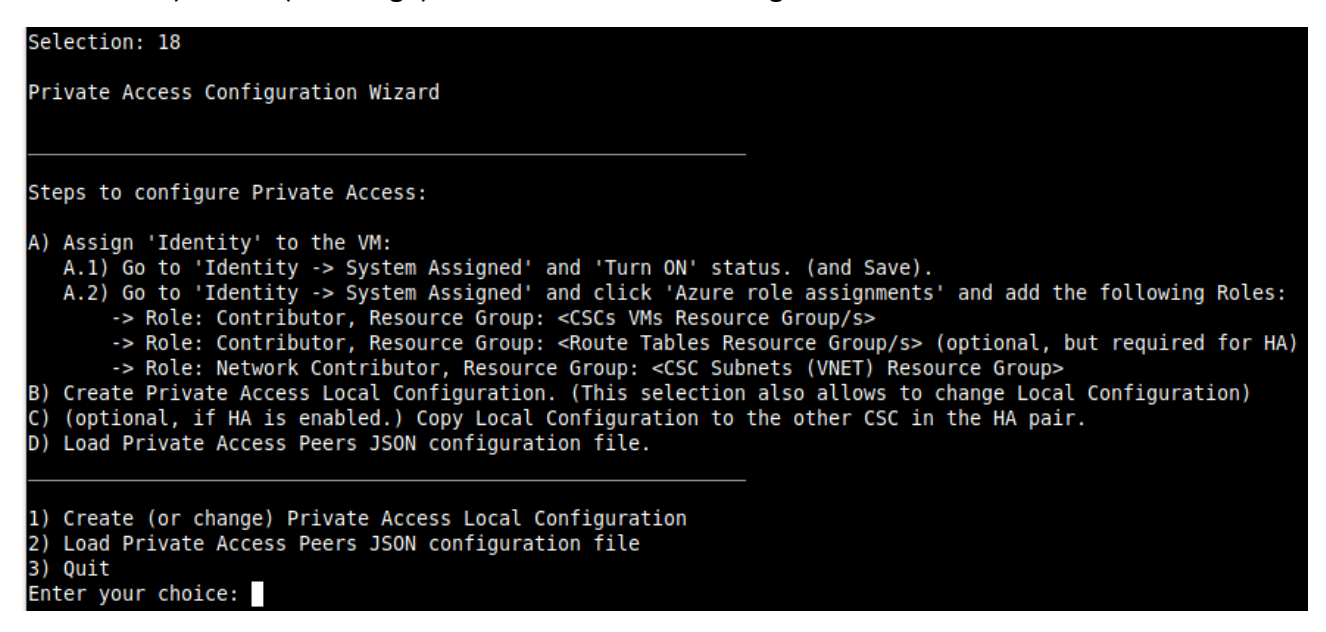

 $\rightarrow$  Select "1) Manual Configuration" and input the values requested.

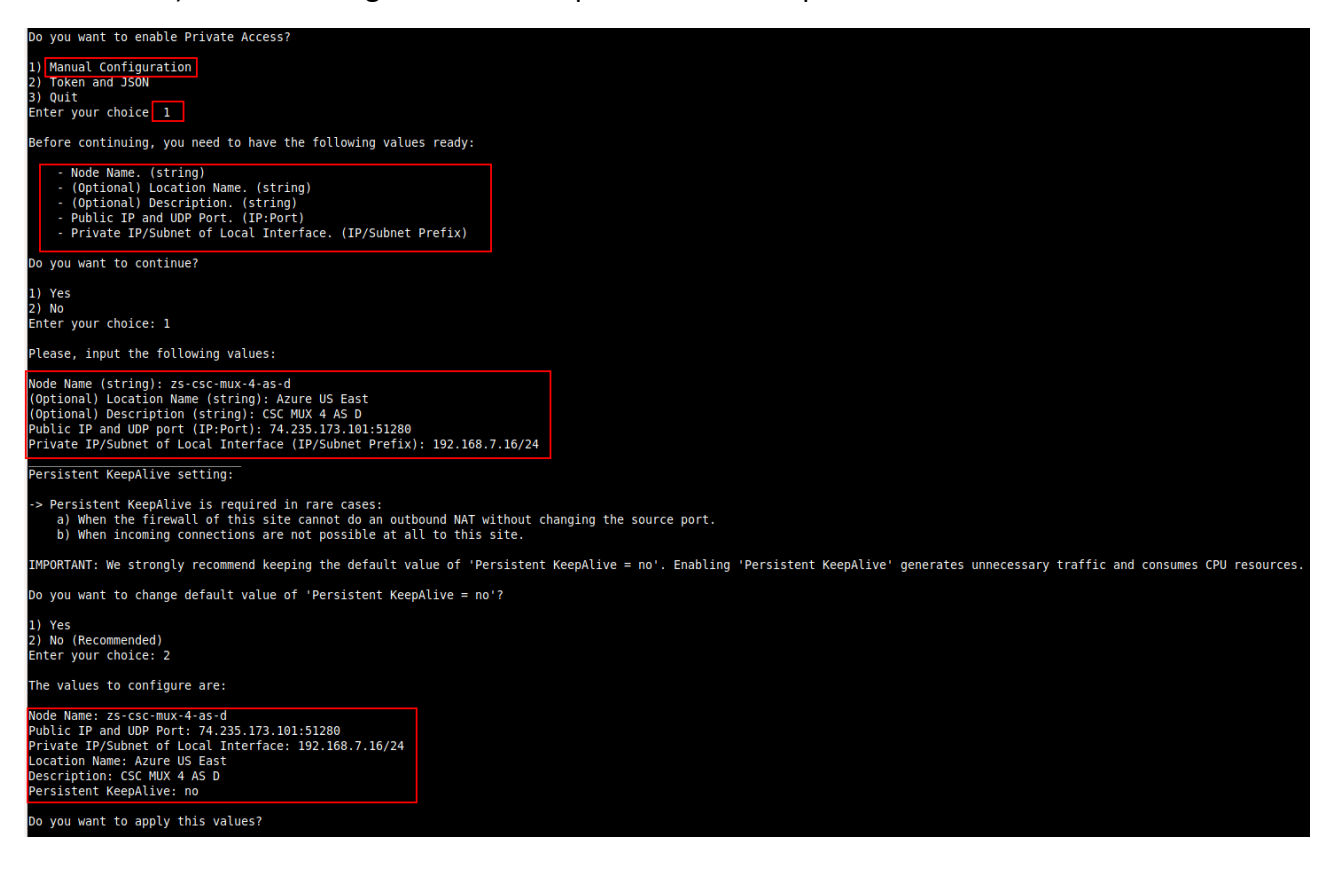

### $\triangleright$  Apply values

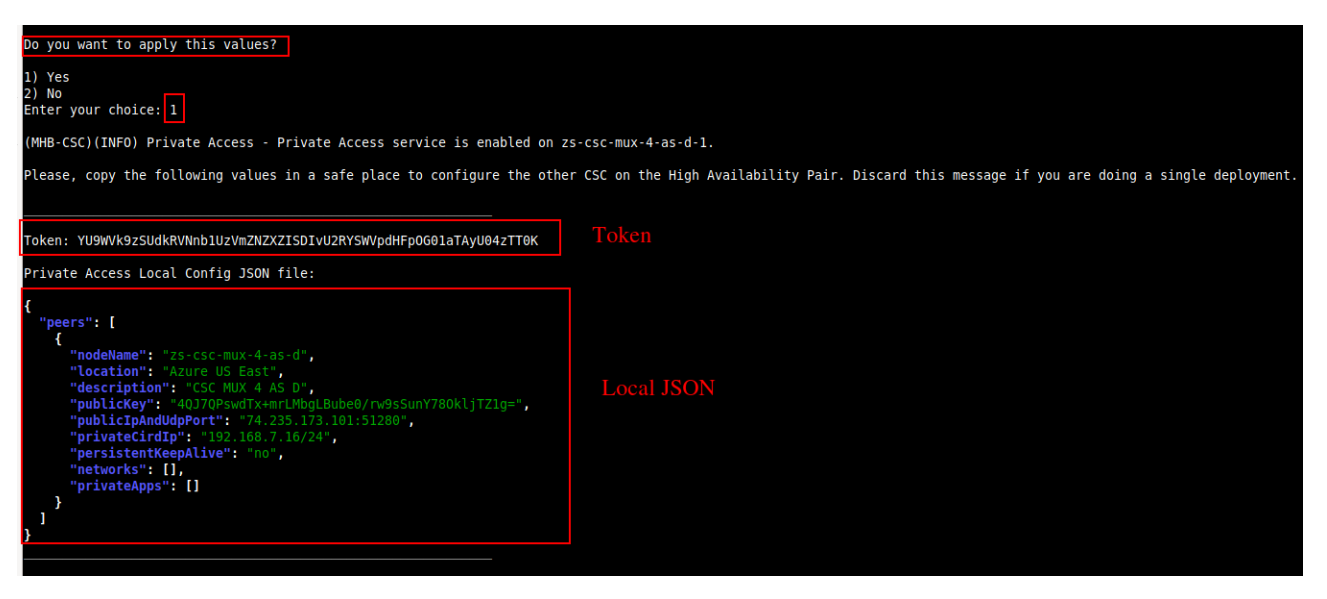

IMPORTANT: The "Token" and "Private Access Local Config JSON file" will be used to create the local configuration on the second node of the HA pair. Please, keep these values in a safe place. You can use these values to reconfigure any node of the HA Pair if necessary in the future. For example, if you want to change the IPs or descriptions.

## **11.3.2 Create the Local configuration (second node of HA Pair)**

SSH the second node of the HA Pair and input the "Token" and "Private Access Local Config JSON file".

Go to 18) Configure Private Access.  $\rightarrow$  1) Create (or change) Private Access Local Configuration  $\rightarrow$ 2) Token and JSON

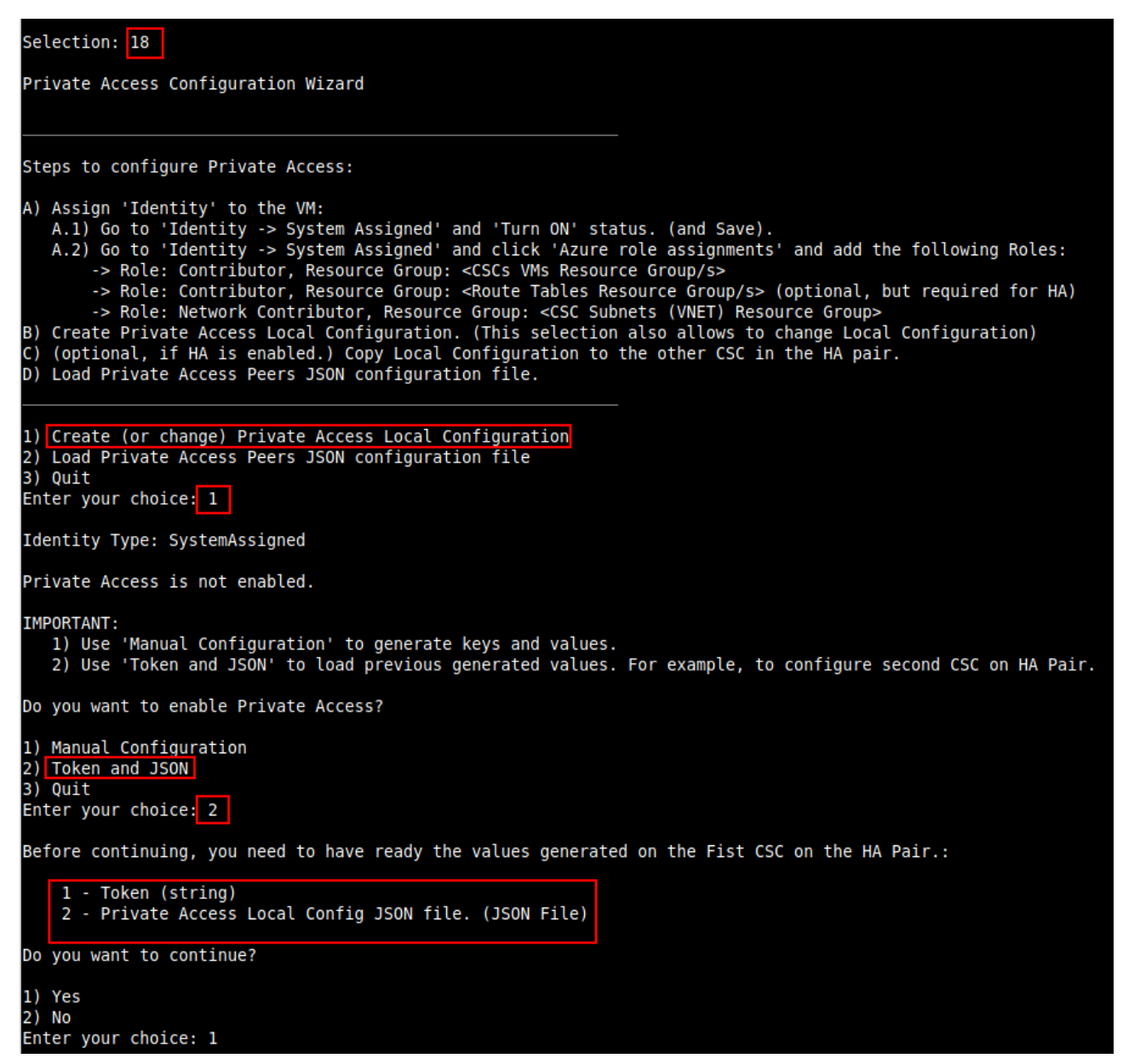

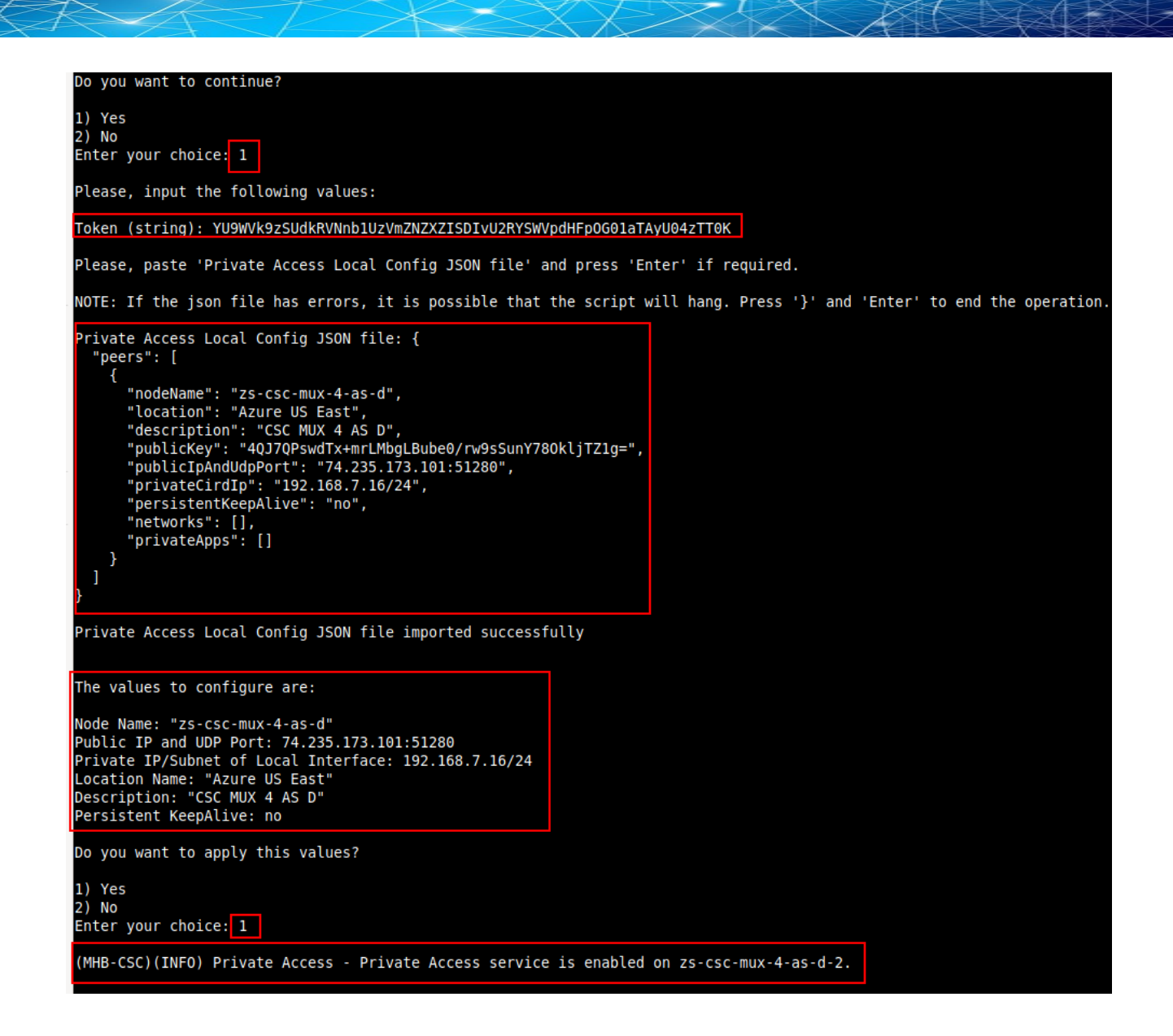

## **11.3.3 Create the Private Access Peers JSON file**

The Private Access Peers JSON file contains:

- 1. The Local configuration of each Peer.
- 2. The "networks" behind each Peer.
- 3. The "privateApps" allowed to be reached on each Peer.

Here some examples.

## *11.3.3.1 Full mesh Private Access Peers JSON file*

Consider the following example:

We have 3 nodes and we want to allow full communication between sites for all port and protocols.

The Local Config JSON file of each node is:

### ns-cgc00001 { "peers": [ { "nodeName": "ns-cgc00001", "description": "Node on VMware Server 1", "location": "HQ", "publicKey": "yAnz5TF+lXXJte14tji3zlMNq+hd2rYUIgJBgB3fBmk=", "publicIpAndUdpPort": "200.1.1.1:51821", "privateCirdIp": "192.168.7.1/24", "persistentKeepAlive": "no", "networks": [], "privateApps": [] } ] }

### ns-cgc00002

```
{
   "peers": [
     {
       "nodeName": "ns-cgc00002",
       "description": "Node on VMware Server 2",
       "location": "Datacentre 2",
       "publicKey": "xTIBA5rboUvnH4htodjb6e697QjLERt1NAB4mZqp8Dg=",
       "publicIpAndUdpPort": "200.1.1.2:51821",
       "privateCirdIp": "192.168.7.2/24",
       "persistentKeepAlive": "no",
       "networks": [],
       "privateApps": []
    }
  ]
}
```
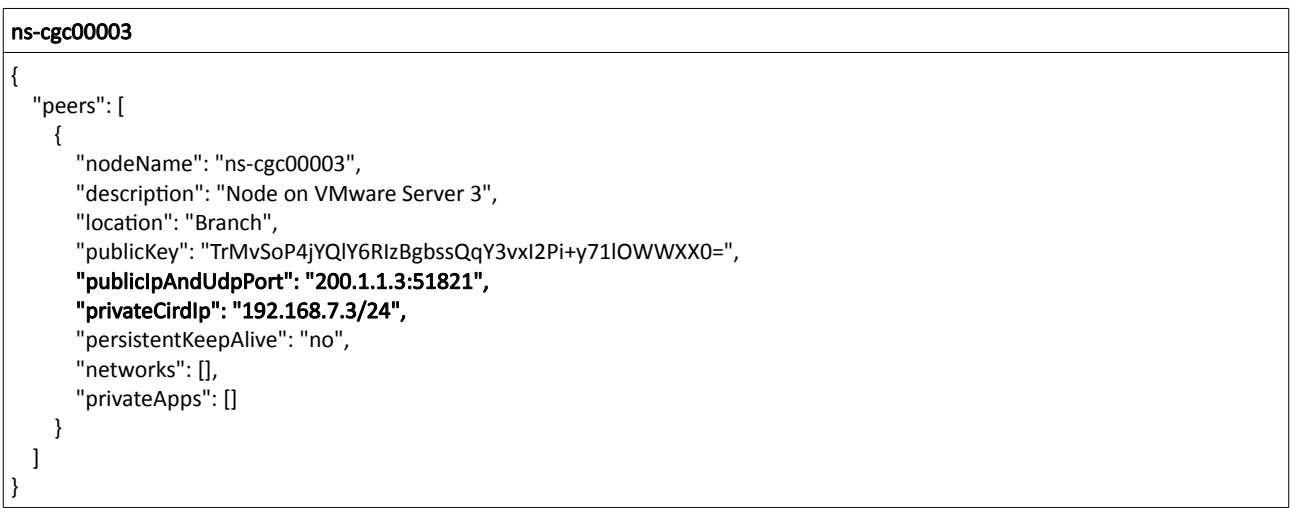

Firstly, we need to create our "basic" Peers Configuration JSON file: It contains the Local Configuration of each Node plus the "networks" behind each node.

```
Basic Peers Configuration JSON file
{
   "peers": [
     {
       "nodeName": "ns-cgc00001",
       "description": "Node on VMware Server 1",
       "location": "HQ",
       "publicKey": "yAnz5TF+lXXJte14tji3zlMNq+hd2rYUIgJBgB3fBmk=",
       "publicIpAndUdpPort": "200.1.1.1:51821",
       "privateCirdIp": "192.168.7.1/24",
       "persistentKeepAlive": "no",
       "networks": [
         "10.1.1.0/24",
         "10.1.2.0/24"
       ],
       "privateApps": []
     },
     {
       "nodeName": "ns-cgc00002",
       "description": "Node on VMware Server 2",
       "location": "Datacentre 2",
       "publicKey": "xTIBA5rboUvnH4htodjb6e697QjLERt1NAB4mZqp8Dg=",
       "publicIpAndUdpPort": "200.1.1.2:51821",
       "privateCirdIp": "192.168.7.2/24",
       "persistentKeepAlive": "no",
       "networks": [
         "10.2.1.0/24",
         "10.2.2.0/24"
       ],
       "privateApps": []
```
}, { "nodeName": "ns-cgc00003", "description": "Node on VMware Server 3", "location": "Branch", "publicKey": "TrMvSoP4jYQlY6RIzBgbssQqY3vxI2Pi+y71lOWWXX0=", "publicIpAndUdpPort": "200.1.1.3:51821", "privateCirdIp": "192.168.7.3/24", "persistentKeepAlive": "no", "networks": [ "10.3.1.0/24", "10.3.2.0/24" ], "privateApps": [] } ] }

In this "Basic Peers Configuration JSON file" we have:

- Green: The Local values generated at each node.
- Yellow: The Subnets behind each node<br>• Red: Nothing No private Anns configure
- Red: Nothing. No private Apps configured.

If you deployed this "Basic Peers Configuration JSON file" to all CSCs, you have created the Private Cloud. All Peers will be visible to each other, but no traffic between subnets will be allowed because there is no "privateApps" configured.

If we want to allowed traffic any to any between subnets, we need to add the corresponding "privateApps" to each node. For example for node: "ns-cgc00001"

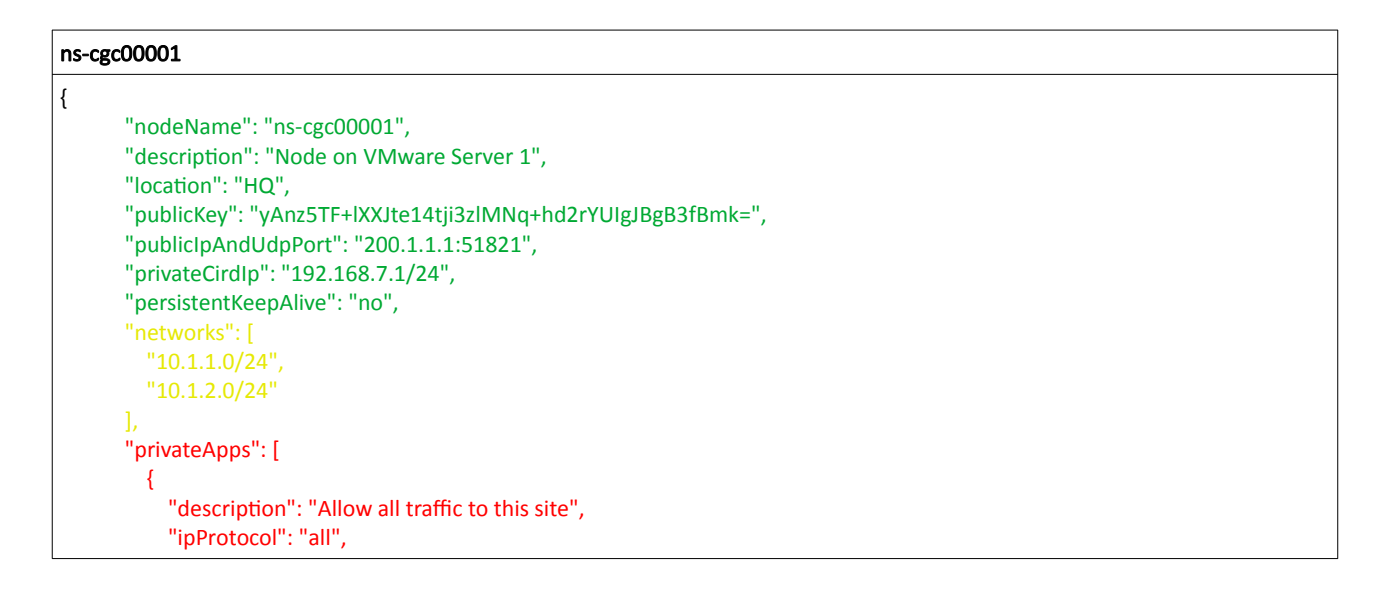

Maidenhead Bridge **Cloud Security Connector Mux for Azure** | 109

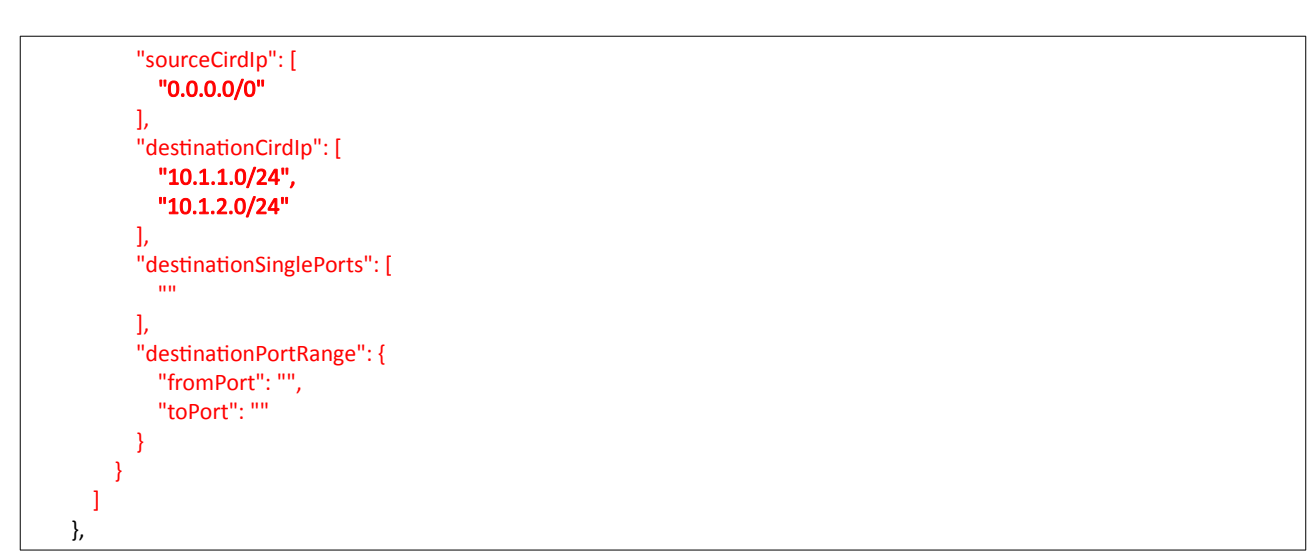

In this case, we added a "privateApp" that allows any source IPs (0.0.0.0/0) to reach the "networks" (10.1.1.0/24 and 10.1.2.0/24) using "all" protocols ("ipProtocol" : "all".)

Now, completing our "Peers Configuration JSON file":

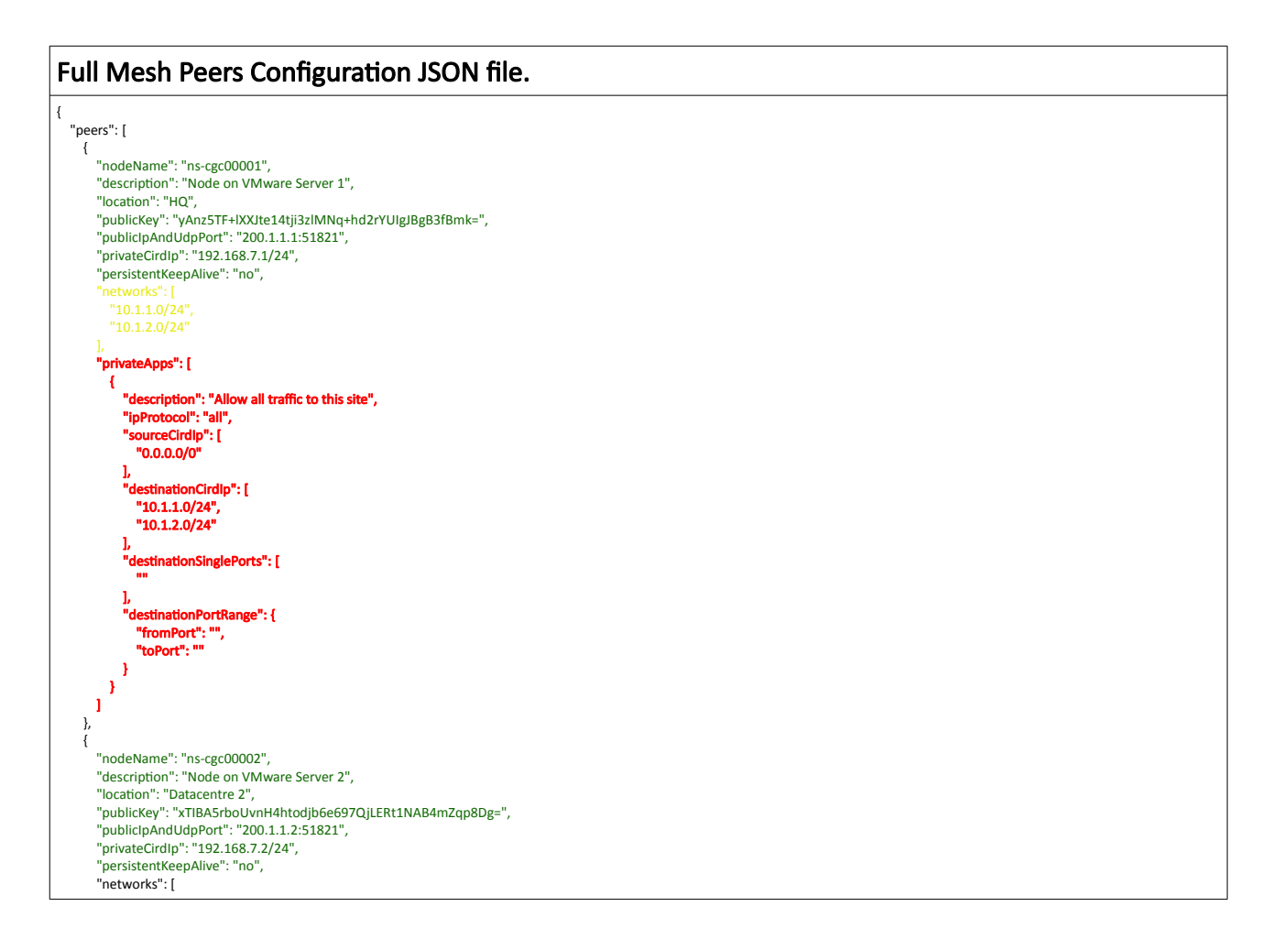

Maidenhead Bridge Maidenhead Bridge Cloud Security Connector Mux for Azure | 110

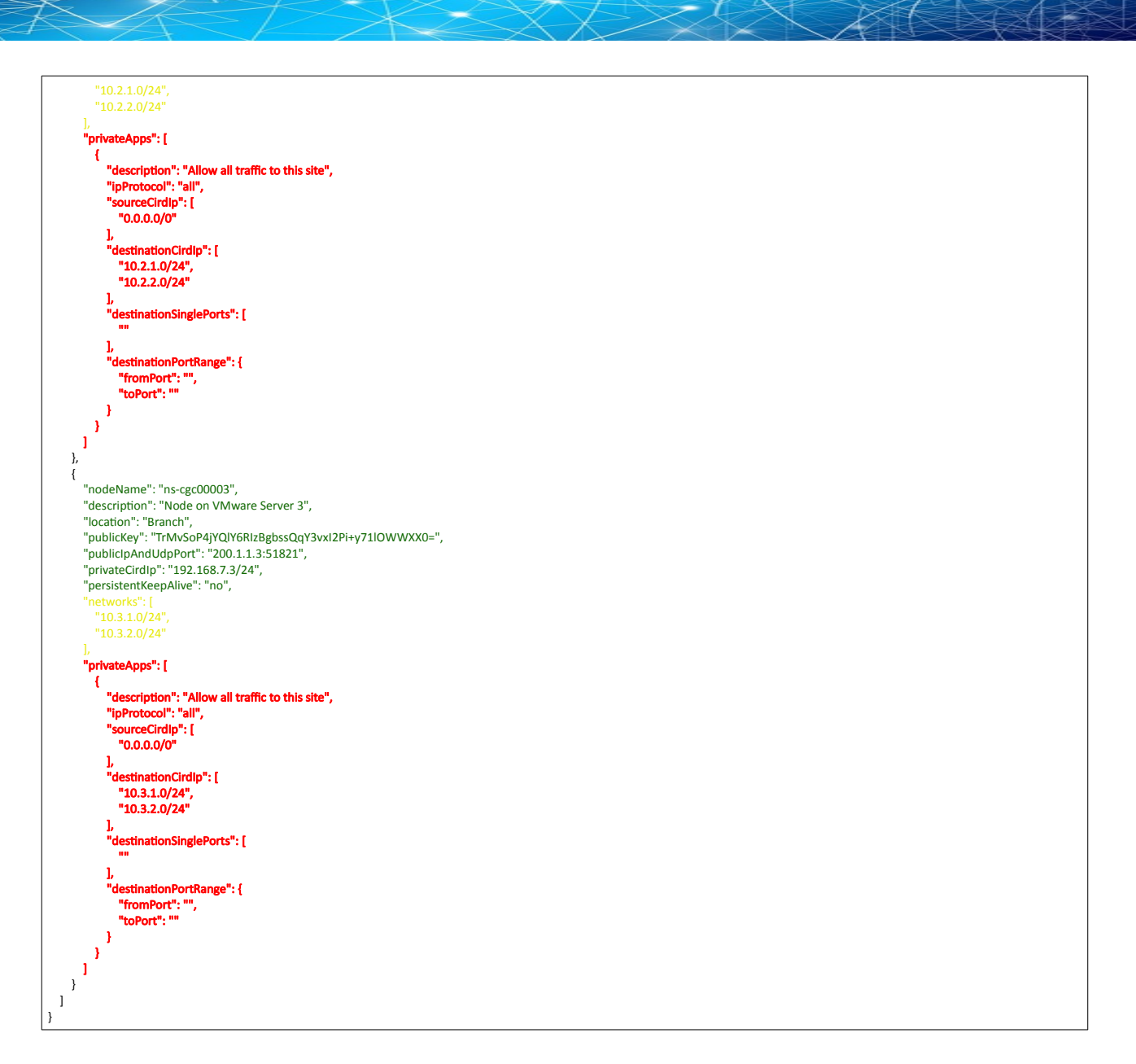

Done! Your task is to implement this JSON file on all CSCs and you will have full connectivity any to any for all protocols.

## *11.3.3.2 Understanding "privateApps" configuration and values*

### Question 1: Where to configure the "privateApps"?

Only on the node that has the "destinationCirdIp": [], that belongs to its "networks".

Example: I want to allow access to "destinationCirdIp": ["10.1.1.50/32"]. The rule must be created on node ns-cgc00001 that has "networks": ["10.1.1.0/24","10.1.2.0/24"]

### Question 2 : What about the values to configure?

On "privateApps" section there are two types of values to input:

Accepts single value only -> ""

Accepts single or multiple values -> []

```
"privateApps": [
\sim 1
            "description": "",
            "ipProtocol": "",
            "sourceCirdIp": [],
            "destinationCirdIp": [],
            "destinationSinglePorts": [],
            "destinationPortRange": {
              "fromPort": "",
           "toPort": ""
 }
\overline{a} ]
```
### Examples:

Single value (""):

"description": " Intranet Servers", "ipProtocol": "tcp",

Single or Multiple values ([]):

```
"sourceCirdIp": ["0.0.0.0/0"],
```
"destinationCirdIp": ["10.1.1.100/32", "10.1.2.100/32"], "destinationSinglePorts": [ "80", "443" ],

The following table shows all fields and values accepted:

<span id="page-112-0"></span>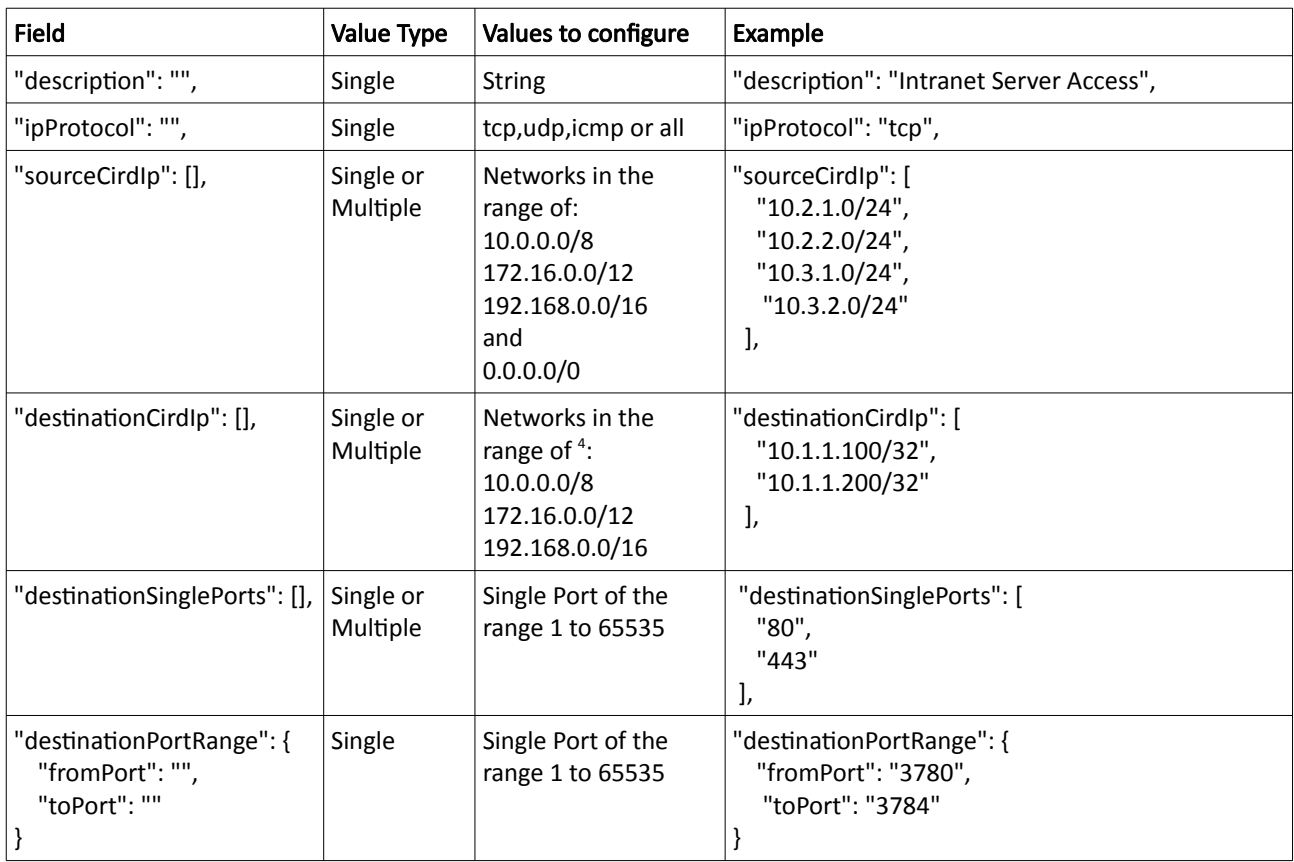

IMPORTANT: For PriCPA, 0.0.0.0/0 represent the private network segments: 10/8, 172.16/12, 192.168/16 and not the entire internet addresses.

<span id="page-112-1"></span>[<sup>4</sup>](#page-112-0) The expected value here is a value that belongs to the "network" defined behind the CSC. For example, of the network behind the CSC is 10.1.1.0/24, any destination configured must belong to 10.1.1.0/24, like 10.1.1.100/32.

## *11.3.3.3 Example of "privateApps" for a Windows Domain controller*

The following example shows how to create rules to allow access to your Domains Controllers.

The port information was taken from this article:

https://docs.microsoft.com/en-us/troubleshoot/windows-server/identity/config-firewall-for-addomains-and-trusts

```
Example: Domain Controllers IPs: "10.2.1.100/32" and "10.2.2.100/32" on Node ns-cgc00002 of previous example
"privateApps": [
\sim 1
            "description": "Domain Controllers TCP",
            "ipProtocol": "tcp",
            "sourceCirdIp": [ "0.0.0.0/0" ],
            "destinationCirdIp": [ "10.2.1.100/32", "10.2.2.100/32" ],
 "destinationSinglePorts": [ "135", "464", "389", "636", "3268", "3269", "53", "88", "445" ],
 "destinationPortRange": { "fromPort": "49152", "toPort": "65535" }
\mathbf{y}\sim 1
            "description": "Domain Controllers UDP",
            "ipProtocol": "udp",
            "sourceCirdIp": [ "0.0.0.0/0" ],
            "destinationCirdIp": [ "10.2.1.100/32", "10.2.2.100/32" ],
            "destinationSinglePorts": [ "123", "464", "389", "53", "88" ],
          "destinationPortRange": { "fromPort": "", "toPort": "" }
\mathbf{y}\sim 1
            "description": "Domain Controllers Ping",
            "ipProtocol": "icmp",
            "sourceCirdIp": [ "0.0.0.0/0" ],
            "destinationCirdIp": [ "10.2.1.100/32", "10.2.2.100/32" ],
            "destinationSinglePorts": [],
         "destinationPortRange": { "fromPort": "", "toPort": "" }
\overline{)}\overline{\phantom{a}}
```
## *11.3.3.4 Example of "privateApps" for Internal Web Server.*

In this example, we are showing how to configure access to users on ns-cgc00001 to an Internal Web server located behind node Node ns-cgc00003.

```
Example: Web Server "10.3.1.200/32" on Node ns-cgc00003 of previous example. Allow access to all users behind ns-cgc00001 
"privateApps": [
\sim 1
            "description": "Web Server 3",
            "ipProtocol": "tcp",
            "sourceCirdIp": [ "10.1.1.0/24", "10.1.2.0/24" ],
            "destinationCirdIp": [ "10.3.1.200/32" ],
            "destinationSinglePorts": [ "80", "443" ],
         "destinationPortRange": { "fromPort": "", "toPort": "" }
\overline{a} ]
```
# **11.3.4 Load the "Private Access Peers JSON file" to the CSCs.**

After the Local Configuration is done and the "Private Access Peers JSON file" is created, the next task is to distribute and apply it on each CSC.

There are three methods available:

- 1. URL: (Recommended) Using "Private Access Peers URL" and running the command "Refresh Private Access Peers URL" using AWS Systems Manager, Rundeck or Azure CLI commands.
- 2. DevOps: Distribute the JSON file on all CSC and run the command "Reload Private Access Peers URL" using AWS Systems Manager or Rundeck.
- 3. Manual: Copy/Paste the JSON file on each CSCs.

In this section we are going to explain two methods: URL and Manual Copy. The DevOps method is explained on Section12: DevOps operations.

### *11.3.4.1 Using "Private Access Peers URL"*

This is the recommended method. The steps to configure are:

<span id="page-114-0"></span>1. Place the Private Access Peers JSON file on an internal web server or an AWS bucket<sup>[5](#page-114-1)</sup> or similar. Obtain the download URL.

Example of AWS bucket:

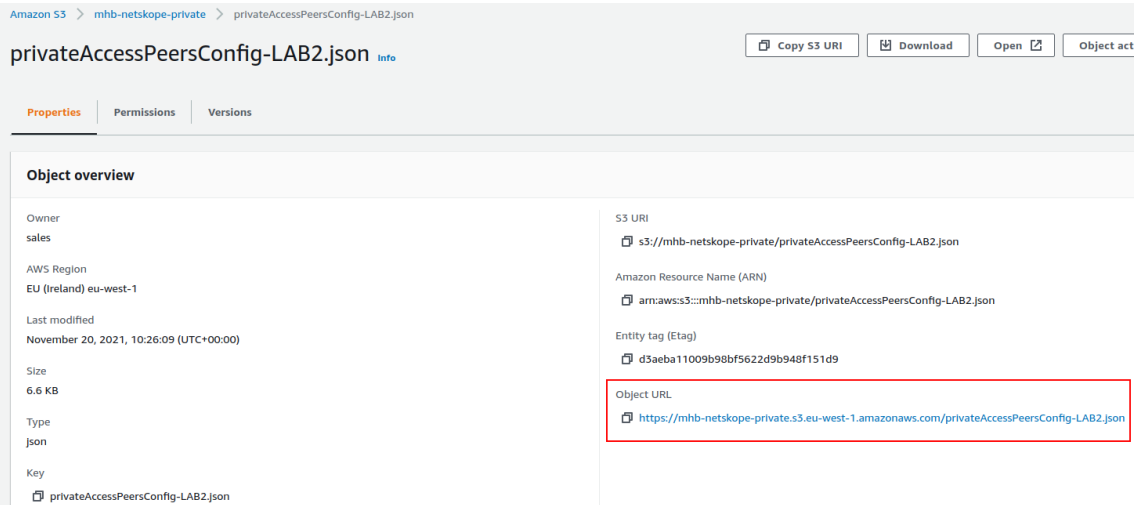

2. Configure the URL on each CSC.

Ssh the each CSC and go to Main Menu -> 18) Configure Private Access

<span id="page-114-1"></span>[<sup>5</sup>](#page-114-0) See Appendix D to learn how to secure an AWS S3 bucket by Source IP.

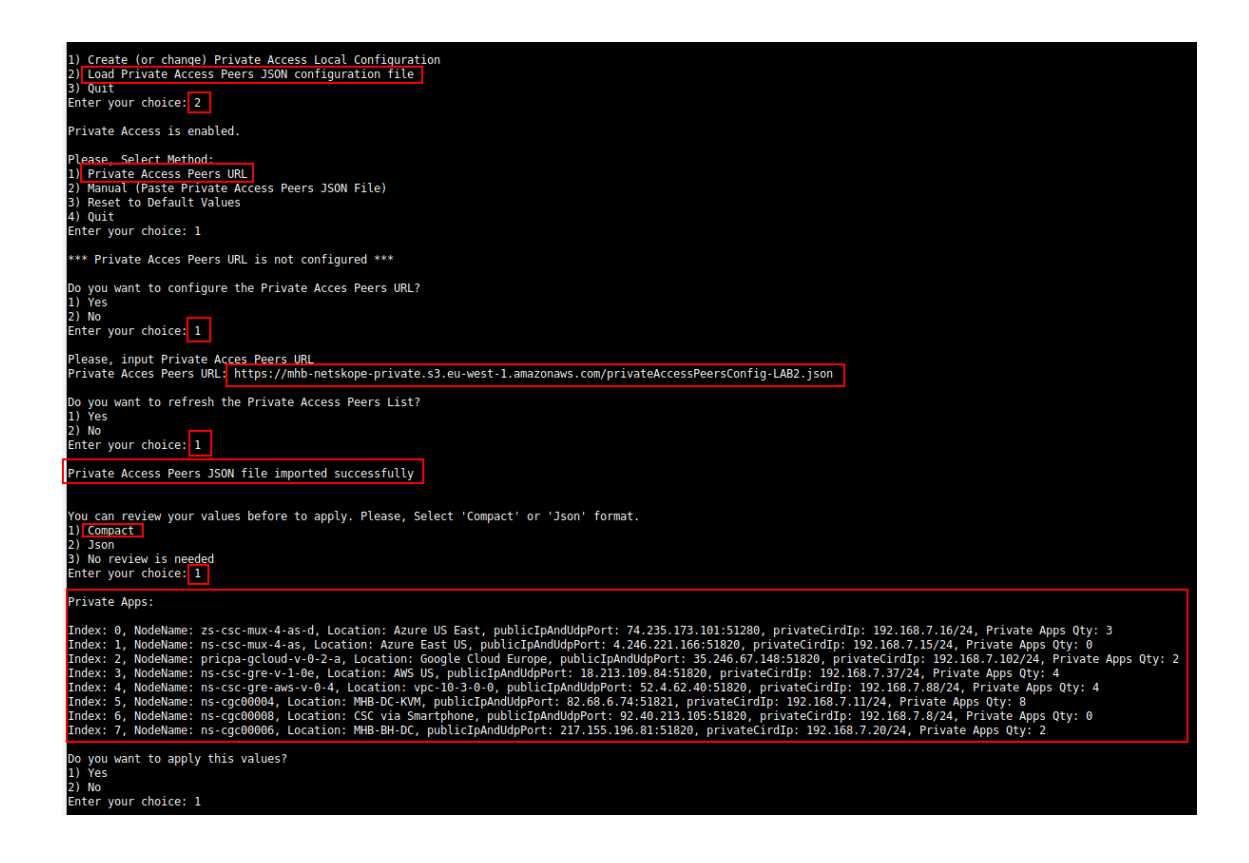

At this moment, you have the option to review the privateApps to configure in Compact or JSON format and to apply the values.

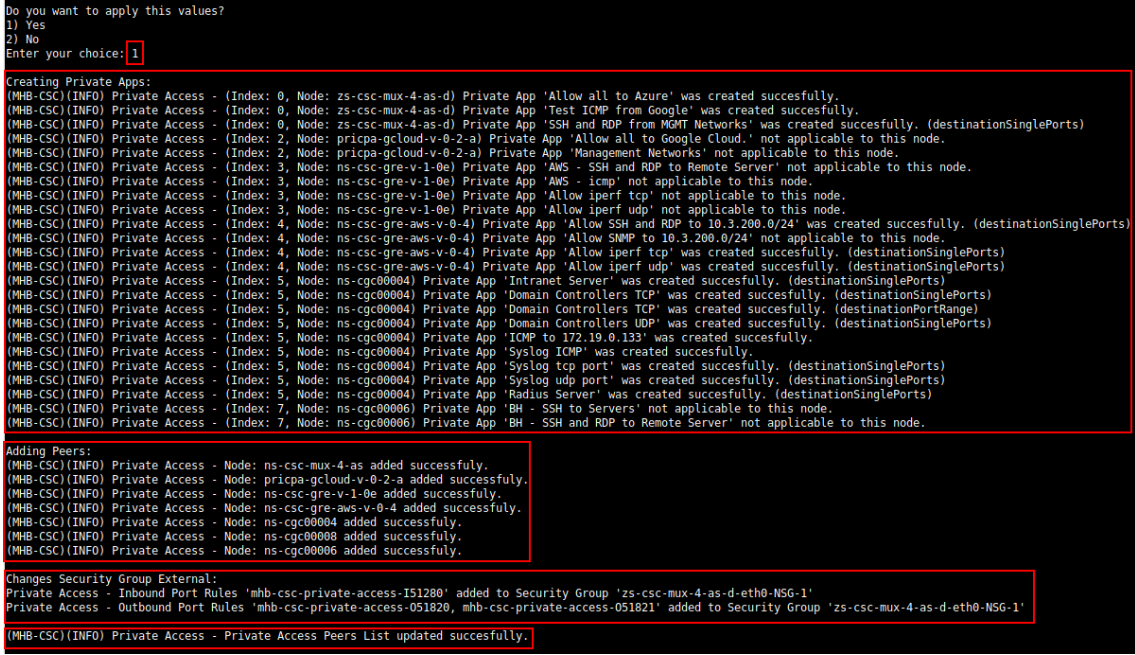

3. The next time you want to refresh the Private Access Peers JSON file, update the file, deploy it on the same location URL and Run Command: "Refresh Private Access Peers URL" using AWS SSM Agent or Rundeck.

### AWS System Manager:

➢ Go to AWS Systems Manager -> Run Command -> and Select "MHB-CSC-Refresh-Private-Access-Peers-URL"

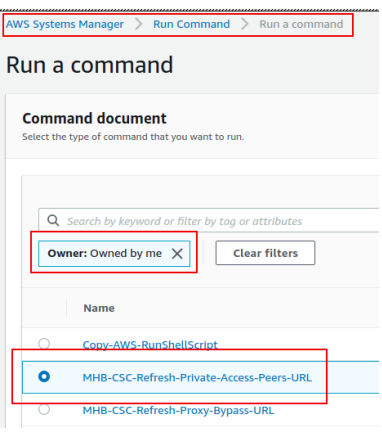

 $\triangleright$  Move down the screen and select all CSCs:

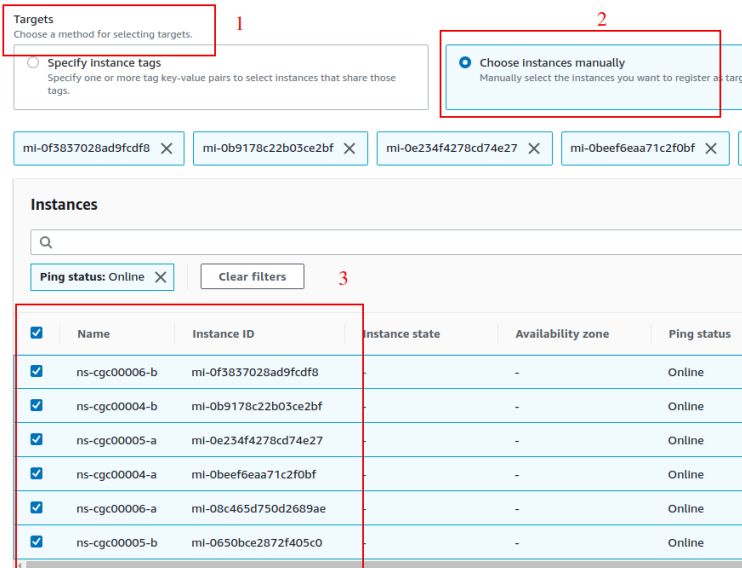

➢ Go to the bottom of the page and click "Run". The next page shows the status of the command on each CSC.

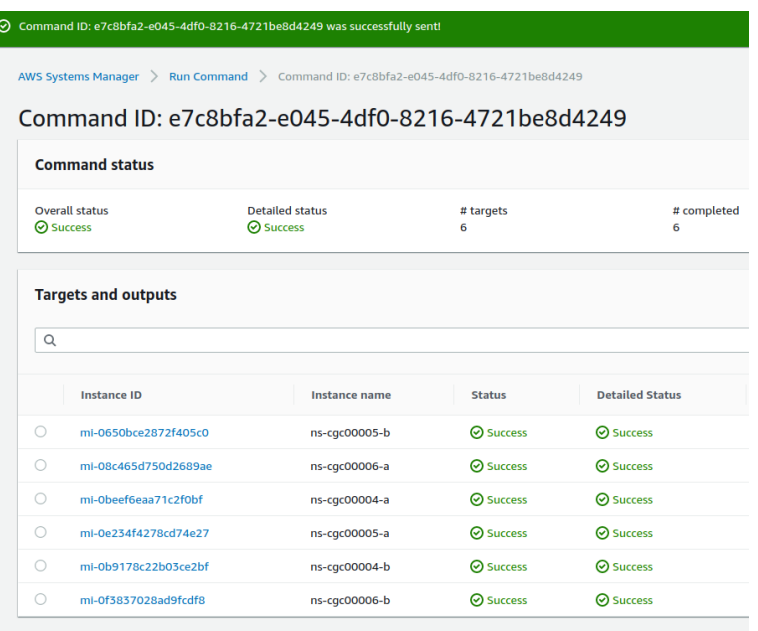

➢ To see the individual result, right click on the Instance ID and open it on a new TAB. Check the "Output"

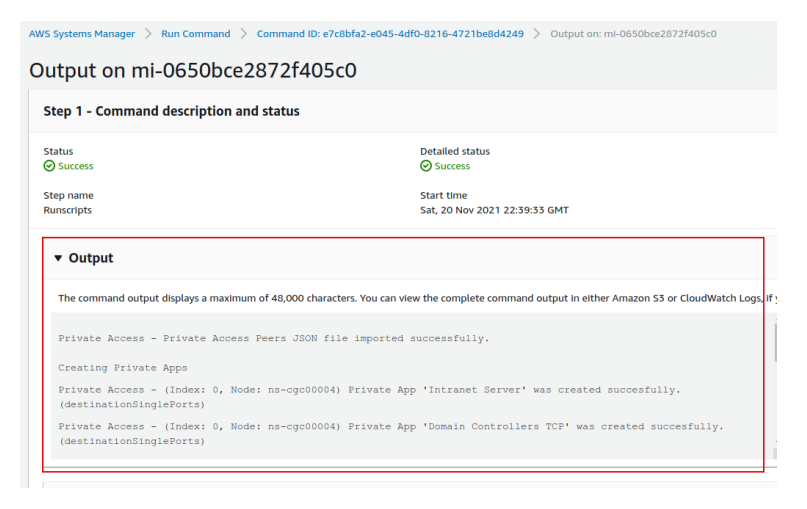

### Using Rundeck

➢ Go to the Project <name> -> All Jobs -> Run " Refresh Private Access Peers URL"

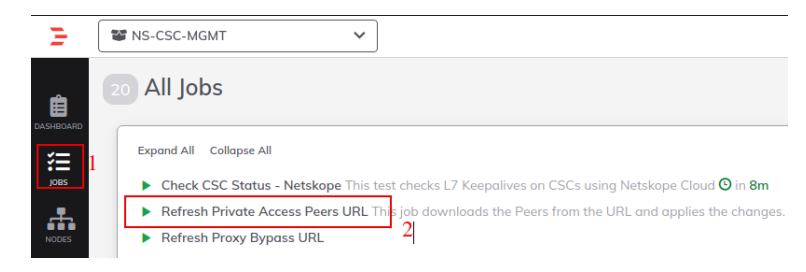

### $\triangleright$  Select ALL nodes and click Run.

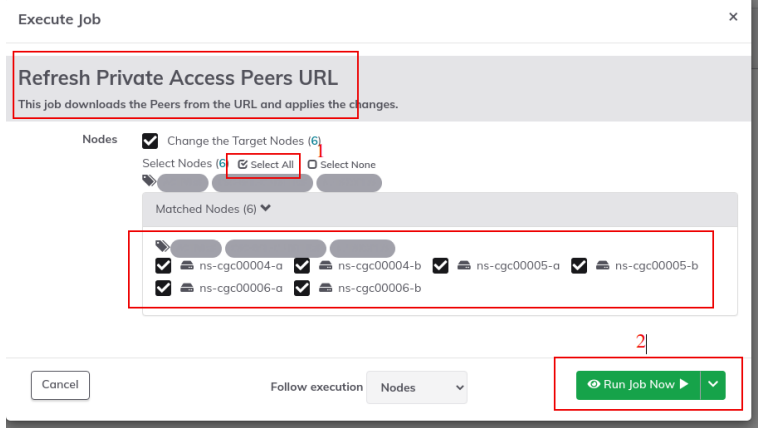

➢ Wait to succeeded. You can click on "command" to see the results node by node.

![](_page_118_Picture_47.jpeg)

### **11.3.4.2 Manual: Copy and Paste "Private Access Peers Json file"**

From Main Menu, go to 18) Configure Private Access, follow the steps below and Paste the Private Access Peers Json File:

![](_page_119_Picture_2.jpeg)

Done!

# **11.4 Show Configurations and Status Private Access.**

## **11.4.1 Using SSH Admin console**

From Main Menu, go to 17) Show Configurations and Status Private Access.

![](_page_120_Picture_80.jpeg)

### *11.4.1.1 Show Peer/s Status*

In this menu you can see "All Peers Status" or by peer "Select Peer".

![](_page_120_Picture_6.jpeg)

1. Show All Peers Status

![](_page_120_Picture_8.jpeg)

IMPORTANT: This section show is the Peer is Alive and the "Source Port" that arrives at this node from the Peer. The Source Port information is essential to validate that the NAT on the Remote Peer is correct or if the FW on the other end is changing the Source Port. Please, correct the NAT on the remote Peer if you see that the Source Port differs from the expected.

2. Select Peer

This section shows a more detailed information about the Peer.

Maidenhead Bridge **Cloud Security Connector Mux for Azure** | 121

![](_page_121_Picture_18.jpeg)

## *11.4.1.2 Show Peers Json file (active)*

This menu shows the active Private Access Peers Json file.

```
Selection: 17
Show Configuration and Status Private Access
Please, select an option:
1) Show Peer/s Status
2) Show Peers Json file (active)
3) Show Local Configuration
4) Show Firewall Local Rules
5) Quit
Enter your choice: 2
   "peers": [
     Peers : L<br>
"nodeName": "zs-csc-mux-4-as-d",<br>
"location": "Azure US East",<br>
"description": "CSC MUX 4 AS D",<br>"publicKey": "40J70PswdTx+mrLMbgLBube0/rw9sSunY780kljTZ1g=",<br>"publicIpAndUdpPort": "74.235.173.101:51280",<br>"privat
         "publicIpAndUdpPort": "74.235.173.101:51280",<br>"privateCirdIp": "192.168.7.16/24",<br>"persistentKeepAlive": "no",
         "networks": [
            "10.2.2.0/24"<br>"10.2.3.0/24"<br>"10.2.4.0/24"1,
         "privateApps": [
             ł
               "description": "Allow all to Azure",<br>"ipProtocol": "all",
                "sourceCirdIp": [
                   "0.0.0.0/0"\frac{1}{2}"destinationCirdIp": [
                  "10.2.2.0/24",<br>"10.2.3.0/24"
                1,
                "destinationSinglePorts": [
```
## *11.4.1.3 Show Local Configuration*

This menu shows the Local configuration of the node.

![](_page_123_Picture_2.jpeg)

### *11.4.1.4 Show Firewall Local Rules*

This menu shows in JSON format the Rules required on the Security Group of the external interface of the CSC.

Note: The CSC does the refresh of the External Security Group every time you update the Peers configuration. No manual configuration is required.

![](_page_123_Picture_6.jpeg)

## **11.4.2 Using AWS Systems Manager or Rundeck**

In this case, the information provided is only "Show ALL Peer Status"

## *11.4.2.1 AWS Systems Manager*

Go to AWS Systems Manager and Run Command: "MHB-CSC-Show-Private-Access-ALL-Peers-Status" and select the Nodes. The result will show:

![](_page_124_Picture_42.jpeg)

### *11.4.2.2 Rundeck*

On Rundeck, run Job: "Show Private Access ALL Peers Status". Select the nodes. The output will show:

![](_page_124_Picture_43.jpeg)

# **11.5 Configure CSC Remote Management via Private Access.**

When the CSC is in HA pair, only the active node belongs to the Private Cloud. For this reason, if you want to reach "the Other CSC" node using SSH, you must configure Remote Management on both CSCs of the HA pair.

The configuration is via SSH Main Menu. You need to add the "Management Networks". For example, in your primary Datacentre, you have the Subnet 172.19.0.0/24, and from that Subnet, you want to reach ALL CSCs on the Private Cloud.

The configuration will be:

![](_page_125_Picture_40.jpeg)

# 12 Remote Management

You can use several tools to Remote Manage the CSC. In this chapter, we are showing how to use Azure "Run Command", AWS Systems Manager (Fleet Manager) and Rundeck.

# **12.1 Azure "Run Command"**

## **12.1.1 Using Azure Portal**

Azure portal allows to "Run Command" per VM. "Run Command" is particularly useful if you want to do a quick check, not SSH the CSC. Unfortunately, it is still very buggy and sometimes doesn't work.

Instructions: Select the VM go to Run Command  $\rightarrow$  RunShellScript and on "Linux Shell Script" put the command showed in the below table.

![](_page_126_Picture_6.jpeg)

# **12.1.2 Using Azure CLI**

The command to execute is the following:

Linux:

```
$az vm run-command invoke -g <ResourceGroup> -n <VmName> --command-id RunShellScript --
scripts <CSC Command> | jq -r .value[].messag
```
Please, note that we are using the program "jq" to extract "message" information and to present it to the Linux terminal.

Example:

![](_page_127_Picture_122.jpeg)

# **12.1.3 Commands table**

![](_page_127_Picture_123.jpeg)

# **12.2 AWS Systems Manager**

The easiest and accessible way to manage the Cloud Security Connectors is to use AWS Systems Manager. AWS official documentation is available here: [https://aws.amazon.com/systems](https://aws.amazon.com/systems-manager/)[manager/.](https://aws.amazon.com/systems-manager/) The CSC has preinstalled the SSM Agent. You need to register the CSC using "Hybrid Activations" and "Run Documents" afterwards.

With AWS Systems Manager, you can manage the CSC remotely. To do it, you need to create "Documents" in advance. "Documents" are a series of commands used by the "Run Command" functionality.

This section explains how to create the "Documents" and "Run Commands".

### **12.2.1 Create Documents**

We provide a CloudFormation template to create all "Documents" in one shot.

Steps:

1. Download the CloudFormation template from:

https://maidenheadbridge.freshdesk.com/support/solutions/articles/33000280930-createdocuments-to-manage-the-csc-via-aws-systems-manager

2. Deploy Stack. Go to Cloudformation  $\rightarrow$  Create Stack $\rightarrow$  Upload a template file

![](_page_128_Picture_97.jpeg)

- 3. Click next.
- 4. Put the Stack Name

![](_page_129_Picture_52.jpeg)

- 5. Click Next -> Next -> Create Stack.
- 6. Wait the Stack to complete.

![](_page_129_Picture_53.jpeg)

7. Now go to Services -> Systems Manager -> and click "Documents" and choose "Owned by me"

![](_page_129_Picture_54.jpeg)

8. Done!

# **12.2.2 Run Commands**

After you have created the Documents, you are ready to Run Commands on the CSC.

You can see the operation results on the "Output" section or store the results on S3 Buckets for further inspection.

To "Run Commands", go to AWS Systems Manager  $\rightarrow$  Instances & Nodes  $\rightarrow$  Run Command.

Here is an example of Running: MHB-CSC-ShowConfigurationAndStatus

- 1. Run a Command
- 2. Select the Document created (Tip: Select "Owned by me")

![](_page_130_Picture_48.jpeg)

3. Scroll down and Select the Instances

![](_page_131_Picture_25.jpeg)

4. Click "Run" . Wait for the Command Status "success"

![](_page_131_Picture_26.jpeg)

5. Right click on Instance ID (mi-xxxx) and open in new tab. Check Output.

![](_page_132_Picture_17.jpeg)

6. Done! (Note: You can copy the output and to display on a text editor for more visibility)

File Edit View Search Tools Documents Help  $\Box$  \*Unsaved Document 1  $\times$ GENERAL INFORMATION Name: zs-csc-mux-4-as-d-2 Region: eastus | SubscriptionId: ffde02fb-c38f-45fb-9e31-89e5303be5f1 | vmSize: Standard\_F4s\_v2<br>CSC date: Sun 4 Jun 06:21:24 UTC 2023<br>Soft version: 4.0 | CSC Model: CSC MUX 4 (1.6 Gbps) for Zscaler with PriCPA Azure Cloud: AzureCloud INTERFACES INFORMATION External: Tunnel IPs (eth0): 10.2.1.19-[20,21,22]/24 | Bypass Proxy Egress IP 10.2.1.23 | Network Gateway: 10.2.1.1<br>Internal: CSC GW IP (eth1): 10.2.2.18/24 | Network Gateway: 10.2.2.1 TRAFFIC REDIRECTION Options n School (1999)<br>To Zscaler: VIP Proxy: 10.2.2.19:80 (or :9400) | Route all traffic via CSC GW IP | Zscaler Global Proxies (port 80/9400) via CSC GW IP<br>Direct to Internet: Bypass Proxy: 10.2.2.20:3128 | Zscaler Global Proxi PUBLIC IP Address INFORMATION IPsec tunnels Public IP: 74.235.175.176, 20.163.185.99, 74.235.173.170, 20.163.185.151 Bypass Public IP: 74.235.173.101 **DNS INFORMATION** Using Azure DNS (168.63.129.16) and Google DNS (8.8.8.8, 8.8.4.4) **ZSCALER INFORMATION** Such Chromation<br>Primary ZEN node: AutoPrimary | Hostname: vpn.zscalerthree.net | IP: 165.225.8.35 is Alive<br>Primary ZEN node: AutoPrimary | Hostname: secondary.vpn.zscalerthree.net | IP: 165.225.38.52 is Alive LOAD BALANCING INFORMATION LOAD BALANCING INFORMATION<br>Last change: Sat 3 Jun 19:54:28 UTC 2023<br>(UP) Ztunl is active, using primary.  $(UP)$ Ztun2 is active, using primary. (UP) Ztun3 is active, using primary.<br>(UP) Ztun4 is active, using primary. **IPSEC INFORMATION** The Information<br>The Commeted to: AutoPrimary, IPsec uptime uptime: 10 hours, since Jun 03 19:53:19 2023, Last Security Association: ESTABLISHED 2 hours ago<br>Ztun2 connected to: AutoPrimary, IPsec uptime uptime: 10 hours, si CREDENTIALS INFORMATION Username: Zs-Csc-mux-4-as-d-2@maidenheadbridge.com | PSK: Not shown. Please, read it from 'Configuration Wizards' Menu http://ip.zscaler.com INFORMATION The State Commitment of the Escalerthree.net cloud. ZEN Instance IP: 136.226.68.253, via Public IP: 74.235.175.176<br>2tun1 Node: Washington DC in the zscalerthree.net cloud. ZEN Instance IP: 136.226.69.27, via Public IP: 20.

## **12.2.3 List of Documents available for "Run Command"**

- 1. "MHB-CSC-ShowConfigurationAndStatus": Executes "Show Configuration and Status"
- 2. "MHB-CSC-SpeedTest": Performs speedtest.net on the CSC.
- 3. "MHB-CSC-TraceRouteAndLatencyTest": Performs MyTraceRoute test against the Primary and Secondary ZEN. It also does a Reverse Test from the tunnel active to your Public IP if the tunnel is up.
- 4. "MHB-CSC-Refresh-Proxy-Bypass-URL": Refresh the Proxy Bypass list using the values of the Proxy Bypass PAC file stored in the URL configured.
- 5. "MHB-CSC-Refresh-Routed-Bypass-URL": Refresh the Routed Bypass list using the values of the JSON file stored in the URL configured.
- 6. "MHB-CSC-ShowLogCurrentMonth": Shows current month logs.
- 7. "MHB-CSC-ShowLogLastSixMonths": Shows last six month logs.
- 8. "MHB-CSC-SwitchTunnels": Switch tunnels.
- 9. "MHB-CSC-Reload-Config-json": Reloads the values of config.json file. (not implemented on the CSC Mux for Azure)
- 10. "MHB-CSC-Reload-High-Availability": Reloads the values of highAvailability.json file. (for CSC on AWS, Azure and Gcloud. Not in use on CSC for Virtual Platforms.
- 11. "MHB-CSC-Reload-Routed-Bypass-json": Reloads the values of routedBypassRulesFile.json.
- 12. "MHB-CSC-Update-Nodes-Database": Updates the Zscaler Node Database.
- 13. "MHB CSC Refresh Private Access Peers URL": Refresh the Private Access Peers list using the values of the JSON file stored in the URL configured.
- 14. "MHB CSC Reload Private Access Peers JSON file": Reloads the values of privateAccessPeersConfig.json
- 15. "MHB CSC Show Private Access ALL Peers status": Show the Status of all Private Access Peers.

# **12.3 Rundeck**

Rundeck (https://www.rundeck.com/) is an open-source software Job scheduler and Run Book Automation system for automating routine processes across development and production environments. It combines task scheduling multi-node command execution workflow orchestration and logs everything that happens.

Installation Steps:

- 1. Install Rundeck. Intructions at: https://www.rundeck.com/open-source
- 2. Create a Project.
- 3. Enable user "csccli" and setup the SSH Public key on each CSC.
- 4. On the Project, setup the SSH Private and define the nodes:

![](_page_135_Picture_68.jpeg)

5. Create the jobs. Please, contact Support at http://support.maidenheadbridge.com for the latest Job List.

Maidenhead Bridge **Cloud Security Connector Mux for Azure** | 136

## **12.3.1 Jobs**

The following screen shows the list of Jobs available.

![](_page_136_Picture_27.jpeg)

# **12.3.2 Running job "Show Configuration and Status"**

![](_page_136_Picture_28.jpeg)

# 13 DevOps operations

The CSC is delivered will all configurations and is ready for production. Even so, during the life cycle of the CSC, some parametrization may be required to be changed or modified. For this reason, we provide some configuration utilities that will help with further parametrization and change management.

The CSC offers an option to do some changes using JSON config files. The operation is simple and is three steps:

- 1. Obtain the current JSON file from the CSC.
- 2. Download the modified JSON file to the CSC.
- 3. "Run Command" (AWS Systems Manager) of the specific "reload" document. (or use Rundeck Job or Azure Run Command)

The JSON files are available are:

- 1. routedBypassRulesFile.json: Allows administrators to manually configure Routed Bypass Rules if not using the Routed Bypass URL method.
- 2. privateAccessPeersConfig.json: Use this Json file to configure "networks" and "privateApps" on your Private Cloud.
- 3. highAvailability.json: Allows administrators to configure the CSC on HA pair.

In this chapter, we are going to explain the procedures.

# **13.1 routedBypassRulesFile.json**

You can use this file to create Routed Bypass Rules manually instead of using the automatic method via Routed Bypass URL.

1. Obtain the current "routedBypassRulesFile.json" from the CSC, running "Run Command" (AWS-RunShellScript.). For example:

```
cat /usr/local/etc/mhb-csc/routedBypassRulesFile.json
{
   "routedBypassRules": [
      {
         "description": "O365 Login URLs 1",
 "ipProtocol": "tcp",
 "sourceCirdIp": "0.0.0.0/0",
 "destinationCirdIp": "20.190.128.0/18",
         "fromPort": "80",
         "toPort": "80"
      },
      {
         "description": "O365 Login URLs 2",
        "ipProtocol": "tcp",<br>"ipProtocol": "tcp",<br>"sourceCirdIn": "0.0.0.0/0".
 "sourceCirdIp": "0.0.0.0/0",
 "destinationCirdIp": "20.190.128.0/18",
 "fromPort": "443",
 "toPort": "443"
      },
      {
description : "O365 Login URLS 3",<br>"ipProtocol": "tcp",<br>"sourceCirdIp": "0.0.0.0/0",<br>"destinationCirdIp": "40.126.0.0/18",
 "fromPort": "80",
 "toPort": "80"
      },
      {
         "description": "portquiz.net",
         "ipProtocol": "tcp",
         "sourceCirdIp": "0.0.0.0/0",
          "destinationCirdIp": "52.47.209.216/32",
 "fromPort": "80",
 "toPort": "80"
      },
      {
         "description": "O365 Login URLs 4",
 "ipProtocol": "tcp",
 "sourceCirdIp": "0.0.0.0/0",
 "destinationCirdIp": "40.126.0.0/18",
 "fromPort": "443",
 "toPort": "443"
      },
      {
         "description": "Skype and Teams UDP 1",
 "ipProtocol": "udp",
 "sourceCirdIp": "0.0.0.0/0",
 "destinationCirdIp": "13.107.64.0/18",
 "fromPort": "3478",
          "toPort": "3481"
      },
      {
         "description": "Skype and Teams UDP 2",
 "ipProtocol": "udp",
 "sourceCirdIp": "0.0.0.0/0",
         "destinationCirdIp": "52.112.0.0/14",
 "fromPort": "3478",
 "toPort": "3481"
      },
      {
         "description": "Skype and Teams UDP 3",
 "ipProtocol": "udp",
 "sourceCirdIp": "0.0.0.0/0",
 "destinationCirdIp": "52.120.0.0/14",
 "fromPort": "3478",
     "toPort": "3481"<br>}
\overline{)}}
```
- 2. Create a AWS bucket (or other place) and place on it the modified "routedBypassRulesFile.json" file.
- 3. Download the file to the CSC. Run Command "AWS-RunShellScript"

wget <Your bucket file URL> -O /usr/local/etc/mhb-csc/routedBypassRulesFile.json

4. Run Document "MHB-CSC-Reload-Routed-Bypass-json" to apply the changes.

# **13.2 privateAccessPeersConfig.json**

You can use this file to create Private Access Peer Rules manually instead of using the automatic method via Private Access Peers URL.

1. Obtain the current "privateAccessPeersConfig.json" from the CSC, running "Run Command" (AWS-RunShellScript.). For example:

```
cat /usr/local/etc/mhb-csc/privateAccessPeersConfig.json
{
   "peers": [
     {
 "nodeName": "ns-cgc00001",
 "description": "Node on VMware Server 1",
 "location": "HQ",
 "publicKey": "yAnz5TF+lXXJte14tji3zlMNq+hd2rYUIgJBgB3fBmk=",
        "publicIpAndUdpPort": "200.1.1.1:51821",
 "privateCirdIp": "192.168.7.1/24",
 "persistentKeepAlive": "no",
 "networks": ["10.1.1.0/24", "10.1.2.0/24" ],
       "privateApps": [
          {
              "description": "Allow all traffic to this site",
              "ipProtocol": "all",
              "sourceCirdIp": [ "0.0.0.0/0" ],
             "destinationCirdIp": [ "10.1.1.0/24", "10.1.2.0/24" ]
              "destinationSinglePorts": [ "" ],
          "destinationPortRange": { "fromPort": "", "toPort": "" }
\frac{1}{\sqrt{2}} },
     {
 "nodeName": "ns-cgc00002",
 "description": "Node on VMware Server 2",
         "location": "Datacentre 2",
        "publicKey": "xTIBA5rboUvnH4htodjb6e697QjLERt1NAB4mZqp8Dg=",
         "publicIpAndUdpPort": "200.1.1.2:51821",
         "privateCirdIp": "192.168.7.2/24",
 "persistentKeepAlive": "no",
 "networks": [ "10.2.1.0/24", "10.2.2.0/24" ],
        "privateApps": [
\sim \sim 1
"description": "Allow all traffic to this site",<br>"ipProtocol": "all",<br>"sourceCirdIp": [ "0.0.0.0/0" ],
              "destinationCirdIp": [ "10.2.1.0/24", "10.2.2.0/24" ],
              "destinationSinglePorts": [ "" ],
              "destinationPortRange": { "fromPort": "", "toPort": "" }
\overline{)} ]
 },
     {
        "nodeName": "ns-cgc00003",
        "description": "Node on VMware Server 3",
 "location": "Branch",
 "publicKey": "TrMvSoP4jYQlY6RIzBgbssQqY3vxI2Pi+y71lOWWXX0=",
 "publicIpAndUdpPort": "200.1.1.3:51821",
 "privateCirdIp": "192.168.7.3/24",
 "persistentKeepAlive": "no",
 "networks": [ "10.3.1.0/24", "10.3.2.0/24" ],
 "privateApps": [
\sim \sim 1
description : Allow all traffic to this site ,<br>"ipProtocol": "all",
              "sourceCirdIp": [ "0.0.0.0/0" ],
               "destinationCirdIp": [ "10.3.1.0/24", "10.3.2.0/24" ],
              "destinationSinglePorts": [ "" ],
           "destinationPortRange": { "fromPort": "", "toPort": "" }
\overline{)} ]
     }
 \overline{1}}
```
2. Create a AWS bucket and place on it the modified "privateAccessPeersConfig.json" file.

Maidenhead Bridge **Cloud Security Connector Mux for Azure** | 141

![](_page_141_Picture_0.jpeg)

3. Download the file to the CSC. Run Command "AWS-RunShellScript"

wget <Your bucket file URL> -O /usr/local/etc/mhb-csc/privateAccessPeersConfig.json

4. Run Document "MHB-CSC-Reload-Private-Access-JSON-file" to apply the changes.

# **13.3 highAvailability.json file**

You can configure High Availability via downloading the highAvailability.json file and "Run Command" using the "MHB-CSC-Reload-High-Availability" AWS SSM document.

Steps:

1. Obtain the current "highAvailability.json" from the CSC, running "Run Command" (AWS-RunShellScript.)

The fields in **bold** are not configurable. So please, do not modify.

![](_page_142_Figure_5.jpeg)

2. Create a AWS bucket and place on it the modified "highAvailability.json" file. For example:

The fields in **bold** are not configurable. So please, do not modify.

![](_page_143_Picture_135.jpeg)

3. Download the file to the CSC. Run Command "AWS-RunShellScript"

wget <Your bucket file URL> -O /usr/local/etc/mhb-csc/highAvailability.json

4. Apply the IAM Role to the CSC via AWS Console and Run Document "MHB-CSC-Reload-High-Availability" to apply the changes.
# 14 Appendixes

# **14.1 Appendix A: Release Notes**

## **14.1.1 Version 4.0.4 (June 2023)**

Version 4.0.4 of the CSC Mux for Azure has the following enhancements:

- Change to Standard SKU for Public IPs when deploying the CSC on Availability Set and No Infrastructure.
- The Radius timeout was adjusted to allow more time for MFA authentication.
- Azure WAAGENT agent goes direct instead via the tunnel. This change allows running "Run Commands" even if the Zscaler tunnels are down.
- Manage Administrators menu restricted to "cscadmin" user only. This change avoids a clash of configurations when multiple admins are manipulating the settings.
- Solved a problem when passing User Data (via configUserData.json file) at initial deployment with wrong values on the Zscaler nodes section. The CSC will try once and stop if the entered Zscaler node information is invalid.

## **14.1.2 Version 4.0 (June 2023)**

Version 4.0 of the CSC Mux for Azure has the following enhancements:

- Product renaming: The Cloud Security Connectors for Azure have been renamed according to the amount of IPsec tunnels to Zscaler: CSC Mux 1 (1 x IPsec, 400 Mbps), CSC Mux 2 (2 x IPsec, 800 Mbps), CSC Mux 4 (4 x IPsec, 1,6 Gbps) and CSC Mux 8 (8 x IPsec, 3.2 Gbps). The following list shows the old and new names.
	- CSC Anywhere for Azure  $\rightarrow$  CSC Mux 1 for Azure with PriCPA.
	- $○$  New !  $\rightarrow$  CSC Mux 2 for Azure with PriCPA.
	- CSC Mux 1.6 Gbps  $\rightarrow$  CSC Mux 4 for Azure with PriCPA.
	- CSC Mux 3.2 Gbps  $\rightarrow$  CSC Mux 8 for Azure with PriCPA.
- New! Private Cloud Private Access: PriCPA is a new functionality of the Cloud Security Connector. PriCPA allows you to create a Private Cloud among all CSCs for private traffic. In a matter of minutes, you can build a full mesh encrypted topology between your locations for private traffic with Zero Trust. After making the Private Cloud, you can set up your policies to define who will talk with who inside your Private Cloud.
- New! Traffic Logs: The CSC can send all traffic logs to a Syslog/SIEM server. The Traffic Logs provide visibility of all IP communications to Zscaler, Routed and Proxy Bypasses, PriCPA, and Local received and generated traffic. This functionality is essential to customers with a basic Zscaler Cloud Firewall license.

- New! SNMP support: The CSC Mux for Azure can be monitored via SNMP v2c and v3.
- New! Radius integration: You can access the Admin console using your username and authenticating via Radius protocol to a Radius Server.
- New! The "csccli" user can be enabled and configured via the Admin console, allowing terminal access to the CSC using SSH keys.
- New! SSH access can be restricted per Subnet or IP. It applies to the CSC's Internal (eth1) and PriCPA interface. It is not required anymore to set up external security groups.
- TCPdump functionality is provided via the Admin console for easy troubleshooting of IP traffic.
- New! Azure Load Balancer support. The CSC answers Azure LB Health probes on the CSC VIP IP (port 59400) and CSC Bypass IP (port 53128) when the tunnels to Zscaler are up. If the tunnels to Zscaler are down, the CSC stops answering the probes.
- New! Config User Data support. When launching the CSC, you can insert the configUserData.json file as VM's User Data to pass configuration parameters to the CSC, such as Zscaler Cloud, Zscaler Nodes, DNS Servers, AWS Systems Manager Credentials, Syslog configuration, Bypass (routed and proxy) configuration, PriCPA values and more.

## **14.1.3 Version 3.1 (July 2021)**

Version 3.1 of the CSC Mux for Azure has the following enhancements:

- New! CSC Mux 1.6 Gbps (ex CSC Mux 1G). The CSC Mux with 4 x IPsec tunnels can deliver now 1.6 Gbps.
- New! CSC Mux 3.2 Gbps (ex CSC Mux 2G). The CSC Mux with 8 x IPsec tunnels can deliver now 3.2 Gbps.
- New! Routed Bypass functionality Added. The Routed Bypass allows you to bypass Zscaler for specific destinations when routing all traffic via the CSC Mux using your Public IP.

## **14.1.4 Version 3.0 (October 2020)**

The CSC Mux for Azure was created merging two existing products: the CSC for Azure + CSC Mux for Vmware/Hyper-V.

This version contains all the features of the CSC for Azure (single) plus the following enhancements:

- The CSC Mux is using Ubuntu 20.04 as base OS
- The CSC Mux 1 Gbps can aggregate 4 x IPsec tunnels to deliver 1 Gbps to Zscaler.
- The CSC Mux 2 Gbps can aggregate 8 x IPsec tunnels to deliver 1 Gbps to Zscaler.
- Speedtest runs in parallel in all tunnels and returns; as a result, the sum of all tests.

Maidenhead Bridge **Cloud Security Connector Mux for Azure** | 147

# **14.2 Appendix B: configUserData.json file**

## **14.2.1 Parameters**

Via configUserData.json file, you can pass values to parameters during the installation of the CSC. You can setup:

- 1. Zscaler Information: CloudName (zscloud, zscalerthree, zscalertwo; etc.), Nodes (autodiscovery or manual selection), vpnCredentials "domain". (Using "domain" the CSC automatically creates the FQDN (<vmName@domain> and Pre shared keys for IPsec.)
- 2. AWS SSM agent registration values.
- 3. DNS servers
- 4. Syslog servers and traffic log configuration.
- 5. Bypasses: Proxy Bypass PAC URL and Routed Bypass URL
- 6. PriCPA Local configuration values, Peers URL and Remote Management Networks.
- 7. SSH Restrictions via eth1 and wg0.
- 8. Admin Management: Enable csccli user and SSH Key.

## **14.2.2 configUserData.json file (blank)**

### configUserData.json (blank)

The fields in **bold** are not configurable. So please, do not modify.

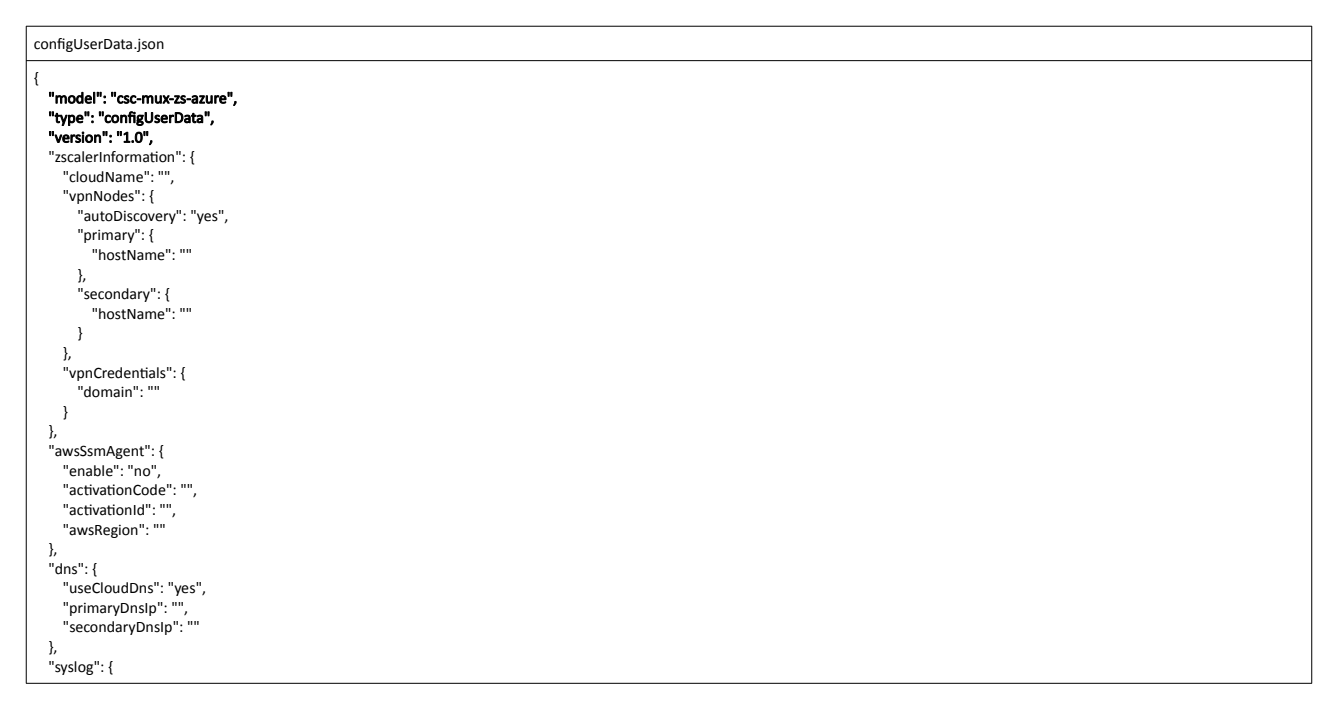

Maidenhead Bridge **Cloud Security Connector Mux for Azure** | 148

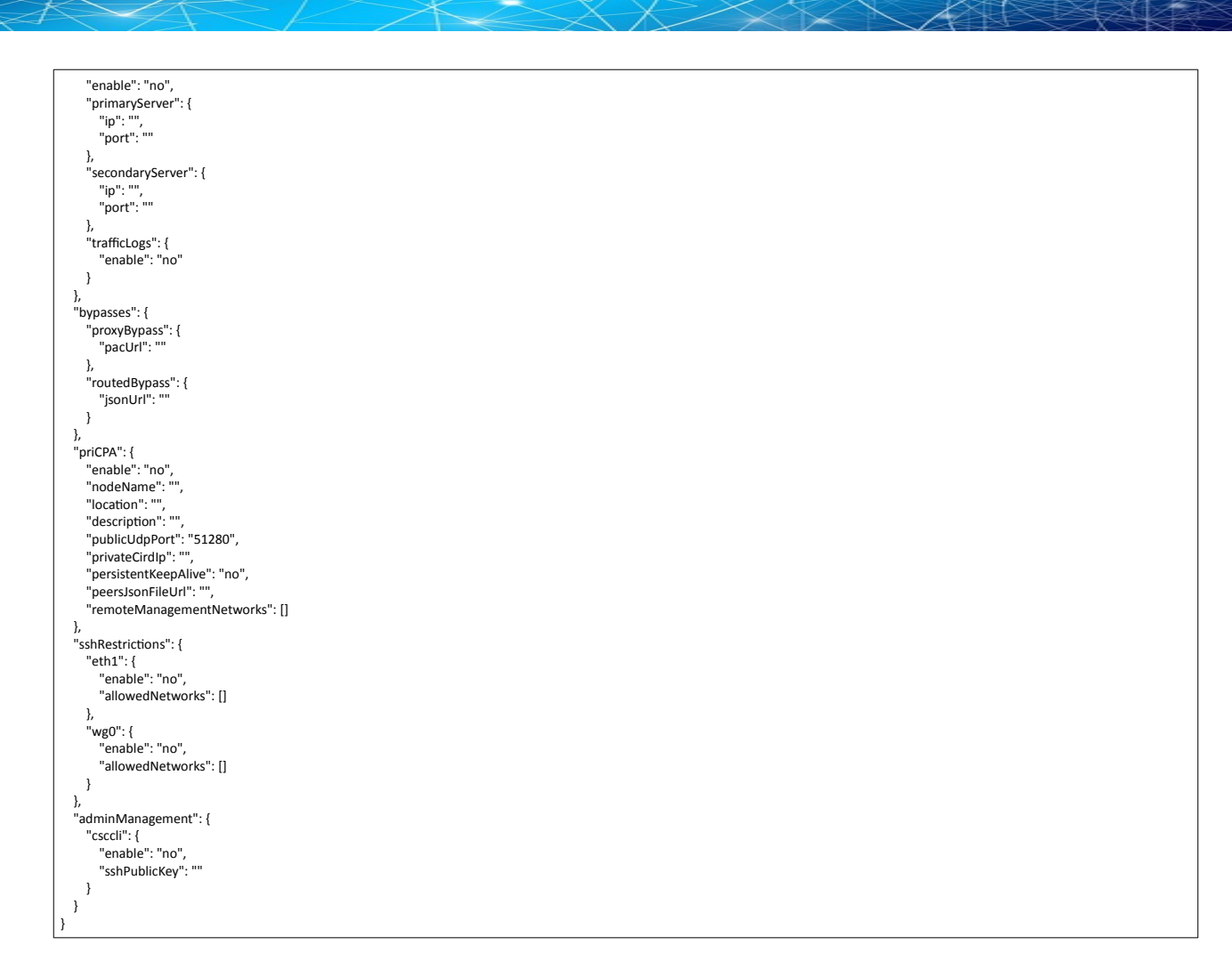

## **14.2.3 configUserData.json file: Example**

```
configUserData.json
{
 "model": "csc-mux-zs-azure",
 "type": "configUserData",
   "version": "1.0",<br>"zscalerInformation": {
 "zscalerInformation": {
 "cloudName": "zscalerthree",
vpnnodes:: {<br>"autoDiscovery": "yes",
          "primary": {
             "hostName": ""
          },
secondary: {<br>"hostName": ""
     \begin{matrix} \downarrow \\ \downarrow \end{matrix} },
 "vpnCredentials": {
          "domain": "maidenheadbridge.com"
   \begin{array}{c} \n\downarrow \\ \n\downarrow \n\end{array} },
 "awsSsmAgent": {
 "enable": "yes",
      "activationCode": "ic/L9H7p+fIoBF5vVefe",
 "activationId": "6ba05125-0bfc-42e7-9535-7f523746e752",
 "awsRegion": "us-east-1"
   "dns": {
 "dns": {
 "useCloudDns": "yes",
 "primaryDnsIp": "",
   "secondaryDnsIp": ""<br>},
 },
 "syslog": {
 "enable": "yes",
 "primaryServer": {
 "ip": "172.19.0.5",
          "port": "5514"
      },
       "secondaryServer": {
 "ip": "",
 "port": ""
 },
 "trafficLogs": {
 "enable": "yes"
   \begin{matrix} \frac{1}{2} \\ \frac{1}{2} \end{matrix} },
 "bypasses": {
 "proxyBypass": {
 "pacUrl": "https://pac.zscalerthree.net/RdwNltSPqBFN/az-csc-bypass.pac"
     },<br>"routedBvpass": {
 "routedBypass": {
 "jsonUrl": "https://mhb-zscaler-pac-files.s3.eu-west-1.amazonaws.com/routedBypassRulesFile.json"
  \begin{matrix} \downarrow \\ \downarrow \end{matrix} },
 "priCPA": {
 "enable": "yes",
 "nodeName": "zs-csc-mux-4-as-d",
       "location": "Azure US East",
 "description": "CSC MUX 4 AS D",
 "publicUdpPort": "51280",
 "privateCirdIp": "192.168.7.16/24",
persistentKeepAlive : no ,<br>"peersJsonFileUrl": "https://mhb-zscaler-private.s3.eu-west-1.amazonaws.com/privateAccessPeersConfig-LAB2.json",
       "remoteManagementNetworks": [
 "172.19.0.0/24",
 "192.168.1.0/24",
          "192.168.6.0/24"
      ]
    },
    "sshRestrictions": {
       "eth1": {
enable : yes ,<br>"allowedNetworks": [
            "10.2.0.0/16",<br>"172.19.0.0/24"
 "172.19.0.0/24",
 "192.168.1.0/24",
             "192.168.6.0/24"
         ]
      },
       "wg0": {
 "enable": "yes",
 "allowedNetworks": [
 "10.2.0.0/16",
             "172.19.0.0/24",
```
Maidenhead Bridge Maidenhead Bridge Cloud Security Connector Mux for Azure | 150

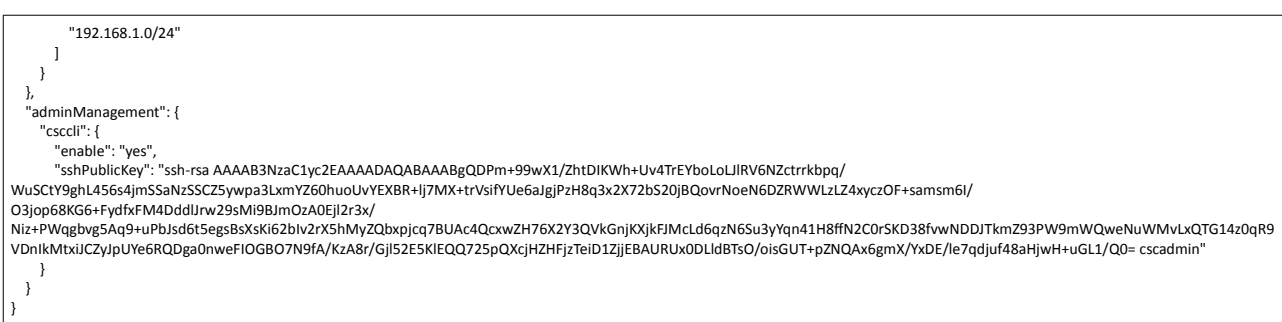

### *14.2.3.1 zscalerInformation*

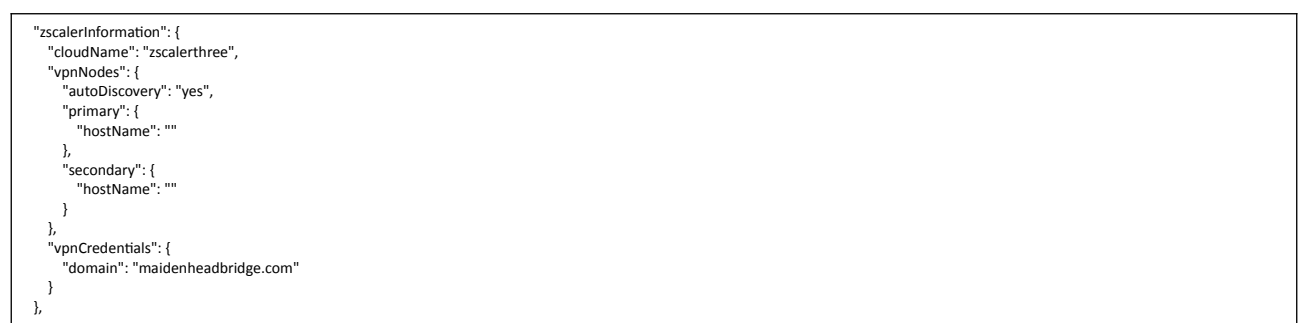

In this case, the CSC automatically discover the nearest primary and secondary node of Zscaler Three and creates the VPN Credentials. (FQDN: <vmName>@<domain>, PSK: <autogenerated>)

If you want to set up the nodes manually, select "autodiscovery": "no" and put the primary and secondary node host names. You can obtain the VPN hostname from the page: https://ips.<cloudname>.net

### *14.2.3.2 awsSsmAgent*

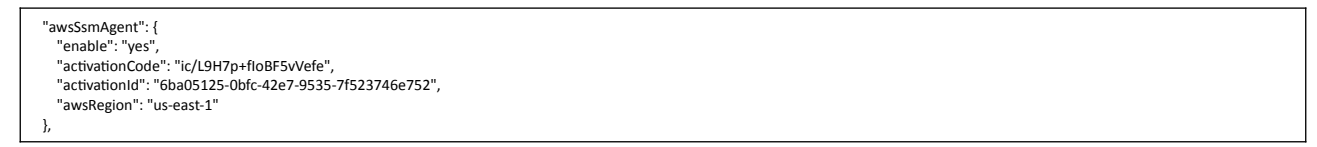

Insert here the values for the activation of the AWS SSM agent. See section 9.2.1 for more details.

### *14.2.3.3 dns*

```
 "dns": {
 "useCloudDns": "yes",
 "primaryDnsIp": "",
       "secondaryDnsIp": ""
   },
```
Select "UserCloudDns": "yes" if you want to use Azure DNS (primary) and Google DNS (secondary)

Select "UserCloudDns": "no" and put the values of "primaryDnsIp" and "secondaryDnsIp" if you want to use your own DNS servers.

### *14.2.3.4 syslog*

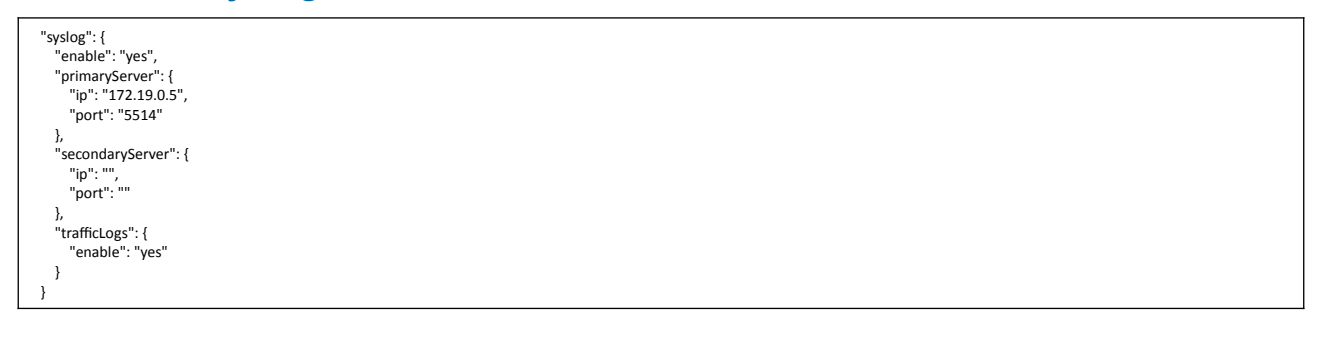

Configure "enable": "yes" and put a value on "primaryServer", "ip" and "port". The secondary servers is optional.

If you want the CSC to collect traffic logs, put "trafficLogs", "enable": "yes"

### *14.2.3.5 bypasses*

```
 "bypasses": {
proxyвураss:{<br>"pacUrl": "https://pac.zscalerthree.net/RdwNltSPqBFN/az-csc-bypass.pac"
 },
 "routedBypass": {
        "jsonUrl": "https://mhb-zscaler-pac-files.s3.eu-west-1.amazonaws.com/routedBypassRulesFile.json"
  \begin{matrix} \downarrow \\ \downarrow \end{matrix} },
```
In this section, you can configure the Proxy Bypass PAC URL and the Routed Bypass URL that contains the routeBypassRulesFile.json

### *14.2.3.6 priCPA*

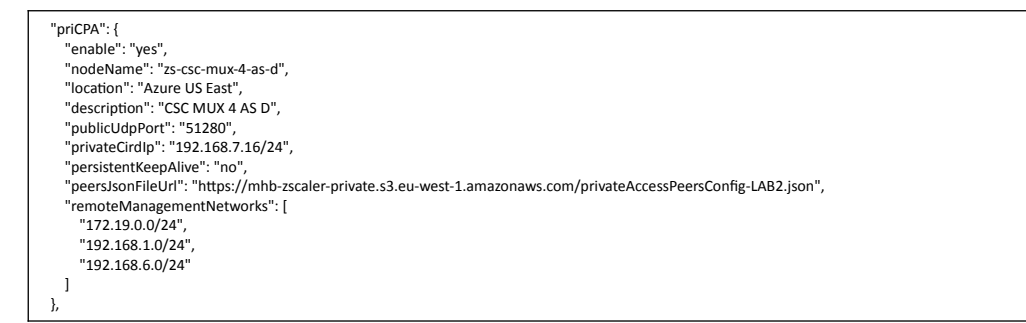

In this section, you can configure the Local values for PriCPA, the Peers URL and the Remote Management Networks. See section 11 for more details.

## *14.2.3.7 sshRestrictions*

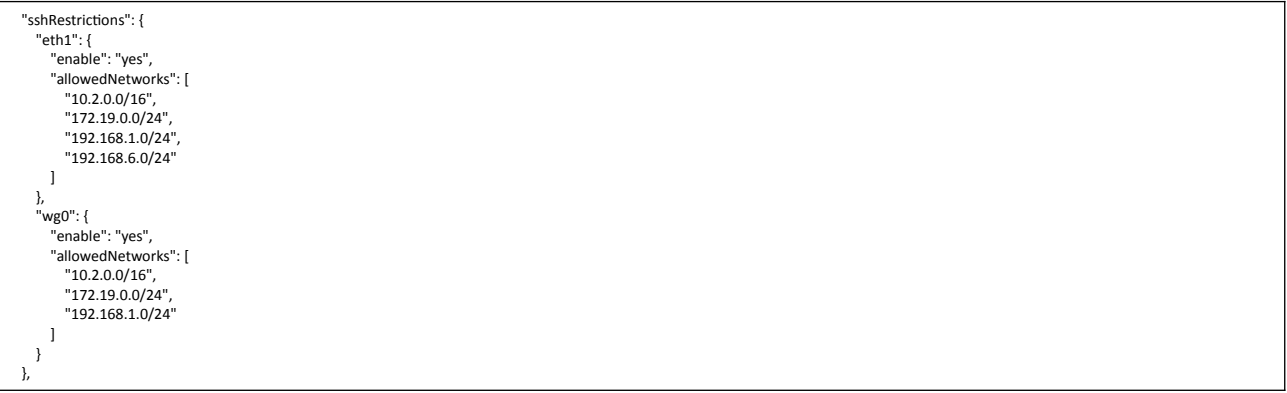

In this section, you can configure from which networks you can access the CSC via SSH. You can configure when the traffic arrives from the local internal interface (eth1) or via PriCPA (wg0).

## *14.2.3.8 adminManagement*

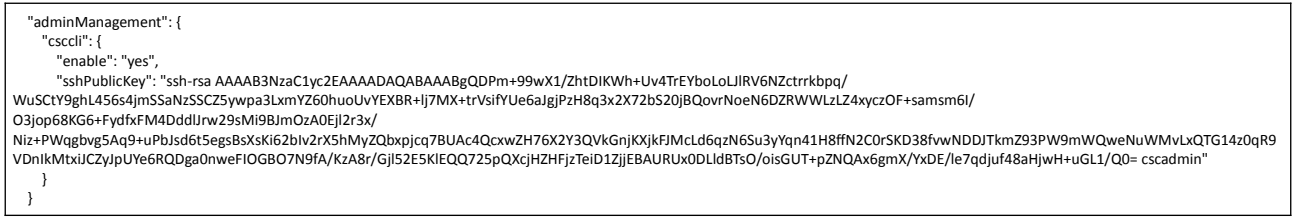

In this section, you can enable access to the terminal console using the "csccli" user. You need to add here the SSH Public Key.

# **14.3 Appendix C: JSON formatters (Visual Code, Notepad ++)**

We strongly recommend using Software that can show errors on your JSON file and also can format (beautify) the file for better visibility. Below two examples.

## **14.3.1 Visual Code**

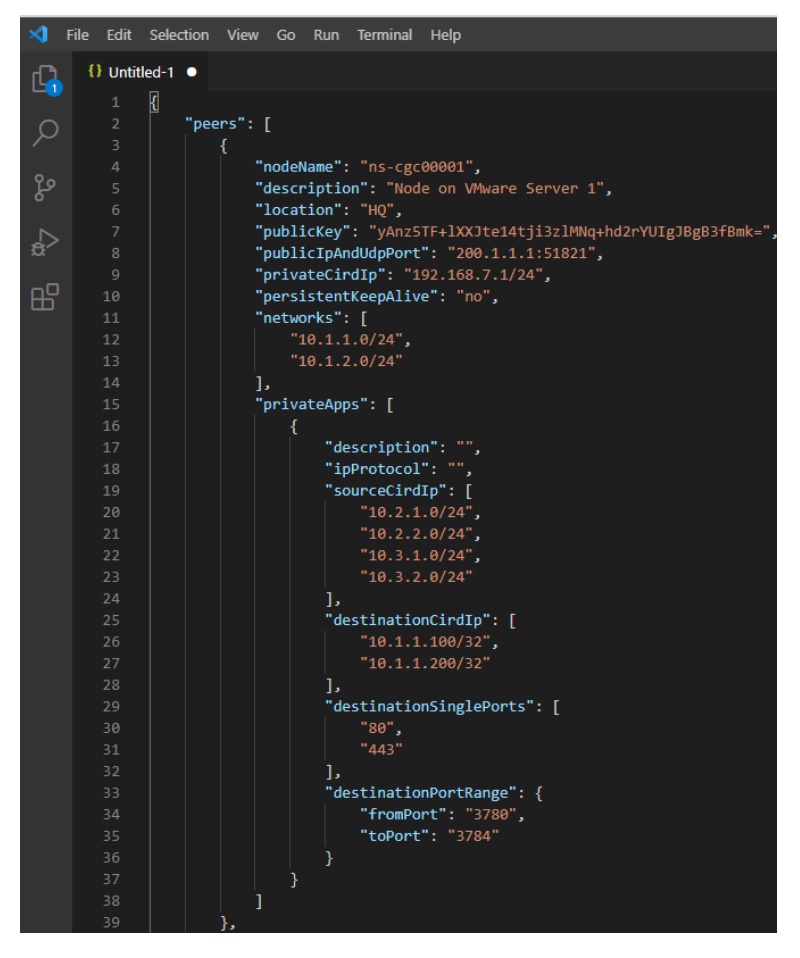

- 1. Download : https://code.visualstudio.com/download
- 2. Select your platform and install.
- 3. Create your JSON.
	- 3.1. Visual Code will show the errors in RED.
	- 3.2. To "Beautify" your JSON file press:
		- 3.2.1. On Windows: "Shift + Alt +  $F$ "
		- 3.2.2. On MAC: "Shift + Option + F"
		- 3.2.3. On Linux: " Ctrl + Shift + I"

## **14.3.2 Notepad ++**

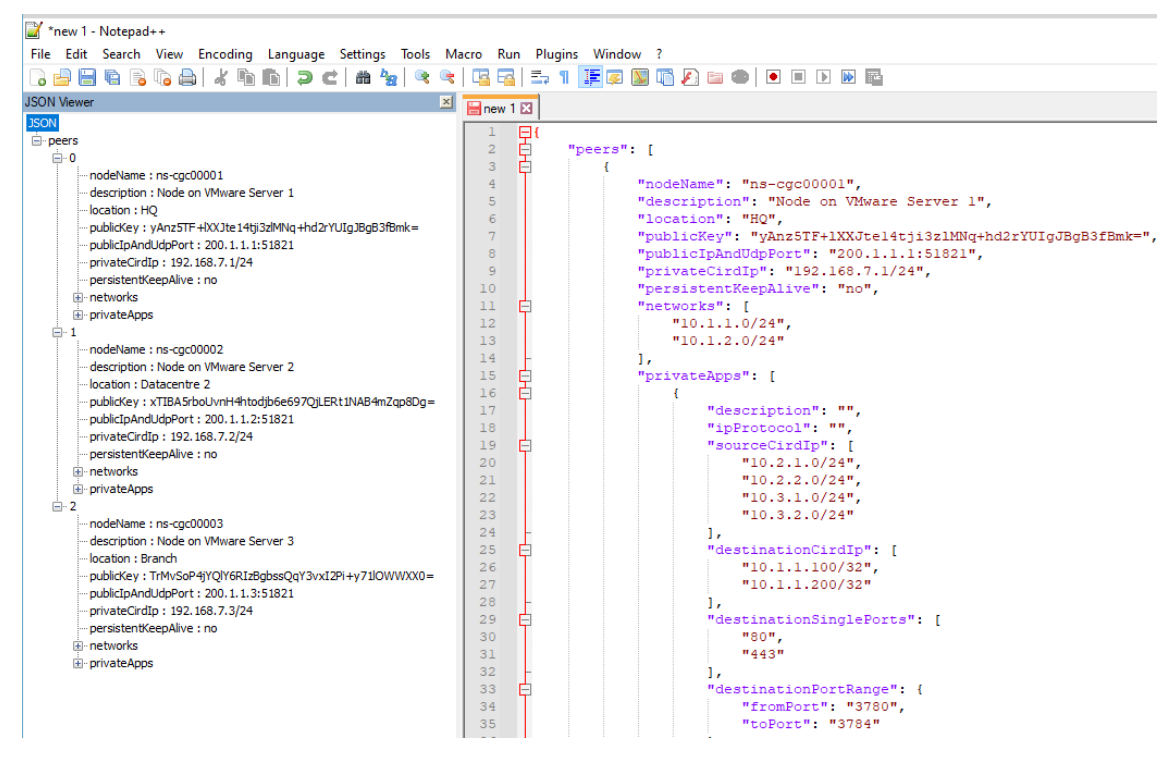

- 1. Download: https://notepad-plus-plus.org/downloads/
- 2. Install JSON Viewer Plug in.

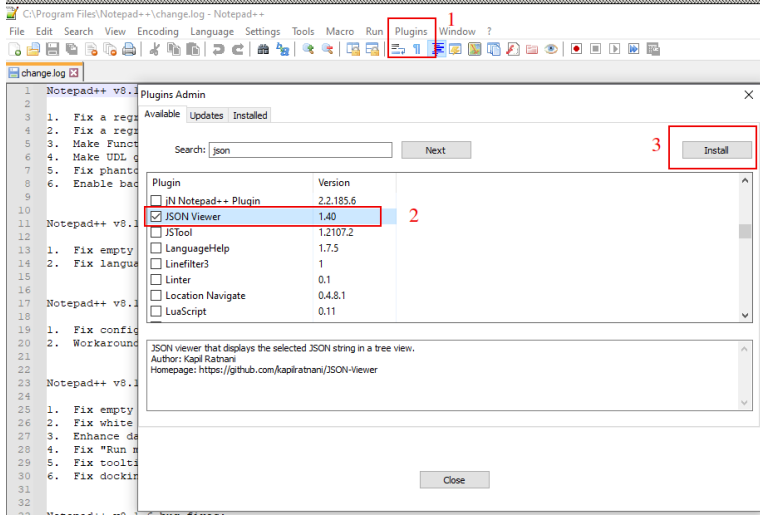

- 3. Create your JSON file.
- 4. To Check your JSON file go to: Plugins -> JSON Viewer -> Show JSON Viewer.

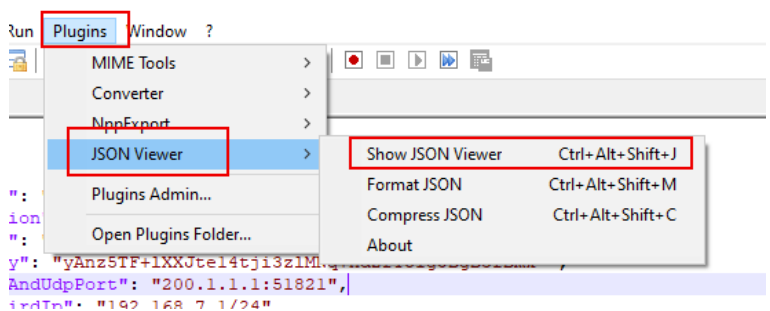

5. To format ("Beautify") your JSON go to: Plugins -> JSON Viewer -> Format JSON

## **14.4 Appendix D: Securing an AWS Bucket by source IP.**

- 1. On your AWS console create a bucket with default values for permissions: "Block all Public Access = on"
- 2. On Bucket Policy, add your Public IPs in "aws:SourceIp":[]

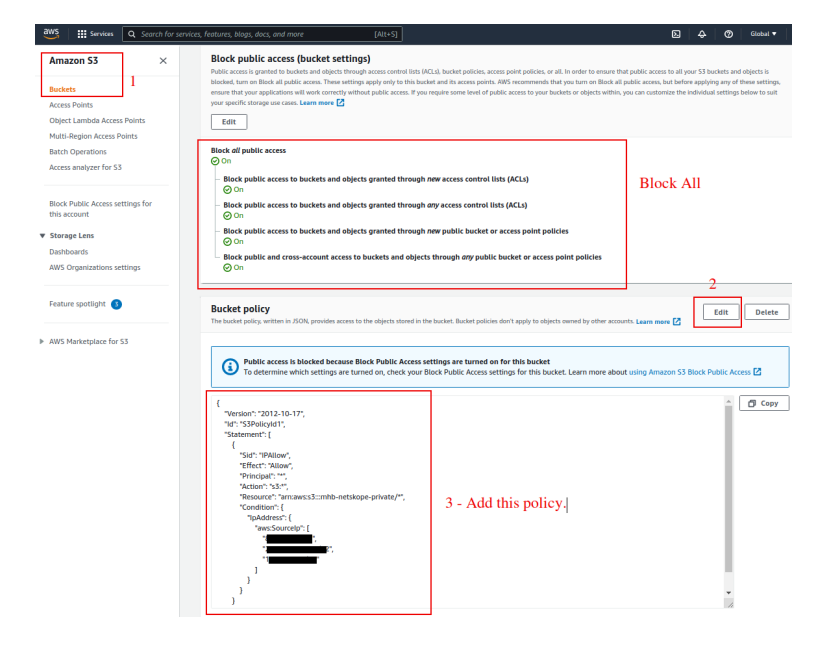

```
{
    "Version": "2012-10-17",
    "Id": "S3PolicyId1",
    "Statement": [
       {
          "Sid": "IPAllow",
          "Effect": "Allow",
          "Principal": "*",
           "Action": "s3:*",
           "Resource": "arn:aws:s3:::mhb-zscaler-private/*",
           "Condition": {
              "IpAddress": {
                 "aws:SourceIp": [
                    "200.1.1.1/32",
                     "200.1.1.2/32",
                 "200.2.0.0/24"
[1] 11 (1) 11 (1) 11 (1) 11 (1) 11 (1) 11 (1) 11 (1) 11 (1) 11 (1) 11 (1) 11 (1) 11 (1) 11 (1) 11 (1) 11 (1) 1
\left( \begin{array}{cc} 1 & 1 \\ 1 & 1 \end{array} \right) }
       }
   ]
```
3. Done!

}